Color LaserJet Pro MFP M178-M181

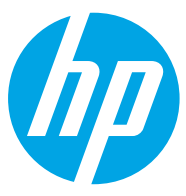

دليل المستخدم

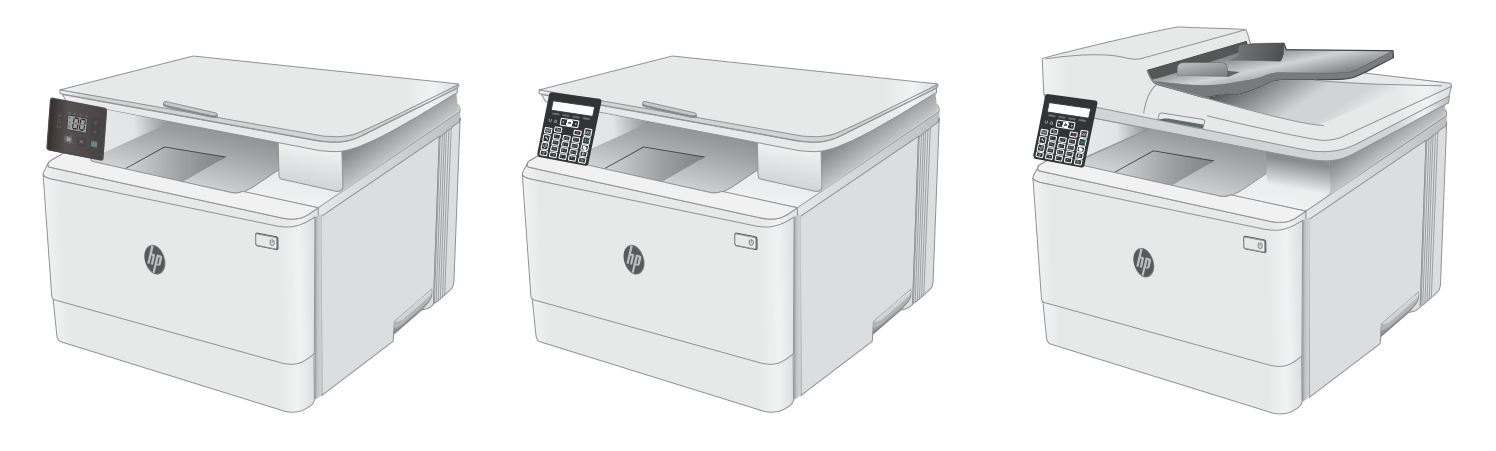

M178-M181

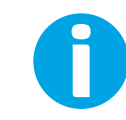

www.hp.com/support/ljM178MFP

# Color LaserJet Pro MFP M178-M181

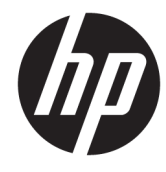

دليل المستخدم

#### الترخيص وحقوق النشر

Copyright 2019 HP Development Company,© .L.P

يحظر تمامًا نسخ هذه المادة او اقتباسها او يحظر نماما نسخ هذه انماده او افتباسها او<br>ترجمتها دون الحصول على إذن كتاببي مسبق، باستثناء ما تسمح به قوانين حقوق الطبع والنشر .

> وتخضع المعلومات الواردة هنا للتغيير بدون .<br>اِشعار .

نعد الضمانات الوحيدة لمنتجات وٍخدمات HP التي يمكن اعتمادها هي الواردة صراحة في إشعارات الضمان المرفقة بهذه المنتجات والخدمات. ولا يوجد هنا ما يمكن اعتبارهبمثابة ضمانِ إضافي لما سبق. تخلي شركة HP مسئوليتها عن اي اخطاء فنية او تحريرية او اي اخطاء ناتجة عن سهو وردت ...<br>في هذا المستند.

Edition 4, 9/2019

#### اعتمادات العلامة التجارية

يعد ®Adobe و ®Acrobat، و ®Acrobat، و ®Acrobat، و .<br>"PostScript، عبارة عن علامات تجارية لشركة .Adobe Systems Incorporated

إن Apple وشعار Apple علامتان تجاريتان لشركة ِ Apple Inc. مسجّلتان في الولايات المتحدة ودولُ أخرى.

إن OS X علامة تجارية لشركة .Apple Inc، مسجّلة ُفي الولايات المتحدة ودول أخرى.

> إن AirPrint علامة تجارية لشركة .Apple Inc، مسجّلة في الولايات المتحدة ودول أخرى.

إن iPad علامة تجارية لشركة ِ Apple Inc، مسجّلة ء<br>في الولايات المتحدة ودول أخرى.

إن iPod علامة تجارية لشركة .Apple Inc، مسجّلة ُفي الولايات المتحدة ودول أخرى.

> إن iPhone علامة تجارية لشركة .Apple Inc مسجّلة في الولايات المتحدة ودول أخرى.

Microsoft®، Windows®، Windows® XP، Windows Vista® هي علامات مسجّلة في الولايات المتحدة<br>. . . . . .Microsoft Corporation ˻˯̓ˆ̜

> ̃لا̾ˆ ˆ͈˃˥ˎ˽ ̾˴˥͂ˆ ̽̓˥̮̃̽ˆ <sup>R</sup> ̴͆ UNIX .The Open Group ˻˰˅كا

# جدول المحتويات

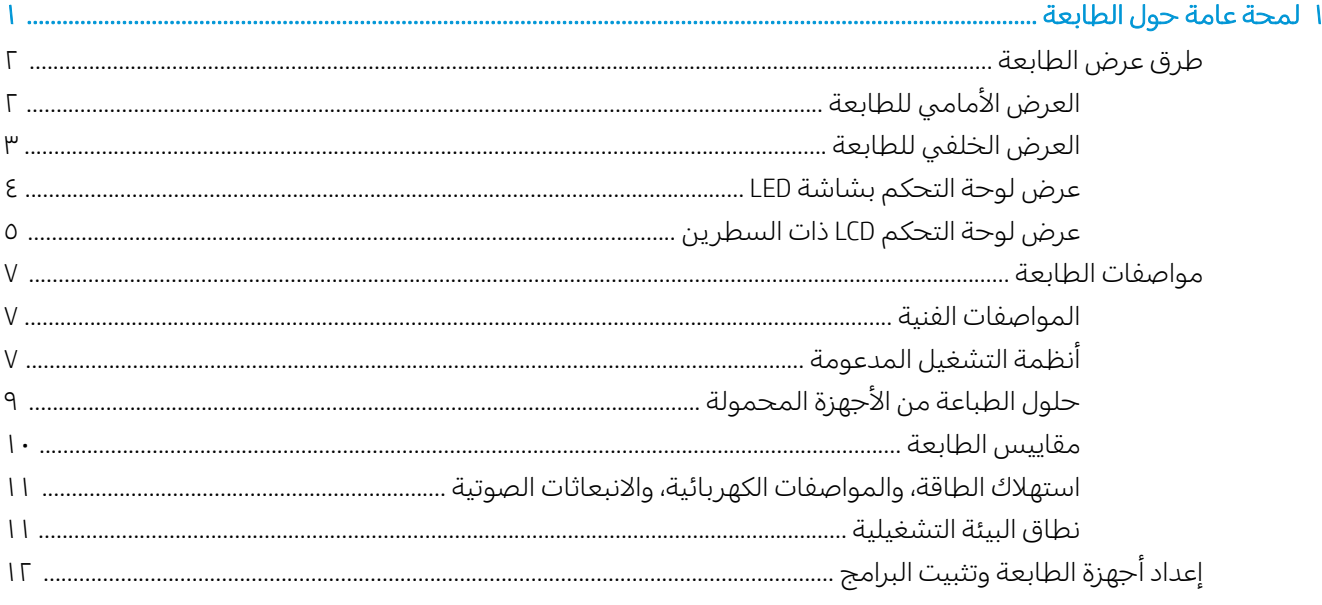

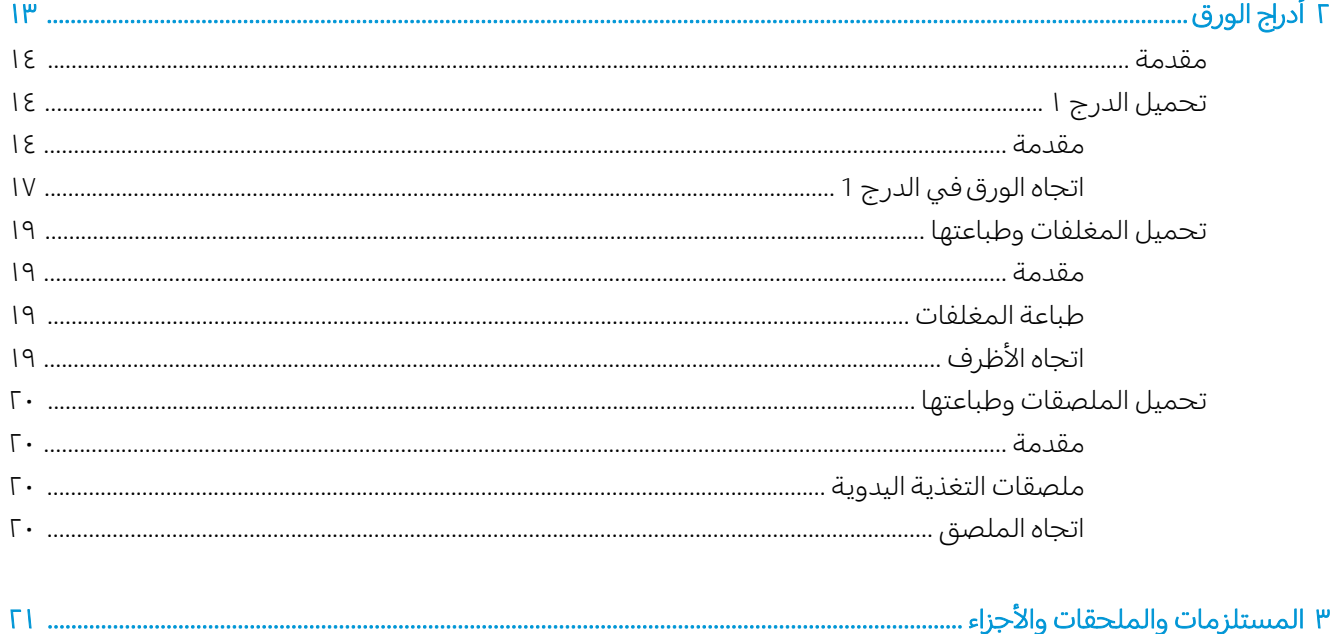

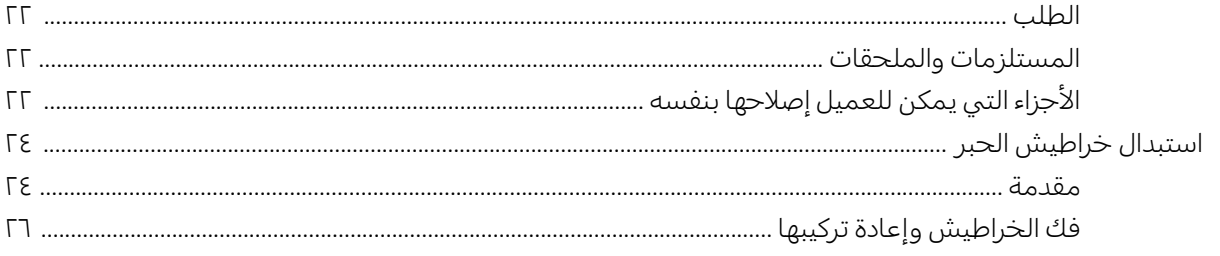

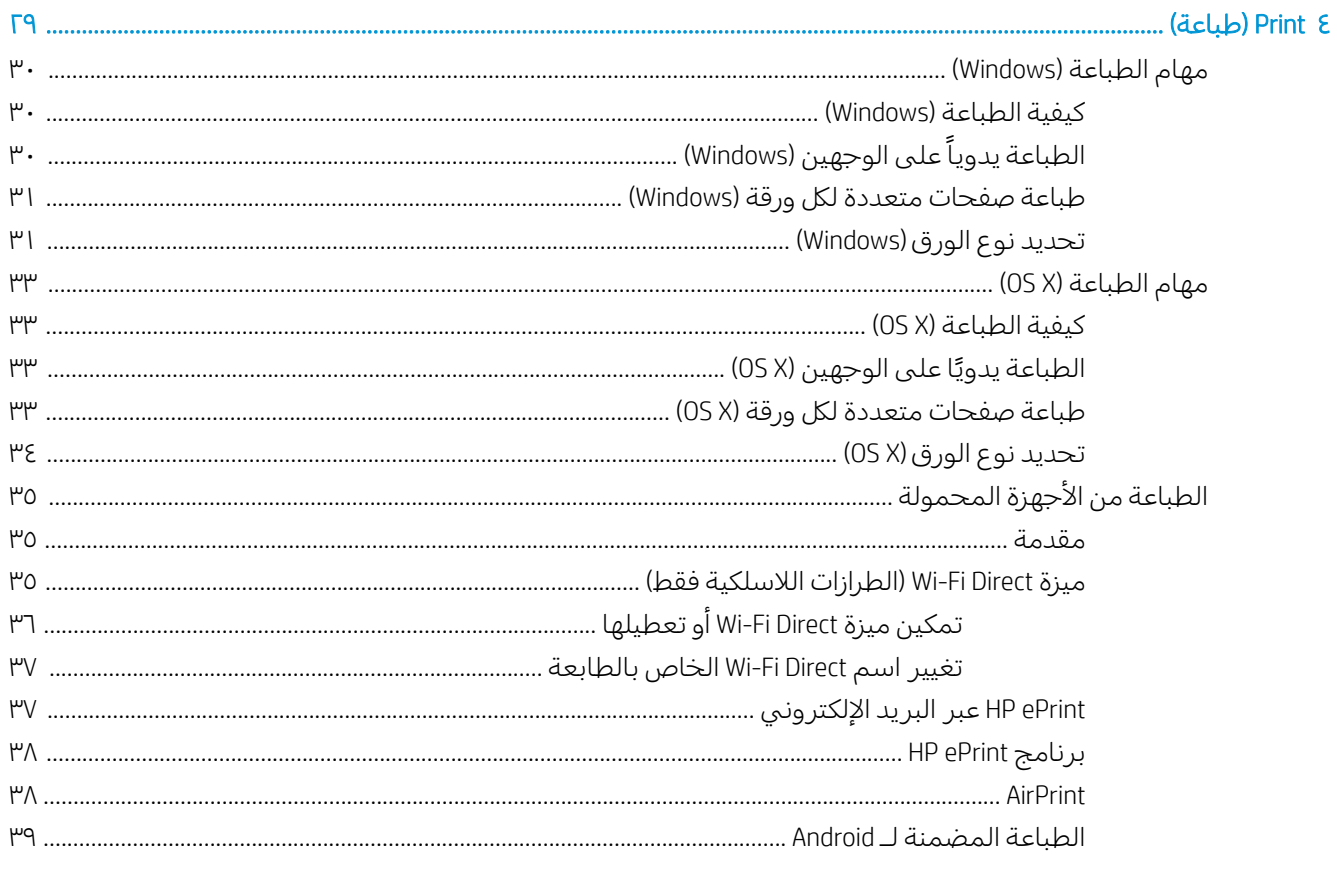

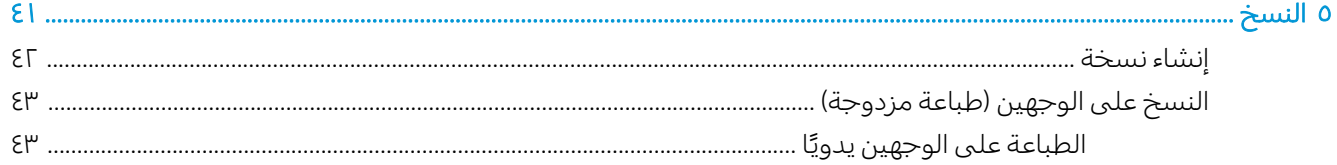

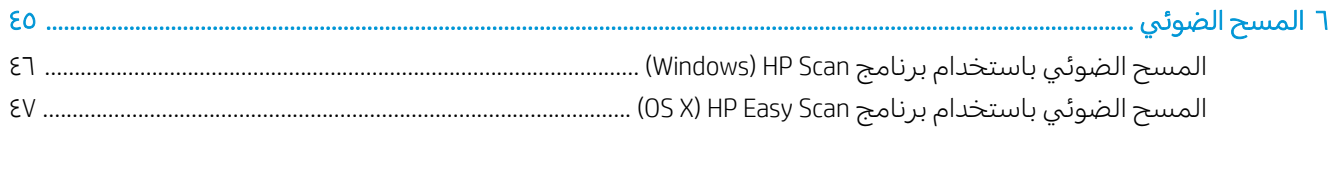

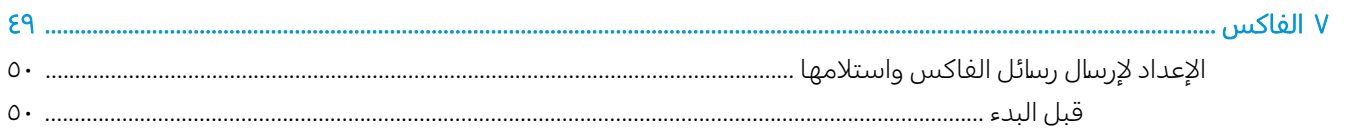

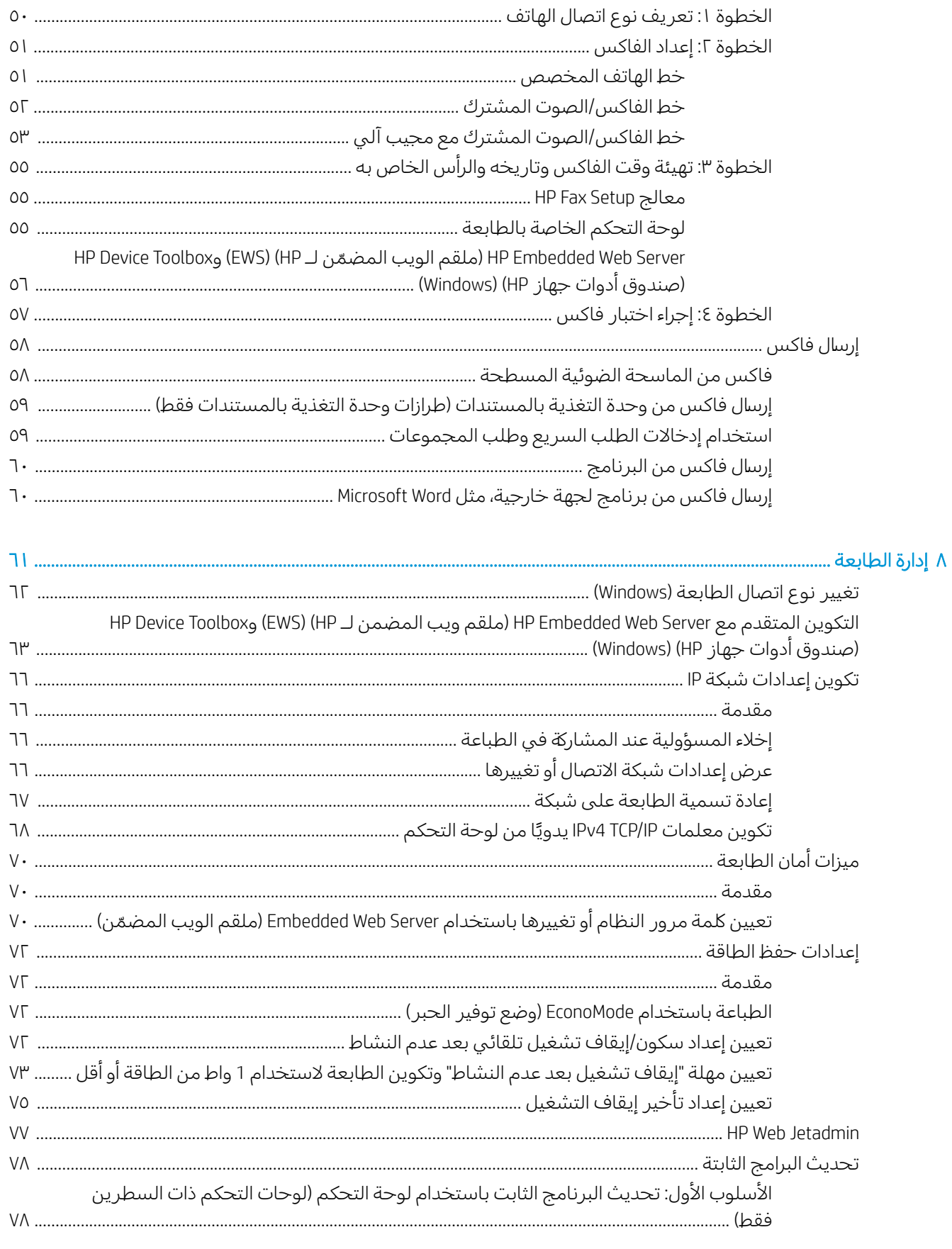

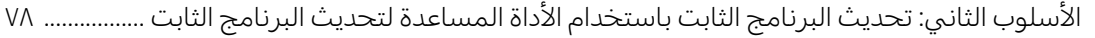

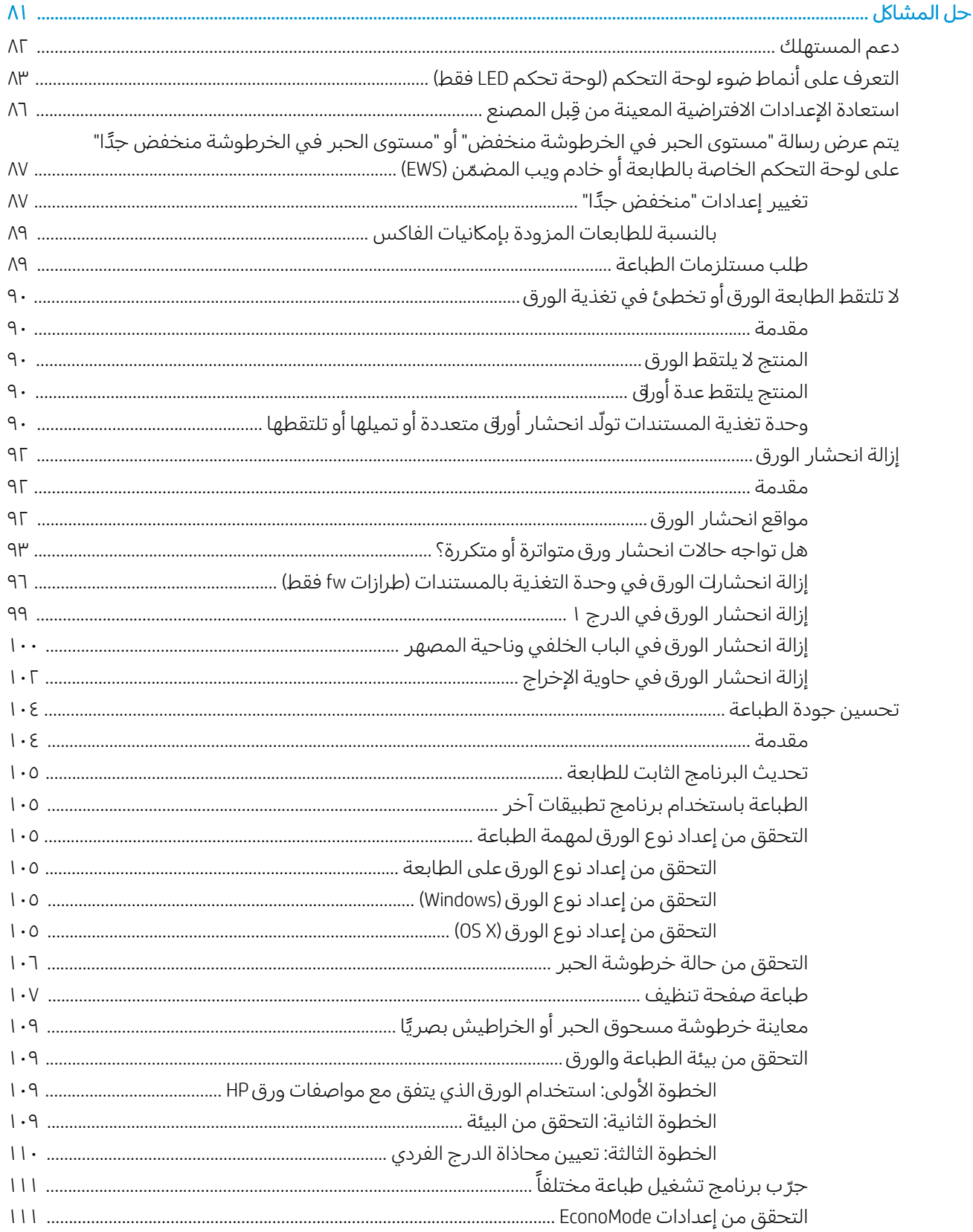

 $\mathbf{q}$ 

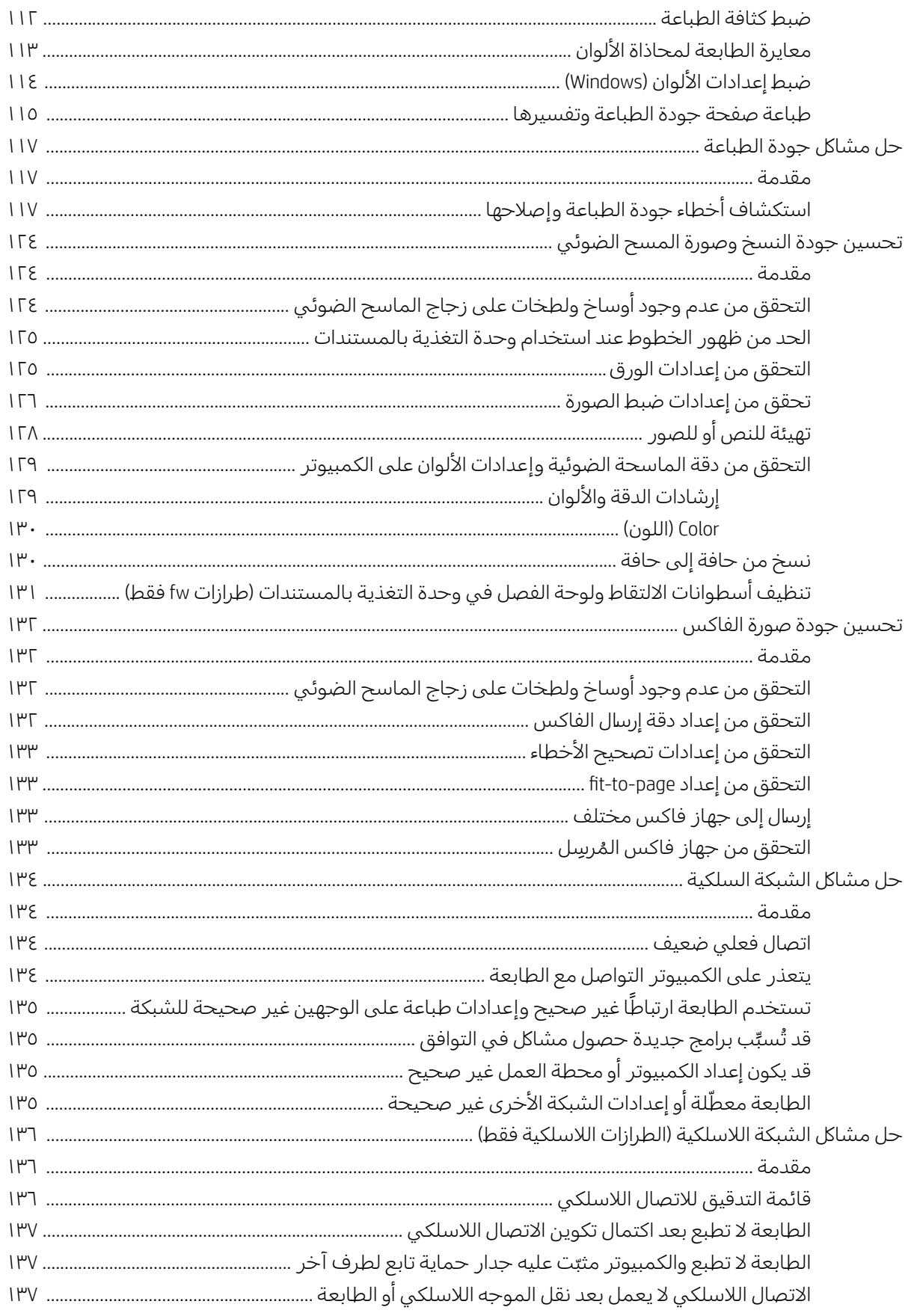

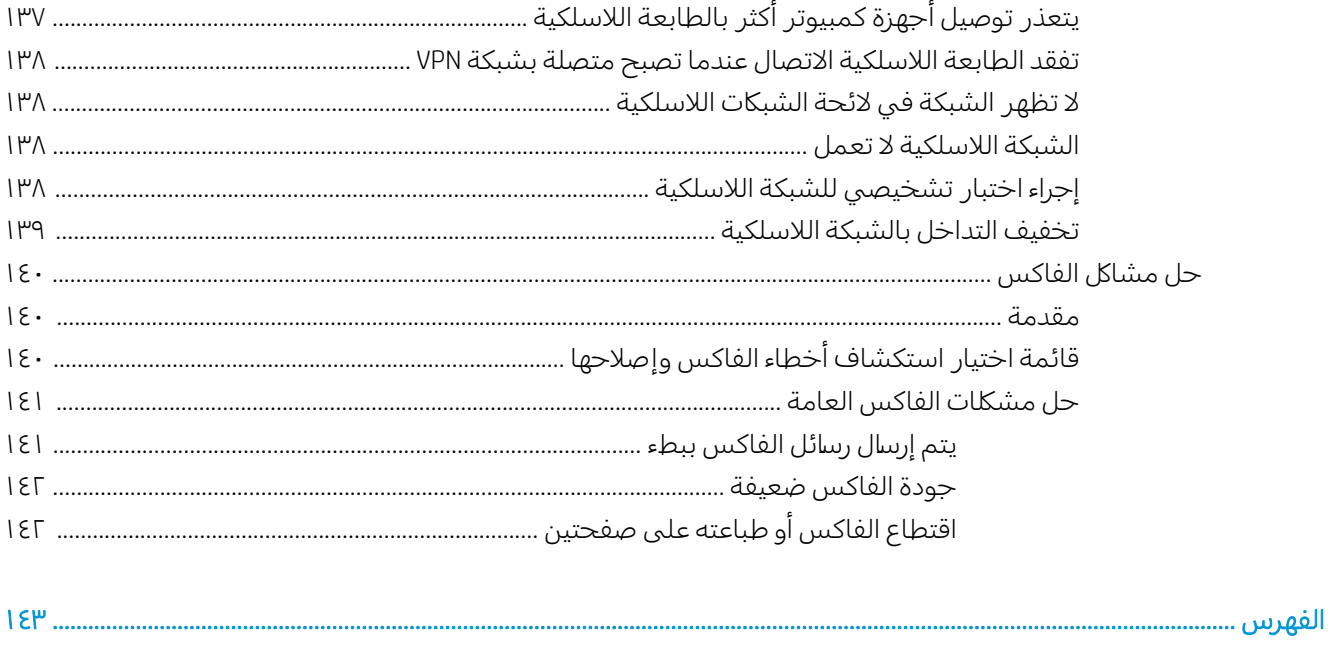

# <span id="page-10-0"></span>ا طمحة عامة حول الطابعة

- طر<u>ق عرض الطابعة</u>
- <u>مواصفات الطابعة</u>
- إعداد أحهزة الطابعة وتثبيت البرامج

#### لمزيد من المعلومات:

<u>[www.hp.com/support/](http://www.hp.com/support/ljM178MFP)</u> المعلومات التالية صحيحة في وقت نشرها. للحصول على المعلومات الحالية، را*جع www.hp.com/support* [.ljM178MFP](http://www.hp.com/support/ljM178MFP)

تتضمن التعليمات الشاملة من HP الخاصة بالطابعة المعلومات التالية:

- تثبيت وتكوين
- **•** التعلم والاستخدام
	- حل المشاكل
- تنزيل تحديثات البرامج والبرامج الثابتة
	- الانضمام إلى منتديات الدعم
- العثور على معلومات الكفالة والمعلومات التنظيمية

# <mark>طرق عرض الطابعة</mark>

- <u>العرض الأمامي للطابعة</u>
- <u>العرض الخلفي للطابعة</u>
- ∴ عرض لوحة التحكم بشاشة [LED](#page-13-0)
- عرض لوحة التحكم [LCD](#page-14-0) ذات السطرين

### <mark>العرض الأمامي للطابعة</mark>

<span id="page-11-0"></span>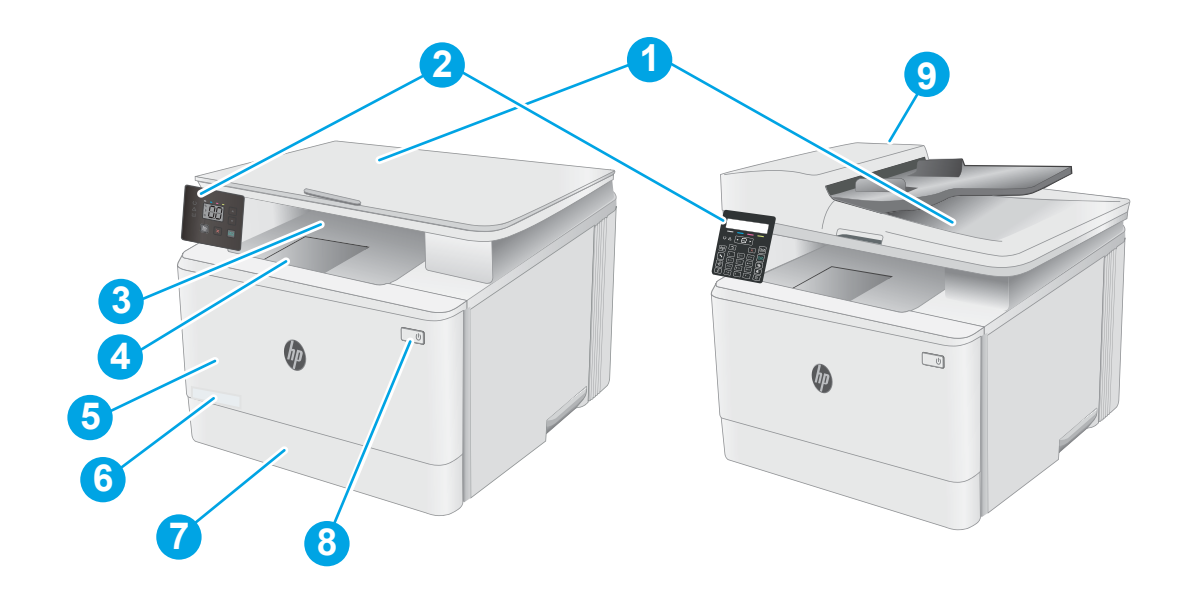

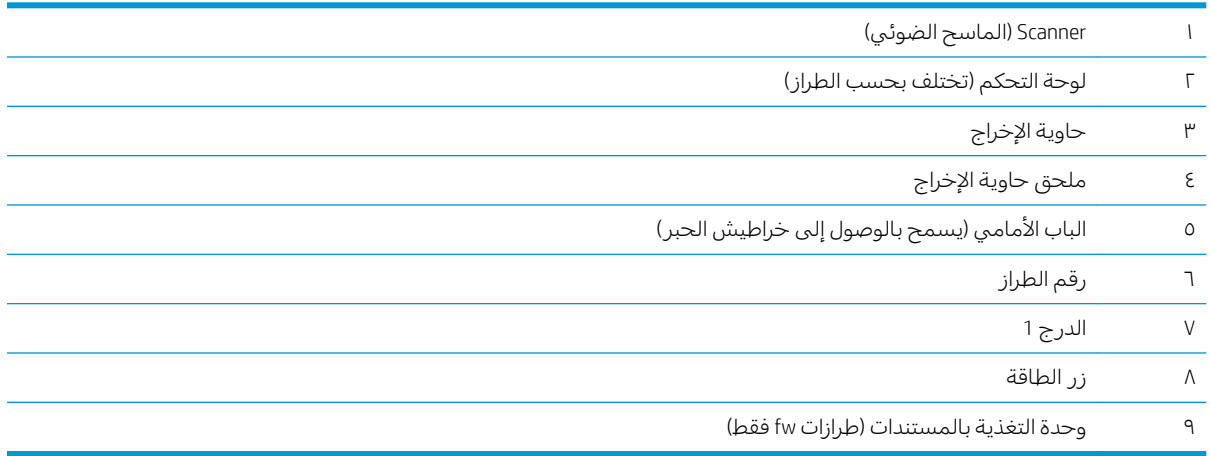

### <mark>العرض الخلفي للطابعة</mark>

<span id="page-12-0"></span>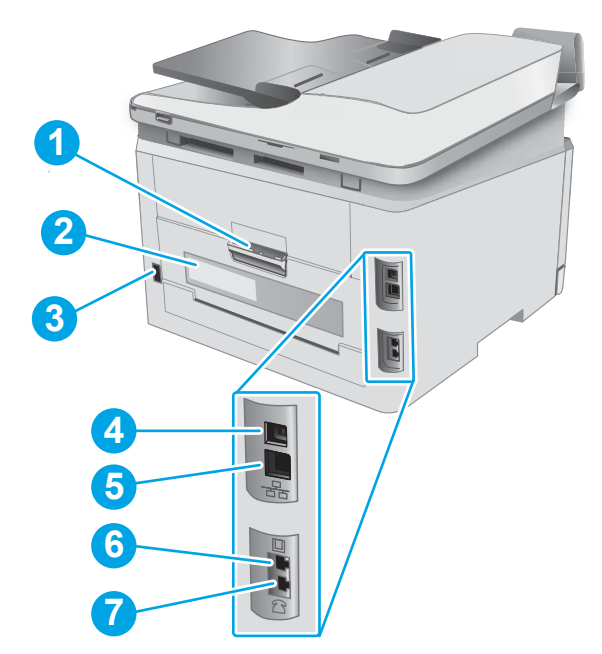

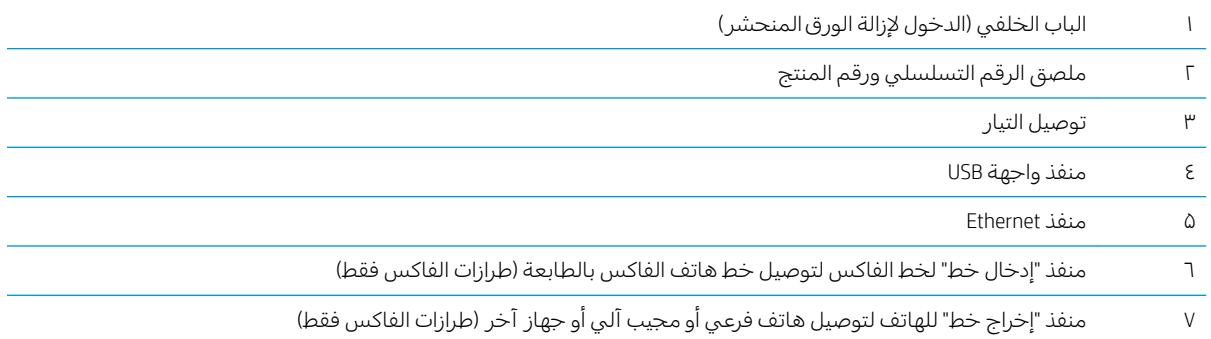

### عرض لوحة التحكم بشاشة LED

<span id="page-13-0"></span>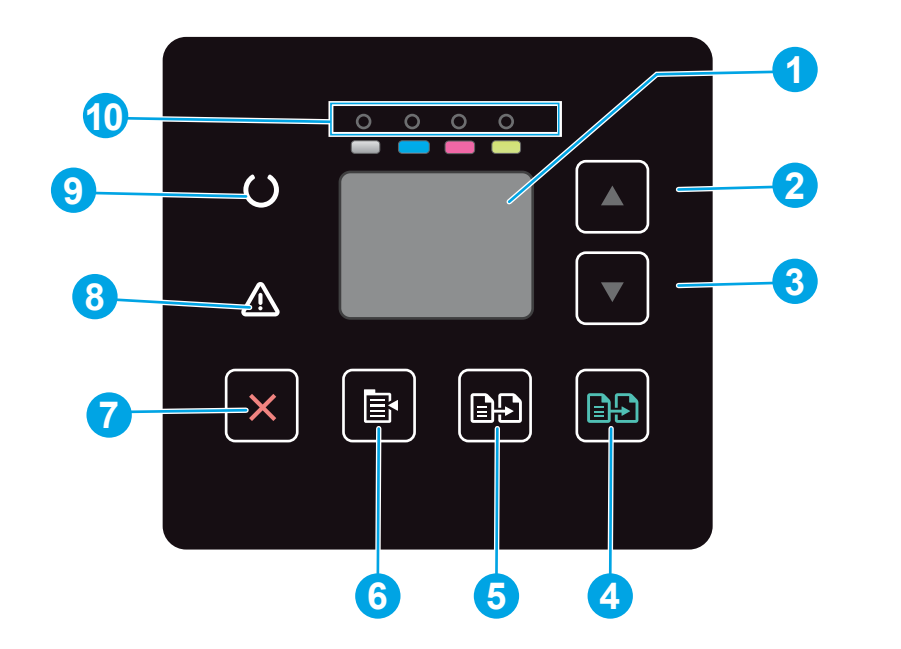

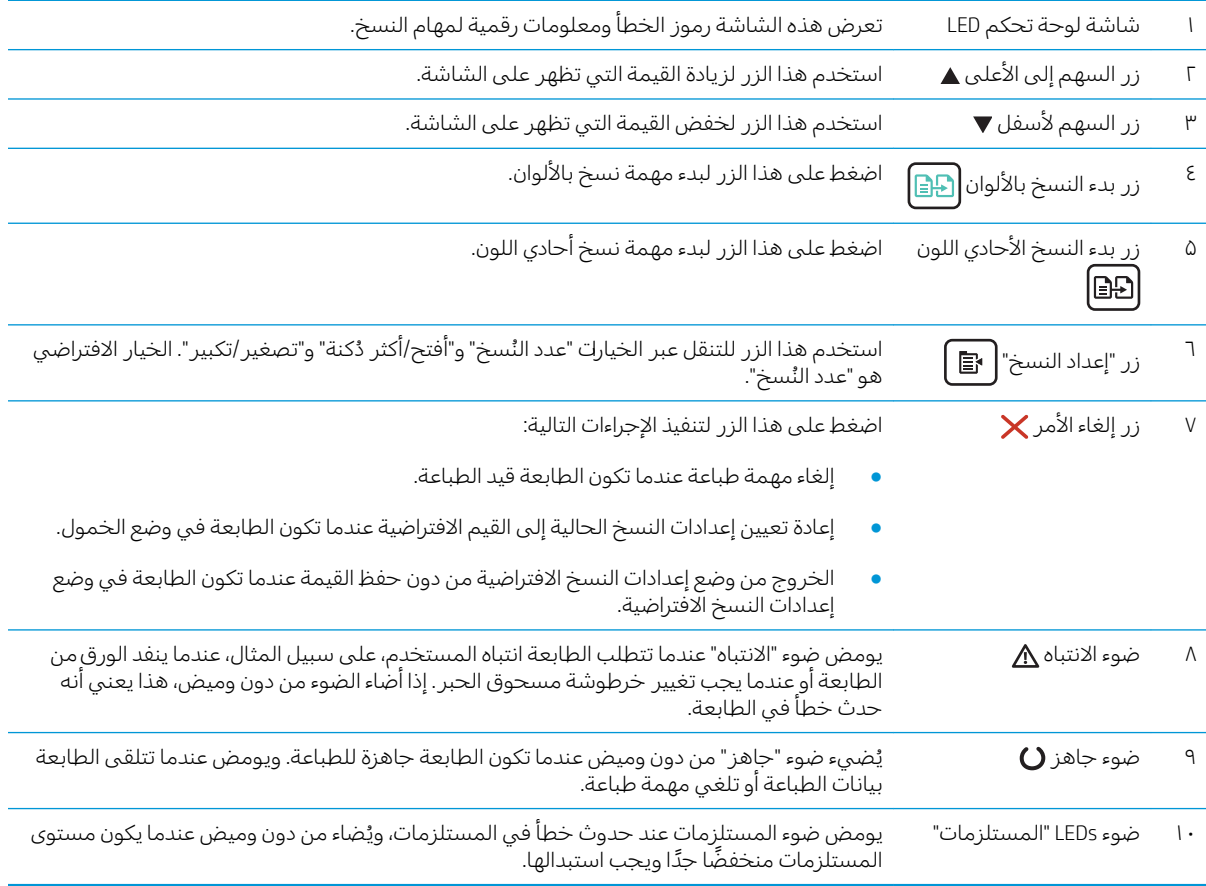

### عرض لوحة التحكم LCD ذات السطرين

<span id="page-14-0"></span>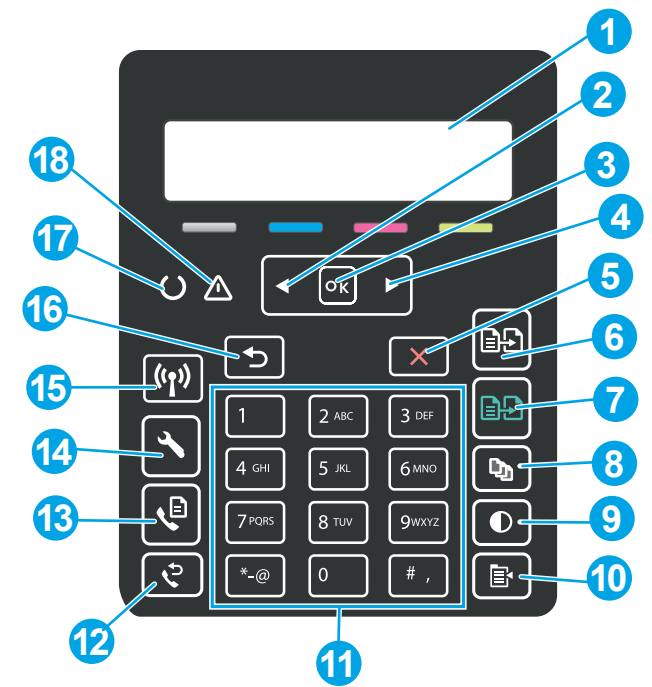

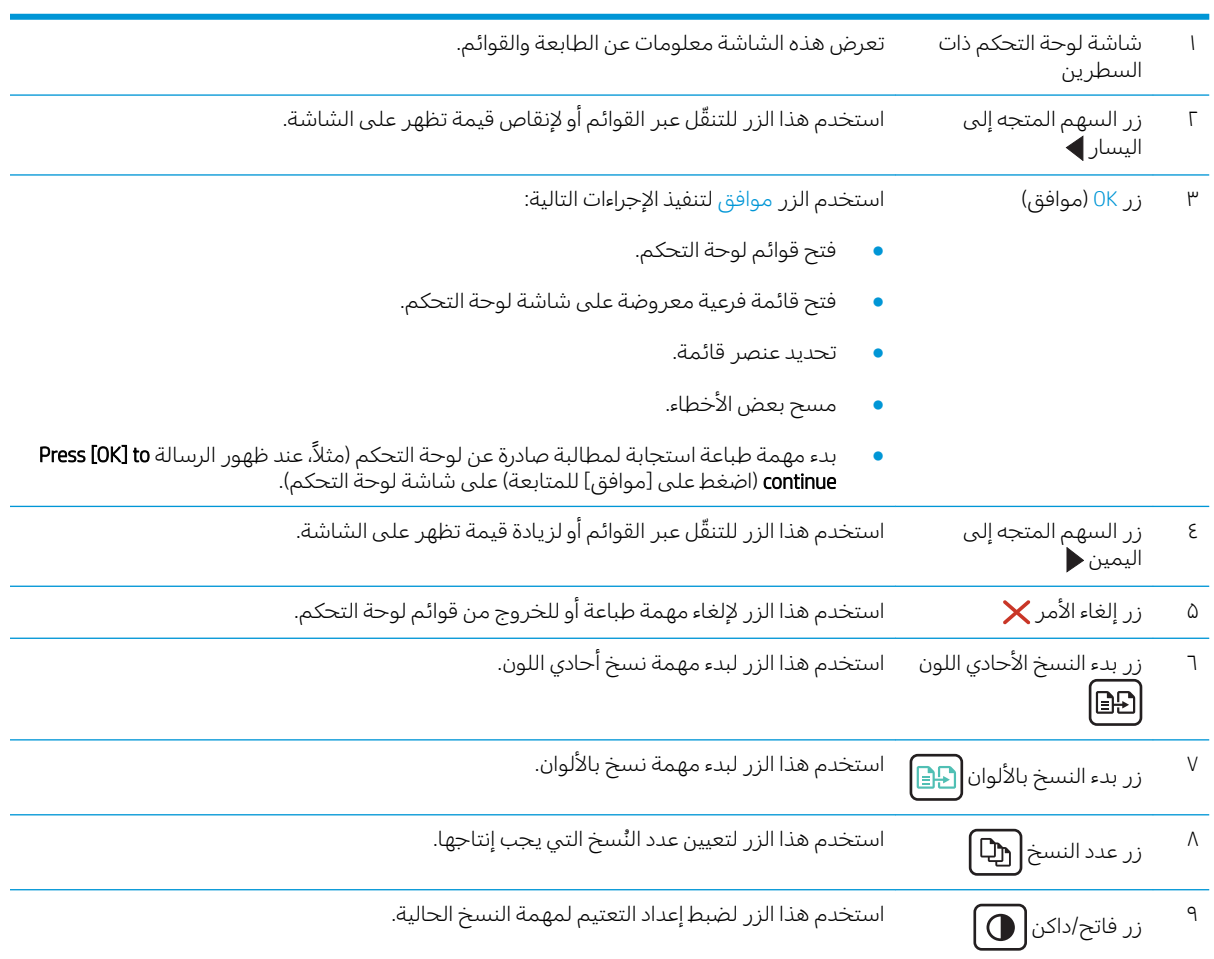

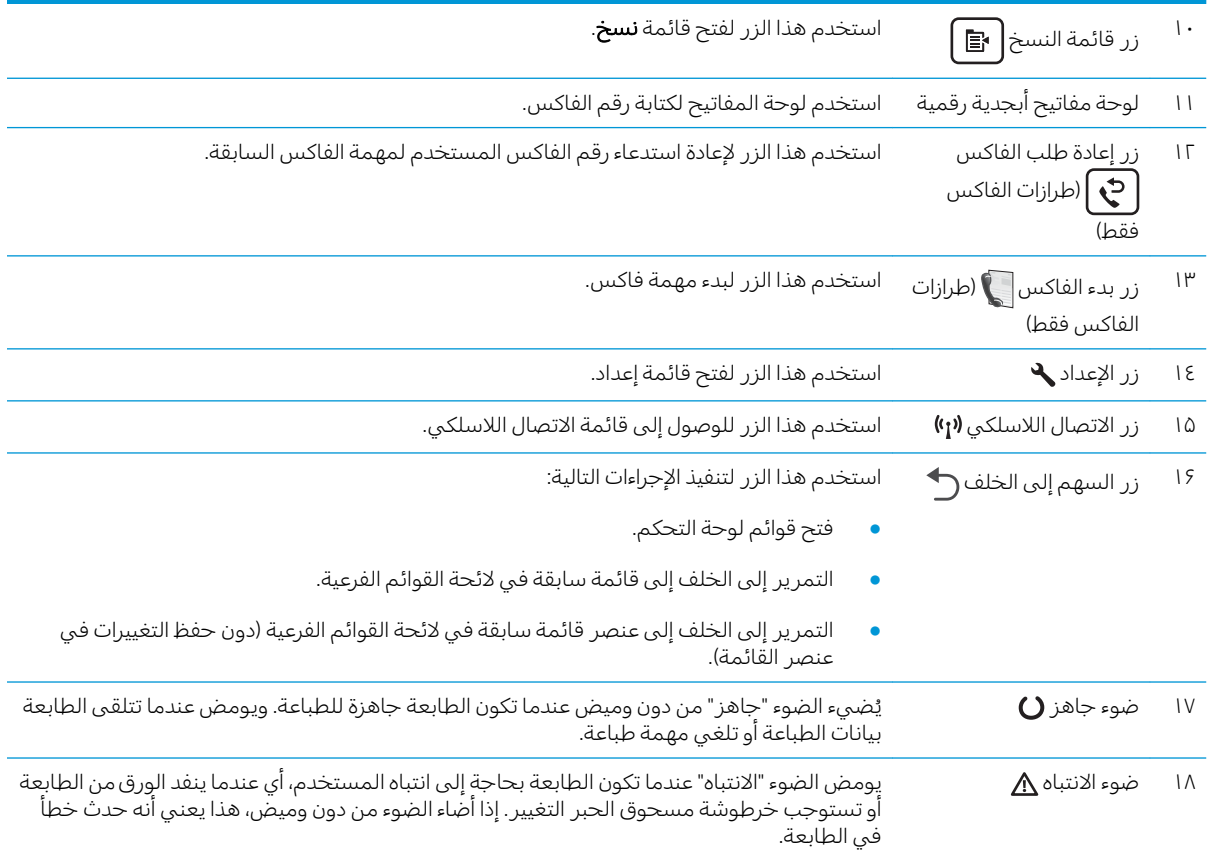

### مواصفات الطابعة

<span id="page-16-0"></span>للَّ هام: المواصفات التالية صحيحة في وقت نشرها، لكنها عرضة للتغيير. للحصول على المعلومات الحالية، راجع@ [.www.hp.com/support/ljM178MFP](http://www.hp.com/support/ljM178MFP)

- <u>المواصفات الفنية</u>
- أنظمة التشغيل المدعومة
- حلول الطباعة من الأجهزة المحمولة
	- <u>مقاييس الطابعة</u>
- <u>استهلاك الطاقة، والمواصفات الكهربائية، والانبعاثات الصوتية</u>
	- نطاق البيئة التشغيلية

#### المواصفات الفنية

لمعرفة المعلومات الحالية، راجع [www.hp.com/support/ljM178MFP](http://www.hp.com/support/ljM178MFP).

### أنظمة التشغيل المدعومة

تنطبق المعلومات التالية على برامج تشغيل الطباعة الخاصة بالطابعة Windows PCL 6 و Windows وOS X J HP وعلى أداة تثبيت البرامج.

Windows: تثبت أداة تثبيت البرامج من HP برنامج تشغيل الطباعة "HP PCL.6" الإصدار 3 أو برنامج تشغيل الطباعة "HP PCL 6" الإصدار 3 أو برنامج تشغيل الطباعة "HP PCL-6" الإصدار 4، وفقًا لنظام التشغيل Windows، إلى جانب برامج اختيارية عند استخدام اداة تثبيت البرامج. قم بتنزيل برنامج تشغيل الطباعة "HP PCL.6" الإصدار 3 وبرنامج تشغيل الطباعة "HP PCL 6" الإصدار 3 وبرنامج تشغيل الطباعة "HP PCL-6" الإصدار 4 من الموقع الإلكتروني الخاص .www.h<u>p.com/support/ljM178MFP</u> بدعم الطابعة لهذه الطابعة.

[123.hp.com/LaserJet](http://123.hp.com/laserjet) ̷̾ ˎ̾ʵ HP Easy Start ˈː˙لأː ͈́˸̸˃ ̸̛͈̽̚ .ˆ̂ˋˎ̌̓ː ̶˾̴ ́̾ ˈ˗̽˂̂̾ Mac ˻˃̮͇ˊ̜̽ ˸̳˦ʻˈ :OS X أو من صفحة "دعم الطباعة"، ومن ثم استخدم HP Easy Start لتثبيت برنامج تشغيل الطباعة من HP. إن أداة HP Easy Start غير مضمّنة في اداة تثبيت البرامج من HP.<br>-

- ا. انتقل إلى 123<u>.hp.com/LaserJet</u>.
- اً. اتبع الخطوات المذكورة لتنزيل برنامج الطابعة.

Linux: للحصول على المعلومات وبرامج تشغيل الطباعة لنظام التشغيل Linux، انتقل إلى [www.hp.com/go/](http://www.hp.com/go/linuxprinting) **[linuxprinting](http://www.hp.com/go/linuxprinting)** 

UNIX: للحصول على المعلومات وبرامج تشغيل الطباعة لنظام التشغيل ®UNIX، انتقل إلى [www.hp.com/go/](http://www.hp.com/go/unixmodelscripts) [.unixmodelscripts](http://www.hp.com/go/unixmodelscripts)

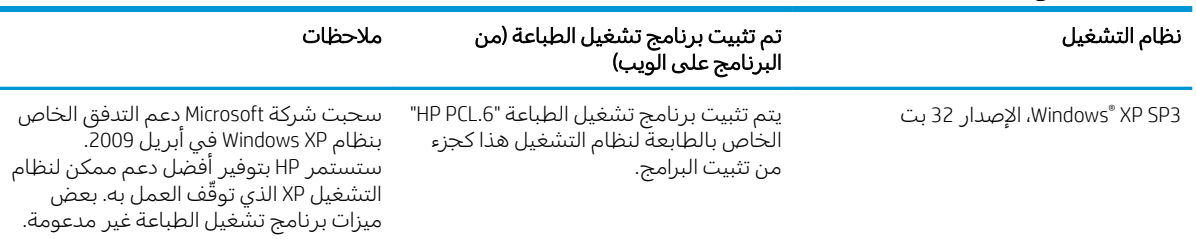

#### جدول ١-١ برامج تشغيل الطباعة وأنظمة التشغيل المعتمدة

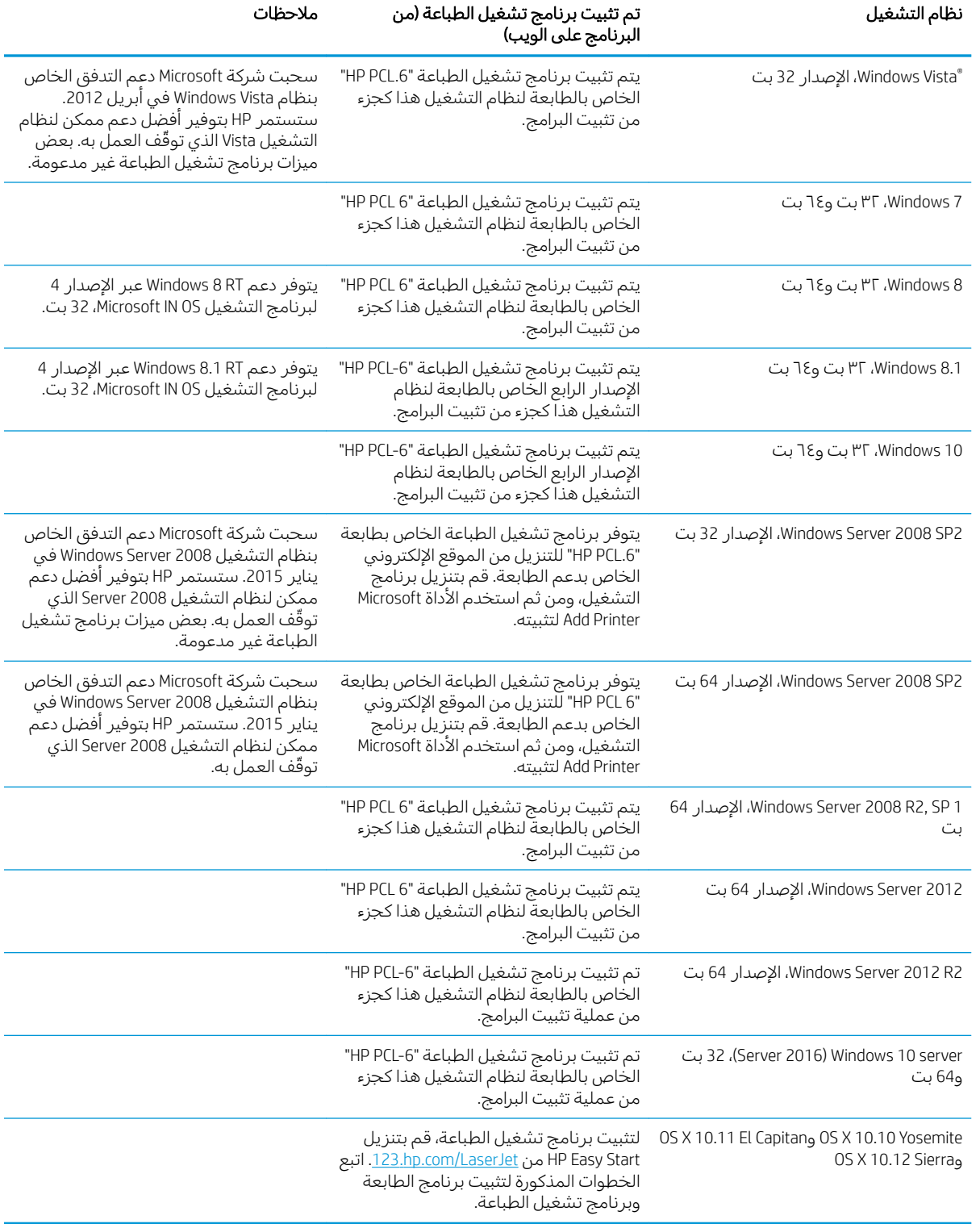

#### جدول 1-1 برامج تشغيل الطباعة وانظمة التشغيل المعتمدة (يُتبع) ُ

<u>ملاحظة: للحصول على ق</u>ائمة حالية بأنظمة التشغيل المعتمدة، انتقل إلى www.hp.com/support/ljM178MFP للحصول على كل تعليمات HP الخاصة بالطابعة. <span id="page-18-0"></span>ض ملاحظة: للحصول على دعم برنامج تشغيل HP UPD لهذه الطابعة، انتقل إلى www.hp.com/go/upd. ضمن **معلومات إضافية**، انقر فوق الارتباطات.

#### جدول ١-٢ الحد الأدنى لمتطلبات النظام

#### OS X Windows

- محرك أقراص CD-ROM أو اتصال إنترنت
	- اتصال مخصص 1.1 USB أو 2.0 أو اتصال شبكة
- 400 ميغابايت من المساحة المتوفرة على القرص الثابت
- ذاكرة وصول عشوائي 1 جيجابايت (32-بت) أو 2 جيجابايت (64-بت)

### حلول الطباعة من الأجهزة المحمولة

تقدم HP حلولاً متعددة لــ ePrint وللطباعة من الأجهزة المحمولة لتمكين الطباعة بسهولة من كمبيوتر محمول أو كمبيوتر لوحي أو هاتف ذكي أو من أي جهاز محمول آخر إلى طابعة HP. لرؤية القائمة الكاملة وتحديد الخيار <u>الأفضل، انتقل إلى www.hp.com/go/LaserJetMobilePrinting </u>

ً ملاحظة: تحديث البرنامج الثابت للطابعة للتأكد من أن إمكانيات الطباعة من الأجهزة المحمولة وإمكانيات ePrint معتمدة.

- ميزة Wi-Fi Direct (الطرازات اللاسلكية فقط)
- )HP Connected ̦͆ ˆ̂ˋˎ̌̓ː ͇́˥˴˃̰ ̰͈ˉ ͋͂̃ HP ˗˜˅ˎ̾ ̷̛͇̽˃ ˉ͂̌˂͈( ˻˂̛̓لإː̹̰͆ ˻ˊ̓ː˗͈ ˻ˊ̃ HP ePrint
	- )Blackberry̰ iOS̰ Android ֝̓ ˻̦̮˂̾( HP ePrint ̟͇ˊ̌˃ ●
	- Android iOS أنطبيق HP All-in-One Remote للأجهزة التي تعمل بنظام iOS وAndroid
		- برنامج HP ePrint
		- Google Cloud Print
			- **AirPrint**
			- Android طلاعة

# ■ اتصال بالإنترنت

1 غيغا بايت من مساحة القرص الثابت المتاحة

### مقاييس الطابعة

<span id="page-19-0"></span>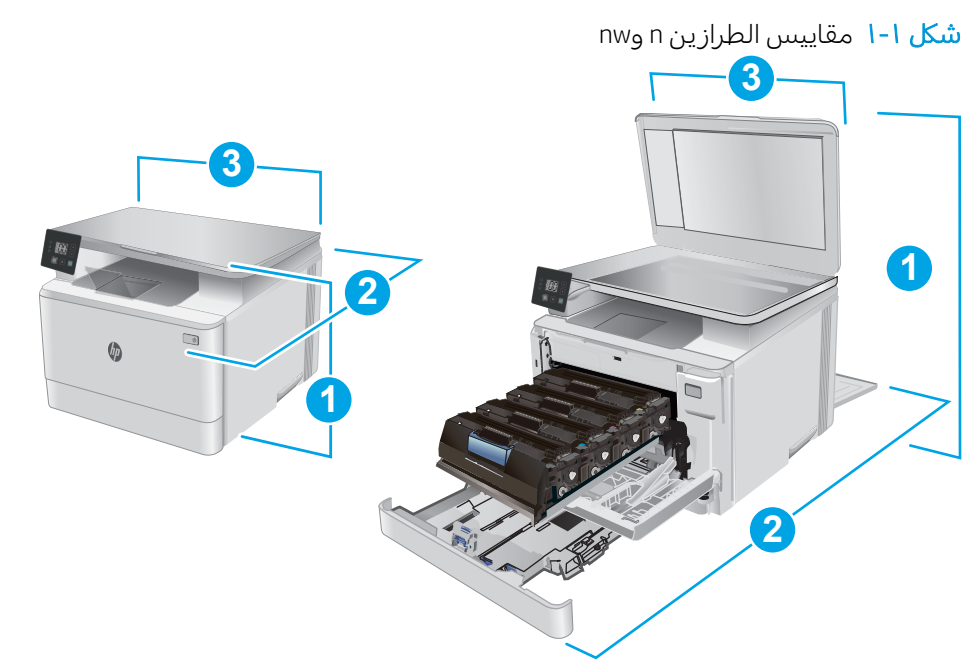

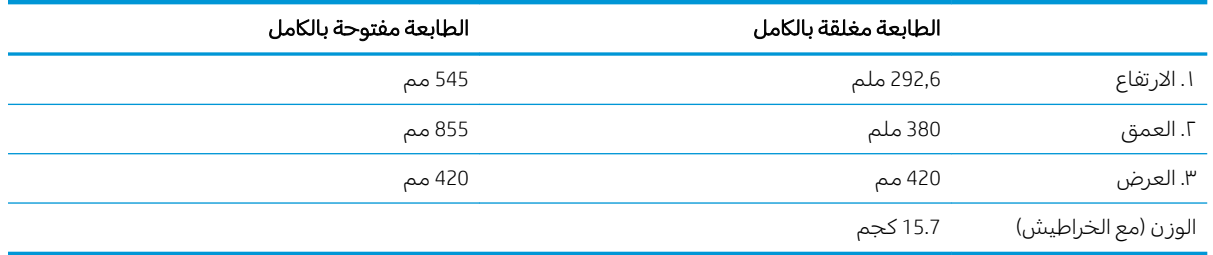

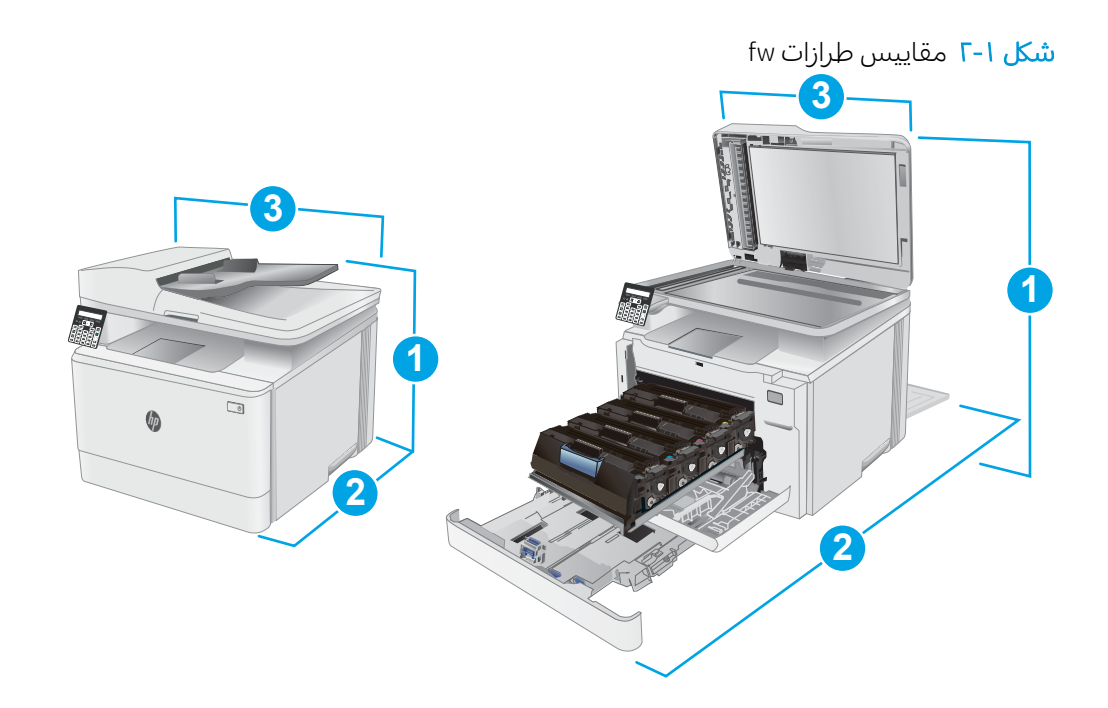

<span id="page-20-0"></span>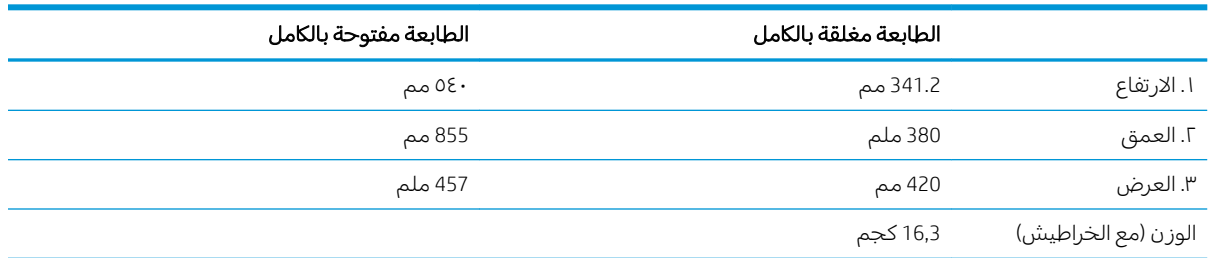

### استهلاك الطاقة، والمواصفات الكهربائية، والانبعاثات الصوتية

راجع [www.hp.com/support/ljM178MFP](http://www.hp.com/support/ljM178MFP) للحصول على المعلومات الحالية.

تنبيه: تعتمد متطلبات الطاقة على الدولة/المنطقة التي تباع بها الطابعة. فلا تعمد إلى تحويل الجهد الكهربائي  $\Lambda$ الخَاص بالتشغيل. قد يؤدي ذلك إلى إتلافُ الطابعة وإبطالُ الضمان الخاص بها.

#### نطاق البيئة التشغيلية

#### جدول ا-٣ نطاق البيئة التشغيلية

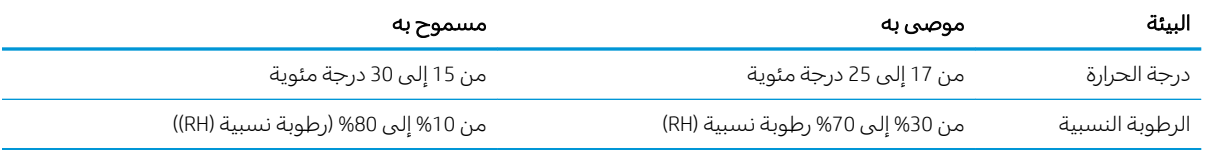

# إعداد أجهزة الطابعة وتثبيت البرامج

<span id="page-21-0"></span>للحصول على إرشادات الإعداد الأساسية، راجع ملصق الإعداد ودليل بدء التشغيل اللذين حصلت عليهما مع الطابعة. وللحصول على إرشادات إضافية، انتقل إلى الموقع الإلكتروني الخاص بالدعم من HP.

انتقل إلى [www.hp.com/support/ljM178MFP](http://www.hp.com/support/ljM178MFP) للحصول على التعليمات الشاملة من HP الخاصة بالطابعة. ابحث عن الدعم التالي:

- تثبيت وتكوين
- **•** التعلم والاستخدام
	- حل المشاكل
- تنزيل تحديثات البرامج والبرامج الثابتة
	- الانضمام إلى منتديات الدعم
- العثور على معلومات الكفالة والمعلومات التنظيمية

# ا أدراج الورق<br>ا

- <u>مقدمة</u>
- <u>تحميل الدرج ا</u>
- <u>تحميل المغلفات وطباعتها</u>
- ∴ تحميل الملصقات وطباعتها

#### لمزيد من المعلومات:

<span id="page-22-0"></span><u>[www.hp.com/support/](http://www.hp.com/support/ljM178MFP)</u> المعلومات التالية صحيحة في وقت نشرها. للحصول على المعلومات الحالية، را*جع www.hp.com/support* [.ljM178MFP](http://www.hp.com/support/ljM178MFP)

تتضمن التعليمات الشاملة من HP الخاصة بالطابعة المعلومات التالية:

- تثبيت وتكوين
- التعلم والاستخدام
	- حل المشاكل
- تنزيل تحديثات البرامج والبرامج الثابتة
	- الانضمام إلى منتديات الدعم
- العثور على معلومات الكفالة والمعلومات التنظيمية

### مقدمة

 $\Lambda$ تنبيه: لا تستخدم أكثر من درج واحد للورق في الوقت ذاته.  $\Lambda$ لا تستخدم درج الورق كدرجة سلم. أبق يديك بعيدتَين عن أدراج الورق عند إغلاقها. يجب إغلاق جميع الأدراج عند نقل الطابعة.

# <mark>تحميل الدرج ا</mark>

### مقدمة

<span id="page-23-0"></span>تصف المعلومات التالية كيفية تحميل الورق في الدرج 1. يستوعب هذا الدرج ما يصل إلى 150 ورقة بحجم 75جم/ م<sup>2</sup>.

مرون.<br>التي <mark>ملاحظة: لتجنب انحشار الورق:</mark>

- لا تقم أبدًا بإضافة الورق أو إزالته من الدرج أثناء الطباعة.  $\bullet$
- قبل تحميل الدرج، قم بإزالة كل الورق من درج الإدخال وتسوية الرزمة.  $\bullet$ 
	- عند تحميل الدرج، لا تقم بتهوية الورق.  $\bullet$
	- استخدم ورقاً غير متجعد أو مثني أو تالف.
		- افتح الدرج.  $\Lambda$

<mark>ملاحظة:</mark> لا تفتح هذا الدرج عندما يكون قيد<br>الاستخدام.

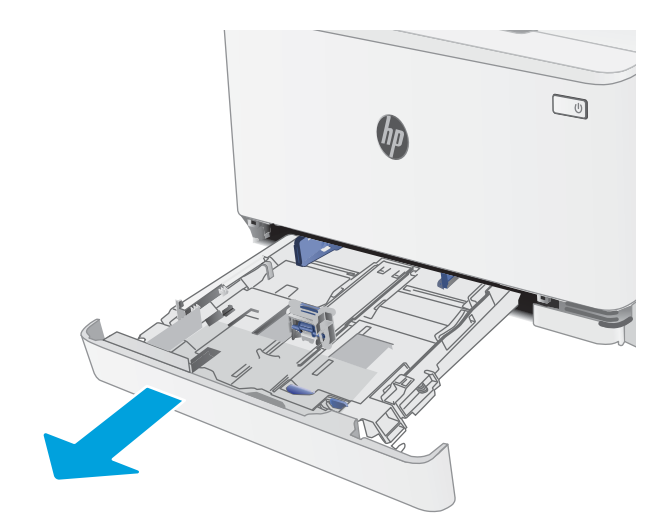

المبط موجهات الورق عبر الضغط على مزلاجَي<br>الضبط ودفع الموجهات بحيث تتلاءم مع حجم الورق الذي يتم استخدامه.

م**لاحظة:** لتحميل الورق بحجم Legal، مدد مقدمة الدرج من خلال ضغط المزلاج الآزرق وسحب مقدمة الدرج. عندما يكون الدرج 1 محملاً بورقٍ بحجم legal، فإنهَ يتمدد من مقدمة الطابعة حوالتي 57,5 ملم.

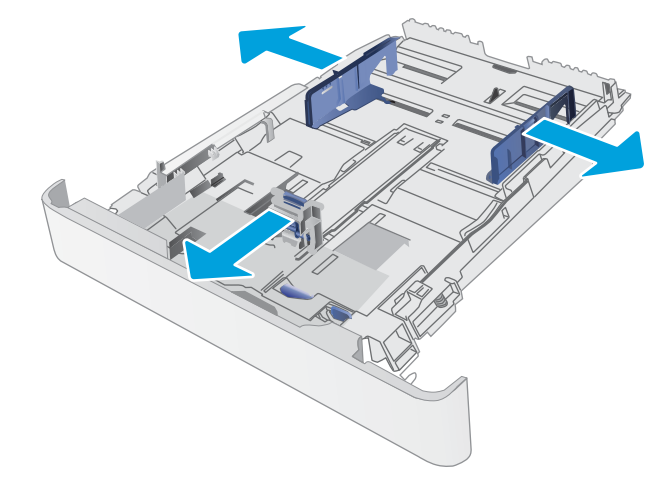

س قم بوضع الورق في الدرج. للحصول على معلومات حول كيفية توجيه الورق انظر <u>اتجاه الورق في الدرج</u> <u>[1](#page-26-0) في صفحة ١٧.</u>

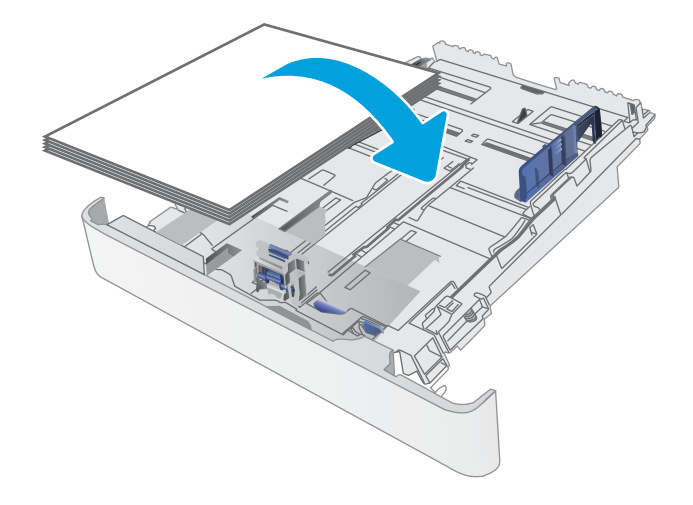

ع. اضبط الموجهات بحيث تكاد تلامس رزمة الورق من دون التسبب َفي انثناء الورق.

ملاحظة: لا تقم بضبط موجهات الورق بقوة على حزمة الورق.

ملاحظة: لتجنب انحشار الورق، اضبط موجهات الورق إلى الحجم الصحيح، ولا تحمّل الدرج بشكل<br>·ابْ زائد.

ه. أغلق الدرج.

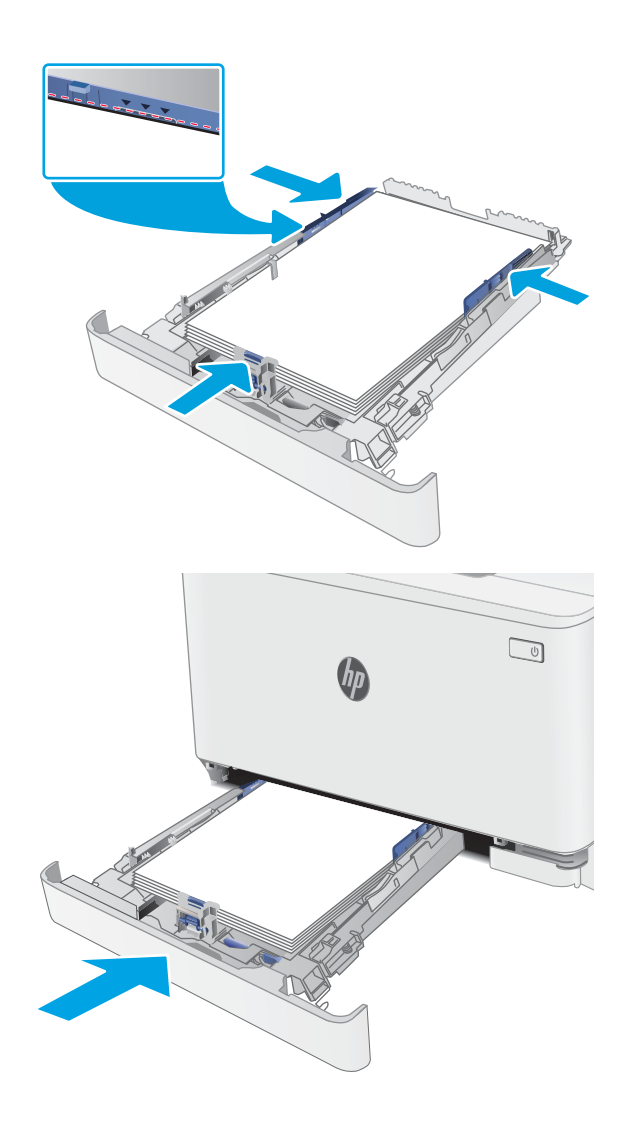

### اتجاه الورق في الدرج 1

عندما تستخدم ورقا يتطلب اتجاهَا معينًا، حمّله وفق المعلومات المبينة في الجدول التالي.

<span id="page-26-0"></span>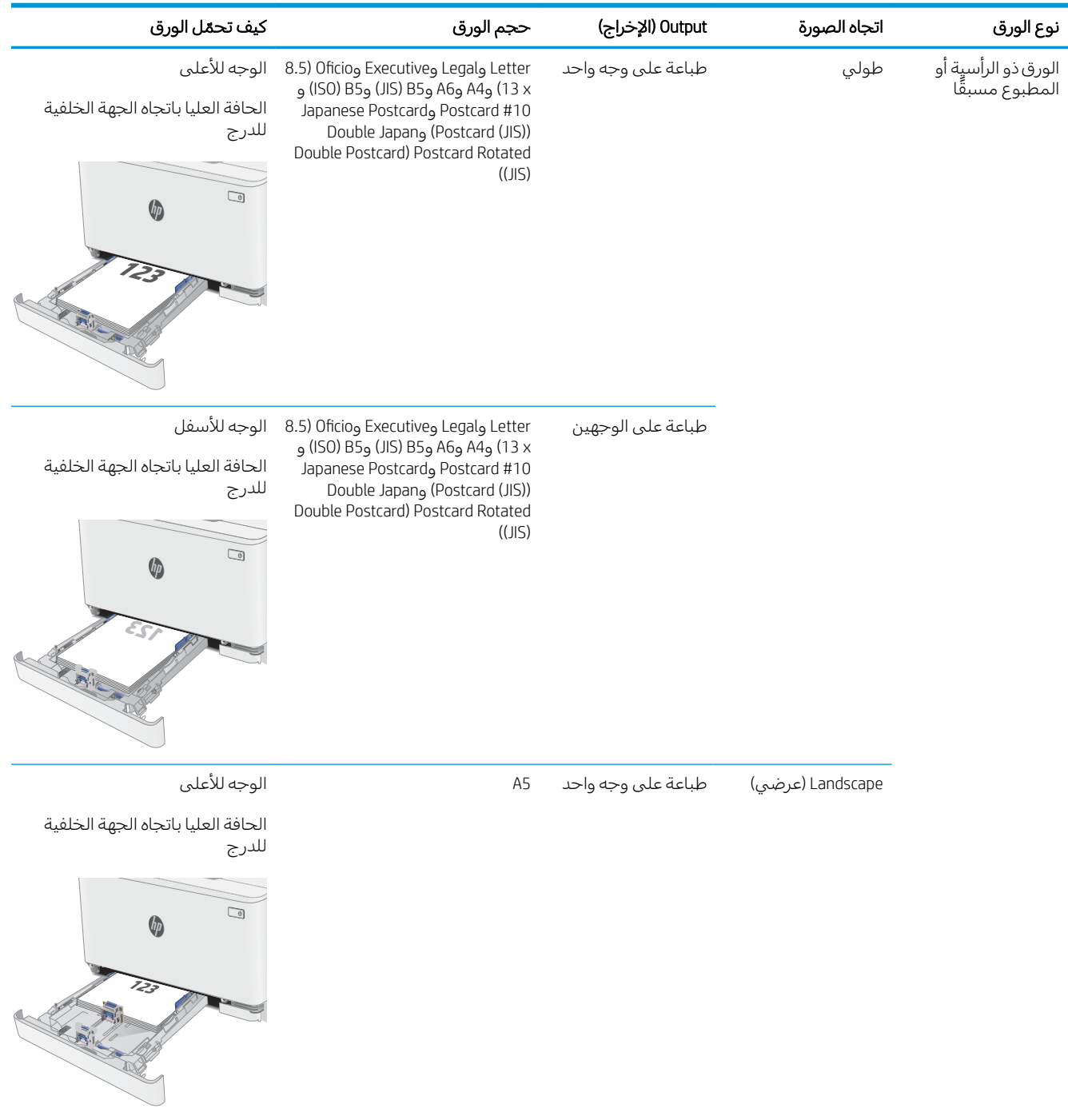

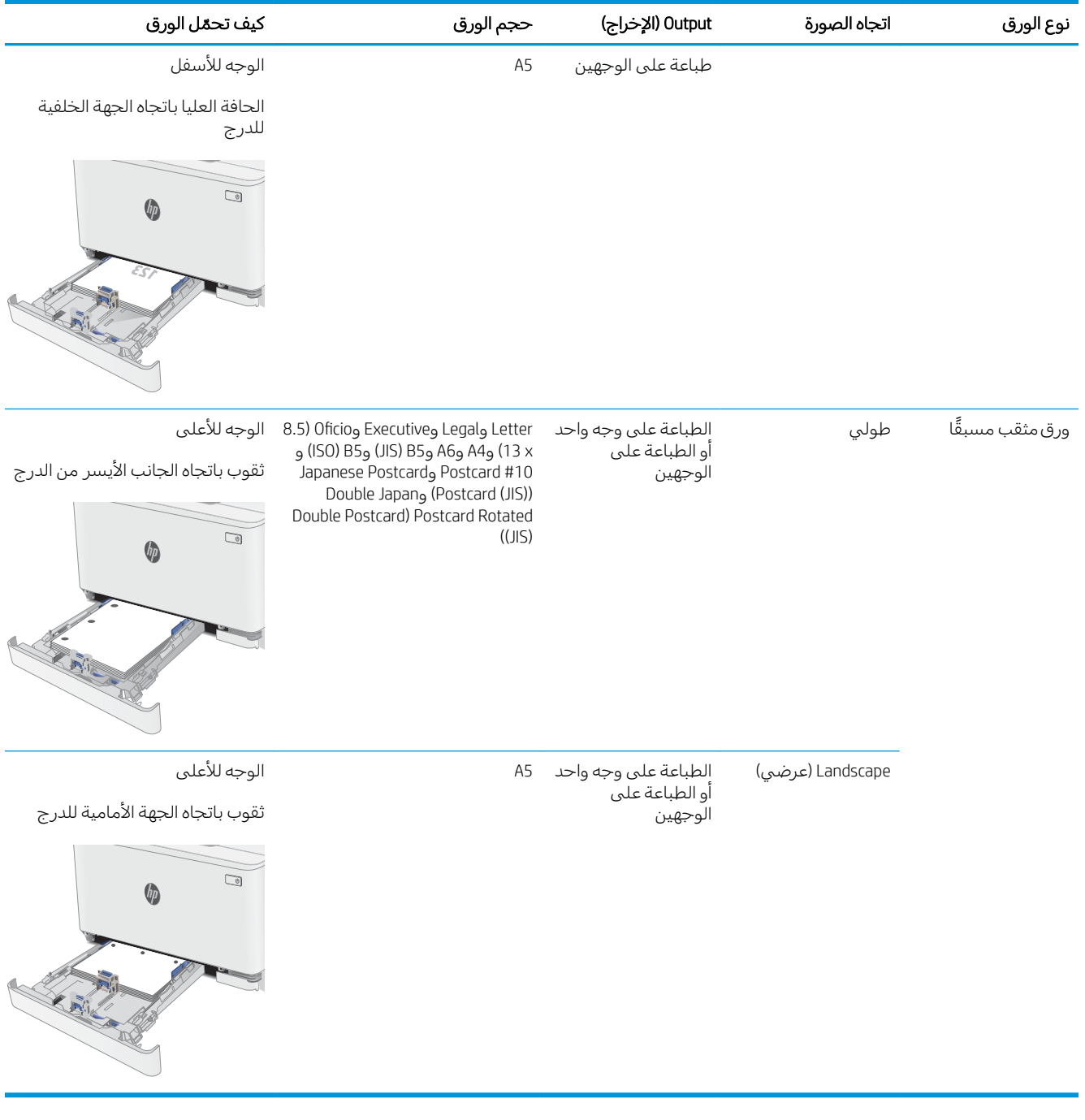

### تحميل المغلفات وطباعتها

#### مقدمة

تصف المعلومات التالية كيفية طباعة المغلفات وتحميلها. يتسع الدرج 1 لغاية 5 مغلفات.

<span id="page-28-0"></span>لطباعة مغلفات باستخدام خيار التغذية اليدوية، اتبع هذه الخطوات لتحديد الإعدادات الصحيحة في برنامج تشغيل الطباعة، ومن ثم قم بتحميل المغلفات في الدرج بعد إرسال مهمة الطباعة إلى الطابعة.

#### طباعة المغلفات

- ا. حدد الخيار Print (طباعة) من البرنامج.
- اً. حدد الطابعة من قائمة الطابعات، ثم انقر فوق زر خ**صائص** أو **التفضيلات** أو المسه لفتح برنامج تشغيل الطباعة.

**َضُ ملاحظة:** يختلف اسم الزر حسب البرنامج.

ﷺ ملاحظة: للوصول إلى هذه الميزات من شاشة Start (ابدأ) في Windows 8 أو 8.1، حدد **Devices** (الأجهزة)، ثم Print (طباعة)، ومن ثم حدد الطابعة.

- **٣.** انقر فوق علامة التبويب Paper/Quality (ورق/جودة) أو المسها.
- ع. في القائمة المنسدلة **حجم الورق**، حدد الحجم الصحيح للمغلفات.
	- ٥. في القائمة المنسدلة **نوع الورق**، حدد **مغلف**.
	- ا. في القائمة المنسدلة **مصدر الورق**، حدد **التغذية اليدوية**.
- ا. انقر فوق الزر OK (موافق) لإغلاق مربع الحوار Document Properties (خصائص المستندات).
	- ا. في مربع الحوار Print (طباعة)، انقر فوق الزر OK (موافق) لطباعة المهمة.

#### اتحاه الأظرف

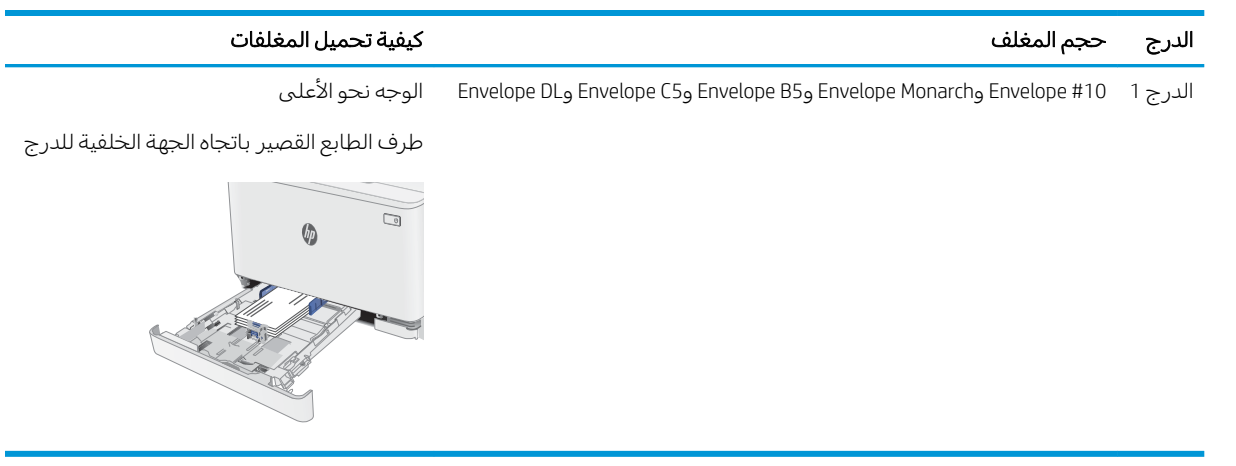

# تحميل الملصقات وطباعتها

#### مقدمة

تصف المعلومات التالية كيفية طباعة الملصقات وتحميلها. يتسع الدرج 1 لغاية 50 ورقة ملصقات.

<span id="page-29-0"></span>لطباعة ملصقات باستخدام خيار التغذية اليدوية، اتبع هذه الخطوات لتحديد الإعدادات الصحيحة في برنامج تشغيل الطباعة، ومن ثم قم بتحميل الملصقات في الدرج بعد إرسال مهمة الطباعة إلى الطابعة. عند استخدام التغذية اليدوية، تنتظر الطابعة لطباعة المهمة إلى أن تكتشف أنه قد تم فتح الدرج.

### ملصقات التغذية البدوية

- ا. حدد الخيار Print (طباعة) من البرنامج.
- اً. حدد الطابعة من قائمة الطابعات، ثم انقر فوق زر خ**صائص** أو **التفضيلات** أو المسه لفتح برنامج تشغيل الطباعة.

**َٱلۡٓ ملاحظة:** يختلف اسم الزر حسب البرنامج.

لِض ملاحظة: للوصول إلى هذه الميزات من شاشة Start (ابدأ) في Windows 8 أو 8.1، حدد **Devices** (الأجهزة)، ثم Print (طباعة)، ومن ثم حدد الطابعة.

- ا. انقر فوق علامة التبويب Paper/Quality (ورق/جودة).
- ٤. في القائمة المنسدلة **حجم الورق**، حدد الحجم الصحيح لورق الملصقات.
	- ه. في القائمة المنسدلة **نوع الورق**، حدد **الملصقات**.
	- ا. في القائمة المنسدلة **مصدر الورق**، حدد **التغذية اليدوية**.
- ا. انقر فوق الزر OK (موافق) لإغلاق مربع الحوار Document Properties (خصائص المستندات).
	- د. في مربع الحوار Print (طباعة)، انقر فوق الزر OK (موافق) لطباعة المهمة.

#### اتجاه الملصق

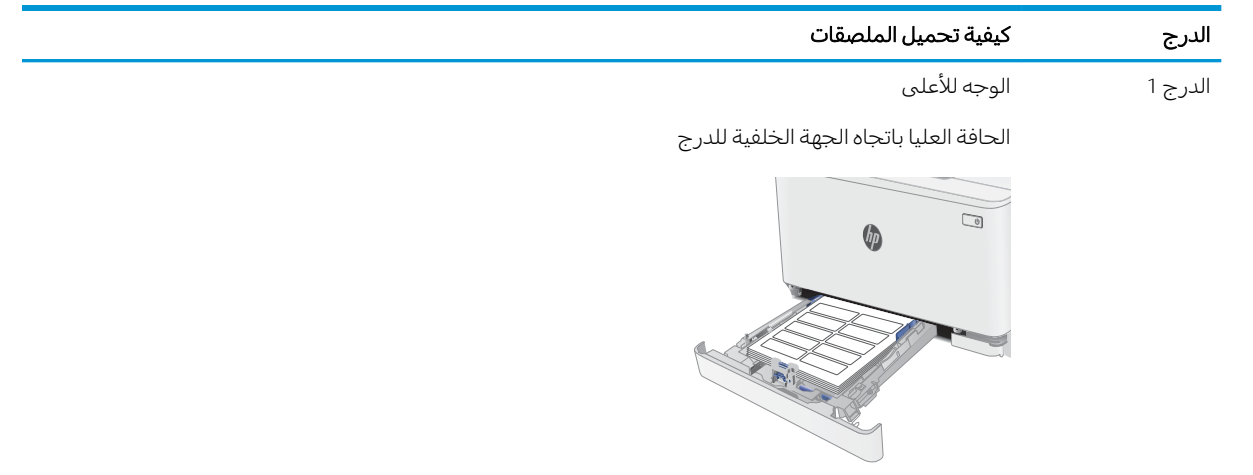

# <span id="page-30-0"></span>لأː̰˸˦ːˀ ˅ˎ̠ˠ͂̽̓ː̰ ˸͂˂˴̽̓ː˅ˎ̾ ٣

- ∴طلب المستلزمات والملحقات والأجزاء
	- ∴ <u>استبدال خراطیش الحبر</u>

#### لمزيد من المعلومات:

<u>[www.hp.com/support/](http://www.hp.com/support/ljM178MFP)</u> المعلومات التالية صحيحة في وقت نشرها. للحصول على المعلومات التالية صحيحة في وقت نشرها. [.ljM178MFP](http://www.hp.com/support/ljM178MFP)

تتضمن التعليمات الشاملة من HP الخاصة بالطابعة المعلومات التالية:

- تثبيت وتكوين
- التعلم والاستخدام
	- حل المشاكل
- تنزيل تحديثات البرامج والبرامج الثابتة
	- الانضمام إلى منتديات الدعم
- العثور على معلومات الكفالة والمعلومات التنظيمية

# طلب المستلزمات والملحقات والأجزاء

#### الطلب

<span id="page-31-0"></span>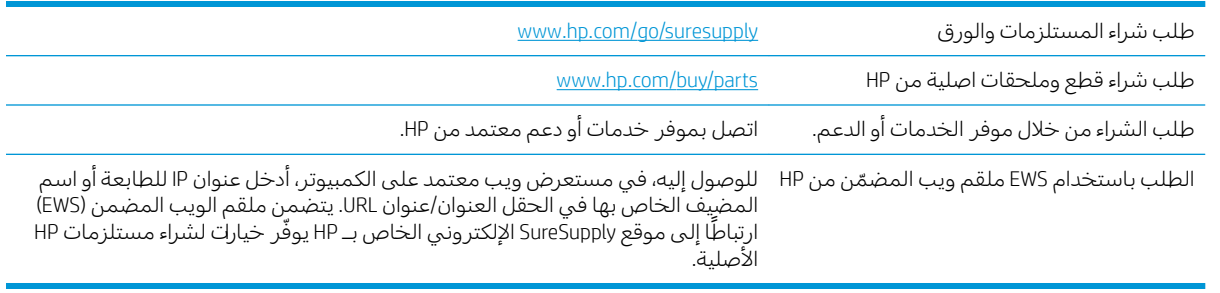

### المستلزمات والملحقات

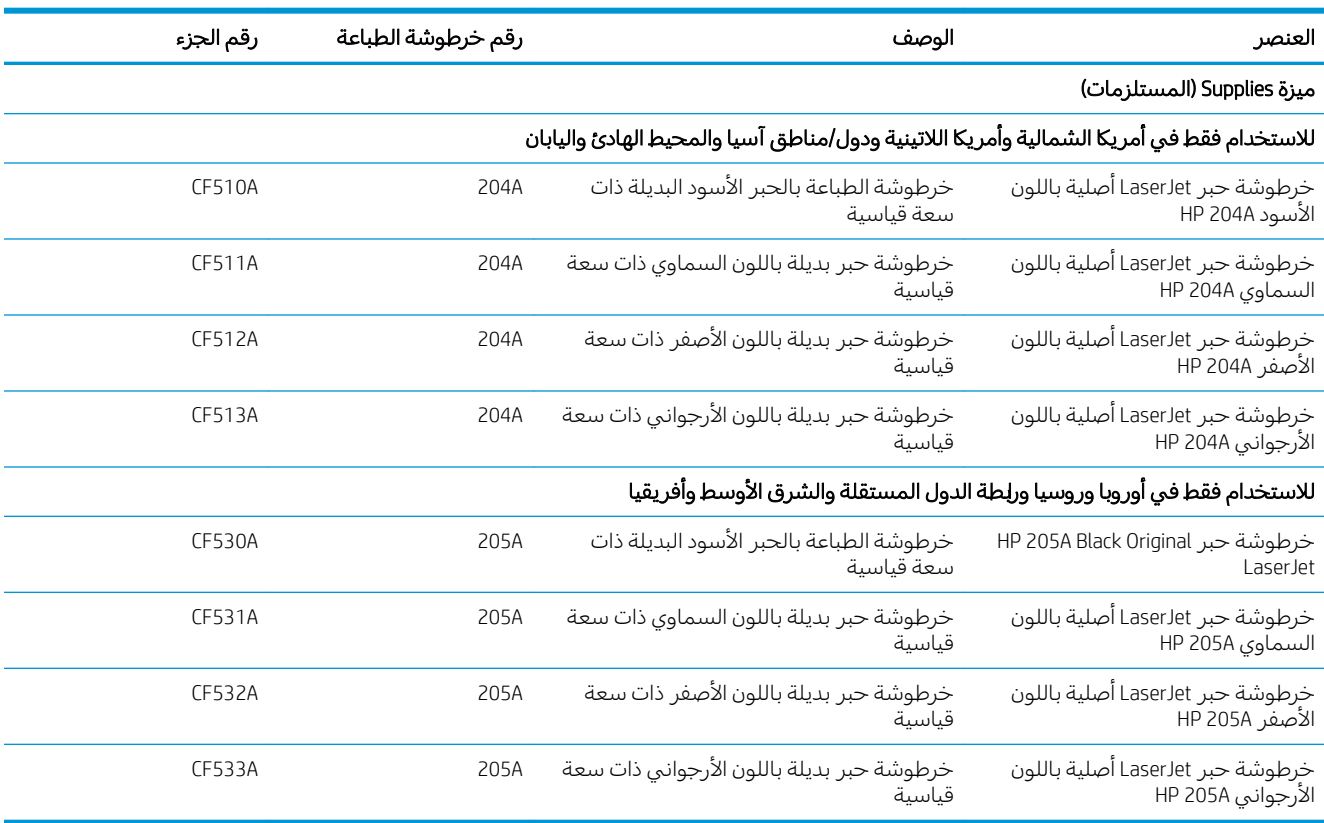

### الأجزاء التي يمكن للعميل إصلاحها بنفسه

تتوفر القطع التي يمكن للعميل إصلاحها بنفسه (CSR) للكثير من طابعات HP LaserJet لخفض وقت الإصلاح. يمكن <u>www.hp.com/go/csr-support</u> كول برنامج CSR وفوائده على الموقعين www.h<u>p.com/go/csr-support</u> [.www.hp.com/go/csr-faq](http://www.hp.com/go/csr-faq)̰

يمكن طلب الأجزاء البديلة لقطع HP الأصلية عبر الموقع [www.hp.com/buy/parts](http://www.hp.com/buy/parts) او عِبر الاتصال بخدمة HP المعتمدة او موفر الدعم. عند الطلب، ستحتاج إلى واحدة مِن المعلومات التالية: رقم القطعة، او الرقم التسلسلي (يمكن إيجاده على الجهة الخلفية من الطابعة)، او رقم المنتج، او اسم الطابعة.

- الأجزاء المسردة التي تخضع بشكل **إلزامي** للتركيب الشخصي يجب تثبيتها من قبل العميل، إلا إذا كنت ترغبِ في الدفع في مقابل القيام بالإصلاح لأحد فنيي خدمة HP. بالنسبة لهذه الأجزاء، لا يتوفر الدعم في الموقع او الارتجاع ضمن الضمان على طابعات HP.
- ˎ̸ˋˀ HP ˗˜ˆ̾ ̸͇̦͆ ˗ˡʻ ́ˊِ̡ ̷̾ ̖͆˛˯̓ː ˻˂͂̓ˉ͇̜ ˽ˎ͇˂˜ː͊ كل ˋ˯́̑ ˃˛͆˂̓ː ˽˗̽̓ːˆ˦ ̠́̌̓ː ˻˃ˉ͇̜ ̷̛͈̽ ֠ على طلبك مجانًا اثناء فترة الضمان الخاصة بالطابعة.

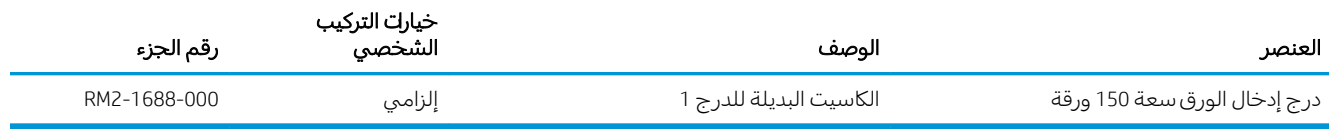

# استبدال خراطيش الحبر

#### مقدمة

<span id="page-33-0"></span>تعطي هذه الطابعة إشارة عندما يكون مستوى خرطوشة مسحوق الحبر منخفضًا. قد تختلف الفترة المتبقية لعمر خرطوشة الحبر الفعلية. فكّر في الحصول علّى خرطوشة طباعة بديلة لتركيبها عندما تصبح جودة الطباعة غير مقبولة.

لشراء الخراطيش أو للتحقق من توافقها للطابعة، انتقل إلى موقع HP SureSupply على [www.hp.com/go/suresupply](http://www.hp.com/go/suresupply). مرر إلى أسفل الصفحة وتحقق من أن الدولة/المنطقة صحيحة.

تستخدم الطابعة أربعة ألوان وتتضمن خرطوشة مسحوق حبر مختلفة لكل لون: أصفر (Y) وأرجواني (M) وسماوي (C) وأسود (K). يمكن العثور على خراطيش الحبر داخل الباب الأمامي.

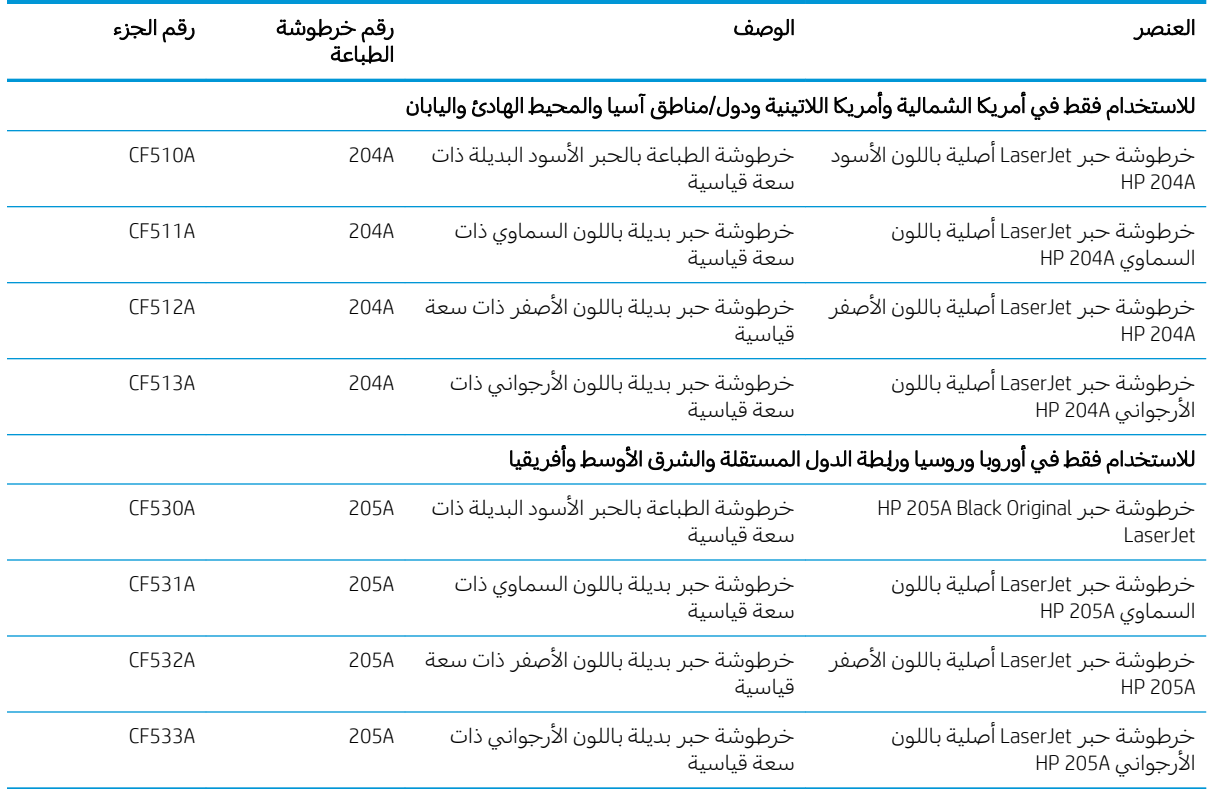

لا تقم بإزالة خرطوشة الحبر من العبوة الخاصة بها حتى وقت تثبيتها.

تنبيه: لمنع حدوث ضرر بخرطوشة الحبر، تجنب تعريضها للضوء لأكثر من دقائق معدودة. قم بتغطية أسطوانة  $\Lambda$ التصوير الخُضراء، إذا كان يلزم إزالة خرطوشة الحبر من الطابعة لفُترة زمنية طويلة.

يبيّن الرسم التوضيحي التالي مكونات خرطوشة الحبر .

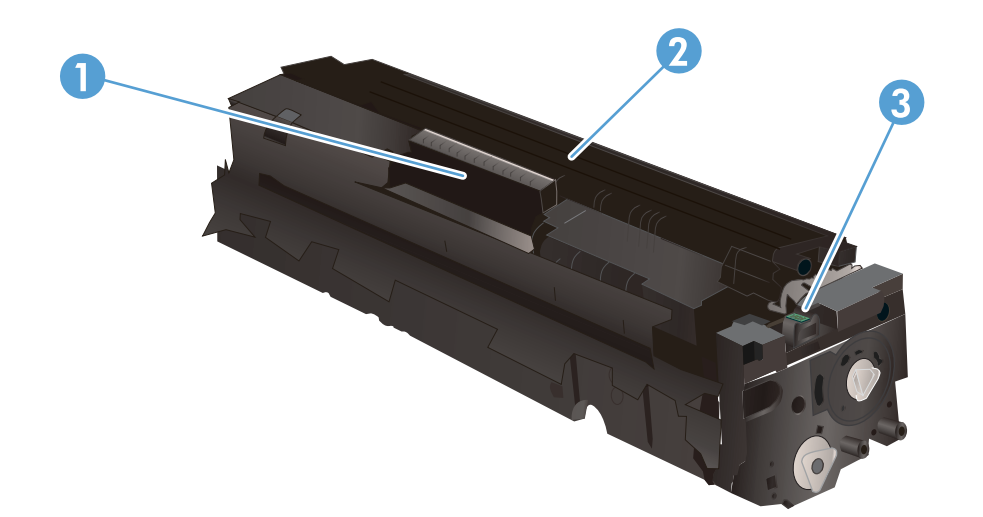

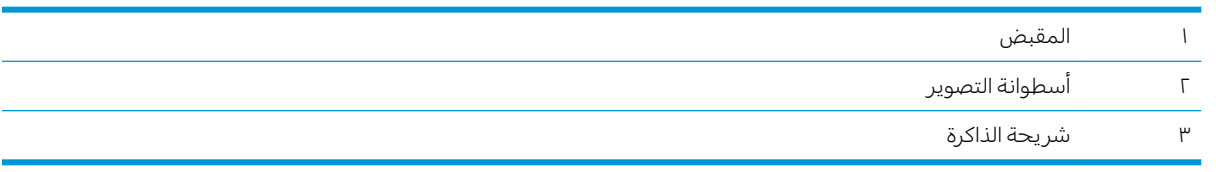

تنبيه: إذا تلطخت ملابسكَ بالحبر، فحاول مسحها بقطعة قماش جافة ثم قم بغسل الملابس بالماء الفاتر. يؤدي استخدام الماء الساخن إلى ثبات الحبر على النسيج.

.˻ˊˠ̓ː ˻˜ˆ˰̮̍ ˆˊ͂̃ ̦͆ ˆ͂̽̂˂˴̽̓ː ˻ˊˠ̓ː ˻˜ˮ͇̍ː ˗˃̰͈˻ ˎ̃ʵ˙ˈ ̮ͅˡ ˅ˎ̮̾͂̂̾ ˗˥˃ ̻ʻ ̸̛͈̽̚ : لا̾ˡˆ̇

### فك الخراطيش وإعادة تركيبها

ا. افتح الباب الأمامي.

<span id="page-35-0"></span>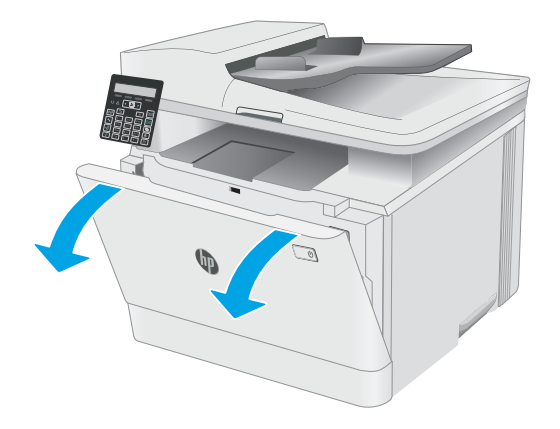

د. امسِكُ بالمقبض الازرق على درج خرطوشة الحبر، T. ثم اسحب الدرج للخارج.

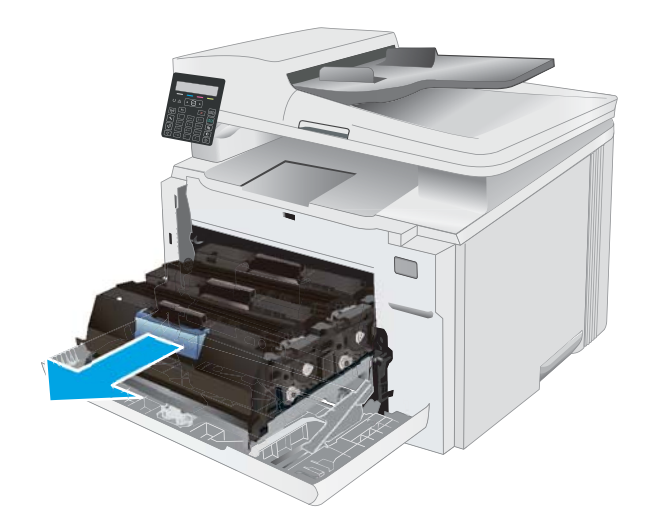

**٣.** امسك بمقبض خرطوشة الحبر القديمة، ثم اسحب خرطوشة الحبر بشكل مستقيم نحو الاعلى لإخراجَها.

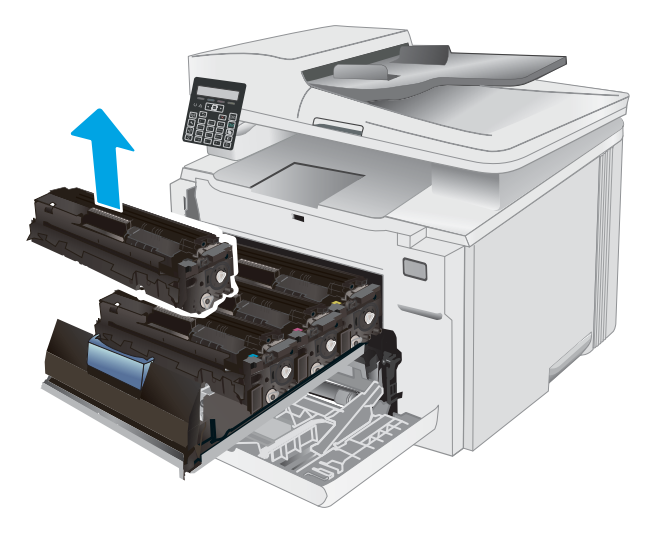
٤. قم بإزالة عبوة خرطوشة الحبر الجديدة من العلبة، ثم اسَحب لسان التحرير على العبوة.

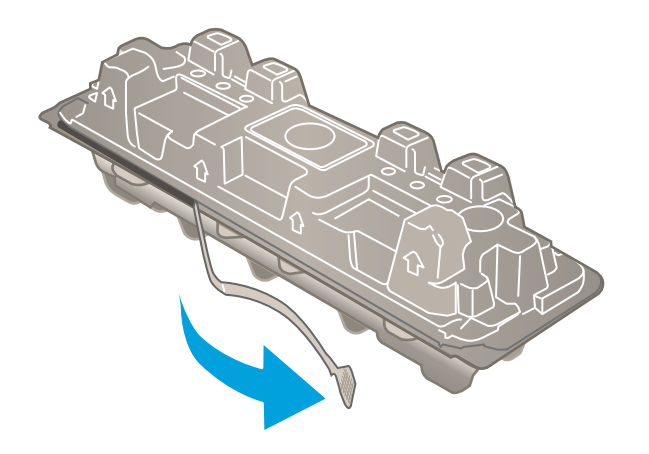

0. اخر ج خرطوشة الحبر من الغلاف الواقبي فبي العبوة<br>المقتوحة. احتفظ بكل العلب لإعادة تدوير خرطوشة الحبر المستخدمة.

ملاحظة: تحنّب لمس أسطوانة التصوير الخضراء.<br>. فقد تتسبب بصمات الاصابع على اسطوانة التصوير بعيوب في الطباعة.

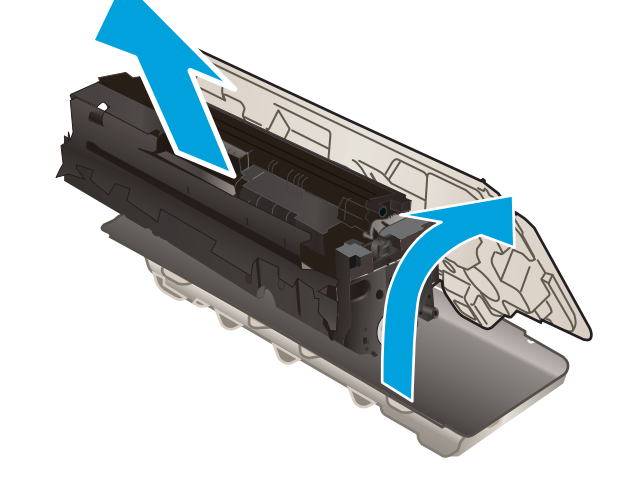

د. فبي حالة التصاق مسحوق الحبر فبي الطرفين، هز خرطوشة مسحوق من الطرف إلى الطرف لتوزيع مسحوق الحبر بشكل متساوٍ داخل الخرطوشة.

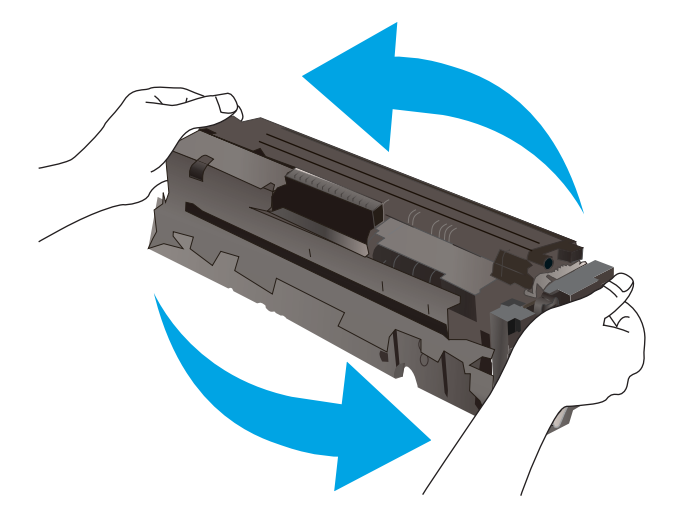

ا. ركب خرطوشة مسحوق الحبر الجديدة. تاكد من ان الرقاقة الملونة على الخرطوشة تتوافق مع الرقاقة الملونة على الدرج.

ملاحظة: تحنّب لمس اسطوانة التصوير الخضراء.<br>أ فقد تتسبب بصمات الاصابع على اسطوانة التصوير بعيوب في الطباعة.

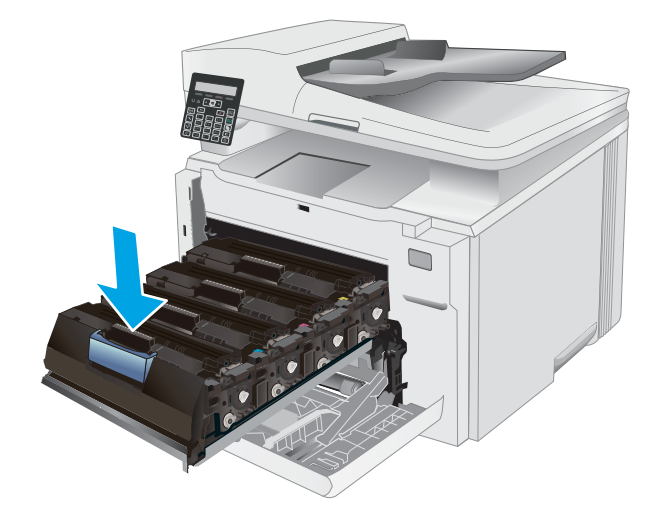

. أغلق درج خرطوشة الحبر

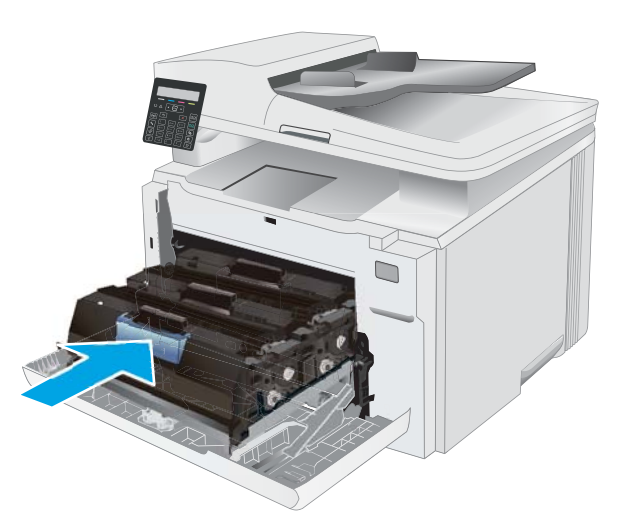

۹. أغلق الباب الأمامي.

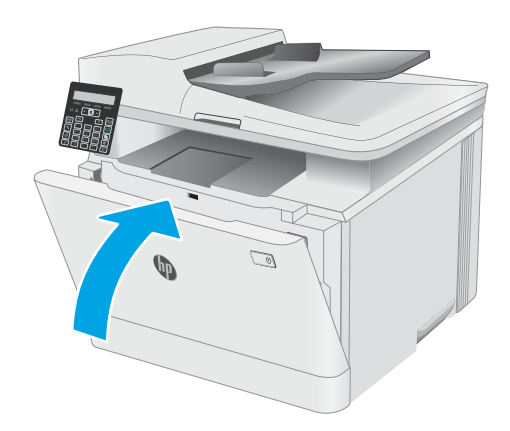

# )ˆ̃ˎˊ̍( Print ٤

- [\)Windows\(](#page-39-0) [ˆ̃ˎˊ̌̓ː](#page-39-0) ̀ˎ̳̾
	- [\)OS X\(](#page-42-0) [ˆ̃ˎˊ̌̓ː](#page-42-0) ̀ˎ̳̾ ●
- <u>الطباعة من الأجهزة المحمولة</u>

#### لمزيد من المعلومات:

<u>[www.hp.com/support/](http://www.hp.com/support/ljM178MFP)</u> المعلومات التالية صحيحة في وقت نشرها. للحصول على المعلومات الحالية، را*جع www.hp.com/support* [.ljM178MFP](http://www.hp.com/support/ljM178MFP)

تتضمن التعليمات الشاملة من HP الخاصة بالطابعة المعلومات التالية:

- تثبيت وتكوين
- التعلم والاستخدام
	- حل المشاكل
- تنزيل تحديثات البرامج والبرامج الثابتة
	- الانضمام إلى منتديات الدعم
- العثور على معلومات الكفالة والمعلومات التنظيمية

# (Windows) مهام الطباعة

## $(Windows)$  كيفية الطباعة

يصف الإجراء التالي عملية الطباعة الأساسية لــ Windows.

- حدد خيار Print (طباعة) من البرنامج.
- <span id="page-39-0"></span>م. حدد الطابعة من قائمة الطابعات. لتغيير الإعدادات، انقر فوق زر **خصائص** أو **تفضيلات** لفتح برنامج تشغيل الطباعة.

#### **َضَ ملاحظة:** يختلف اسم الزر حسب البرنامج.

ﷺ ملاحظة: في Windows 10 و8.1 و8، لهذه التطبيقات تخطيط مختلف مع ميزات تختلف عن الميزات الخاصة بتطبيقات سطح المكتب التي تم وصفها أدناه. للوصول إلى ميزة الطباعة من تطبيق شاشة "بدء"، أكمل الخطوات التالية:

- Windows 10<br>Windows 10: حدد طباعة، ومن ثم حدد الطابعة.
- **Windows 8.1 أو 8:** حدد **الأجهزة**، وحدد **طباعة**، ومن ثم حدد الطابعة.

بالنسبة إلى برنامج التشغيل 4V 2-HP PCL-6، يقوم تطبيق HP Smart بتنزيل ميزات إضافية لبرنامج التشغيل عند تحديد المزيد من الإعدادات.

ض الصلاح ضخض ٱللحصول على مزيد من المعلومات، انقر فوق زر التعليمات (؟) في برنامج تشغيل الطباعة.<br>الله على الله على الله على الله على الله على الله على الله على الله على الله على الله على الله على الله على ال

- ٣. انقر فوق علامات التبويب في برنامج تشغيل الطباعة لتكوين الخيارك المتوفرة. على سبيل المثال، عيّن اتجاه<br>المستقبل علامات المستقبة الورق على علامة التبويب Finishing (التجهيز النهائي)، وعيّن إعدادات الجودة ومصدر الورق ونوعه وحجمه على<br>إذ تقال ت علامة التبويب Paper/Quality (ورق/جودة).
	- ٤. انقر فوق الزر **موافق** للعودة إلى مربع الحوار **طباعة**. حدد عدد النسخ المطلوب طباعتها من هذه الشاشة.
		- **0**. انقر فوق الزر **طباعة** لطباعة المهمة.

# الطباعة يدوياً على الوجهين (Windows)

اتبع هذا الإجراء للطابعات التي لم يتم تثبيت وحدة طباعة تلقائية على الوجهين عليها أو للطباعة على ورق لا تعتمده وحدة الطباعة على الوجهين.

- ا. حدد خيار Print (طباعة) من البرنامج.
- اً. حدد الطابعة من قائمة الطابعات، ثم انقر فوق الزر **خصائص أو التفضيلات** لفتح برنامج تشغيل الطباعة.

. ˻ˊ̓ːˤ̾ˎ̹ ˉ˴ˡ ˸̓ː˽ ̼˵ː ̤͂˂˛͈ : لا̾ˡˆ̇

ﷺ ملاحظة: في 10 Windows و8.1 و8، لهذه التطبيقات تخطيط مختلف مع ميزات تختلف عن الميزاتِ الخاصة بتطبيقات سطح المكتب التي تم وصفها أدناه. للوصول إلى ميزة الطباعة من تطبيق شاشة "بدء"، أكمل الخطوات التالية:

- Windows 10: حدد طباعة، ومن ثم حدد الطابعة.
- .ˆ̂ˋˎ̌̓ː ˙˗ˡ ̼˫ ̷̰̾ ˆ̃ˊˎ̍ ̰ˡ˙˗ لأː˸̳˦ˈ ˙˗ˡ :8 ʻ̰ Windows 8.1 ●

بالنسبة إلى برنامج التشغيل HP PCL-6 V4، يقوم تطبيق HP Smart بتنزيل ميزات إضافية لبرنامج التشغيل عند تحديد **المزيد من الإعدادات**.

H. انقر فوق علامة التبويب Finishing (إنهاء).

- ع. حدد **الطباعة على الوجهين (يدويًا)**، ومن ثم انقر فوق **موافق** لإغلاق مربع الحوار **خصائص المستند**.
	- ٥. في مربع الحوار **طباعة**، انقر فوق **طباعة** لطباعة الوجه الأول من المهمة.
		- ا. استردّ الرصة المطبوعة من حاوية الإخراج، وضعها في الدرج ١.
		- ا. إذا تمت مطالبتك، حدد الزر المناسب على لوحة التحكم للمتابعة.

### طباعة صفحات متعددة لكل ورقة (Windows)

- ا. حدد خيار Print (طباعة) من البرنامج.
- **٢**. حدد الطابعة من قائمة الطابعات، ثم انقر فوق الزر **خصائص** أو **التفضيلات** لفتح برنامج تشغيل الطباعة.

. ˻ˊ̓ːˤ̾ˎ̹ ˉ˴ˡ ˸̓ː˽ ̼˵ː ̤͂˂˛͈ : لا̾ˡˆ̇

- ملاحظة: في 10 Windows و8.1، لهذهِ التطبيقات تخطيط مختلف مع ميزات تختلف عن الميزاتِ الخاصة بتطبيقات سطح المكتب التي تم وصفها أدناه. للوصول إلى ميزة الطباعة من تطبيق شاشة "بدء"، أكمل الخطوات التالية:
	- Windows 10. حدد طباعة، ومن ثم حدد الطابعة.
	- أو Windows 8.1 . حدد **الأجهزة**، وحدد **طباعة**، ومن ثم حدد الطابعة.

بالنسبة إلى برنامج التشغيل HP PCL-6 V4، يقوم تطبيق HP AiO Printer Remote بتنزيل ميزات إضافية لبرنامج التشغيل عند تحديد **المزيد من الإعدادات**.

- H. انقر فوق علامة التبويب Finishing (إنهاء).
- ٤. حدد عدد الصفحات للورقة من القائمة المنسدلة **عدد الصفحات على الورقة الواحدة**.
- 0. حدد الإعدادات الصحيحة للخيارات Print page borders (طباعة حدود الصفحات) و Page order (ترتيب الصفحات) و Orientation (الاتجاه). انقر فوق **موافق** لإغلاق مربع الحوار **خصائص المستند**.
	- ا. ذي مربع الحوار **طباعة**، انقر فوق الزر **طباعة** لطباعة المهمة.

### تحديد نوع الورق (Windows)

- ا. حدد خيار Print (طباعة) من البرنامج.
- اً. حدد الطابعة من قائمة الطابعات، ثم انقر فوق زر خ**صائص** أو **التفضيلات** أو المسه لفتح برنامج تشغيل الطباعة.

**َضُ ملاحظة:** يختلف اسم الزر حسب البرنامج.

- ˆ̗ˎ˛̓ː ˸͇̽̓ː˅ː ̷̃ ̤͂˂˛˃ ˸͇̾˅ː ́̾ ̤͂˂˛̾ ͇̋̌˛˃ ˅ˎ̠͇ˊ̌˂̓ː ̶˾̳̓ 8̰ 8.1̰ Windows 10 ̦͆ : لا̾ˡˆ̇ بتطبيقات سطح المكتب التي تم وصفها ادناه. للوصول إلى ميزة الطباعة من تطبيق شاشة "بدء"، اكمل الخطوات التالية:
	- أ**Windows 10**: حدد **طباعة**، ومن ثم حدد الطابعة.
	- Windows 8.1 أو 8: حدد الأجهزة، وحدد طباعة، ومن ثم حدد الطابعة.

بالنسبة إلى برنامج التشغيل 4V 2-HP PCL، يقوم تطبيق HP Smart بتنزيل ميزات إضافية لبرنامج التشغيل عند تحديد **المزيد من الإعدادات**.

- ا. انقر فوق علامة التبويب Paper/Quality (ورق/جودة).
- ع. حدد خيار نوع الورق الذي تستخدمه، ثم انقر فوق **موافق**.
- ه. انقر فوق **موافق** لإغلاق مربع الحوار **خصائص المستند**.
- ا. أن في مربع الحوار **طباعة**، انقر فوق الزر **طباعة** لطباعة المهمة.

# مهام الطباعة (OS X)

# $(OS X)$  كيفية الطباعة

يصف الإجراء التالي عملية الطباعة الأساسية لـ 0S X .

- ا. انقر فوق قائمة File (الملف)، ثم فوق خيار Print (الطباعة).
	- **.** حدد الطابعة.
- <span id="page-42-0"></span>**٣.** انقر فوق **عرض التفاصيل** أو **النُسخ والصفحات** ثم حدد قوائم أخرى لضبط إعدادات الطباعة.

**َٱللَّ ملاحظة:** يختلف اسم العنصر بحسب البرنامج.

<mark>٤. ا</mark>نقر فوق الزر Print (طباعة).

# الطباعة يدويًا على الوجهين (OS X)

ضلاحظة: تتوفر هذه الميزة في حال قمت بتثبيت برنامج تشغيل الطباعة من HP. قد لا تتوفر إذا كنت تستخدم " .AirPrint

- ا. انقر فوق قائمة File (الملف)، ثم فوق خيار Print (الطباعة).
	- **.** حدد الطائعة.
- ٣. انقر فوق **عرض التفاصيل** أو **النُسخ والصفحات** ثم فوق القائمة **الطباعة اليدوية على الوجهين**.

**َص<del>ُ</del> ملاحظة:** يختلف اسم العنصر بحسب البرنامج.

- ع. انقر فوق خانة Manual Duplex (الطباعة اليدوية على الوجهين)، وحدد خيارً ا للتجليد.<br>.
	- 0. انقر فوق الزر Print (طباعة).
	- الله عن الله إلى الطابعة، وقم بإزالة أي أوراق بيضاء موجودة في الدرج 1.
- ˆ̃ˎˊ̌̓ː ˍ̮͂̌̽̓ː ̮̓ː̲˦ ̮˃̲͇˦ ́̾ لإː˙ͅˎ˜ ˽˙˨ ̦͆ ˎ̳̰̂̒ لإː˻˜˨ː ̰ˎˡ͈ˆ ̷̾ ˆ̮̃ˊ̌̽̓ː ˸ˠ̓ːˆ̾ ˻˂˵ˎˋ˙ː˙ ̡̼ ٧. عليه نحو الأسفل.
	- أ. عند المطالبة، المس الزر المناسب من لوحة التحكم للمتابعة.

### طباعة صفحات متعددة لكل ورقة (OS X)

- ا. انقر فوق قائمة File (الملف)، ثم فوق خيار Print (الطباعة).
	- **.** حدد الطائعة.
- **٣.** انقر فوق **عرض التفاصيل** او **النسخ والصفحات** ثم فوق القائمة **تخطيط**.

**َٱللَّ ملاحظة:** يختلف اسم العنصر بحسب البرنامج.

- ع. من القائمة المنسدلة Pages per Sheet (عدد الصفحات لكل ورقة)، حدد عدد الصفحات التبي تريد طباعتها على كل ورقة.
	- 0. في منطقة Layout Direction ااتجاه التخطيط)، حدد ترتيب الصفحات وموضعها على الورقة.
		- ا. من قائمة Borders (الحدود)، حدد نوع الحد الذي تريد طباعته حول كل صفحة في الورقة.
			- ا. انقر فوق الزر Print (طباعة).

# تحديد نوع الورق (OS X)

- ا. انقر فوق قائمة File (الملف)، ثم فوق خيار Print (الطباعة).
	- ا. حدد الطابعة.
- ٣. انقر فوق **عرض التفاصيل** أو **النُسخ والصفحات** ثم فوق القائمة **الوسائط والجودة** أو القائمة **الورق/الجودة**.

. ˻ˊ̓ːˤ̾ˎ̹ ˉ˴ˠˋ ˻̸̖̂̓ː ̼˵ː ̤͂˂˛͈ : لا̾ˡˆ̇

ع. حدد من الخيارك **الوسائط والجودة** أو **الورق/الجودة**.

كل ͋͂̃ˎ˽ ͇˛̓ːː˅ ̐̂ˋ ˻̦̮˂˃ لا .˻ ̦̮˂̽̓ːˈ ˽ˎ͇˛̓ːː˅ ̷̾ ˻̓ːˆ͇˴͇˓ ˆ̮̃̽˥̽̓ː ͋͂̃ ˆ̽˓ˎ̠̓ː ̶˾̴ ̮͊˂ˠ˃ : لا̾ˡˆ̇ الطابعات.

- نوع الوسائط: حدد الخيار لنوع الورق لمهمة الطباعة.
- Print Quality (جودة الطباعة): حدد مستوى الدقة لمهمة الطباعة.
- الطباعة من الحافة إلى الحافة: حدد هذا الخيار للطباعة بالقرب من حواف الورق.
- من EconoMode: حدد هذا الخيار للحفاظ على مسحوق الحبر عند طباعة مسودات مستندات.
	- 0. انقر فوق الزر Print (طباعة).

# الطباعة من الأجهزة المحمولة

### مقدمة

<span id="page-44-0"></span>تقدم HP حلولاً متعددة لــ ePrint وللطباعة من الأجهزة المحمولة لتمكين الطباعة بسهولة من كمبيوتر محمول أو كمبيوتر لوحي أو هاتف ذكي أو من أي جهاز محمول آخر إلى طابعة HP. لرؤية القائمة الكاملة وتحديد الخيار <u>الأفضل، انتقل إلى www.hp.com/go/LaserJetMobilePrinting </u>

.ˈ˗̽˂̂̾ ePrint̰ ˆ̮̓̽ˠ̽̓ː لأː˸̳˦ˈ ˻ˊ̃ ˆ̃ˎˊ̌̓ː ˽˗̡ː˅ كل ̻ʻ ̻ˎ̽̑̓ ˁˋˎ˪̓ː ˆ̂ˋˎ̌̓ː ˻ˋˤ̾ˎ̹ ˩͈˗ˠ˂ˋ ̡̼ : لا̾ˡˆ̇

- <u>ميزة Wi-Fi Direct (الطرازات اللاسلكية فقط)</u>
	- <u>[HP ePrint](#page-46-0) عبر البريد الإلكتروني</u>
		- HP e<u>Print يرنامج</u>
			- **[AirPrint](#page-47-0)**
		- الطباعة المضمنة لـ [Android](#page-48-0)

# ميزة Wi-Fi Direct (الطرازات اللاسلكية فقط)

تمكُّن ميزة Wi-Fi Direct الطباعة من جهاز محمول لاسلكي بدون طلب اتصال بشبكة أو بالإنترنت.

ملاحظة: لا تعتمد ميزة Wi-Fi Direct حاليًا كل أنظمة تشغيل الأجهزة المحمولة.

ﷺ ملاحظة: بالنسبة إلى أجهزة المحمول غير المزودة بخاصية Wi-Fi Direct، يتم تمكين الطباعة فقط من خلال اتصال Wi-Fi Direct أبعد استخدام وظيفة Wi-Fi Direct للطباعة، يجب عليك الاتصال مجددًا بالشبكة المحلية للوصول إلى<br>.. الإنتر نت.

للوصول إلى اتصال Wi-Fi Direct بالطابعة، أكمل الخطوات التالية:

- ا. مالي لوحة التحكم الخاصة بالطابعة، اضغط على زر إعداد ♦.
	- ا. افتح القوائم التالية:
	- إعداد الشبكة
	- Wi-Fi Direct میزة
		- طريقة الاتصال
	- مي اختر إحدى طرق الاتصال التالية:
- تلقائي: يؤدي تحديد هذا الخيار إلى تعيين كلمة المرور إلى 12345678.
- يدوى: يؤدي تحديد هذا الخيار إلى تعيين كلمة مرور آمنة يتم إنشاؤها بطريقة عشوائية.
	- .Wi-Fi Direct ʻ̰ Wi-Fi ˆ̽˓ˎ̡ ˟˂̦ː ̮̽ͅˠ̽̓ː ˺ˎ̳˥̓ː ͋͂̃ ٤.
		- **0**. من قائمة الشبكات المتوفرة، حدد اسم الطابعة.

للى ملاحظة: إذا لم يتم عرض اسم الطابعة، فقد تكون خارج نطاق إشارة Wi-Fi Direct. انقل الجهاز بالقرب من الطابعة.

ال. ﴿ إذا تمت مطالبتك بذلك، فأدخل كلمة مرور Wi-Fi Direct، أو حدد موافق على لوحة التحكم الخاصة بالطابعة.

- نُض ملاحظة: بالنسبة إلى أجهزة Android التي تدعم Wi-Fi Direct، إذا تم تعيين طريقة الاتصال إلى **تلقائي**، فسوف يتم الاتصال تلقائيًا دون المطالبة بكلمة المرور. وإذا تم تعيين طريقة الاتصال إلى **يدوي**، فسوف تحتاج<br>إما العضاء في المناطق المقدمة على الله عنه السنة الشروع الأولادي من السنة المناطق إما إلى الضغط على زر موافق، أو إدخال رقم التعريف الشخصي (PIN) — المعروض على لوحة التحكم الخاصة بالطابعة — ككلمة مرور على الجهاز المحمول.
	- ا. افتح المستند، ثم حدد خيار **طباعة**.

.ˆ̮̓̽ˠ̽̓ː ˸̳˦لأ̓ ˈHP ePrint ̟͇ˊ̌˃ ˁ͇ˊ˪˂ˋ ̼̠̦ ˆ̃ˊˎ̌̓ː ̼̃˗͈ ̮̽ͅˠ̽̓ː ˺ˎ̳˥̓ː ̷̛͈ ̼̓ ː̀ʵ : لا̾ˡˆ̇

- د حدد الطابعة من قائمة الطابعات المتوفرة، ثم حدد **طباعة.**⁄
- ا. بعد الانتهاء من مهمة الطباعة، تحتاج بعض الأجهزة المحمولة إلى إعادة الاتصال بالشبكة المحلية.

تدعم الأجهزة وأنظمة تشغيل الكمبيوتر التالية وظيفة Wi-Fi Direct:

- Android 4.0 والإصدارك الأحدث من أجهزة الكمبيوتر اللوحي والهواتف التي تدعم خدمة HP Print أو المثبت ِي المكون الأضافي Mopria للطباعة من الأجهزة المحمولة
	- معظم أجهزة الكمبيوتر وأجهزة الكمبيوتر اللوحي وأجهزة الكمبيوتر المحمول التي تعمل بنظام تشغيل HP ̷̾ ˆ̃ˎˊ̌̓ː ͇̪́˯˃ ˻ˋˤ̾ˎ̹ ˎ̳͇͂̃ ˁˊ˪̽̓ː̰ Windows 8.1

لا تدعم الأجهزة وأنظمة تشغيل الكمبيوتر التالية وظيفة Wi-Fi Direct، ولكن يمكنها الطباعة على طابعة تدعمها:

- أجهزة iPhone وiPad من Apple
- أجهزة كمبيوتر Mac التي تعمل بنظام التشغيل 0S X 0

لمزيد من المعلومات حول الطباعة عبر Wi-Fi Direct انتقل إلى www.hp.com/go/wirelessprinting.

يمكن تمكين قدرك ميزة Wi-Fi Direct أو تعطيلها من لوحة التحكم الخاصة بالطابعة.

#### تمكين ميزة Wi-Fi Direct أو تعطيلها

- ا. على لوحة التحكم الخاصة بالطابعة، اضغط على زر إعداد ✔ ثم افتح قائمة إعداد الشبكة.
	- :ˆ͇̓ˎ˂̓ː ̼˓ː̮̠̓ː ˟˂̦ː ٢.
	- میزة Wi-Fi Direct
	- تشغيل/إيقاف تشغيل
- .Wi-Fi Direct ˻ˊ̃ ˆ̃ˎˊ̌̓ː ͇́̌̂˃ ͋̓ʵ ͇̪́˯˂̓ː ʵ̨͈ˎ̠ ˻̸̖̂̓ː ˗͈˗ˠ˃ ˙ʶ͈͊ .͇̪́˯˃ ˆ̽˓ˎ̠̓ː ˻̸̖̃ ˗͈˗ˠ˃ ٣.

ملاحظة: في البيئات حيث يكون اكثر من طراز واحد للطابعة نفسها مثبتًا، قد يكون من المفيد إعطاء كل طابعة اسم Wi-Fi Direct فريدًا للتعرف بشكل أسهل على الطابعة من أجل الطباعة عبر Wi-Fi Direct .يتوفر اسم Wi-Fi Direct عن طريق الضغط على زر موافق، ومن ثم فتح القوائم التالية:

- اعداد الشبكة
- Mi-Fi Direct میزة
- اسم Wi-Fi Direct

#### تغيير اسم Wi-Fi Direct الخاص بالطابعة

<span id="page-46-0"></span>اتبع هذا الإجراء لتغيير اسم Wi-Fi Direct الخاص بالطابعة باستخدام خادم ويب المضمن لــ EWS) HP:

### الخطوة الأولى: فتح ملقم ويب المضمّن لـ HP

- ا. على لوحة التحكم الخاصة بالطابعة، اضغط على الزر "إعداد" ﴾. افتح قائمة إعداد الشبكة، وحدد إظهار عنوان .IP ̻ː̸̮̃ ˻̂̓̔ ˻̓ːˆ͇˴͇˓ ˆ˰ˎ˯̓ː ͋̓ʵ ˗̃ .̼̹̂ ˙˗ˡ ̼˫ ̷̰̾ IP
- ת افتح مستعرض ويب، واكتب عنوان IP أو اسم المضيف في سطر العنوان تمامًا كما يظهر على لوحة التحكم.<br>" يا نبد سبان الله عنه أن نبات أو الله عنه أو عنه الله عنه الله عنه أن يتم الله عنه الله عنه الله عنه الله عنه الخاصة بالطابعة. اضغط على مفتاح Enter على لوحة مفاتيح الكمبيوتر. تُفتح EWS.

#### https://10.10.XXXXX/

ملاحظة: إذا عرض مستعرض الويب رسالة تشير إلى ان الوصول إلى موقع الويب قد لا يكون امنًا، فحدد الخيار للمتابعة إلى موقع الويب. لن يؤذي الوصول إلى موقع الويب هذا الكمبيوتر. ۖ

#### الخطوة الثانية: تغيير اسم Wi-Fi Direct

- ا. انقر فوق علامة التبويب Networking (عمليات الشبكة).
- ا. في جزء التنقل الأيسر، انقر فوق الارتباط **إعداد Wi-Fi Direct**.
	- **٣.** في الحقل **اسم Wi-Fi Direct،** أدخل اسمًا ج*د*يدًا.
		- <mark>٤. ا</mark>نقر فوق Apply (تطبيق).

### ˻˂̛̓لإː̹̰͆ ˻ˊ̓ː˗͈ ˻ˊ̃ HP ePrint

استخدم HP ePrint لطباعة مستندات بإرسالها كمرفقات بريد إلكتروني إلى عنوان البريد الإلكتروني للطابعة من أي جهاز ِ مزود بميزة البريد الإلكتروني.

لاستخدام HP ePrint، يجب أن تلبى الطابعة المتطلبات التالية:

- يجب توصيل الطابعة بشبكة سلكية أو لاسلكية متصلة بالإنترنت.
- يجب تمكين خدمات الويب من HP على الطابعة، ويجب تسجيل الطابعة في HP Connected.

اتبع هذا الإجراء لتمكين HP Web Services (خدمات الويب من HP) والتسجيل مع HP Connected:

- ا. على لوحة التحكم الخاصة بالطابعة، اضغط على الزر "إعداد" ۞. افتح قائمة إعداد الشبكة، وحدد إظهار عنوان Pا، ومن ثم حدد نعم. عد إلى الشاشة الرئيسية لعرض عنوان IP.
	- ̾ˎ̽˃ ̻ː̸̮̂̓ː ˻̌˵ ̦͆ ̤͇̑̽̓ː ̼˵ː ʻ̰ IP ̻ː̸̮̃ ˉ˂̜ː̰ ̰͈˻ ˉ̂˴˂̾̔˂˟ ̦ː .٢ ֠ ̮̓ˆˡ ͋͂̃ ˻̳͈̇ ˎ̜̽ ˎ التحكم الخاصة بالطابعة. اضغط على مفتاح Enter على لوحة مفاتيح الكمبيوتر. تُفتح EWS.

#### https://10.10.XXXXX/

ملاحظة: إذا عرض مستعرض الويب رسالة تشير إلى ان الوصول إلى موقع الويب قد لا يكون امنًا، فحدد الخيار للمتابعة إلَى موقع الويب. لن يؤذّي الوصول إلى موقع الويب هذا الكمبيوتر.

س انقر فوق علامة التبويب **خدمات الويب من HP،** ثم انقر فوق **تمكين**. تقوم الطابعة بتمكين Web Services (خدمات الويب)، ثم تطبع صفحة المعلومات.

.HP Connected على Gramected أتحتوي صفحة المعلومات على HP Connected.

£. انتقل إلى موقع [www.hpconnected.com](http://www.hpconnected.com) لإنشاء حساب HP ePrint وإكمال عملية الإعداد.

# HP ePrint برنامج

<span id="page-47-0"></span>HP يسهّل برنامج HP ePrint الطباعة من كمبيوتر مكتبي أو كمبيوتر محمول Windows أو Mac إلى أي طابعة تعتمد HP ePrint. يسهّل هذا البرنامج العثور على الطابعات المزودة بإمكانيات HP ePrint والمسجّلة في حساب HP Connected<br>المنا الخاص بكُ. يمكن تحديد موقع طابعة HP الهدف في المكتب أو في مواقع حول العالم.

- Windows: بعد تثبيت البرنامج، افتح الخيار Print (طباعة) من التطبيق، ثمّ حدد HP ePrint من قائمة الطابعات المثبتة. انقر فوق زر Properties (خُصائص) لتكوين خيارك الطباعة.
	- ن وعد تثبيت البرنامج، حدد File (ملف) وPrint (طباعة)، ثم حدد السهم بجانب PDF (في الجزء السفلي, ' الأيسر لشاشة برنامج التشغيل). حدد HP ePrint.

بالنسبة إلى Windows، يدعم برنامج HP ePrint طباعة TCP/IP إلى طابعات الشبكة المحلية على الشبكة (LAN أو WAN) لمنتحات تعتمد ®PostScript.

يدعم كل من Windows وOS X طباعة IPP إلى المنتجات المتصلة بشبكة LAN أو WAN والتي تعتمد ePCL.

يدعم كل من Windows وÓS X أيضًا طباعة مستندات PDF إلى مواقع طباعة عامة والطباعة باستخدام HP ePrint عبر البر يد الإلكتر ونبي من خلال السحابة.

تفضُّل بزيارة الموقع [www.hp.com/go/eprintsoftware](http://www.hp.com/go/eprintsoftware) لإلقاء نظرة على برامج التشغيل والحصول على معلومات.

- ن الطباعة: دبالنسبة إلى نظام تشغيل Windows، يكون اسم برنامج تشغيل الطباعة لبرنامج HP ePrint هو HP ePrint .+ JetAdvantage
	- ملاحظة: إن برنامج HP ePrint هو اداة مساعدة لتدفق عمل PDF لنظام تشغيل OS X، وتقنيًا هو ليس برنامج<br>- \* · · الطلبات تشغيل للطباعة.

ن **طلاحظة:** لا يعتمد برنامج HP ePrint الطباعة عن طريق USB.

#### **AirPrint**

الطباعة المباشرة باستخدام AirPrint من Apple معتمدة لــ iOS، ومن أجهزة كمبيوتر Mac التي تقوم بتشغيل X ِ0S ıp.7 Lion والإصدارك الأحدث. استخدم AirPrint للطباعة المباشرة إلى الطابعة من حهاز iPad أو 3GS) iPhone أو أحدث) أو iPod touch (الجيل الثالث أو أحدث) في تطبيقات الأجهزة المحمولة التالية:

- Mail
- **Photos**
- Safari
- iBooks
- حدد تطبيقات الجهات الأخرى

لاستخدام AirPrint، يجب أن تتصل الطابعة بالشبكة (الشبكة الفرعية) نفسها المتصل بها جهاز Apple. للحصول على w<u>ww.hp.com/go/</u> مزيد من المعلومات حول استخدام AirPrint وحول طابعات HP المتوافقة مع AirPrint، انتقل إلى <u>/www.hp.com/go</u> .[LaserJetMobilePrinting](http://www.hp.com/go/LaserJetMobilePrinting)

لِملاحظة: قبل استخدام AirPrint عبر اتصال USB، تحقق من رقم الإصدار. لا تدعم الإصدارات AirPrint 1.3 والإصدارات السابقة اتصالات USB.

### الطباعة المضمنة لـ Android

<span id="page-48-0"></span>يمكّن حل الطباعة المضمّن من HP لـ Kindle وKindle الأجهزة المحمولة من العثور تلقائيًا على طابعات HP التبي<br>تكون إما على شبكة أو ضمن النطاق اللاسلكي للطباعة بميزة Wi-Fi Direct ومن الطباعة تلقائيًا إلى هذه الطابعات.

تم تضمين حل الطباعة في العديد من إصدارك نظام التشغيل.

ملاحظة: في حال عدم توفر الطباعة على جهازك، انتقل إلى متجر Google Play < وقم بتثبيت المكون الإضافي HP Print Service.

للحصول على مزيد من المعلومات حول كيفية استخدام الطباعة المضمّنة في Android ومعرفة اجهزة Android<br>"ستحانت المقابلة مع منظماتها الطباعة والعصومة على سعود على المضمّنة في Android ومعرفة اجهزة Android <u>المعتمدة، انتقل إلى www.hp.com/go/LaserJetMobilePrinting </u>

# ٥ النسخ

- إ<u>نشاء نسخة</u>
- <u>النسخ على الوجهين (طباعة مزدوجة)</u>

#### لمزيد من المعلومات:

<u>[www.hp.com/support/](http://www.hp.com/support/ljM178MFP)</u> المعلومات التالية صحيحة في وقت نشرها. للحصول على المعلومات الحالية، را*جع www.hp.com/support* [.ljM178MFP](http://www.hp.com/support/ljM178MFP)

تتضمن التعليمات الشاملة من HP الخاصة بالطابعة المعلومات التالية:

- تثبيت وتكوين
- التعلم والاستخدام
	- حل المشاكل
- تنزيل تحديثات البرامج والبرامج الثابتة
	- الانضمام إلى منتديات الدعم
- العثور على معلومات الكفالة والمعلومات التنظيمية

# انشاء نسخة

<span id="page-51-0"></span>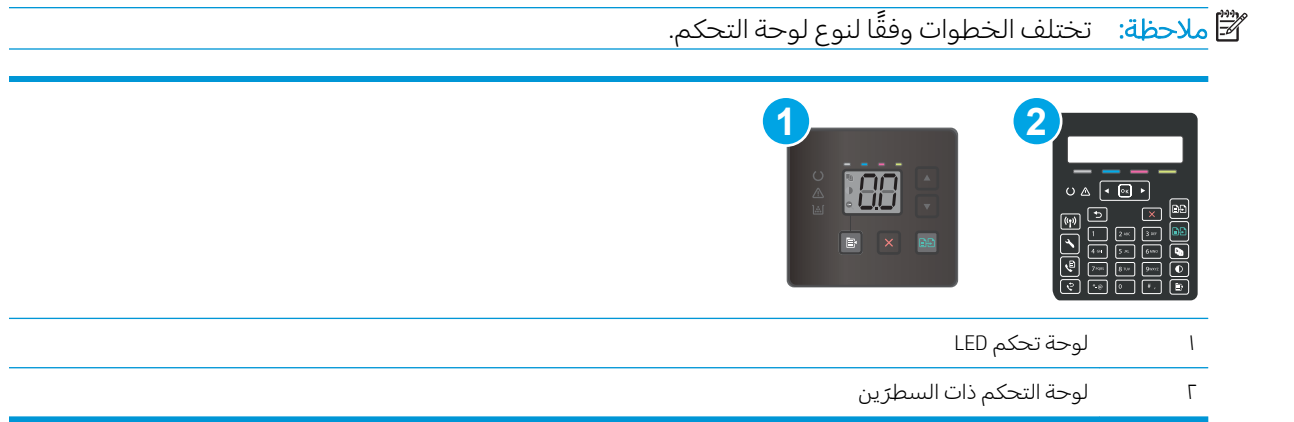

#### لوحات تحكم LED:

- ا. قم بتحميل المستند على زجاج الماسحة الضوئية حسب المؤشرات الموجودة على الطابعة.
	- .ˆ͇̓ˎ˂̓ː ˚˴̸̓ː ˅ː˙ː˗̃ʵ ̷̾ ͊ʻ ˽ˎ͇˂˜لا˴˚ ̸̓ː ˆ̽˓ˎ̡ ˺˽ ͋͂̃ ̪̋̒ː ٢.
	- حدد إعداد عدد النُسخ، ثم استخدم أزرل الأسهم لضبط عدد النُسخ. .<br>ا .<br>ا
- حدد الإعداد "أفتح/أغمق"، ثم استخدم أزرل الأسهم لضبط إعداد التعتيم لمهمة النسخ الحالية.
- حدد الإعداد "تصغير /تكبير "، ثم استخدم أزرل الأسهم لضبط النسبة المئوية لحجم مهمة النسخ.
	- ٣. اضغط على زر بدء النسخ الأحادي اللون <mark>ه</mark>]] أو زر بدء النسخ بالألوان <mark>ه</mark>]] لبدء عملية النسخ.

## لوحات التحكم ذات السطر<sub>َ</sub>ين:

- ا. قم بتحميل المستند على زجاج الماسحة الضوئية حسب المؤشرات الموجودة على الطابعة.
	- T. اضغط على زر قائمة النسخ <sub>•</sub>
- ٣. لتحسين جودة النسخ لمختلف انواع المستندات، استخدم ازرل الاسهم لتحديد قائمة تحسين، ثم اضغط على الزر موافق. تتوفر إعدادات جودة النسخ التالية:
	- Auto Select (تحديد تلقائي): استخدم هذا الإعداد عندما لا تكون مهتماً بجودة النسخ. هذا هو الإعداد الافتراضي.
		- Mixed (مختلط): استخدم هذا الإعداد للمستندات التي تتضمّن نصاً ورسوماً على حد سواء.
			- ̗̮̖̹ ̷̽̑˂˃ ͆˂̓ː ˅ː˗̸˂˴̽͂̓ ˙ː˗̃لإː ː˾̴ ˗˛˂˵ː̀): ̹̕( Text ֠ ˎ ˋ˯كل ̃ˎ.̀
			- .picture (صورة): استخدم هذا الإعداد للمستندات التي تتضمن رسوماً بشكل عام
	- ٤. اضغط على زر عدد النُسخ|中، ثم استخدم أزرل الأسهم لضبط عدد النُسخ. اضغط على الزر 0K (موافق). .<br>ا .<br>ا
		- ٥. اضغط على زر بدء النسخ الأحادي اللون [⊕] أو زر بدء النسخ بالألوان [⊕] لبدء عملية النسخ.

# النسخ على الوجهين (طباعة مزدوجة)

# الطباعة على الوجهين يدويًا

- <span id="page-52-0"></span>ضع المستند ووجهه نحو الأسفل على زجاج الماسح الضوئبي بحيث تكون الزاوية العلوية اليسرى للصفحة على<br>الزاوية العليا اليسرى لزجاج الماسح الضوئبي. أغلق الماسح الضوئبي.  $\mathcal{A}$ 
	- اضغط على زر بدء النسخ <mark>( -</mark> لبدء النسخ.  $\Lambda$
	- قم باسترداد الصفحة المطبوعة من حاوية الإخراج، وضعها في درج الإدخال مع توجيه الوجه المطبوع نحو<br>الأسفل والحافة العلوية أولاً.  $\mathbf{r}$ 
		- اقلب المستند الأصلي على زجاج الماسح الضوئي لنسخ الجانب الثاني.  $\overline{\mathcal{E}}$ 
			- اضغط على زر بدء النسخ <mark>(--</mark>) لبدء النسخ.  $\mathbf{0}$
			- كرّر هذه العملية حتى تنتهي من نسخ كل الصفحات.  $\mathbf{L}$

# ا المسح الضوئي

- ♦ المسح الضوئي باستخدام برنامج Windows) [HP Scan](#page-55-0)
- <u>) المسح الضوئي باستخدام برنامج OS X) [HP Easy Scan](#page-56-0)</u>

#### لمزيد من المعلومات:

<u>[www.hp.com/support/](http://www.hp.com/support/ljM178MFP)</u> المعلومات التالية صحيحة في وقت نشرها. للحصول على المعلومات التالية صحيحة في وقت نشرها. [.ljM178MFP](http://www.hp.com/support/ljM178MFP)

تتضمن التعليمات الشاملة من HP الخاصة بالطابعة المعلومات التالية:

- تثبيت وتكوين
- التعلم والاستخدام
	- حل المشاكل
- تنزيل تحديثات البرامج والبرامج الثابتة
	- الانضمام إلى منتديات الدعم
- العثور على معلومات الكفالة والمعلومات التنظيمية

# )Windows( HP Scan ˻ˋˤ̾ˎ̹ ː˗˛˂˵ˎˋ̀ ͆˓̮̑̓ː ˟˴̽̓ː

<span id="page-55-0"></span>استخدم البرنامج ḤP Scan لبدء المسح الضوئي من برنامج على الكمبيوتر الخاص بك. يمكنك حفظ الصور الممسوحة ضوئيًا كملف او إرسالها إلى تطبيق برمجي اخر .

- .l. افتح HP Printer Assistant.
- Windows 10∶ من قائمة بدء، انقر فوق **كل التطبيقات**، وانقر فوق HP، ومن ثم حدد اسم الطابعة.
- .ˆ̂ˋˎ̌̓ː ̼˵ː ˙˗ˡ ̼˫ ˀ˗ˋ ˆ˰ˎ˰ ͋͂̃ ̥͆͂˴̓ː ̷͈̽لأː ˻̓ː̷̜ ̦͆ ̥́˵لأ ̼̳ ˵̣̮̦˻ ̠̹ː :Windows 8.1 ●
- Windows 8: انقر بزر الماوس الأيمن فوق منطقة فارغة في شاشة **بدء**، وانقر فوق **جميع التطبيقات** على شريط التطبيقات، ثم حدد اسم الطابعة.
	- 7 Windows 7: من سطح مكتب الكمبيوتر، انقر فوق **بدء** وحدد **كل البرامج**، وانقر فوق HP، ثم انقر فوق مجلد الطابعة، ومن ثم حدد اسم الطابعة.
		- ا. في HP Printer Assistant، حدد **مسح ضوئي**، ثم حدد **إجراء مسح ضوئي لمستند أو صورة**.
			- ٣. اضبط الإعدادات إذا لزم الأمر .
			- <mark>ع. ا</mark>نقر فوق **Scan** (مسح ضوئي).

# )OS X( HP Easy Scan ˻ˋˤ̾ˎ̹ ː˗˛˂˵ˎˋ̀ ͆˓̮̑̓ː ˟˴̽̓ː

استخدم برنامج HP Easy Scan لبدء المسح الضوئي من برنامج على الكمبيوتر.

- <span id="page-56-0"></span>ا. قم بتحميل المستند في وحدة التغذية بالمستندات أو على زجاج الماسحة الضوئية حسب المؤشرات الموجودة على الطابعة. ۖ
	- ا. من الكمبيوتر، افتح برنامج HP Easy Scan الموجود في مجلد **التطبيقات**.
		- ٣. اتبع الإرشادات التي تظهر على الشاشة لمسح المستند ضوئيًا.<br>"
- ع. عند الانتهاء من مسح كل الصفحات ضوئيًا، انقر فوق File (ملف) ثم فوق Save (حفظ) لحفظها في ملف.

# ˳̜ˎ̥̓ː ٧

- <u>الإعداد لإرسال رسائل الفاكس واستلامها</u>
	- إر<u>سال فاكس</u>

#### لمزيد من المعلومات:

<u>[www.hp.com/support/](http://www.hp.com/support/ljM178MFP)</u> المعلومات التالية صحيحة في وقت نشرها. للحصول على المعلومات الحالية، را*جع www.hp.com/support* [.ljM178MFP](http://www.hp.com/support/ljM178MFP)

تتضمن التعليمات الشاملة من HP الخاصة بالطابعة المعلومات التالية:

- تثبيت وتكوين
- التعلم والاستخدام
	- حل المشاكل
- تنزيل تحديثات البرامج والبرامج الثابتة
	- الانضمام إلى منتديات الدعم
- العثور على معلومات الكفالة والمعلومات التنظيمية

# الإعداد لإرسال رسائل الفاكس واستلامها

- قبل البدء
- الخطوة ا: تعريف نوع اتصال الهاتف
	- الخطوة [٢](#page-60-0): اعداد الفاكس
- الخطوة [٣](#page-64-0): تهيئة وقت الفاكس وتار يخه والرأس الخاص به
	- الخطوة [٤](#page-66-0): إجراء اختبار فاكس

## قبل البدء

تأكد من إعداد الطابعة بالكامل قبل توصيل خدمة الفاكس.

ملاحظة: استخدم كبل الهاتف وأي محولات أتَت مع الطابعة لتوصيل الطابعة بمأخذ الهاتف.

<span id="page-59-0"></span>ملاحظة: في الدول/المناطق التي تستخدم أنظمة هاتف تسلسلية، يأتي محول مع الطابعة. استخدم المحول لتوصيل أجهزة وسائل الاتصال الأخرى بمأخذ الهاتف نفسه الموصولة به الطابعة.

نفَّذ الإرشادات الواردة في كل من الخطوات الأربع التالية:

<u>الخطوة ا: تعريف نوع اتصال الهاتف في صفحة ٥٠</u>.

<u>الخطوة [٢](#page-60-0): إعداد الفاكس في صفحة ٥١</u>.

<u>الخطوة [٣](#page-64-0): تهيئة وقت الفاكس وتاريخه والرأس الخاص به في صفحة ٥٥</u>.

<u>الخطوة [٤](#page-66-0): إجراء اختبار فاكس في صفحة ٥٧</u>.

# الخطوة ا: تعريف نوع اتصال الهاتف

راجع أنواع المعدات والخدمات التٍالية لتحديد أي أسلوب إعداد يجب استخدامه. فالأسلوب المستخدم يعتمد على ِّلْمَعدات والخدمات المثبتة أصلاً على نظام الهاتف.

.̖̕˛̾ ˻̈ˎ̸˃͊ ̤˃ˎ̴ ̋˜ ͋͂̃ ˆ̂ˋˎ̌̓ː ː˗˛˂˵ˎˋ̀ HP ˟̸̖˃ . ˻̈ˎ̸˃͊ ˺ˎ̳˦ ̷̃ ˽ˎˊ̃ˈ ˆ̂ˋˎ̌̓ː : لا̾ˡˆ̇

- خط الهاتف المخصص: الطابعة هي قطعة المعدات أو الخدمة الوحيدة المتصلة بخط الهاتف
	- **المكالمات الصوتية**: المكالمات الصوتية ومكالمات الفاكس تستخدم خط الهاتف نفسه
- **المحيب الآلي**: مجيب آلبي يجيب على المكالمات الصوتية على خط الهاتف نفسه المستخدم لمكالمات الفاكس
	- **البريد الصوتي**: خدمة اشتراك في البريد الصوتي تستخدم خط الهاتف نفسه مثل الفاكس
	- **خدمة الرنين المميز** : خدمة من شركة الهاتف تسمح بربط عدة أرقام هاتف بخط هاتف واحد ويكون لكل رقم نمط رنين مختلف؛ تكتشف الطابعة نمط الرنين المعين لها وتجيب على المكالمة
		- م**ودم الطلب الهاتفي الخاص بالكمبيوتر**: جهاز كمبيوتر يستخدم خط الهاتف للاتصال بالإنترنت عبر اتصال طلب هاتفي
- خط DSL: خدمة خط اشتراك رقمي (DSL) من شركة الهاتف؛ قد تسمى هذه الخدمة في بعض الدول/المناطق خدمة ADSL
	- ن**ظام الهاتف PBX أو ISDN**: نظام هاتف لشبكة هاتف خاصة (PBX) أو نظام شبكة رقمية للخدمات المتكاملة  $(ISDN)$ 
		- **نظام الهاتف VoIP**: نقل الصوت عبر بروتوكول الإنترنت (VoIP) من خلال موفر خدمة إنترنت

## الخطوة ٢: إعداد الفاكس

<span id="page-60-0"></span>انقر فوق الارتباط ادناه الذي يصف على افضل نحوٍ البيئة التي سترسل فيها الطابعة رسائل الفاكس وتستلمها واتبع إرشادات الإعداد.

- خط الهاتف المخصص في صفحة ٥١
- خط الفاكس/الصوت المشترك في صفحة ٥٢
- <u>خط الفاكس/الصوت المشترك مع محيب آلبي في صفحة ٥٣</u>

يوجد هنا إرشادات لثلاثة فقط من أنواع الاتصال. لمزيد من المعلومات حول توصيل الطابعة باستخدام أنواع اتصال .<u>www.hp.com/support/ljM178MFP</u> أخرى، انتقل إلى الموقع الإلكتروني الخاص بالدعم

ملاحظة: هذه الطابعة عبارة عن جهاز فاكس تناظري. تِنصح HP باستخدام الطابعة على خط هاتف تناظري مخصص. إذا كنت تستخدم بيئة رقمية، مثل DSL او VoIP ISDN أو VoIP، فتاكد من استخدام التصفيات الصحيحة وتكوين الإعدادات الرقمية بشكل صحيح. لمزيد من المعلومات، اتصل بموفر الخدمة الرقمية.

**َض الله ضلاحظة:** لا تقم بتوصيل أكثر من ثلاثة أجهزة بخط الهاتف.

**۞ ملاحظة: الب**ريد الصوتبي غير معتمد فبي هذه الطابعة.

#### خط الهاتف المخصص

اتبع هذه الخطوات لإعداد الطابعة على خط هاتف مخصص من دون أي خدمات إضافية.

ا. قم بتوصيل كبل الهاتف بمنفذ الفاكس على الطابعة ومأخذ الهاتف على الحائط.

ض الصنصر الله عن الله عض الدول/المناطق محولاً لكبل الهاتف الذي يأتي مع الطابعة. ﴿ يَا نَبِي مع الطابعة

ﷺ ملاحظة: في بعض الطابعات، قد يكون منفذ الفاكس فوق منفذ الهاتف. راجع الرموز الموجودة على الطابعة.

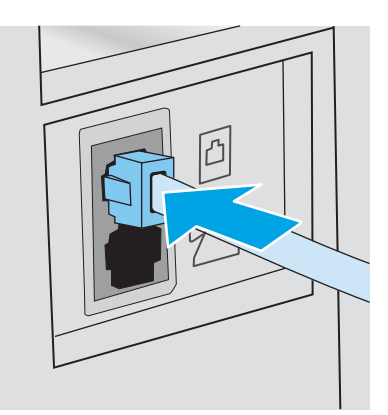

- اً. قم بإعداد الطابعة للإجابة على مكالمات الفاكس تلقائيًا.
	- **أُ.** قم بتشغيل الطابعة.
	- ب. على لوحة التحكم، افتح قائمة إعداد.
		- ج. حدد قائمة إعداد الفاكس.
		- **د.** حدد قائمة إعداد أساسي.
- ه. حدد الإعداد Answer Mode (وضع الإجابة).
	- و. حدد الخيار Automatic (تلقائي).
- <span id="page-61-0"></span>[٣](#page-64-0). تابع إلى <u>الخطوة ٣: تهيئة وقت الفاكس وتاريخه والرأس الخاص به في صفحة ٥٥</u>.

#### خط الفاكس/الصوت المشترك

اتبع هذه الخطوات لإعداد الطابعة على خط فاكس/صوت مشترك.

- <mark>١. اقط</mark>ع اتصال أي أجهزة متصلة بمأخذ الهاتف.
- ا. قم بتوصيل كبل الهاتف بمنفذ الفاكس على الطابعة ومأخذ الهاتف على الحائط.

ض الله علاحظة: قد تطلب بعض الدول/المناطق محولاً لكبل الهاتف الذي يأتي مع الطابعة. ﴿

.ˆ̂ˋˎ̌̓ː ͋͂̃ ̮̽̓ːˈ˙̮˦ ˻̓ː˺̮̾ ˽ː́˦ .̤˃ˎ̳̓ː ˾̸̥̾ ̣̮̦˳̜ˎ̥̓ː ˾̸̥̾ ̛̻̮͈ ˗̡ ˎ˅̂ˎˋ̌̓ː̐̂ˋ ̦͆ : لا̾ˡˆ̇

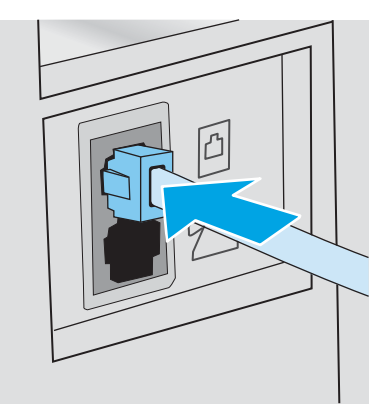

٣. ازِل القابس من منفذ الإخراج الخاص بخط الهاتف على الجهة الخلفية للطابعة، ثم قم بتوصيل هاتف بهذا المنفذ.

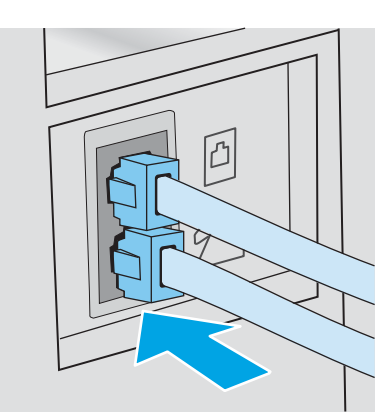

- ع. قم بإعداد الطابعة للإجابة على مكالمات الفاكس تلقائيًا.<br>.
	- **أَ.** قم بتشغيل الطابعة.
	- ب. على لوحة التحكم، افتح قائمة إعداد.
		- ج. حدد قائمة إعداد الفاكس.
- د. حدد قائمة إعداد أساسي.
- ه. المس الإعداد وضع الإجابة، ثم حدد الخيار تلقائي.
- **0**. قم بإعداد الطابعة للتحقق من وجود طنين طلب قبل إرسال رسالة فاكس.

<span id="page-62-0"></span>ِض الله علاحظة: يمنع هذا الأمر الطابعة من إرسال فاكس أثناء استخدام الهاتف من قِبل شخص ما.

- **أ.** على لوحة التحكم، افتح قائمة إعداد.
	- ب. حدد قائمة إعداد الفاكس.
	- ج. حدد قائمة إعداد متقدم.
- د. حدد الإعداد Detect Dial Tone (اكتشاف طنين طلب) ثم حدد ח0 (تشغيل).
- .٥٥ ˆˠ̥̗ ̦͆ [̲ˋ̙ˎ˛̓ː](#page-64-0) ˻̓ː̰˷ʻ ˽ˎ˃̰͈̲˛ ˳̜ˎ̥̓ː ˁ̡̰ ˆ˒͇̳˃ :[٣](#page-64-0) [ˈ̮̌˛̓ː](#page-64-0) ͋̓ʵ ́ˋˎ˃ ٦.

### خط الفاكس/الصوت المشترك مع مجيب آلبي

اتبع هذه الخطوات لإعداد الطابعة على خط فاكس/صوت مشترك مع مجيب آلي.

- <mark>١. اق</mark>طع اتصال أي أجهزة متصلة بمأخذ الهاتف.
- .̋˓ˎˠ̓ː ͋͂̃ ̤˃ˎ̳̓ː ˾˜ʹ̰̾ ˆ̂ˋˎ̌̓ː ͋͂̃˳̜ˎ̥̓ː ˾̸̥̽ˋ ̤˃ˎ̳̓ː ́ˊ̜ ͇̗̮́˂ˋ ̡̼ ٢.

ض الله على الله عن الدول/المناطق محولاً لكبل الهاتف الذي يأتي مع الطابعة.<br>''

ﷺ ملاحظة: في بعض الطابعات، قد يكون منفذ الفاكس فوق منفذ الهاتف. راجع الرموز الموجودة على الطابعة.

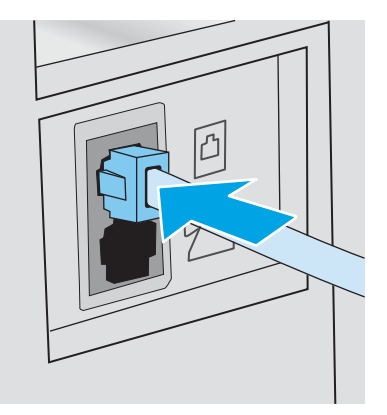

**٣.** ازِل القابس من منفذ الإخراج الخاص بخط الهاتف على الجهة الخلفية للطابعة.

- ع. قم بتوصيل كبل هاتف المجيب الآلي بمنفذ الإخراج الخاص بخط الهاتف على الجهة الخلفية للطابعة.
- ﷺ ملاحظة: قم بتوصيل المجيب الآلي مباشرة بالطابعة، أو يمكن للمجيب الآلي تسجيل طنين الفاكس من جهاز فاكس مُرسِل، ويمكن ألا تستلم الطابعة رسائل الفاكس.
- ﷺ ملاحظة: إذا لم يكن في المجيب الآلي هاتف مدمج، فقم بتوصيل هاتف بمنفذ **الإخراج** على المجيب الآلي لسهولة الاستخدام.
- ﷺ ملاحظة: في بعض الطابعات، قد يكون منفذ الفاكس فوق منفذ الهاتف. راجع الرموز الموجودة على الطابعة.

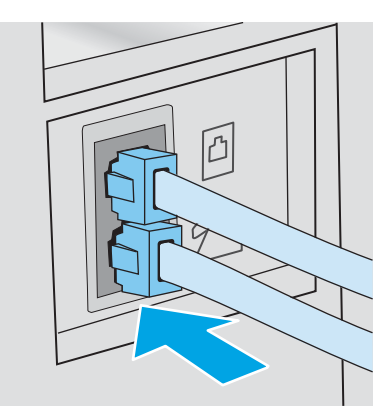

- ه. قم بتكوين الإعداد "عدد الرنات قبل الإجابة" على الطابعة.
	- **أَ.** قم بتشغيل الطابعة.
	- ب. على لوحة التحكم، افتح قائمة إعداد.
		- ج. حدد قائمة إعداد الفاكس.
		- د. حدد قائمة إعداد أساسي.
		- ه. حدد الخيار عدد الرنّات قبل الإجابة.
- و. استخدم لوحة المفاتيح الرقمية على لوحة التحكم الخاصة بالطابعة لتعيين عدد الرنات، ومن ثم حدد موافق.
	- ا . قم بإعداد الطابعة للإجابة على مكالمات الفاكس تلقائيًا.<br>.
		- **أ.** على لوحة التحكم، افتح قائمة إعداد.
			- ب. حدد قائمة إعداد الفاكس.
			- ج. حدد قائمة إعداد أساسي.
	- د. المس الإعداد وضع الإجابة، ثم حدد الخيار تلقائي.
	- ا. قم بإعداد الطابعة للتحقق من وجود طنين طلب قبل إرسال رسالة فاكس.
	- ض ملاحظة: يمنع هذا الأمر الطابعة من إرسال فاكس أثناء استخدام الهاتف من قِبل شخص ما.  $\mathbb{Z}^{\!\!}$ 
		- **أ.** على لوحة التحكم، افتح قائمة إعداد.
			- ب. حدد قائمة إعداد الفاكس.
- ج. حدد قائمة إعداد متقدم.
- **د. ح**دد الإعداد اكتشاف طنين طلب، ثم حدد زر **تشغيل**.
- <span id="page-64-0"></span>د. تابع إلى الخطوة ٣: تهيئة وقت الفاكس وتار يخه والرأس الخاص به في صفحة ٥٥.

# الخطوة ٣: تهيئة وقت الفاكس وتاريخه والرأس الخاص به

قم بتكوين إعدادات الفاكس الخاصة بالطابعة باستخدام أحد الأساليب التالية:

- <u>معالج HP Fax Setup في صفحة 00</u> (طريقة موصى بها)
	- لوحة التحكم الخاصة بالطابعة في صفحة ٥٥
- [̽̑̽̓ː](#page-65-0) ̮̓ːˉ͈ ̼̠͂̾( [HP Embedded Web Server](#page-65-0) ّ [\)HP](#page-65-0) ˺ˎ̳˦ ˙ʻ̰˅ː [˗̸̗̣̰](#page-65-0) ( [HP Device Toolbox](#page-65-0)̰[\) EWS\(\) HP](#page-65-0) ֝̓ ̷ <u>(Windows) في صفحة ٥٦</u> (إذا كان البرنامج مثبتًا)

لضّ ملاحظة: في الولايات المتحدة الأميركية والعديد من الدول/المناطق الأخرى، يكون تعيين الوقت والتاريخ وغيرهما من معلومات رأس الفاكس من المتطلبات القانونية.

#### **HP Fax Setup معالج**

قم بالوصول إلى Fax Setup Wizard (معالج إعداد الفاكس) بعد الإعداد الأولى وتثبيت البرنامج باتباع هذه الخطوات:

ض الملاحظة: بعض أنظمة التشغيل لا تدعم معالج إعداد الفاكس.

- . افتح HP Printer Assistant.
- Windows 10. من قائمة **بدء**، انقر فوق **كل التطبيقات**، وانقر فوق HP، ومن ثم حدد اسم الطابعة.
- **Windows 8.1**: انقر فوق سهم لأسفل في الركن الأيمن السفلي على شاشة **بدء**، ثم حدد اسم الطابعة.
- **Windows 8:** انقر بزر الماوس الأيمن فوق منطقة فارغة في شاشة **بدء**، وانقر فوق **جميع التطبيقات** على شر يط التطبيقات، ثم حدد اسم الطابعة.
	- أنظمة التشغيل Windows VistaوWindows XP وWindows XP: من سطح مكتب الكمبيوتر، انقر فوق **بدء** وحدد **كل البرامج**، وانقر فوق HP، ثم انقر فوق مجلد الطابعة، ومن ثم حدد اسم الطابعة.
		- ا. في HP Printer Assistant، حدد **الفاكس**، ثم حدد **معالج إعداد الفاكس**.
		- ̛̮˂̷͈̓) HP ̷̾˳̜ˎ̥̓ː ˙ː˗̃ʵ ˤ̓ˎ̂̾( HP Fax Setup Wizard ̦͆ ˆ˰ˎ˯̓ː ͋͂̃ ˻̳̇˃ ͆˂̓ː لإː˽ˎ˰˙˅ː ́ˊ˃ː ٣. اعدادات الفاكس.
			- <mark>[٤](#page-66-0). تابع إلى <u>الخطوة ٤: إجراء اختبار فاكس في صف</u>حة ٥٧.</mark>

#### لوحة التحكم الخاصة بالطابعة

لاستخدام لوحة التحكم لإعداد التاريخ والوقت والرأس، عليك إكمال الخطوات التالية:

- ا. على لوحة التحكم، افتح قائمة إعداد.
	- ا. حدد قائمة إعداد الفاكس.
	- .͆˵ˎ˵ʻ ˙ː˗̃ʵ ˆ̽˓ˎ̡ ˙˗ˡ ٣.
	- ع. حدد الخيار التاريخ/الوقت.
	- o. حدد تنسيق ١٢ ساعة أو ٢٤ ساعة.
- <span id="page-65-0"></span>ا. استخدم لوحة المفاتيح لإدخال الوقت الحالبي، ثم حدد OK (موافق).
	- ن حدد تنسيق التاريخ. ·
- استخدم لوحة المفاتيح لإدخال التاريخ الحالبي، ثم حدد OK (موافق).
	- و جدد القائمة عنوان الفاكس.
	- .̟̦ː̮̾ ˙˗ˡ ̼˫ ˳̜ˎ̥̓ː ˽̡̼ لإ˙ͅ˟ ˜ˎ͇ˎ˃̥̽̓ː ̮̓ˆˡ ˗˛˂˵ː̀ ١٠.

.ˎ ֠˻ˡ̦ ٢٠ ̴̮˳̜ˎ̥̓ː ˻̡̼̓ ̖̕˛̽̓ː لأː˻ˡ̨ ˙˗̂̓ ̡̖͋لأː ˗ˠ̓ː : لا̾ˡˆ̇

 $\,$ ا ًا . استخدم لوحة المفاتيح لإدخال اسم الشركة أو العنوان، ثم حدد موافق.

ض الملاحظة: الحد الأقصى لعدد الأحرف المخصص لرأس الفاكس هو ٢٥.

ا. تابع إلى <u>الخطوة [٤](#page-66-0): إجراء اختبار فاكس في صفحة ٥٧</u>.

#### HP Embedded Web Server (ملقم الويب المضمّن لــ EWS) (HP) (HP) (صندوق ادوات جهاز<br>۱۳۵ (Windows) (Windows) (HP

ا. قم بتشغيل خادم ويب المضمن لــ HP من البرنامج أو من مستعرض ويب.

#### الأسلوب الأول: فتح خادم ويب المضمن (EWS) لــ HP من البرنامج

- **.** افتح HP Printer Assistant.
- Windows 10. من قائمة **بدء**، انقر فوق **كل التطبيقات**، وانقر فوق HP، ومن ثم حدد اسم الطابعة.
	- **Windows 8.1**: انقر فوق سهم لأسفل في الركن الأيمن السفلي على شاشة **بدء**، ثم حدد اسم الطابعة.
- Windows 8: انقر بزر الماوس الأيمن فوق منطقة فارغة في شاشة **بدء**، وانقر فوق **جميع التطبيقات** على شريط التطبيقات، ثم حدد اسم الطابعة.
- أنظمة التشغيل Windows VistaوWindows XPــ' windows Yista : من سطح مكتب الكمبيوتر، انقر فوق **بدء** وحدد **كل البرامج**، وانقر فوق HP، ثم انقر فوق مجلد الطابعة، ومن ّثم حدد اسم الطابعة.
	- ب. في HP Printer Assistant، حدد **طباعة**، ثم حدد **صندوق أدوات جهاز HP.**

### الأسلوب الثاني: فتح خادم ويب المضمّن (EWS) لــ HP من مستعرض ويب

- أ. على لوحة التحكم الخاصة بالطابعة، اضغط على الزر "إعداد" �. افتح قائمة إعداد الشبكة، وحدد إظهار عنوان Pا، ومن ثم حدد نعم. عد إلى الشاشة الرئيسية لعرض عنوان Pآ.
	- ب. افتح مستعرض ويب، واكتب عنوان IP أو اسم المضيف في سطر العنوان تمامًا كما يظهر على لوحة<br>المسكن الفاضل عن المال قدان فيل المساحقة المساحقة المستقل المساكن والمساحقة في المساحقة التحكم الخاصة بالطابعة. اضغط على مفتاح Enter على لوحة مفاتيح الكمبيوتر. تُفتح EWS.

#### https://10.10.XXXXX/

- ملاحظة: إذا عرض مستعرض الويب رسالة تشير إلى ان الوصول إلى موقع الويب قد لا يكون امنًا، فحدد الخيار للمتابعة إلى موقع الويب. لن يؤذي الوصول إلى موقع الويب هذا الكمبيوتر.
	- ا. انقر فوق علامة التبويب Fax (الفاكس).
	- .˳̜ˎ̥̓ː ˅ː˙ː˗̃ʵ ̛̮˂̷͈̓ ˆ˰ˎ˯̓ː ͋͂̃ ˻̳̇˃ ͆˂̓ː لإː˽ˎ˰˙˅ː ́ˊ˃ː ٣.
		- . تابع إلى الخطوة [٤](#page-66-0): إجراء اختبار فاكس في صفحة ٥٧.

# الخطوة ٤: إجراء اختبار فاكس

قم بإجراء اختبار فاكس للتأكد من إعداد الفاكس بشكل صحيح.

- ا. على لوحة التحكم، افتح قائمة إعداد.
	- .ˆ͇˃ː˾̓ː ˅ˎ̖͇˛˯˂̓ː ˆ̽˓ˎ̡ ˟˂̦ː ٢.
- ٣. حدد الخيار Run Fax Test (إجراء اختبار فاكس). تطبع الطابعة تقرير اختبار.
	- ع. قم بمراجعة التقرير.
- <span id="page-66-0"></span>● إذا أشار التقرير إلى أن الطابعة **نجحت في الاختبار**، فهذا يعني أن الطابعة جاهزة لإرسال رسائل الفاكس واستلامها.
- إذا أشار التقرير إلى أن الطابعة **فشلت في الاختبار**، فراجع التقرير لمعرفة المزيد من المعلومات حول إصلاح المشكلة. ويتوفر في قائمة اختيار استكشاف اخطاء الفاكس وإصلاحها معلومات اكثر عن حل مشاكل الفاكس.

# إرسال فاكس

- فاكس من الماسحة الضوئية المسطحة
- <span id="page-67-0"></span>ارسال فاكس من وحدة التغذية بالمستندات (طرازات وحدة التغذية بالمستندات فقط)
	- استخدام ادخالات الطلب السريع وطلب المحموعات
		- إرسال فاكس من البرنامج
	- ∴ إرسال فاكس من برنامج لجهة خارجية، مثل [Microsoft Word](#page-69-0)

# فاكس من الماسحة الضوئية المسطحة

ا . ضع المستند مع توجيه الوجه لاسفل على السطح الزجاجبي الخاص بالماسحة الضوئية.

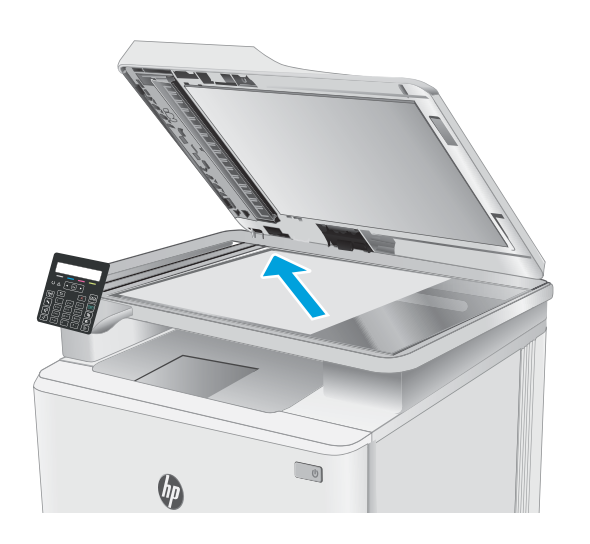

- ا. معلى لوحة الت<u>حكم</u> الخاصة بالطابعة، اضغط على زرT. بدء الفاكس **[e]**.
	- ا. استخدم لوحة المفاتيح لكتابة رقم الفاكس.
		- <sup>ع</sup>. اضغط على زر بدء الفاكس [ **ِ@ )**.
	- o. تُطالبكَ الطابعة بتاكيد الإرسال من زجاج الماسحة الضوئية. اضغط على الزر<sup>ِ</sup> OK (موافق).
- ˃ ٦. ̰͋̓لأː ˆˠ̥̖̓ː ͇́̽ˠ˂ˋ ˆ̂ˋˎ̌̓ː ̚ˊ̓ˎُ̌ ͋͂̃ ̪̋̒ː . الزر OK (موافق).
	- ٧. تجري الطابعة مسحًا ضوئيًا للصفحة الاولى ثم<br>تطالبك تحصل صفحة أخبط اذا تضعّن المست تطالبَكَ بتحميل صفحة اخرى. إذا تضمّن المستند تنت سابس بنحمین صفحه احری. إذا نصمن المسا<br>صفحات متعددة، استخدم أزرا ِ الأسهم لتحدید الخيار نعم، ومن ثم اضغط علَّى موافق. تابع هذا الإجراء إلى ان تقوم بمسح كل الصفحات مسخًا<br>أ ضَوئيَّا.
- ٨. عند إجراء المسح الضوئبي للصفحة الاخيرة، استخدم مفاتيح الاسهم لتحديد الخيار لا عندما تتم مطالبتك، ومن ثم اضغط على موافق. تُرسل الطابعة الفاكس.

# <span id="page-68-0"></span>إرسال فاكس من وحدة التغذية بالمستندات (طرازات وحدة التغذية بالمستندات فقط)

ا. ادخل الصفحات الاصلية في وحدة تغذية المستندات بحيث يكون الوجه نحو الأعلَىٰ.

تنبيه: ِ لٍتجنب إلحاق الضرر بالطابعة، لا تستخدم مستندًا اصليًا يحتوي على شريط تصحيح او سائل<br>تعبير حيات شاركين قبال دراسي بالا تقنياتها تصحيح، أو مشابكَ ورق، أو دبابيس. لا تقم ايضًا بتحميل ٍ صور فوتوغرافية، او مستندات اصلية صغيرة الحجم او سريعة العطب في وحدة تغذية المستنْداَت.

احضح بضبط موجهات الورق إلى ان تصبح ملتصقة T. تماماً بحوافَ الوَرقة.

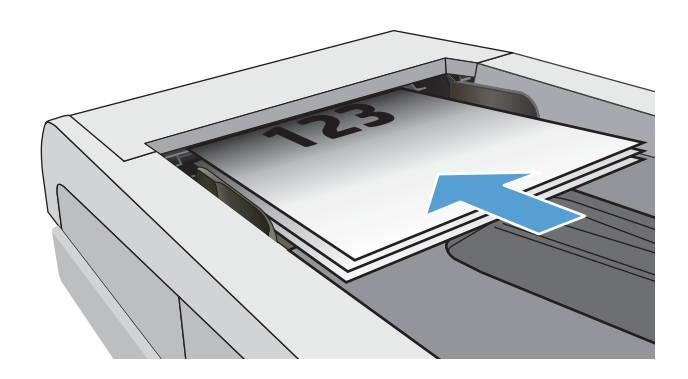

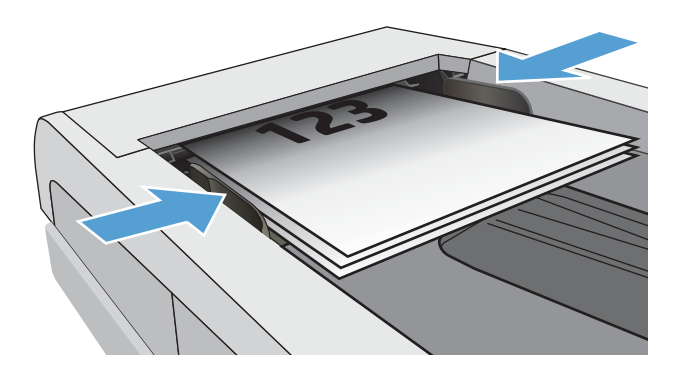

- **٣.** على لوحة الت<u>حكم</u> الخاصة بالطابعة، اضغط على زر بدء الفاكس **[ @ )**.
	- ع. استخدم لوحة المفاتيح لكتابة رقم الفاكس.
		- <sup>0</sup>. اضغط على زر بدء الفاكس [ **ِ@ )**.

## استخدام إدخالات الطلب السريع وطلب المجموعات

لإ˵˽ͅ ˎ̤ˎ˃̳̓ː ˙˻˂̦ ː˗˛˂˵ː̀ ́ˊ̡ HP ֝̓ ̷̽̑̽̓ː ̰͈ˉ ˎ˜˙̀ ː˗˛˂˵ˎˋ̀ ̤˃ˎ̳̓ː ˙˻˂̦ ˙ʵ˅لا˙ ˜ˎː˗̃ʵ ˉ˥͈ : لا̾ˡˆ̇ ربسائل الفاكس.

> ا. قم بتحميل المستند على زجاج الماسح الضوئي او فيٰ وحدة تغذية المستندات.

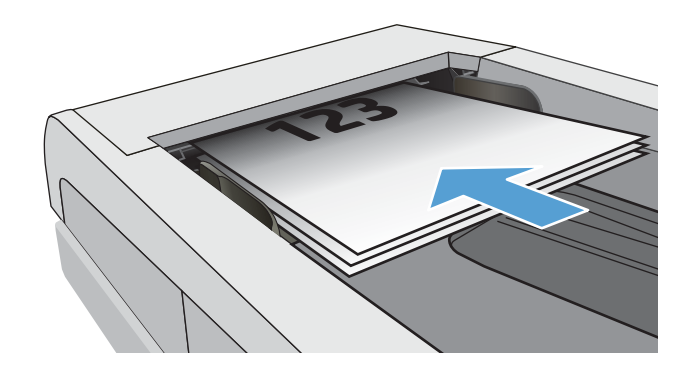

- ا. ما على لوحة الت<u>حكم</u> الخاصة بالطابعة، اضغط على زرT. بدء الفاكس **| @ي**
- ٣. إستخدم لوحة المفاتيح لإدخال رقم الطلب السريع أو الطلب الجماعي الذي تريد استخدامه.
	- <sup>ع</sup>. اضغط على زر بدء الفاكس [ **ِ@ )**.

# إرسال فاكس من البرنامج

<span id="page-69-0"></span>يتغير إجراء إرسال الفاكس بحسب المواصفات التبي لديك. وفيما يلبي الخطوات النموذجية إلى أبعد حد ممكن:

- . افتح HP Printer Assistant.
- Windows 10. من قائمة **بدء**، انقر فوق **كل التطبيقات**، وانقر فوق HP، ومن ثم حدد اسم الطابعة.
- **Windows 8.1**: انقر فوق سهم لأسفل في الركن الأيمن السفلي على شاشة **بدء**، ثم حدد اسم الطابعة.
- Windows 8': انقر بزر الماوس الأيمن فوق منطقة فارغة في شاشة **بدء**، وانقر فوق **جميع التطبيقات** على شريط التطبيقات، ثم حدد اسم الطابعة.
	- أنظمة التشغيل Windows VistaوWindows XP وWindows XP: من سطح مكتب الكمبيوتر، انقر فوق **بدء** وحدد **كل البرامج**، وانقر فوق HP، ثم انقر فوق مجلد الطابعة، ومن ثم حدد اسم الطابعة.
		- . في HP Printer Assistant، حدد **فاكس**، ثم حدد **إرسال فاكس**. يفتح برنامج الفاكس.
			- بي أدخل رقم الفاكس لمستلم واحد أو أكثر .
			- ع. ضع المستند على زجاج الماسحة الضوئية أو في وحدة التغذية بالمستندات.
				- 0. انقر فوق Send Now (إرسال الآن).

## $\blacksquare$ Microsoft Word أرسال فاكس من برنامج لجهة خارجية، مثل

- ا. افتح مستند في برنامج الجهة الخارجية.
- الله عن فوق القائمة File (ملف)، ثم فوق Print (طباعة).
- س حدد برِنامج تشغيل طباعة الفاكس من القائمة المنسدلة لبرنامج تشغيل الطباعة. يفتح برنامج الفاكس.
	- ع. أدخل رقم الفاكس لمستلم واحد أو أكثر .
	- 0. قم بتضمين أي صفحات محمّلة في الطابعة. هذه الخطوة اختيارية.
		- <mark>. ا</mark>نقر فوق Send Now (إرسال الآن).

# ^ إدارة الطابعة

- تغيير نوع اتصال الطابعة (Windows)
- [HP Device Toolbox](#page-72-0) ̰[\) EWS\(](#page-72-0) )[HP](#page-72-0) ֝̓ [̷̽̑̽̓ː](#page-72-0) ̰͈ˉ ̼̠͂̾( [HP Embedded Web Server](#page-72-0) ́̾ [˗̠˂̽̓ː̀](#page-72-0) ̛̮˂̓ː̷͈ <u>(صندوق أدوات جهاز Windows) (HP</u>
	- ∴<u>تكوين إعدادات شبكة [IP](#page-75-0)</u>
		- <u>ميزات أمان الطابعة</u>
		- إعدادات حفظ الطاقة
			- [HP Web Jetadmin](#page-86-0)
		- <u>تحديث البرامج الثابتة</u>

#### لمزيد من المعلومات:

<u>[www.hp.com/support/](http://www.hp.com/support/ljM178MFP)</u> المعلومات التالية صحيحة في وقت نشرها. للحصول على المعلومات الحالية، را*جع www.hp.com/support* [.ljM178MFP](http://www.hp.com/support/ljM178MFP)

تتضمن التعليمات الشاملة من HP الخاصة بالطابعة المعلومات التالية:

- تثبيت وتكوين
- التعلم والاستخدام
	- حل المشاكل
- تنزيل تحديثات البرامج والبرامج الثابتة
	- الانضمام إلى منتديات الدعم
- العثور على معلومات الكفالة والمعلومات التنظيمية

# تغيير نوع اتصال الطابعة (Windows)

<span id="page-71-0"></span>إذا كنت تستخدم بالفعل الطابعة وتريد تغيير طريقة اتصالها، فاستخدم **إعداد الجهاز والبرامج** لتغيير الاتصال. على سبيل المثال، قم بتوصيل الطابعة الجديدة بجهاز الكمبيوتر باستخدام اتصال USB او اتصال الشبكة، او تغيير الاتصال من USB إلى اتصال لاسلكي.

لفتح **إعداد الجهاز والبرامج**، أكمل الإجراء التالي:

- .l. افتح HP Printer Assistant.
- Windows 10∶ من قائمة بدء، انقر فوق **كل التطبيقات**، وانقر فوق HP، ومن ثم حدد اسم الطابعة.
- .ˆ̂ˋˎ̌̓ː ̼˵ː ˙˗ˡ ̼˫ ˀ˗ˋ ˆ˰ˎ˰ ͋͂̃ ̥͆͂˴̓ː ̷͈̽لأː ˻̓ː̷̜ ̦͆ ̥́˵لأ ̼̳ ˵̣̮̦˻ ̠̹ː :Windows 8.1 ●
- 8 Windows: انقر بزر الماوس الأيمن فوق منطقة فارغة في شاشة **بدء**، وانقر فوق **جميع التطبيقات** على شر يط التطبيقات، ثم حدد اسم الطابعة.
	- أنظمة التشغيل Windows VistaوWindows XP وWindows XP: من سطح مكتب الكمبيوتر، انقر فوق **بدء** وحدد **كل البرامج**، وانقر فوق HP، ثم انقر فوق مجلد الطابعة، ومن ثم حدد اسم الطابعة.
		- ا. في HP Printer Assistant، حدد **أدوات** من شريط التنقل، ثم حدد **إعداد الجهاز والبرامج**.
# التكوينِ المتقدم مع HP Embedded Web Server (ملقم ويب المضمنِ لــ )Windows( )HP ˺ˎ̳˦ ˙ʻ̰˅ː ˗̸̗̣̰ ( HP Device Toolbox̰) EWS( )HP

استخدم خادم الويب المضمن لــ HP لإدارة وظائف الطباعة من الكمبيوتر عوضًا عن إدارتها من لوحة التحكم الخاصة<br>'' ىالطاىعة.

- عرض معلومات عن حالة الطابعة
- تحديد العمر المتبقي لكل المستلزمات وطلب مستلزمات جديدة
	- عرض عمليات تكوين الدرج وتغييرها (أنواع الورق وأحجامه)
		- عرض الصفحات الداخلية وطباعتها
			- عرض تكوين الشبكة وتغييره

يعمل خادم ويب المضمن لــ HP عندما تكون الطابعة متصلة بشبكة تستند إلى بٍروتوكول الإنترنت IP. ولا يعتمد خادم ويب المضمن لــ HP اتصالات الطابعة التي تستند إلى بروتوكول IPX. وليس لزاما عليك توافر إمكانية الوصول إلى الإنترنت كبي تستطيع فتح ملقم ويب لــ HP المضمن واستخدامه.

عندما تكون الطابعة متصلة بالشبكة، يتوفر خادم ويب المضمن لــ HP تلقائيًا.

ملاحظة: إن "صندوق ادوات جهاز HP" عبارة عن برنامج يُستخدم للاتصال بخادم ويب المضمن لـ HP عندما تكون <u>ُ</u><br>: الطابعة متصلة بجهاز كمبيوتر عبر USB. وهو يتوفر فقط إذا كان قد تم إجراء تثبيت كامل عند تثبيت الطابعة على .<br>كمبيوتر. قد لا تتوفّر بعض الميزات بالاستناد إلى كيفية اتصال الطابعة.

ﷺ ملاحظة: لا يمكن الوصول إلى HP Embedded Web Server (ملقم ويب المضمن لــ HP) خارج نطاق جدار حماية الشىكة.

#### الأسلوب الأول: فتح خادم ويب المضمن (EWS) لــ HP من البرنامج

- .l افتح HP Printer Assistant.
- Windows 10. من قائمة **بدء**، انقر فوق **كل التطبيقات**، وانقر فوق HP، ومن ثم حدد اسم الطابعة.
- **Windows 8.1**: انقر فوق سهم لأسفل في الركن الأيمن السفلي على شاشة **بدء**، ثم حدد اسم الطابعة.
- لاmdows 8: انقر بزر الماوس الأيمن فوق منطقة فارغة في شاشة **بدء**، وانقر فوق **جميع التطبيقات** على شر يط التطبيقات، ثم حدد اسم الطابعة.
	- أنظمة التشغيل Windows VistaوWindows XP وWindows XP. من سطح مكتب الكمبيوتر، انقر فوق **بدء** وحدد **كل البرامج**، وانقر فوق HP، ثم انقر فوق مجلد الطابعة، ومن ثم حدد اسم الطابعة.
		- .**HP** به HP Printer Assistant، حدد **طباعة**، ثم حدد **صندوق أدوات جهاز HP.**

#### الأسلوب الثاني: افتح خادم ويب المضمن لــ HP من مستعرض ويب (لوحات التحكم ذات السطرين فقط)

- ا. على لوحة التحكم الخاصة بالطابعة، اضغط على الزر "إعداد" ﴾. افتح قائمة إعداد الشبكة، وحدد إظهار عنوان ومن ثم حدد نعم. عد إلى الشاشة الرئيسية لعرض عنوان IP.
- ת افتح مستعرض ويب، واكتب عنوان IP أو اسم المضيف في سطر العنوان تمامًا كما يظهر على لوحة التحكم.<br>" يا نبد سبان الله عنه أن نبات أو الله عنه أو عنه أن تصور الحريم في المنظمة في الله عنه أن الخاصة بالطابعة. اضغط على مفتاح Enter على لوحة مفاتيح الكمبيوتر. حيث تُفتح EWS.

https://10.10.XXXXX/

ملاحظة: إذا عرض مستعرض الويب رسالة تشير إلى ان الوصول إلى موقع الويب قد لا يكون امنًا، فحدد الخيار س ـ ر َّ ـ َ ـ نَّـ ّ ـ رَبِّ عَـ بَـ ـ رَبِّ عَـ رَبِّ .<br>للمتابعة إلى موقع الويب. لن يؤذي الوصول إلى موقع الويب هذا الكمبيوتر.

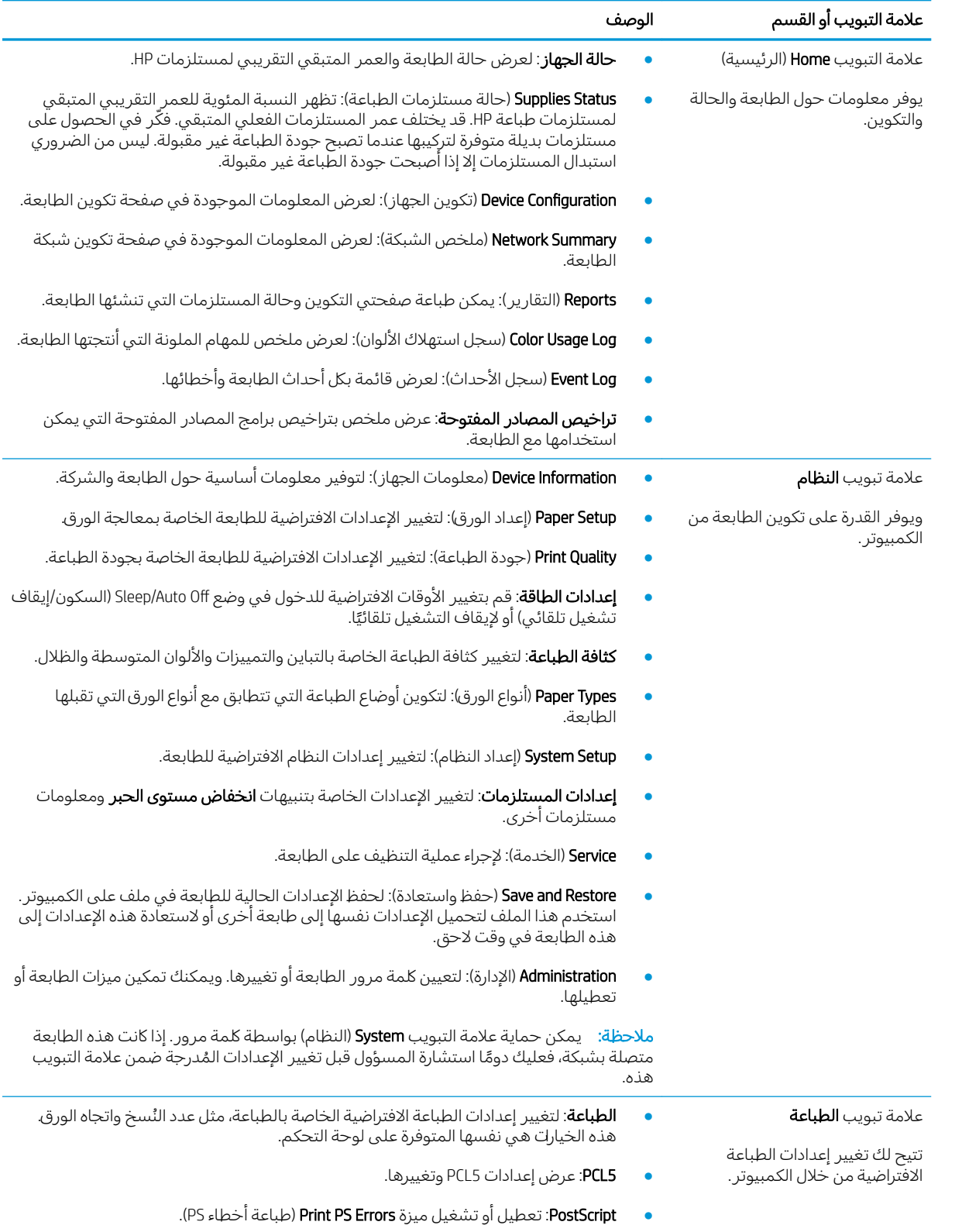

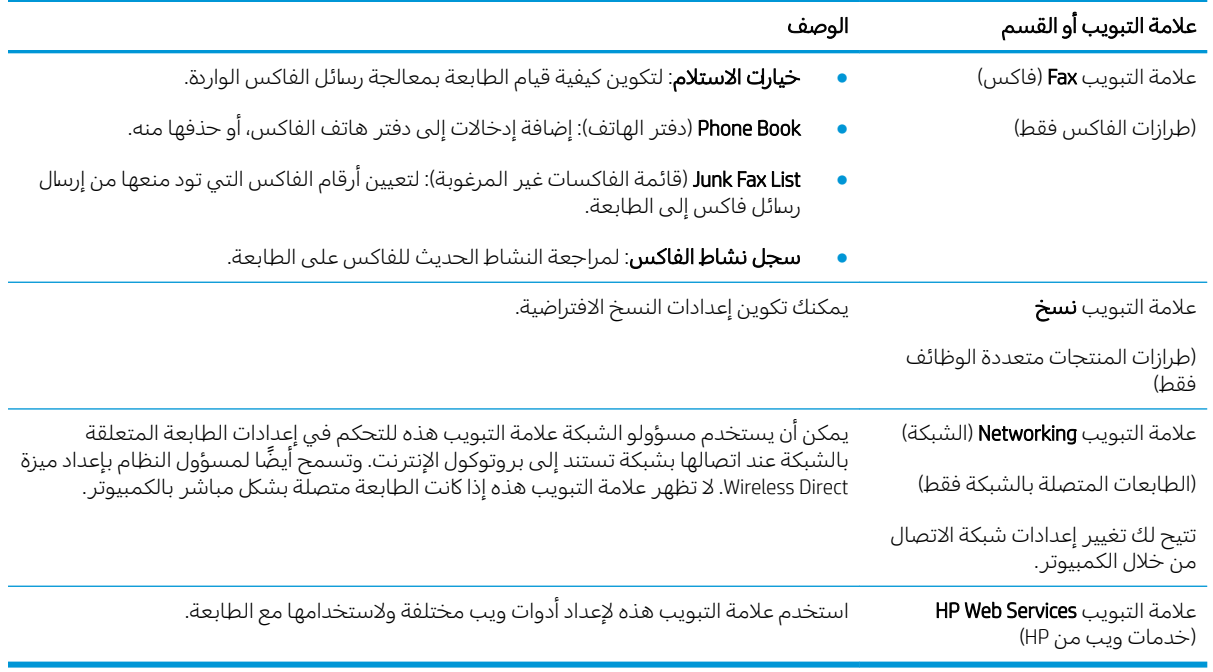

# تكوين إعدادات شبكة IP

- مقدمة
- إخلاء <u>المسؤولية عند المشاركة في الطباعة</u>
	- عرض اعدادات شبكة الاتصال أو تغييرها
		- إعادة تسمية الطابعة على شبكة
- تكوين معلمات [IPv4 TCP/IP](#page-77-0) يدويًا من لوحة التحكم

#### مقدمة

استخدم الأقسام التالية لتكوين إعدادات الشبكة للطابعة.

# إخلاء المسؤولية عند المشاركة في الطباعة

لا تدعم HP شبكة نظير إلى نظير، حيث تعتبر هذه الميزة إحدى مهام أنظمة تشغيل Microsoft وليست من مهام برامج تشغيل الطباعة من HP. انتقل إلى موقع Microsoft على العنوان <u>[www.microsoft.com](http://www.microsoft.com) </u>.

# عرض إعدادات شبكة الاتصال أو تغييرها

يمكنك استخدام ملقم ويب المضمّن لــ HP لعرض إعدادات تكوين IP او تغييرها.

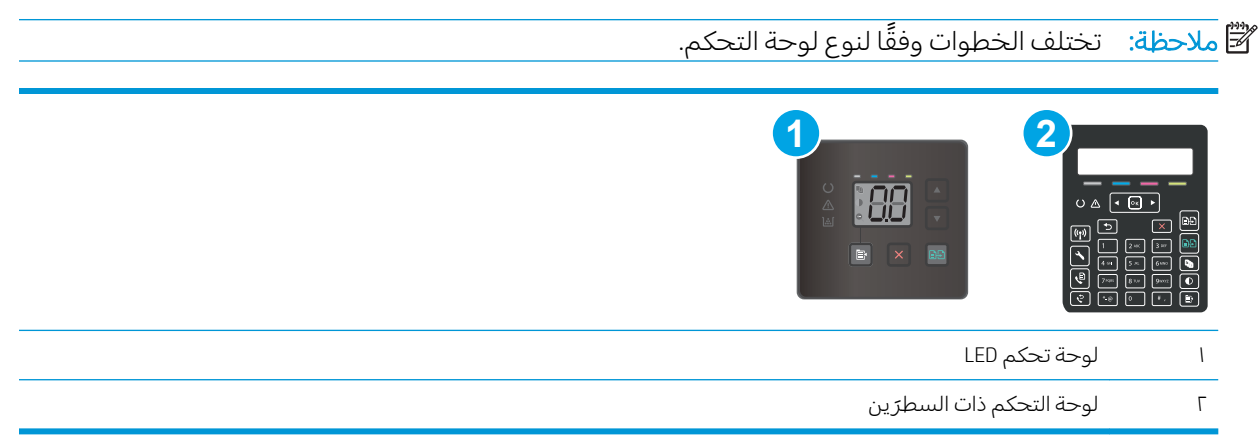

ا. افتح خادم ويب المضمن لــ HP (EWS):

#### لوحات تحكم LED

- .HP Printer Assistant أ. افتح
- Windows 10∶ من قائمة بدء، انقر فوق **كل التطبيقات**، وانقر فوق HP، ومن ثم حدد اسم الطابعة.
	- ̼˵ː ˙˗ˡ ̼˫ ˀ˗ˋ ˆ˰ˎ˰ ͋͂̃ ̥͆͂˴̓ː ̷͈̽لأː ˻̓ː̷̜ ̦͆ ̥́˵لأ ̼̳ ˵̣̮̦˻ ̠̹ː :Windows 8.1 الطابعة.
- <span id="page-76-0"></span>لاümdows 8. انقر بزر الماوس الأيمن فوق منطقة فارغة في شاشة بدء، وانقر فوق جميع التطبيقات على شر يط التطبيقات، ثم حدد اسم الطابعة.
- أنظمة التشغيل Windows VistaوWindows XP وWindows XP: من سطح مكتب الكمبيوتر، انقر فوق **بدء** وحدد **كل البرامج**، وانقر فوق HP، ثم انقر فوق مجلد الطابعة، ومن ّثم حدد اسم الطابعة.
	- ب. في HP Printer Assistant، حدد **طباعة**، ثم حدد **صندوق أدوات جهاز HP.**

### لوحات التحكم ذات السطر<sub>َ</sub>ين

- أ. على لوحة التحكم الخاصة بالطابعة، اضغط على الزر "إعداد" �. افتح قائمة إعداد الشبكة، وحدد إظهار عنوان IP، ومن ثم حدد نعم. عد إلى الشاشة الرئيسية لعرض عنوان IP.
	- ب. افتح مستعرض ويب، واكتب عنوان IP أو اسم المضيف في سطر العنوان تمامًا كما يظهر على لوحة افتح مستعرض ويب، واكتب عنوان ١٣ أو اسم المصيك في سطر العنوان لماما كما يطهر ع<br>التحكم الخاصة بالطابعة. اضغط على مفتاح Enter على لوحة مفاتيح الكمبيوتر. تُفتح EWS.

https://10.10.XXXXX/

ملاحظة: إذا عرض مستعرض الويب رسالة تشير إلى ان الوصول إلى موقع الويب قد لا يكون امنًا، فحدد الخيار للمتابعة إلىيموقع الويب. لن يؤذي الوصول إلىيموقع الويب هذا الكمبيوتر.

ا . انقر فوق علامة التبويب Networking (شبكة) للحصول على معلومات الشبكة. وقم بتغيير الإعدادات حسب الحاحة.

#### إعادة تسمية الطابعة على شبكة

لإعادة تسمية الطابعة على شبكة بحيث يتم التعرف عليها بشكل فريد، استخدم خادم ويب المضمن لـ HP.

**ُضَ ملاحظة:** تختلف الخطوات وفقًا لنوع لوحة التحكم.

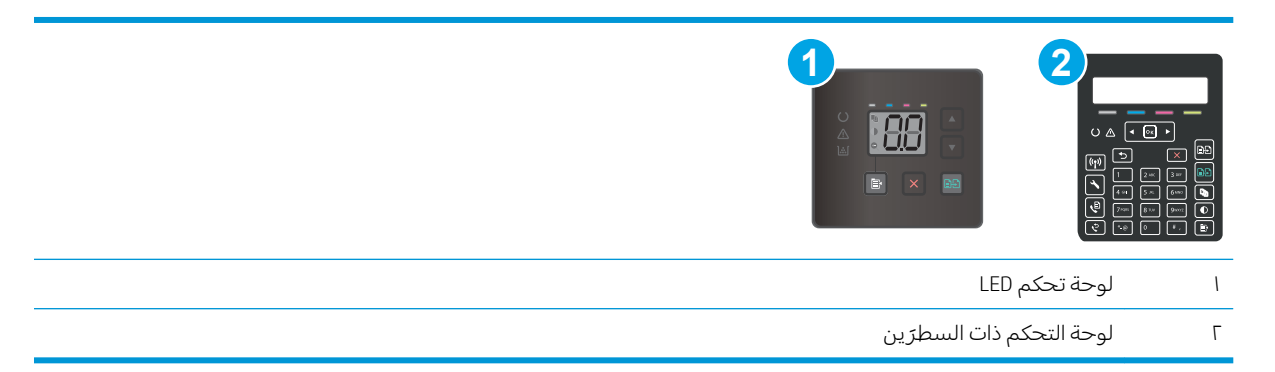

ا. افتح خادم ويب المضمن لــ HP (EWS):

#### لوحات تحكم LED

- .<br>**أ.** افتح HP Printer Assistant.
- Windows 10. من قائمة **بدء**، انقر فوق **كل التطبيقات**، وانقر فوق HP، ومن ثم حدد اسم الطابعة.
- ̼˵ː ˙˗ˡ ̼˫ ˀ˗ˋ ˆ˰ˎ˰ ͋͂̃ ̥͆͂˴̓ː ̷͈̽لأː ˻̓ː̷̜ ̦͆ ̥́˵لأ ̼̳ ˵̣̮̦˻ ̠̹ː :Windows 8.1 الطابعة.
- <span id="page-77-0"></span>Windows 8: انقر بزر الماوس الأيمن فوق منطقة فارغة في شاشة **بدء**، وانقر فوق **جميع التطبيقات** على شر يط التطبيقات، ثم حدد اسم الطابعة.
	- أنظمة التشغيل Windows VistaوWindows XP وWindows XP: من سطح مكتب الكمبيوتر، انقر فوق **بدء** وحدد **كل البرامج**، وانقر فوق HP، ثم انقر فوق مجلد الطابعة، وحدد اسم الطابعة.
		- ب. في HP Printer Assistant، حدد **طباعة**، ثم حدد **صندوق أدوات جهاز HP.**

### لوحات التحكم ذات السطر<sub>َ</sub>ين

- أ. على لوحة التحكم الخاصة بالطابعة، اضغط على الزر "إعداد" �. افتح قائمة إعداد الشبكة، وحدد إظهار عنوان IP، ومن ثم حدد نعم. عد إلى الشاشة الرئيسية لعرض عنوان IP.
	- ̮̓ˆˡ ͋͂̃ ˻̳͈̇ ˎ̜̽ ˎ̾ˎ̽˃ ֠ ̻ː̸̮̂̓ː ˻̌˵ ̦͆ ̤͇̑̽̓ː ̼˵ː ʻ̰ IP ̻ː̸̮̃ ˉ˂̜ː̰ ̰͈˻ ˉ̂˴˂̾̔˂˟ ̦ː .ˍ التحكم الخاصة بالطابعة. اضغط على مفتاح Enter على لوحة مفاتيح الكمبيوتر. تُفتح EWS.

#### https://10.10.XXXXX/

ملاحظة: إذا عرض مستعرض الويب رسالة تشير إلى ان الوصول إلى موقع الويب قد لا يكون امنًا، فحدد الخيار للمتابعة إلىيموقع الويب. لن يؤذي الوصول إلىيموقع الويب هذا الكمبيوتر.

- ا. افتح علامة التبويب System (النظام).
- **٣. على صفحة معلومات الجهاز**، يكون اسم الطابعة الافتراضي في الحقل **وصف الجهاز**. يمكنك تغيير هذا الاسم للتعرف على هذه الطابعة بشكل فريد.

ﷺ ملاحظة: إن تعبئة الحقول الأخرى على هذه الصفحة خياري.

ع. انقر فوق زر Apply (تطبيق) لحفظ التغييرات.

# تكوين معلمات IPv4 TCP/IP يدويًا من لوحة التحكم

استخدم إما قائمة خادم ويب المضمن لــ HP أو قوائم لوحة التحكم لتعيين عنوان IPv4 وقناع الشبكة الفرعية والعبّارة<br>الاخطاب الافتراضية يدويًا.

#### .̛̼ˠ˂̓ː ̮̓ˆˡ ̸̮̓̅ ˎ̠̦̰ ֠ ˅ː̮̌˛̓ː ̤͂˂˛˃ : لا̾ˡˆ̇

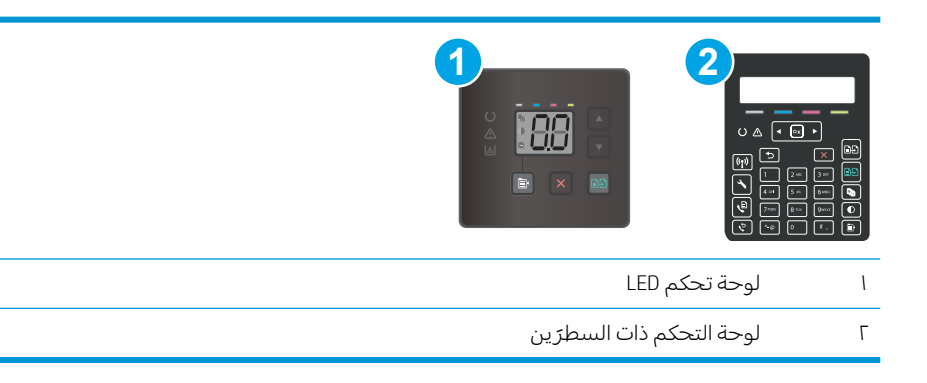

#### لوحات تحكم LED

- ا. فتح خادم ويب المضمن لــ EWS) HP!
	- .<br>**أ.** افتح HP Printer Assistant.
- Windows 10. من قائمة **بدء**، انقر فوق **كل التطبيقات**، وانقر فوق HP، ومن ثم حدد اسم الطابعة.
- ن<mark>Windows 8.1.</mark> انقر فوق سهم لأسفل في الركن الأيمن السفلي على شاشة **بدء**، ثم حدد اسمD الطابعة.
- لاümdows 8: انقر بزر الماوس الأيمن فوق منطقة فارغة في شاشة **بدء**، وانقر فوق **جميع التطبيقات** على شريط التطبيقات، ثم حدد اسم الطابعة.
- ̣̮̦ ˻̠̹ː ˻˃̮͇ˊ̛̽̓ː˂ˉ ̛̾˟ ̌ ˵̷̾ :Windows XP̰ Windows Vista̰ Windows 7 ͇̪́˯˂̓ː ˆ̹̽̇ʻ **بدء** وحدد **كل البرامج**، وانقر فوق HP، ثم انقر فوق مجلد الطابعة، وحدد اسم الطابعة.
	- ب. في HP Printer Assistant، حدد **طباعة**، ثم حدد **صندوق أدوات جهاز HP.**
	- ا. على علامة التبويب **شبكة الاتصال**، انقر فوق **طريقة تكوين IPv4** في جزء التنقل الأيسر.
	- .IPv4 ̛̮˃̷͈ ˅ː˙ː˗̃ʵ ˻ˠ˂ˋ˻͈ ̡̼ ̼˫ ˗ ͈̰͊˗˙ ˡ ˆ̥͂̑̽̓ː IP ̻ː̸̮̃ ˻̍ˆ̠͈ ˆ̓˗˴̸̽̓ː ˆ̽˓ˎ̠̓ː ̷̾ ٣.
		- <mark>٤. ا</mark>نقر فوق زر **تطبيق**.

#### لوحات التحكم ذات السطر<sub>َ</sub>ين

- ا. على لوحة التحكم الخاصة بالطابعة، اضغط على الزر "إعداد" እ. افتح قائمة إعداد الشبكة، وحدد إظهار عنوان ومن ثم حدد نعم. عد إلى الشاشة الرئيسية لعرض عنوان IP.
	- ا. افتح القوائم التالية:
	- ˈ إعداد الشبكة
	- │ IPv4 Config Method (طريقة تكوين IPV4)
		- Nanual (يدوی)
	- ٣. استخدم ازرا الأسهم والزر OK (موافق) لإدخال عنوان IP وقناع الشبكة الفرعية والعبّارة الافتراضية، ومن ثم<br>المساكن الثاني /O/ دراغت / درايالتنبيرات المس الزر ّ OK (موافق) لحفظ التغييرات.

# ميزات أمان الطابعة

#### مقدمة

تتضمن الطابعة ميزات أمان متعددة لتقييد إمكانية الوصول إلى إعدادات التكوين ولحماية البيانات ولمنع الوصول إلى مكونات الأجهزة القيّمة.

● <u>تعيين كلمة مرور النظام أو تغييرها باستخدام Embedded Web Server (ملقم الويب المضمّن)</u>

### تِعيين كلمة مرور النظام أو تغييرها باستخدام Embedded Web Server (ملقم الويب المضمّن)

عيّن كلمة مرور مسؤول للوصول إلى الطابعة وخادم ويب المضمن لـ HP لمنع المستخدمين غير المخوّلين من تغيير<br>إحداث السلام إعدادات الطابعة.

��������iː تختلف الخطوات وفقًا لنوع لوحة التحكم.

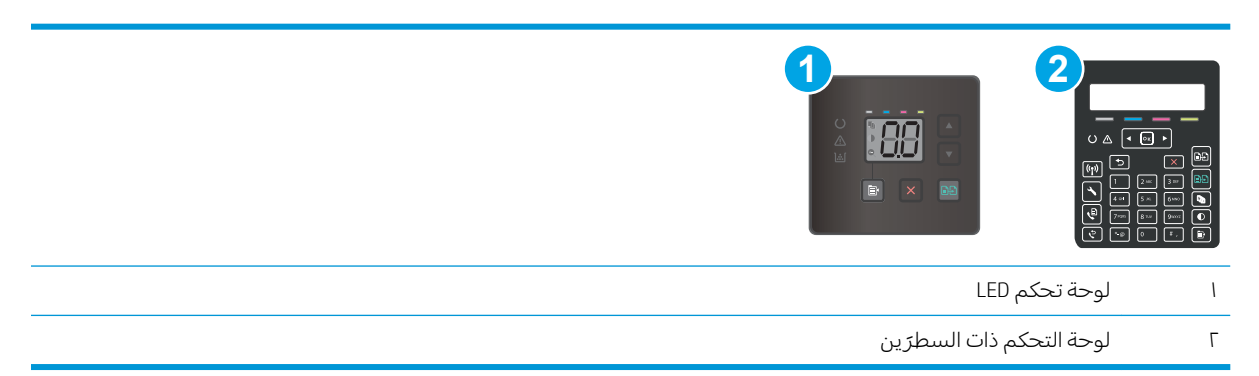

ا. افتح خادم ويب المضمن لــ HP (EWS):

#### لوحات تحكم LED

- .<br>**أ.** افتح HP Printer Assistant.
- Windows 10. من قائمة **بدء**، انقر فوق **كل التطبيقات**، وانقر فوق HP، ومن ثم حدد اسم الطابعة.
	- ̼˵ː ˙˗ˡ ̼˫ ˀ˗ˋ ˆ˰ˎ˰ ͋͂̃ ̥͆͂˴̓ː ̷͈̽لأː ˻̓ː̷̜ ̦͆ ̥́˵لأ ̼̳ ˵̣̮̦˻ ̠̹ː :Windows 8.1 الطابعة.
- لا��indows 8: انقر بزر الماوس الأيمن فوق منطقة فارغة في شاشة **بدء**، وانقر فوق **جميع التطبيقات** على شريط التطبيقات، ثم حدد اسم الطابعة.
	- أنظمة التشغيل Windows Vista وWindows XP وWindows XP: من سطح مكتب الكمبيوتر، انقر فوق **بدء** وحدد **كل البرامج**، وانقر فوّق HP، ثم انقر فوّق مجلد الطابعة، ومن ّثم حدد اسم الطابعة.
		- ب. في HP Printer Assistant، حدد **طباعة**، ثم حدد **صندوق أدوات جهاز HP.**

### لوحات التحكم ذات السطر<sub>َ</sub>ين:

˽ˎ̳̈ʵ ̰ˡ˙˗ ˆ̛˯ˊ̓ː ˙ː˗̃ʵ ˆ̽˓ˎ̡ ˟˂̦ː . "˙ː˗̃ʵ" ˸̓ː˽ ͋͂̃ ̪̋̒ː ˆ̂ˎˋ̌̓ˆ ˋˎ̗˛ˎ̓ː ̛̼ˠ˂̓ː ̮̓ˆˡ ͋͂̃ .ʻ عنوان Pا، ومن ثم حدد نعم. عد إلى الشاشة الرئيسية لعرض عنوان P.

ب. افتح مستعرض ويب، واكتب عنوان IP او اسم المضيف في سطر العنوان تمامًا كما يظهر على لوحة<br>المسكر المناسبة بالمالية المناخل المالية المستوتات المالية بتميز التصالي: التحكم الخاصة بالطابعة. اضغط على مفتاح Enter على لوحة مفاتيح الكمبيوتر. تُفتح EWS.

https://10.10.XXXXV

ملاحظة: إذا عرض مستعرض الويب رسالة تشير إلى ان الوصول إلى موقع الويب قد لا يكون امنًا، فحدد الخيار للمتابعة إلى موقع الويب. لنّ يؤذّي الوصول إلى موقع الويب هذا الكمبيوتر.

- ا. على علامة التبويب **النظام**، انقر فوق ارتباط **الإدارة** في جزء التنقل الأيسر.
- ـ في الناحية المسماة **أمان المنتج**، أدخل كلمة المرور في الحقل **كلمة المرور**.
	- <mark>٤. أعد إدخال كلمة المرور في الحقل **تأكيد كلمة المرور**.</mark>
		- **0.** انقر فوق زر **تطبيق**.

<mark>ملاحظة: دوّن كلمة المرور واحتفظ بها في مكان آمن.</mark>

<mark>٦. ا</mark>نقر فوق زر Apply (تطبيق).

<mark>ملاحظة: دوّن كلمة المرور واحتفظ بها في مكان آمن.</mark>

# إعدادات حفظ الطاقة

- مقدمة
- الطباعة باستخدام EconoMode (وضع توفير الحبر)
- تعبين اعداد سكون/ايقاف تشغيل تلقائي بعد عدم النشاط
- تعسن مهلة "ايقاف تشغيل بعد عدم النشاط" وتكوين الطابعة لاستخدام [1](#page-82-0) واط من الطاقة أو أقل
	- <u>تعيين إعداد تأخير إيقاف التشغيل</u>

#### مقدمة

تتضمن الطابعة ميزات اقتصادية متعددة لتوفير الطاقة والمستلزمات.

## الطباعة باستخدام EconoMode (وضع توفير الحبر)

لهذا المنتج خيار EconoMode من أجل طباعة مسودات للمستندات. يمكن لوضع EconoMode أن يستخدم حبرًا أقل.<br>. غير أن استخدام EconoMode بإمكانه أيضا أن يخفض من جودة الطباعة.

لا توصي شركة HP باستخدام EconoMode (وضع توفير الحبر) طوال الوقت. إذا تم استخدام EconoMode (وضع توفير الحبر) بشكل مستمر، فقد يصمد مخزون الحبر اكثر من الأجزاء الميكانيكية الموجودة في خرطوشة الحبر. إذا بدات . .<br>جودة الطباعة بالتراجع وأصبحت غير مقبولة، فَفَكّر في استبدال خرطوشة الحبر.

ملاحظة: إذا لم يكن هذا الخيار متاحًا في برنامج تشغيل الطباعة، فيمكنك إعداده باستخدام ملقم ويب المضمن لـ<br>وب .HP

- ا. حدد خيار Print (طباعة) من البرنامج.
- ا. حدد الطابعة، ثم انقر فوق الزر **خصائص** أو **التفضيلات**.
	- ا. انقر فوق علامة التبويب Paper/Quality (ورق/جودة).
		- ٤. انقر فوق خيار **وضع التوفير**.

#### تعيين إعداد سكون/إيقاف تشغيل تلقائي بعد عدم النشاط

استخدم قوائم لوحة التحكم لتعيين مقدار وقت الخمول قبل أن تدخل الطابعة في وضع السكون.

أكمل الإجراء التالي لتغيير إعداد "سكون/إيقاف تشغيل تلقائي بعد":

.̛̼ˠ˂̓ː ̮̓ˆˡ ̸̮̓̅ ˎ̠̦̰ ֠ ˅ː̮̌˛̓ː ̤͂˂˛˃ : لا̾ˡˆ̇

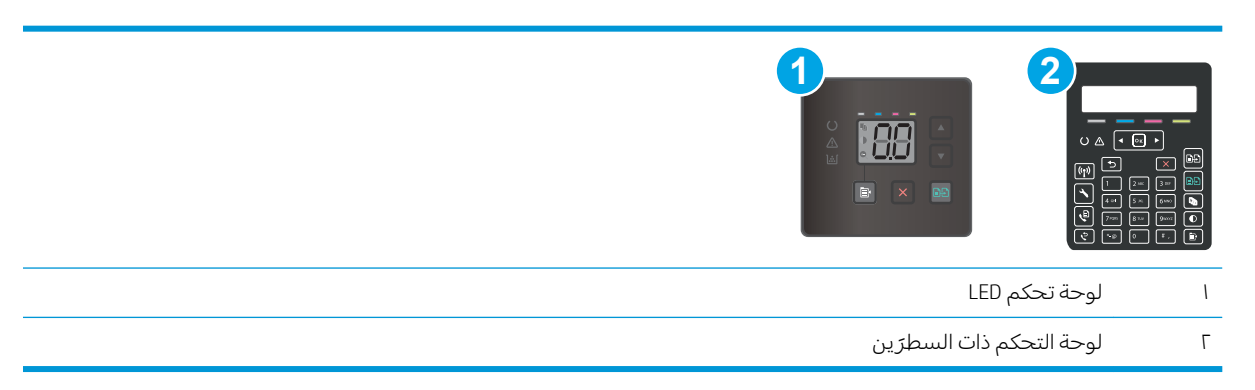

#### لوحات تحكم LED:

- ا. افتح ملقم الويب المضمن من HP (EWS):
	- .HP Printer Assistant ˟˂̦ː .ʻ
- <span id="page-82-0"></span>ن من قائمة بدء، انقر فوق **كل التطبيقات**، وانقر فوق HP، ومن ثم حدد اسم الطابعة.<br>Windows 10:
- **Windows 8.1**: انقر فوق سهم لأسفل في الركن الأيمن السفلي على شاشة **بدء**، ثم حدد اسم الطابعة.
- Windows 8: انقر بزر الماوس الأيمن فوق منطقة فارغة في شاشة بدء، وانقر فوق **جميع التطبيقات** على شريط التطبيقات، ثم حدد اسم الطابعة.
- أنظمة التشغيل Windows VistaوWindows XP وWindows XP: من سطح مكتب الكمبيوتر، انقر فوق **بدء** وحدد **كل البرامج**، وانقر فوّق HP، ثم انقر فوّق مجلد الطابعة، ومن ّثم حدد اسم الطابعة.
	- ب. في HP Printer Assistant، حدد **طباعة**، ثم حدد **صندوق أدوات جهاز HP.** 
		- ا. انقر فوق علامة التبويب **النظام**، ومن ثم حدد **إعدادات الطاقة**.
	- ٣. من القائمة المنسدلة **سكون/إيقاف تشغيل تلقائي بعد عدم النشاط**، حدد وقت المهلة.
		- <mark>٤. ا</mark>نقر فوق زر **تطبيق**.

#### لوحات التحكم ذات السطر<sub>َ</sub>ين:

- ا. وعلى لوحة التحكم الخاصة بالطابعة، اضغط على الزر "إعداد" **﴾**.
	- ا. افتح القوائم التالية:
		- أعداد النظام
	- ˆ̡ˎ̌̓ː ˅ː˙ː˗̃ʵ ●
	- سكون/إيقاف تشغيل تلقائي بعد
- ستخدم أزرل الأسهم لتحديد وقت مهلة السكون/الإيقاف التلقائي، ثم اضغط على الزر 0K (موافق). "

حدد وقت مهلة Sleep /Auto Off After (السكون/إيقاف تشغيل تلقائي بعد).

#### تٍعِيين مهلة "إيقاف تشغيل بعد عدم النشاط" وتكوين الطابعة لاستخدام 1 واط من الطاقة أو اقل

استخدم قوائم لوحة التحكم لتعيين مقدار الوقت قبل أن تتوقف الطابعة عن التشغيل.

**ُِ̆̆ ملاحظة:** بعد توقف الطابعة عن التشغيل، يصبح استهلاك الطاقة 1 واط أو أقل.

أكمل الإجراء التالي لتغيير ۖ إعداد "مهلة إيقاف تشغيل بعد":

**ُحُنَّ ملاحظة:** تختلف الخطوات وفقًا لنوع لوحة التحكم.

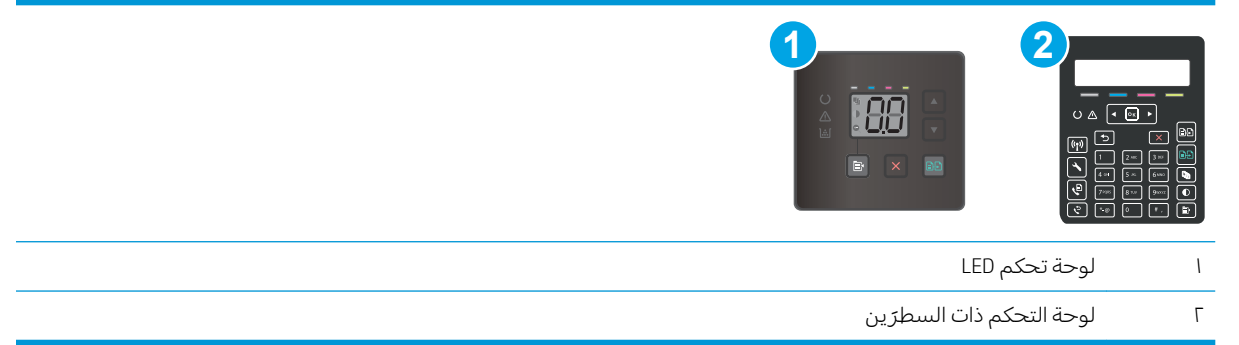

#### لوحات تحكم LED:

- ا. افتح ملقم الويب المضمن من HP (EWS):
	- .<br>**أ.** افتح HP Printer Assistant.
- Windows 10. من قائمة **بدء**، انقر فوق **كل التطبيقات**، وانقر فوق HP، ومن ثم حدد اسم الطابعة.
	- ̼˵ː ˙˗ˡ ̼˫ ˀ˗ˋ ˆ˰ˎ˰ ͋͂̃ ̥͆͂˴̓ː ̷͈̽لأː ˻̓ː̷̜ ̦͆ ̥́˵لأ ̼̳ ˵̣̮̦˻ ̠̹ː :Windows 8.1 الطابعة.
- لاümdows 8. انقر بزر الماوس الأيمن فوق منطقة فارغة في شاشة **بدء**، وانقر فوق **جميع التطبيقات** على شريط التطبيقات، ثم حدد اسم الطابعة.
- أنظمة التشغيل Windows Vista وWindows XP وWindows XP: من سطح مكتب الكمبيوتر، انقر فوق **بدء** وحدد **كل البرامج**، وانقر فوّق HP، ثم انقر فوّق مجلد الطابعة، ومن ثم حدد اسم الطابعة.
	- ب. في HP Printer Assistant، حدد **طباعة**، ثم حدد **صندوق أدوات جهاز HP.** 
		- **٢.** انقر فوق علامة التبويب **النظام**، ومن ثم حدد **إعدادات الطاقة**.
		- ٣. من القائمة المنسدلة **إيقاف تشغيل بعد عدم النشاط**، حدد وقت المهلة.

ض*̈̆ ملاحظة:* القيمة الافتراضية هي **٤ ساعات**.

**٤.** انقر فوق زر **تطبيق**.

### لوحات التحكم ذات السطر<sub>َ</sub>ين:

- ا. وعلى لوحة التحكم الخاصة بالطابعة، اضغط على الزر "إعداد" **﴾**.
	- ا. افتح القوائم التالية:
	- أعداد النظام
	- إعدادات الطاقة
	- ♦ Shut Down After (إيقاف التشغيل بعد)
	- سْ. حدد وقت مهلة Shut Down After (إيقاف تشغيل بعد).

ﷺ ملاحظة: القيمة الافتراضية هي ٤ ساعات.

# تعيين إعداد تأخير إيقاف التشغيل

<span id="page-84-0"></span>استخدم قوائم لوحة التحكم لتحديد ما إذا كنت تريد أن تقوم بالطابعة بتأخير إيقاف التشغيل بعد الضغط على زر الطاقة.

أكمل الإجراء التالي لتغيير ۖ إعداد "تأخير ۖ إيقاف التشغيل":

#### **َٱللَّا ملاحظة:** تختلف الخطوات وفقًا لنوع لوحة التحكم.

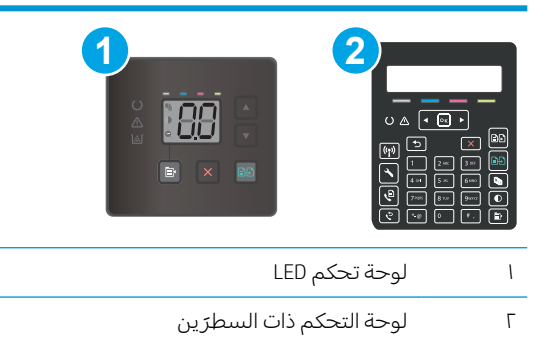

#### لوحات تحكم LED:

- ا. افتح ملقم الويب المضمن من HP (EWS):
	- .HP Printer Assistant أ. افتح
- Windows 10. من قائمة **بدء**، انقر فوق **كل التطبيقات**، وانقر فوق HP، ومن ثم حدد اسم الطابعة.
	- **Windows 8.1**: انقر فوق سهم لأسفل في الركن الأيمن السفلي على شاشة **بدء**، ثم حدد اسم الطابعة.
- Windows 8: انقر بزر الماوس الأيمن فوق منطقة فارغة في شاشة بدء، وانقر فوق **جميع التطبيقات** على شريط التطبيقات، ثم حدد اسم الطابعة.
- أنظمة التشغيل Windows VistaوWindows XP وWindows XP: من سطح مكتب الكمبيوتر، انقر فوق **بدء** وحدد **كل البرامج**، وانقر فوق HP، ثم انقر فوق مجلد الطابعة، ومن ّثم حدد اسم الطابعة.
	- ب. في HP Printer Assistant، حدد **طباعة**، ثم حدد **صندوق أدوات جهاز HP.** 
		- ا. انقر فوق علامة التبويب **النظام**، ومن ثم حدد **إعدادات الطاقة**.
			- **٣. حدد خيار التأخير عندما تكون المنافذ نشطة** أو ألغ تحديده.

ض المنافذ عند تحديد هذا الخيار، لن تتوقف الطابعة عن التشغيل ما لم تكن كل المنافذ غير نشطة. سيؤدي أي " ارتباط شبكة أو اتصال فاكس نشط إلى منع الطابعة من التوقف عن التشغيل.

#### لوحات التحكم ذات السطر<sub>َ</sub>ين:

- ا. وعلى لوحة التحكم الخاصة بالطابعة، اضغط على الزر "إعداد" .
	- ا. افتح القوائم التالية:
- أعداد النظام
- إعدادات الطاقة
- ♦ Delay Shut Down (مهلة إيقاف التشغيل)
	- **٣.** حدد أحد خيارك المهل:
- ما من مهلة: تتوقف الطابعة عن التشغيل بعد مرور فترة من عدم النشاط يحددها إعداد "إيقاف تشغيل بعد".
- عندما تكون المنافذ نشطة: عند تحديد هذا الخيار، لن تتوقف الطابعة عن التشغيل ما لم تكن كل المنافذ غير نشطة. سيؤدي اي ارتباط شبكة او اتصال فاكس نشط إلى منع الطابعة من التوقف عن التشغيل.

# HP Web Jetadmin

دı HP Web Jetadmin عبارة عن اداة حائزة على جوائز ورئدة في المجال تساعد في الإدارة الفعالة لمجموعة واسعة من منتجات HP المتصلة بالشبكة، بما في ذلك الطابعات والطابعات متعددة الوظائف واجهزة الإرسال الرقمي. يسمح لك هذا الزر الوحيد بتثبيت ومراقبة وصيانة واستكشاف الاخطاء وإصلاحها وتامين بيئة الطباعة والتصوير عن بعد — وتزيد في النهاية من إنتاجية العمل عن طريق مساعدتك في توفير الوقت والتحكم في التكاليف وحماية استثماركك.

> يتم توفير ترقيات HP Web Jetadmin بشكل دوري لتقديم الدعم لميزات محددة في المنتج. انتقل إلى <u>[www.hp.com/go/webjetadmin](http://www.hp.com/go/webjetadmin) للحصول على مزيد من المعلومات.</u>

# تحديث البرامج الثابتة

تقدم HP بشكل دوري تحديثات طابعات وتطبيقات خدمات ويب جديدة وميزات جديدة لتطبيقات خدمات ويب الموجودة. اتبع هذه الخطواتٍ لتحديث البرنامج الثابت لطابعة واحدة. بعد تحديث البرنامج الثابت، سيتم تحديث تطبيقات خدمات ويب تلقائياً.

ثمة اسلوبان معتمدان لإجراء تحديث للبرنامج الثابت على هذه الطابعة. استخدم اسلوبًا واحدًا فقط من الأسلوبين<br>الملا التاليين لتحديث البرنامج الثابت للطابعة.

#### الأسلوب الأول: تحديث البرنامج الثابت باستخدام لوحة التحكم (لوحات التحكم ذات السطرين فقّط)

اتبع هذه الخطوات لتحميل البرنامج الثابت من لوحة التحكم (للطابعات المتصلة بالشبكة فقطا و/أو قم بتعيين الطابعة لتحميل تحديثات البرامج الثابتة المستقبلية تلقائيًا. بالنسبة إلى الطابعات المتصلة بواسطة USB، قم<br>العضاء على الأما بالتخطي إلىيالأسلوب الثاني.

ا. تأكد من أن الطابعة متصلة بشبكة سلكية (إيثرنت) أو شبكة لاسلكية بواسطة اتصال إنترنت نشط.

.ˆ̛ˊ˰ ͅˎ̖˃ː ˻ˊ̃ ˁˋˎ˪̓ː ˻ˊ̓ːˤ̾ˎ̹ ˩͈˗ˠ˃ ́˦ʻ ̷̾ ˻˂̹لإˋˎˁ̹ ˆ̖͂˂̾ ˆ̂ˋˎ̌̓ː ̛̻̮˃ ̻ʻ ˉ˥͈ : لا̾ˡˆ̇

- ٢. مالي لوحة التحكم الخاصة بالطابعة، اضغط على زر إعداد ♦.
	- .LaserJet ˩͈˗ˠ˃ ˆ̽˓ˎ̡ ˟˂̦ː ̼˫ ˛˗ ̓ːˆ̾ ˆ̽˓ˎ̡ ˟˂̦ː ٣.

<mark>ملاحظة: في حال لم يكن الخيار</mark> تح*د*يث LaserJet مدرجًا، استخدم الأسلوب الثاني.

ع. حدد التحقق من توفّر تحديثات الآن للتحقق من توفّر التحديثات.

ض الملاحظة: تتحقق الطابعة تلقائيًا من وجود تحديث وفي حال اكتشاف إصدار أحدث، تبدأ عملية التحديث **``** تلقائیًا.<br>-

0. قم بتعيين الطابعة لتحديث البرنامج الثابت تلقائيًا عندما تصبح التحديثات متوفرة.

على لوحة التحكم الخاصة بالطابعة، اضغط على زر إعداد ٩.

افتح قائمة الخدمة، وافتح قائمة تحديث LaserJet، ثم حدد قائمة إدارة التحديثات.

قم بتعيين الخيار السماح بالتحديثات إلى نعم، ومن ثم قم بتعيين الخيار التحقق تلقائيًا إلى تشغيل.

### الأسلوب الثاني: تحديث البرنامج الثابت باستخدام الأداة المساعدة لتحديث البرنامج الثابت

اتبع هذه الخطوات لتنزيل الأداة المساعدة لتحديث البرنامج الثابت وتثبيتها يدويًا من HP.com.

نض ملاحظة: هذا الأسِلوب هو خيار تحديث البرنامج الثابت الوحيد المتوفر للطابعات المتصلة بالكمبيوتر عبر كبل .ˆ̛ˊ˯ˋ ˆ̖͂˂̽̓ː ˅ˎ̂ˋˎ̌̓ː ́̾ ˎ͈̑ʻ ֠ ˟˦ˎ̹ ̴̮̰ .USB

ﷺ ملاحظة: يجب أن تقوم بتثبيت برنامج تشغيل طباعة لاستخدام هذه الطريقة.

- ا. انتقل إلى [www.hp.com/support](http://www.hp.com/support)، وحدد اللغة الخاصة بدولتك/منطقتك، وانقر فوق الارتباط **الحصول على البرامج وبرامج التشغيل** واكتب اسم الطابعة في حقل البحث ثم اضغط على زر دخول وحدد الطابعة من قائمة نتائج اُلبحث.
	- ا. حدد نظام التشغيل.
	- **٣. ضمن القسم Firmware (البر**نامج الثابت)، حدد موقع Firmware Update Utility (الأداة المساعدة لتحديث البرنامج الثابت).
- ع. انقر فوق Download (تنزيل) وفوق Run (تشغيل) ثم انقر فوق Run (تشغيل) مجددًا.
- ه. عندما يبدأ تشغيل الأداة المساعدة، حدد الطابعة من القائمة المنسدلة، ثم انقر فوق **إرسال البرنامج الثابت**.
- ुं <mark>ملاحظة: لطباعة صفحة تكوين للتحقق من إصدار البرنامج الثابت الذي تم تثبيته قبل أو بعد عملية التحديث،</mark> ). ̛̮˂̓ː̷͈ ˆ̃ˎˊ̍( Print &onfig ̣̮̦ ˻̠̹ː
	- الله عن الإرشادات التي تظهر على الشاشة لإكمال عملية التثبيت ثم انقر فوق زر Exit (إنهاء) لإغلاق الأداة . المساعدة.

# ٩ من المشاكل ٩

- <u>دعم المستهلك</u>
- )[̠̦̋](#page-92-0) [LED](#page-92-0) ̛̼ˠ˃ ̮̓ˆˡ ( ̛̼ˠ˂̓ː ̮̓ˆˡ ˀ̮̒ ̏ˎ̹̽ʻ ͋͂̃ [˻̂˂̓ː̨](#page-92-0)
	- إستعادة الإعدادات الافتراضية المعينة من قِبل المصنع
- يتم عرض رسالة "مستوى الحير في الخرطوشة منخفض" أو "مستوى الحبر في الخرطوشة منخفض حدًا" على <u>لوحة التحكم الخاصة بالطابعة أو خادم ويب المضمّن (EWS)</u>
	- <u>لا تلتقط الطابعة الورق أو تخطئ في تغذية الورق</u>
		- <u>إزالة انحشار الورق</u>
		- <u>تحسين جودة الطباعة</u>
		- حل مشاكل جودة الطباعة
		- <u>تحسين جودة النسخ وصورة المسح الضوئبي</u>
			- <u>تحسين جودة صورة الفاكس</u>
			- حل مشاكل الشبكة السلكية
	- حل مشاكل الشبكة اللاسلكية (الطرازات اللاسلكية فقط<u>)</u>
		- <u>حل مشاكل الفاكس</u>

#### لمزيد من المعلومات:

<u>[www.hp.com/support/](http://www.hp.com/support/ljM178MFP)</u> المعلومات التالية صحيحة في وقت نشرها. للحصول على المعلومات الحالية، راجع [.ljM178MFP](http://www.hp.com/support/ljM178MFP)

تتضمن التعليمات الشاملة من HP الخاصة بالطابعة المعلومات التالية:

- تثبيت وتكوين
- التعلم والاستخدام
	- حل المشاكل
- تنزيل تحديثات البرامج والبرامج الثابتة
	- الانضمام إلى منتديات الدعم
- العثور على معلومات الكفالة والمعلومات التنظيمية

# دعم المستهلك

<span id="page-91-0"></span>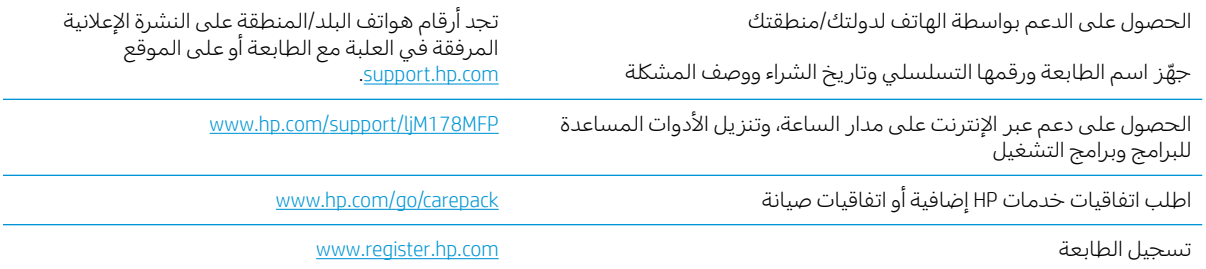

# التعرف على أنماط ضوء لوحة التحكم (لوحة تحكم LED فقط)

<span id="page-92-0"></span>إذا كانت الطابعة تحتاج إلى تاكيد المستخدم، فستتناوب لوحة تحكم LED بين **انتقل** ورمز حالة من رقمين. إذا كانت إلطابعة تحتاج إلى انتباهكَ، فستتناوب لوحة تحكم LED بين Er ورمز خطا من رقمين. استخدم الجدول ادناه لتحديد اي مشاكل تتعلق بالطابعة.

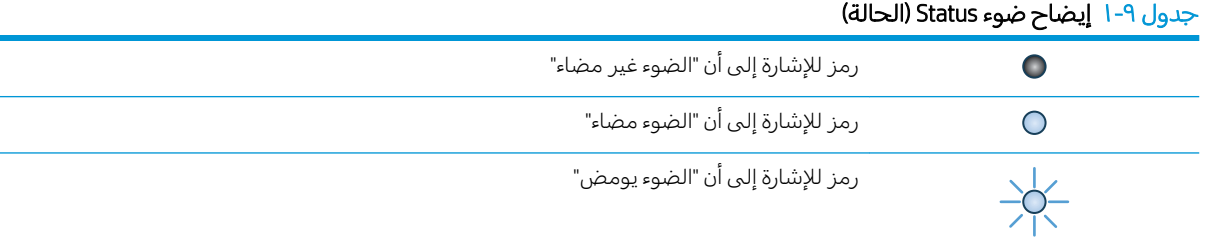

#### جدول ٢-٢ أشكال مصابيح لوحة التحكم

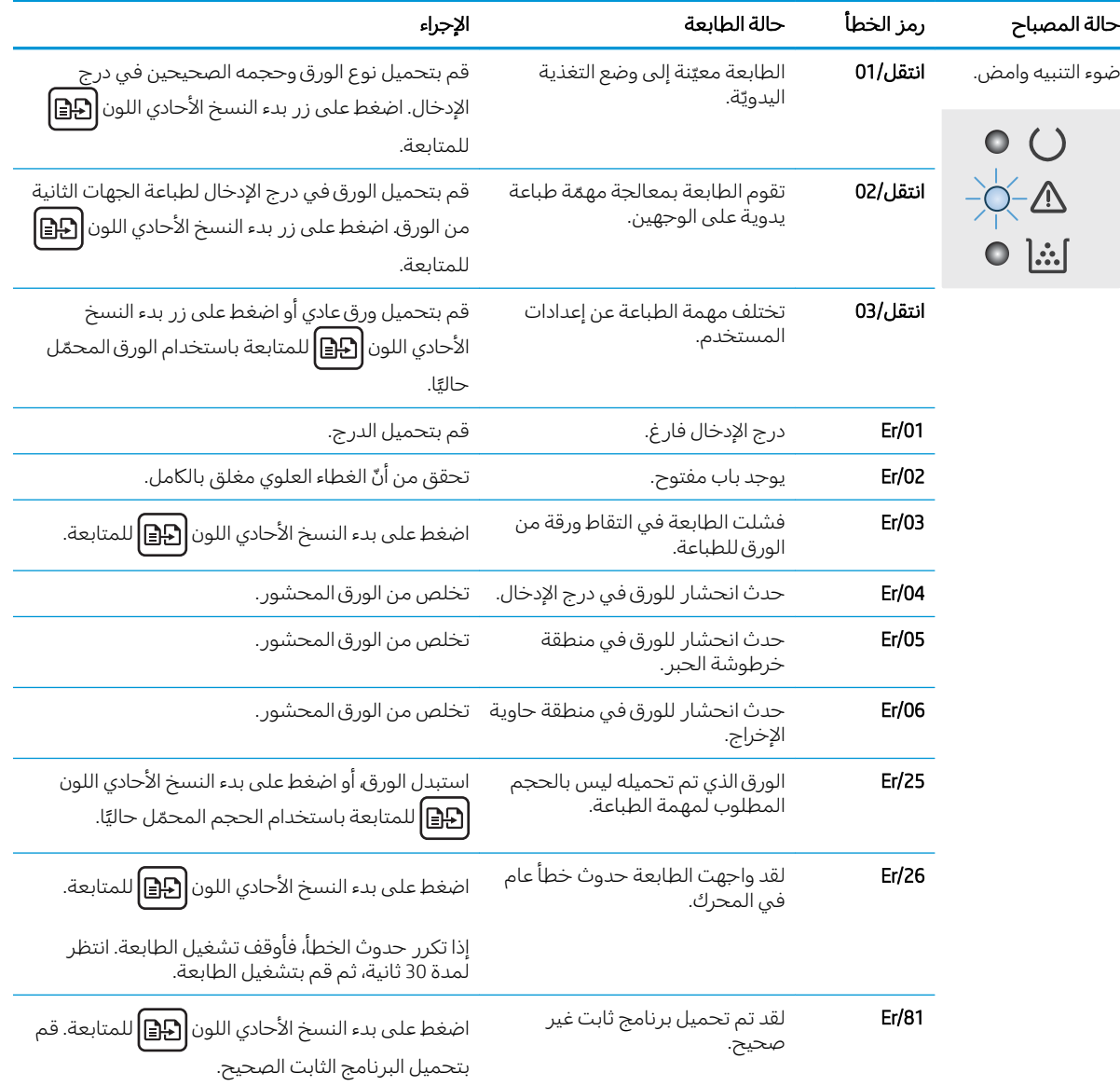

| الإجراء                                                                                                    | حالة الطابعة                                                                           | رمز الخطأ | حالة المصباح                                       |
|----------------------------------------------------------------------------------------------------|----------------------------------------------------------------------------------------|-----------|----------------------------------------------------|
| اضغط على بدء النسخ الأحادي اللون $\left[\begin{smallmatrix}\textcircled{}}\mathbf{E}\end{smallmatrix}\right]$ لقبول التوقيع،<br>أو اضغط على إلغاء $\bigtimes$ لإيقاف عملية الترقية. | لقد واجهت الطابعة توقيعًا سيئًا<br>بالرمز.                                             | Er/82     |                                                    |
| اضغط على بدء النسخ الأحادي اللون <mark>[]</mark> للمتابعة.                                                                                                    | قامت الطابعة بإلغاء عملية الترقية<br>باستخدام توقيع سيئ بالرمز.                        | Er/83     |                                                    |
| اضغط على بدء النسخ الأحادي اللون <mark>(-[3</mark> ] للمتابعة.                                                                                                    | لقد واجهت الطابعة خطأً في كبل<br>المحرك.                                               | Er/90     |                                                    |
| إذا استمر ظهور الخطأ، فاتصل بدعم العملاء الخاص بــ                                                                                                    |                                                                                        |           |                                                    |
| اضغط على بدء النسخ الأحادي اللون ([[ع]] للمتابعة.                                                                                                    | لقد واجهت الطابعة خطأً في كبل<br>الماسحة الضوئية.                                      | Er/91     |                                                    |
| إذا استمر ظهور الخطأ، فاتصل بدعم العملاء الخاص بــ<br>.HP                                                                                                    |                                                                                        |           |                                                    |
| اضغط على بدء النسخ الأحادي اللون (-[e]] للمتابعة.                                                                                                    | لقد واجهت الطابعة خطأً في كبل<br>لوحة التحكم.                                          | Er/92     |                                                    |
| إذا استمر ظهور الخطأ، فاتصل بدعم العملاء الخاص بــ<br>.HP                                                                                                    |                                                                                        |           |                                                    |
| استبدل خرطوشة الحبر.                                                                                                    | مستوى الحبر فبي الخرطوشة<br>منخفض جدًا.                                                | Er/08     | ضوء التنبيه وامض<br>وضوء الحبر مضاء.               |
| استبدل المستلزمات.                                                                                                    | مستوى المستلزمات المتعددة<br>منخفض.                                                    | Er/10     | $\circ$ $\circ$<br>$-0$ $ \Delta$<br><u> ○  ∴∫</u> |
| ركَّب خرطوشة مسحوق الحبر أو أعد تركيبها.                                                                                                    | خرطوشة مسحوق الحبر مفقودة أو<br>تم ترکیبها بشکل غیر صحیح.                              | Er/07     | ضوء التنبيه وضوء<br>الحبر وامضان.                  |
| استبدل خرطوشة الحبر.                                                                                                    | خرطوشة مسحوق الحبر غير متوافقة<br>مع الطابعة، ربما بسبب فقد رقاقة<br>ذاكّرة أو تلفها.  | Er/11     | $\bullet$ ( )                                      |
| استبدل المستلزمات.                                                                                                    | المستلزمات المتعددة غير متوافقة<br>مع الطابعة، ربما بسبب فقد رقاقة<br>ذاكَرة أو تلفها. | Er/13     | $O - \Delta$                                       |
| استبدل خرطوشة الحبر.                                                                                                    | تم حماية خرطوشة مسحوق الحبر<br>على طابعة أخرى.                                         | Er/14     |                                                    |
| استبدل المستلزمات.                                                                                                    | تم حماية المستلزمات المتعددة على<br>طابعة أخرى.                                        | Er/16     |                                                    |
| استبدل خرطوشة مسحوق الحبر.                                                                                                    | تم تركيب خرطوشة مسحوق حبر<br>ليست معتمدة.                                              | Er/17     |                                                    |
| استبدل المستلزمات.                                                                                                    | يتم تركيب مستلزمات غير معتمدة.                                                         | Er/19     |                                                    |

جدول ٩-٢ اشكال مصابيح لوحة التحكم (يُتبع) <u>:</u>

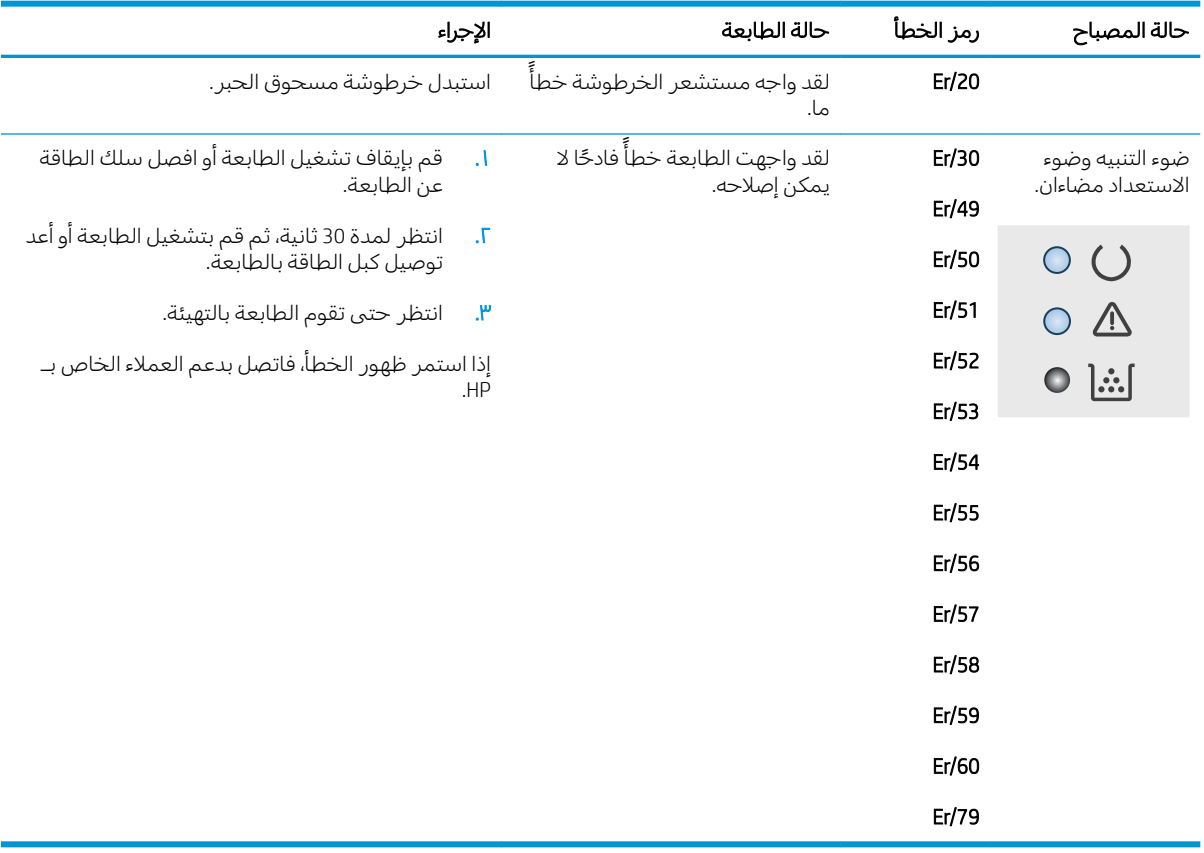

#### جدول ٩-٢ اشكال مصابيح لوحة التحكم (يُتبع) <u>ְ</u>

# استعادة الإعدادات الافتراضية المعينة من قِبل المصنع

<span id="page-95-0"></span>إن خيار استعادة الإعدادات الافتراضية المعيّنة من قِبل المصنع يعيد كل إعدادات الطابعة والشبكة إلى إعدادات<br>المصدر الافتراخية على تقريبا بقت َّi مصنع الافتراضية. ولن تتم إعادة تعيين عدد الصفحات أو حجم الدرج. لاستعادة الطابعة إلى إعدادات المصنع الافتراضية، عليك اتباع الخطوات التالية.

- تنبيه: إن خيار ِاستعادة الإعدادات الافتراضية المعينة من قِبل المصنع يعيد كافة الإعدادات إلى إعدادات المصنع $\Delta$ الافتراضية. كما أن ذلك يحذف أي صفحات مخزنة في الذاكرة.
	- **ِ إِنِّ ملاحظة:** تختلف الخطوات وفقًا لنوع لوحة التحكم.

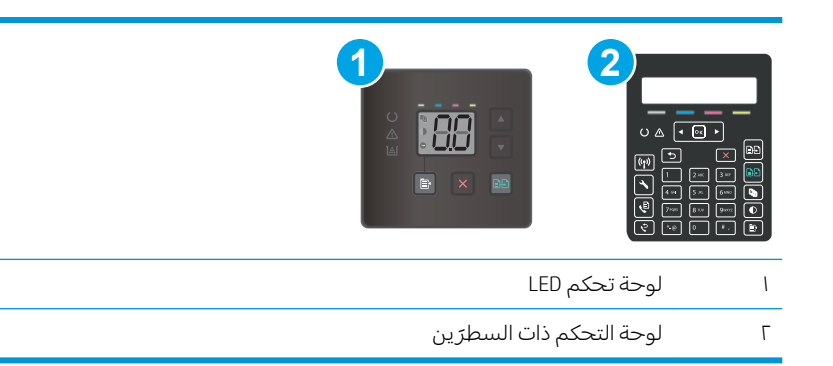

#### لوحات تحكم LED:

- ا. افتح ملقم الويب المضمن من HP (EWS):
	- **أ.** افتح HP Printer Assistant.
- Windows 10. من قائمة **بدء**، انقر فوق **كل التطبيقات**، وانقر فوق HP، ومن ثم حدد اسم الطابعة.
	- ̼˵ː ˙˗ˡ ̼˫ ˀ˗ˋ ˆ˰ˎ˰ ͋͂̃ ̥͆͂˴̓ː ̷͈̽لأː ˻̓ː̷̜ ̦͆ ̥́˵لأ ̼̳ ˵̣̮̦˻ ̠̹ː :Windows 8.1 الطابعة.
- Windows 8: انقر بزر الماوس الأيمن فوق منطقة فارغة في شاشة **بدء**، وانقر فوق **جميع التطبيقات** على شريط التطبيقات، ثم حدد اسم الطابعة.
	- أنظمة التشغيل Windows VistaوWindows XP وWindows XP: من سطح مكتب الكمبيوتر، انقر فوق **بدء** وحدد **كل البرامج**، وانقر فوق HP، ثم انقر فوق مجلد الطابعة، ومن ّثم حدد اسم الطابعة.
		- ب. في HP Printer Assistant، حدد **طباعة**، ثم حدد **صندوق أدوات جهاز HP.** 
			- ا. انقر فوق علامة تبويب **النظام**، ثم انقر فوق صفحة **حفظ واستعادة**.
				- ٣. حدد استعادة الإعدادات الافتراضية.

يُعاد تشغيل الطابعة تلقائيًا.<br>-<u>ُ</u>

#### لوحات التحكم ذات السطر<sub>َ</sub>ين:

- ا. وعلى لوحة التحكم الخاصة بالطابعة، اضغط على الزر "إعداد" �ْ.
	- ا. افتح قائمة الخدمة.
	- ب. حدد استعادة الإعدادات الافتراضية.

يُعاد تشغيل الطابعة تلقائيًا.<br>-<u>ُ</u>

# <span id="page-96-0"></span>يتم عرض رِسالة "مستوى الحبر في الخرطوشة منخفض" او "مستوى الجبر فَيِّ الْخَرِطوشة مُنخفَضٍ جِدًّا" على لوحة التحكم الخاصة<br>٣. المستقل : إن المستقل : المستقل المستقل المستقل التحكم بالطابعة أو خادم ويب المضمّن (EWS)

Cartridge low (مستوى الحبر في الخرطوشة منخفض): تشير الطابعة إلى الوقت الذي يكون فيه مستوى الخرطوشة منخفضًا. قد تختلف فترة العمل المتبقية للخرطوشة الحالية. فكّر في الحصول على بديل متوفر لتركيبه عندما تصبح جودة الطباعة غير مقبولة. ليس من الضروري استبدال الخرطوشة الآن.

تابع الطباعة بواسطة الخرطوشة الحالية حتى تتوقف عملية إعادة توزيع مسحوق الحبر عن إنتاج جودة طباعة مقبولة. لإعادة توزيع مسحوق الحبر، قم بإزالة خرطوشة مسحوق الحبر من الطابعة وهُرّ الخُرطوشة برفق إلى الخلف إلى الأمام منّ الطرف إلى الطرف. أعِد إدخال خرطوشة مسحوق الحبر في الطابعة وأغلق الغطاء.

Cartridge is very low (مستوى الحبر في الخرطوشة منخفض جدًا): تشير الطابعة إلى الوقت الذي يكون فيه مستوى الخرطوشة منخفضًا جدًا. قد تختلف فترة العمل المتبقية للخرطوشة الحالية. لمد عمر الحبر، هز الخراطيش برفق<br>. من الخلف إلى الأمام من الطرف إلى الطرف. فكّر في الحصول على بديل متوفر لتركيبه عندما تصبح جودة الطباعة غير مقبولة. ليس من الضروري حاليًا استبدال الخرطوشة ما لم تصبح جودة الطباعة غير مقبولة.

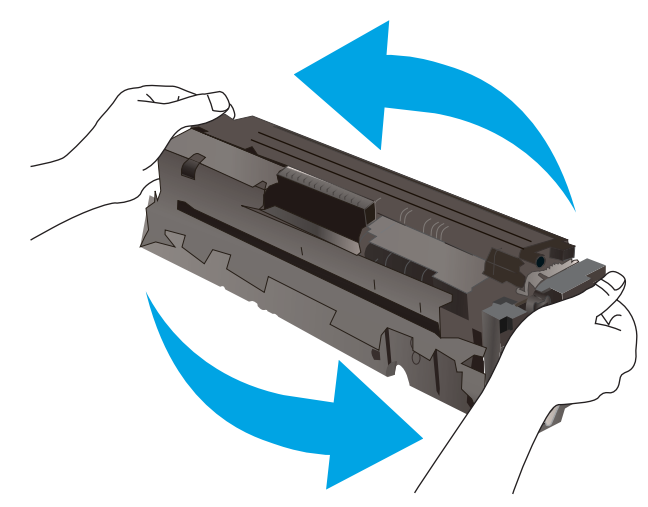

تنتهي صلاحية الضمان Premium Protection Warranty من HP عند ظهور رسالة تشير إلى انتهاء مدة الضمان Premium Protection Warranty من HP لهذه المستلزمات على صفحة حالة المستلزمات أو خادم ويب المضمن.

# تغيير إعدادات "منخفض جدًا"

يمكنك تغيير طريقة تفاعل الطابعة عندما تبلغ المستلزمات حالة "مستوى منخفض حدًّا". ليس عليك إعادة تعيين<br>. هذه الإعدادات عند تثبيت الخرطوشة الجديدة.

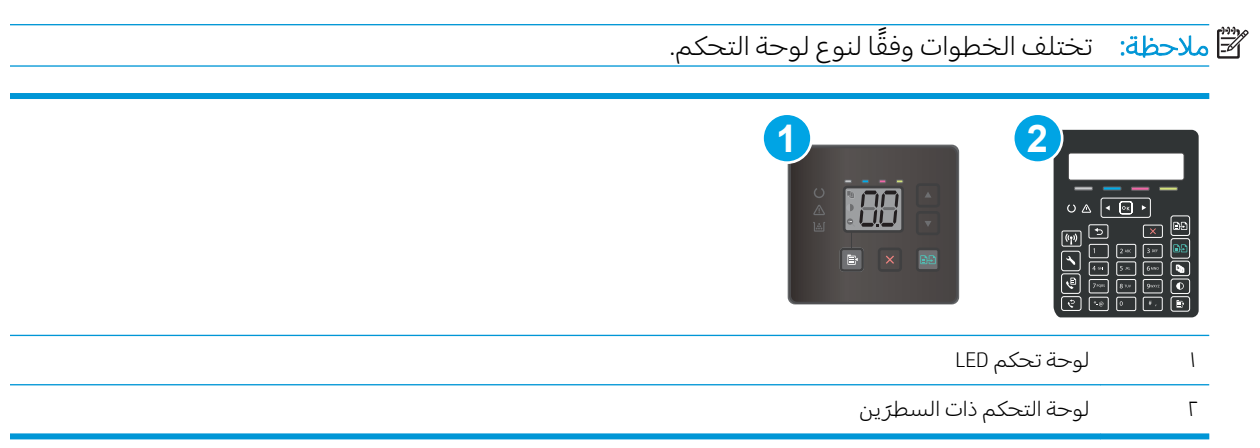

#### لوحات تحكم LED:

- ا. افتح ملقم الويب المضمن من HP (EWS):
	- .HP Printer Assistant أ. افتح
- Windows 10. من قائمة **بدء**، انقر فوق **كل التطبيقات**، وانقر فوق HP، ومن ثم حدد اسم الطابعة.
- **Windows 8.1**: انقر فوق سهم لأسفل في الركن الأيمن السفلي على شاشة **بدء**، ثم حدد اسم الطابعة.
- Windows 8: انقر بزر الماوس الأيمن فوق منطقة فارغة في شاشة بدء، وانقر فوق **جميع التطبيقات** على شريط التطبيقات، ثم حدد اسم الطابعة.
- أنظمة التشغيل Windows VistaوWindows XP وWindows XP: من سطح مكتب الكمبيوتر، انقر فوق **بدء** وحدد **كل البرامج**، وانقر فوق HP، ثم انقر فوق مجلد الطابعة، ومن ّثم حدد اسم الطابعة.
	- ب. في HP Printer Assistant، حدد **طباعة**، ثم حدد **صندوق أدوات جهاز HP.** 
		- ا. انقر فوق علامة التبويب **النظام**، ومن ثم حدد **إعدادات المستلزمات**.
	- ٣. حدد أحد الخيارات التالية من القائمة المنسدلة **إعداد المستوى المنخفض جدًا (خرطوشة الحبر الأسود):** أو الإعداد منخفض جدًا (خراطيش الألوان): :
	- حدد الخيار متابعة لتعيين الطابعة لتنبهك بأن مستوى الحبر في الخرطوشة منخفض جدًا، لكن لتتابع الطباعة.
		- حدد الخيار إيقاف لتعيين الطابعة لتتوقف عن الطباعة حتى تستبدل الخرطوشة.
		- حدد الخيار مطالبة لتعيين الطابعة لتتوقف عن الطباعة ولتطالبك باستبدال الخرطوشة.

### لوحات التحكم ذات السطر<sub>َ</sub>ين:

- **ا. ع**لى لوحة التحكم الخاصة بالطابعة، اضغط على الزر "إعداد" **⊁**.
	- :ˆ͇̓ˎ˂̓ː ̼˓ː̮̠̓ː ˟˂̦ː ٢.
	- إعداد النظام
	- اعدادات المستلزمات
- )̻ː̮̓لأː ˻˜ˮ͇̍ː ( Color Cartridges ʻ̰) ˙̮˵لأː ˻˜ˆ˰̮̍ ( Black Cartridge
	- Very Low Settings (إعداد منخفض جداً)
		- س حدد أحد الخيارات التالية:
- حدد الخيار متابعة لتعيين الطابعة لتنبهك بأن مستوى الحبر في الخرطوشة منخفض جدًا، لكن لتتابع الطباعة.
	- حدد الخيار إيقاف لتعيين الطابعة لتتوقف عن الطباعة حتى تستبدل الخرطوشة.
- حدد الخيار ٍ مطالبة لتعيين الطابعة لتتوقف عن الطباعة ولتطالبك باستبدال الخرطوشة. يمكنك التأكيد على قراءة المطالبة ومتابعة الطباعة. إن خيار العميل القابل للتكوين في هذه الطابعة هو "المطالبة ٌ بتذكّيري عند طباعة 100 صفحة أو 200 صفحة أو 300 صفحة أو 400 أو عدم تذكيري مطلقاً". ويتم توفير .<br>هذا الخَيَّار لراحة العميل وهو لا يشير إلى أن جودة طباعة هذه الصفحات ستكون مقبولة.

#### بالنسبة للطابعات المزودة بإمكانيات الفاكس

عند تعيين الطابعة إلى الخيار إيقاف او الخيار المطالبة، يكون هناك بعض الخطر بعدم طباعة رسائل الفاكس عند إستئناف الطابعة للطباعة. ويمكن ان يحدث ذلك إذا تلقت الطابعة رسائل فاكس اكثر مما يمكن ان تستوعب الذاكرة أثناء انتظار الطابعة.

يمكن للطابعة طباعة رسائل الفاكس من دون توقف عندما تجتاز العتبة "منخفض جدًا" إذا حددت الخيار متابعة<br>الديدين بنسبة المؤسس للخرطوشة، إلا أن جودة الطباعة قد تنخفضً.

## طلب مستلزمات الطباعة

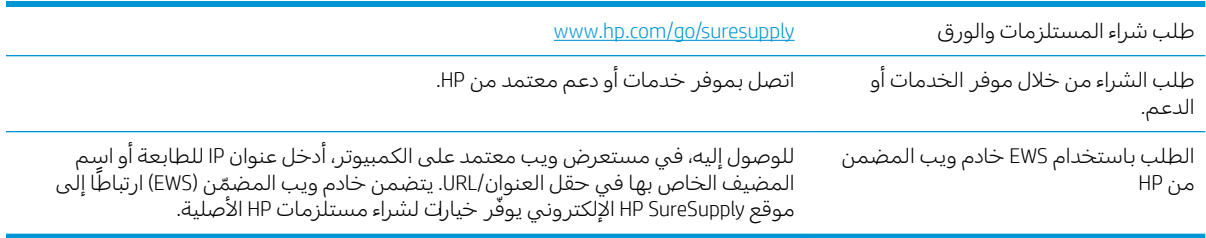

# لا تلتقط الطابعة الورق أو تخطئ في تغذية الورق

#### مقدمة

<span id="page-99-0"></span>قد تساعد الحلول التالية في حل المشاكل إذا كانت الطابعة لا تلتقط الورق من الدرج أو إذا كانت تلتقط أورقًا متعددة فبي الوقت نفسه. يمكن أن يؤدي أي من هذه الحالات إلى انحشار للورق.

- المنتج لا يلتقط الورق
- <u>المنتج يلتقط عدة أوراق</u>
- <u>وحدة تغذية المستندات تولّد انحشار أورق متعددة أو تميلها أو تلتقطها</u>

### المنتج لا يلتقط الورق

إذا كان المنتج لا يلتقط الورق من الدرج، حرّ ب الحلول التالية.

- افتح المنتج وقم بإزالة أي ورق منحشر.  $\Lambda$
- حمّل الدرج بحجم الورق الصحيح لمهمتك.  $\cdot$
- تأكَّد من تعيين حجم الورق ونوعه بشكل صحيح على لوحة تحكم المنتج.  $\mathbf{r}$
- تأكد من أن موجهات الورق في الدرج مضبوطة بشكل صحيح لحجم الورق. عدِّل الموجهين ليوفرا المساحة<br>البادئة الملائمة في الدرج.  $\epsilon$
- تحقق من لوحة التحكم لترى ما إذا كان المنتج ينتظر إقرارًامنك بالمطالبة لتغذية الورق يدوياً. حمّل الورق وتابع.  $\overline{\mathbf{0}}$
- قد تكون الأسطوانات الموجودة أعلى الدرج ملوّثة. امسح الأسطوانات بواسطة قطعة قماش خالية من النسالة  $\mathbf{L}$ ومبللة بالماء الساخن.

### المنتج يلتقط عدة أوراق

إذا التقط المنتج عدة أوراق من الدرج، جرب الحلول التالية.

- أزل رزمة الورق من الدرج واثنها قليلاً، مع إدارتها ١٨٠ درجة واقلبها. لا تقم بتهوية الورق أعد رزمة الورق إلى  $\cdot$ 
	- استخدم فقط الورق الذي يوافق مواصفات ورق HP لهذا المنتج.  $\cdot$ F
	- استخدم ورقاً غير متجعد أو مثنى أو تالف. استخدم ورقاً من حزمة أخرى إذا لزم الأمر .  $\mathbf{r}$
- تأكد من أن الدرج ليس معبأ بشكل مفرط. إذا كان كذلك، أزل حزمة الورق الكاملة من الدرج وقم بتسويتها، ثم<br>أعد بعض الورق إلى الدرج.  $\overline{\mathcal{E}}$
- تأكد من أن موجهات الورق في الدرج مضبوطة بشكل صحيح لحجم الورق عدِّل الموجهين ليوفرا المساحة ٥. البادئة الملائمة في الدر ج.
	- تأكِّد من أنَّ بيئة الطباعة هي ضمن المواصفات الموصى بها.  $\overline{J}$

# وحدة تغذية المستندات تولَّد انحشار أورق متعددة أو تميلها أو تلتقطها

**ﷺ ملاحظة: تنطبق هذه المعلومات على الطابعات متعددة الوظائف (MFP) فقط.** 

- قد يكون لدى العنصر الأصلى أشياء عليه مثل الدبابيس أو الملصقات، ويجب إزالتها.
- تأكد من أن كافة الاسطوانات موجودة في مكانها ومن أن غطاء الوصول إلى الاسطوانات داخل وحدة تغذية المستندات مغلق.
- تأكد من إغلاق غطاء وحدة تغذية المستندات الأعلى.
- يمكن أن يكون قد تم وضع الورق بشكل غير صحيح. قم بتسوية الصفحات وضبط موجهي الورق لتوسيط رزمة الورق.
	- ينبغي أن يكون موجها الورق ملامسين لجانبي رزمة الورق للعمل بشكل صحيح. تأكد من وضع حزمة الورق بشكل مستقيم وموجهي الورق مقابل حزمة الورق.
	- ربِما يحتوي درج إدخالٍ وحدة ٍالتغذية بالمستندات أو حاوية الإخراج على عدد من الصفحاتٍ يزيد على الحد الْأقصى للاستيعاب. تأكّد من أن حزمة الورق موضوعة تحت الموجّهين في درج الإدخال، وأزل الصفحات من حاوية الإخراج.
		- تأكد من خلو مسار الورق من أي قطع من الورق، أو الدبابيس، أو مشابك الورق، أو غير ذلك من العوائق.
		- نظّف أسطوانات وحدة تغذية المستندات ولوحة الفصل. استخدم الهواء المضغوط أو قطعة قماش نظيفة خالية من النسالة ومبللة بالماء الساخن. إذا ما استمرت مشكلة سوء تغذية الورق، فاستبدل الاسطوانات.
	- من الشاشة الرئيسية على لوحة التحكم الخاصة بالطابعة، قم بالتمرير وصولاً إلى زر المستلزمات والمسه. تحقق من حالة مجموعة وحدة تغذية المستندات واستبدلها إذا دعت الحاجة.

# إزالة انحشار الورق

#### مقدمة

<span id="page-101-0"></span>تتضمن المعلومات التالية إرشادات حول إزالة انحشار الورق من المنتج.

- <u>مواقع انحشار الورق</u>
- هل تواجه حالات انحشار ورق متواترة أو متكررة؟
- إزالة انحشارك الورق في وحدة التغذية بالمستندات (طرازات [fw](#page-105-0) فقط)
	- إز<u>الة انحشار الورق في الدرج ا</u>
	- إ<u>زالة انحشار الورق في الباب الخلفي وناحية المصهر</u>
		- <u>إزالة انحشار الورق في حاوية الإخراج</u>

### مواقع انحشار الورق

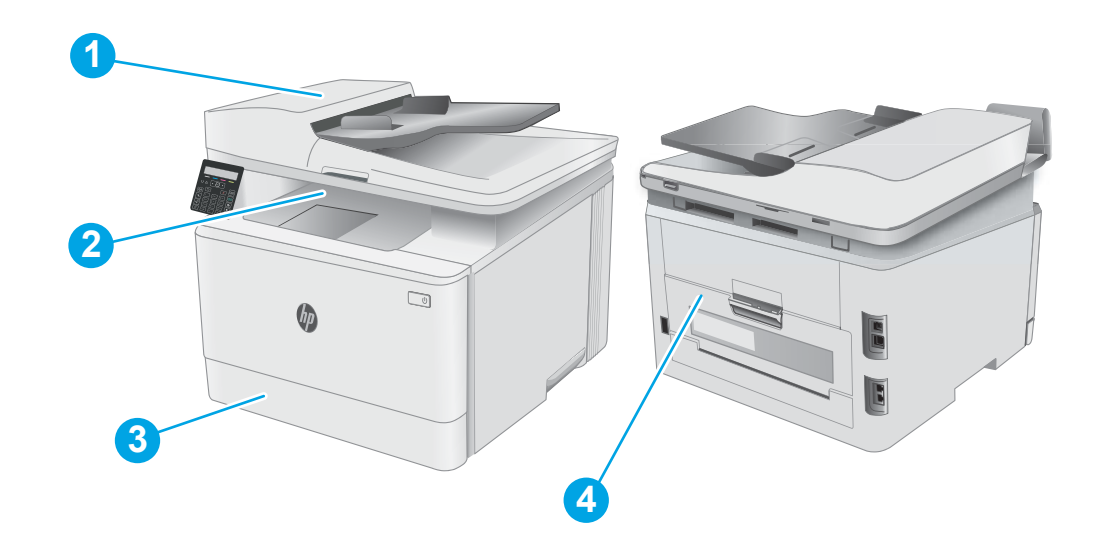

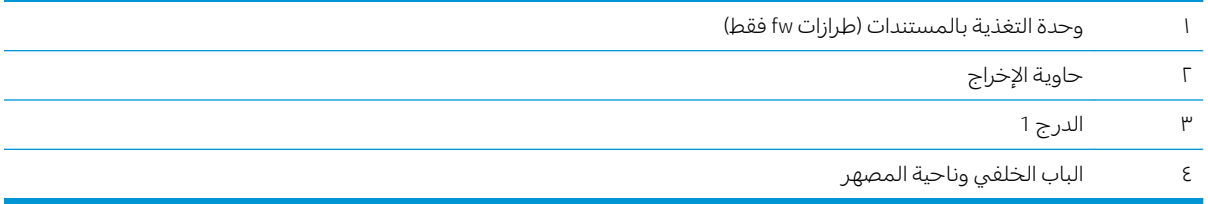

# هل تواجه حالات انحشار ورق متواترة أو متكررة؟

<span id="page-102-0"></span>اتبع إلخطوات التالية لحل مشاكل انحشار الورق المتكررة. إذا لم تحل الخطوة الأولى المشكلة تابع إلى الخطوة التالية البيّ أن تحل المشكلة.

�����������iː تختلف الخطوات وفقًا لنوع لوحة التحكم.

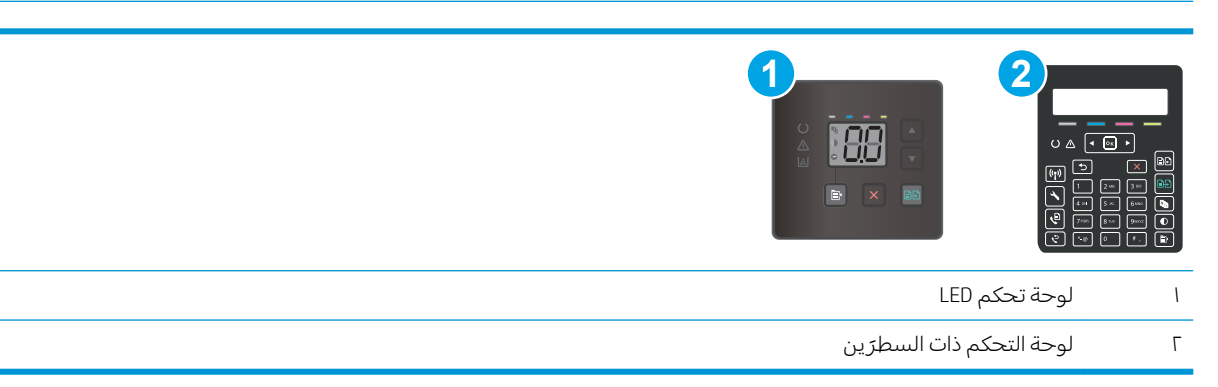

- ا. في حال انحشار الورق في الطابعة، قم بإزالة الانحشار ثم اطبع صفحة تكوين لاختبار الطابعة.
- ا. تأكد من تكوين الدرج إلى حجم الورق ونوعه الصحيحين على لوحة التحكم الخاصة بالطابعة. اضبط إعدادات الورق إذا لزم الأمر.

#### لوحات تحكم LED:

- **أ.** فتح خادم ويب المضمن لــ EWS) HP!
	- .kP Printer Assistant ج.i
- Windows 10: من قائمة **بدء**، انقر فوق **كل التطبيقات**، وانقر فوق HP، ومن ثم حدد اسم الطابعة.
- ̼˵ː ˙˗ˡ ̼˫ ˀ˗ˋ ˆ˰ˎ˰ ͋͂̃ ̥͆͂˴̓ː ̷͈̽لأː ˻̓ː̷̜ ̦͆ ̥́˵لأ ̼̳ ˵̣̮̦˻ ̠̹ː :Windows 8.1 الطابعة.
	- Windows 8: انقر بزر الماوس الأيمن فوق منطقة فارغة في شاشة **بدء**، وانقر فوق **جميع التطبيقات** على شريط التطبيقات، ثم حدد اسم الطابعة.
- أنظمة التشغيل Windows VistaوWindows XP وWindows XP: من سطح مكتب الكمبيوتر، انقر فوق **بدء** وحدد **كل البرامج**، وانقر فوق HP، ثم انقر فوق مجلد الطابعة، ومن ثم حدد اسم .HP printer assistant يفتح
	- **ii. في HP Printer Assistant، حدد طباعة،** ثم حدد **صندوق أدوات جهاز HP.** 
		- ب. انقر فوق علامة التبويب **النظام**، ثم انقر فوق صفحة **إعداد الورق**.
			- ج. حدد الدرج من القائمة.
		- **د. حدد نوع الورق الافتراضي**، ومن ثم حدد نوع الورق الموجود في الدرج.
		- ه. حدد **حجم الورق الافتراضي**، ثم حدد حجم الورق الموجود في الدرج.
			- **و.** انقر فوق زر **تطبيق** لحفظ الإعدادات.

### لوحات التحكم ذات السطر<sub>َ</sub>ين:

- أ. على لوحة التحكم الخاصة بالطابعة، اضغط على الزر "إعداد" �.
	- **ب.** افتح القوائم التالية:
		- ∴ إعداد النظام
		- ˈ إعداد الورق
	- ج. حدد الدرج من القائمة.
- د. حدد نوع الورق الافتراضي، ومن ثم حدد نوع الورق الموجود في الدرج.
- ه. حدد حجم الورق الافتراضي، ثم حدد حجم الورق الموجود في الدرج.
- س قم بإيقاف تشغيل الطابعة، وانتظر لمدة 30 ثانية، ثم أعد تشغيلها مرة أخرى. "
	- ع. اطبع صفحة تنظيف لإزالة الحبر الزائد من داخل الطابعة.

#### لوحات تحكم LED:

- **.**<br>أ. افتح HP Printer Assistant.
- Windows 10. من قائمة **بدء**، انقر فوق **كل التطبيقات**، وانقر فوق HP، ومن ثم حدد اسم الطابعة.
	- **Windows 8.1**: انقر فوق سهم لأسفل في الركن الأيمن السفلي على شاشة **بدء**، ثم حدد اسم الطابعة.
- Windows 8: انقر بزر الماوس الأيمن فوق منطقة فارغة في شاشة بدء، وانقر فوق **جميع التطبيقات** على شريط التطبيقات، ثم حدد اسم الطابعة.
- أنظمة التشغيل Windows VistaوWindows XP وWindows XP. من سطح مكتب الكمبيوتر، انقر فوق **بدء** وحدد **كل البرامج**، وانقر فوق HP، ثم انقر فوق مجلد الطابعة، ومن ّثم حدد اسم الطابعة.
	- ب. في HP Printer Assistant، حدد **طباعة**، ثم حدد **صندوق أدوات جهاز HP.** 
		- ج. من علامة التبويب Systems (الأنظمة)، انقر فوق Service (الخدمة).
			- د. في منطقة **وضع التنظيف**، انقر فوق **بدء** لبدء عملية التنظيف.

### لوحات التحكم ذات السطر<sub>َ</sub>ين:

- أ. على لوحة التحكم الخاصة بالطابعة، اضغط على الزر "إعداد" ﴾.
	- **ب.** افتح قائمة الخدمة.
	- ج. حدد Cleaning Page (صفحة التنظيف).
- د. قم بتحميل ورقة عادية من حجم Letter أو A4 عند مطالبتك بذلك. انتظر إلىي أن تكتمل العملية. تخلّص من الصفحة التي تمت الطباعة عليها.
	- ه. اطبع صفحة تكوين لاختبار الطابعة.

#### لوحات تحكم LED:

ه اضغط باستمرار على زر بدء النسخ بالألوان ¶ء حتى يبدأ ضوء الاستعداد ◘ بالوميض، ثم حرر الزر.

### لوحات التحكم ذات السطر<sub>َ</sub>ين:

- أ. على لوحة التحكم الخاصة بالطابعة، اضغط على الزر "إعداد" ﴾.
	- **ب.** افتح قائمة تقارير
	- ج. حدد Configuration Report (تقرير التكوين).

في حال لم تحل أي من هذه الخطوات المشكلة، فقد تحتاج الطابعة إلى الصيانة. اتصل بمركز دعم عملاء HP.

# إزالة انحشارك الورق في وحدة التغذية بالمستندات (طرازات fw فقط)

اتبع الإجراء التالي للتحقق من عدم وجود ورق في كل مواقع الانحشار المحتملة المتعلقة بوحدة التغذية بالمستندات. عند حدوث انحشار، قد تعرض لوحة التحكم رسالة تساعد في إزالة الانحشار .

ا. افتح غطاء وحدة التغذية المستندات.

<span id="page-105-0"></span>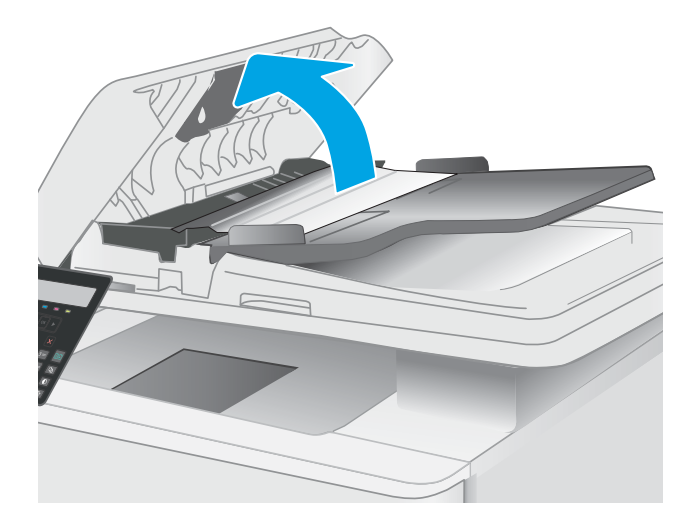

ا. أزل أي ورق منحشر .

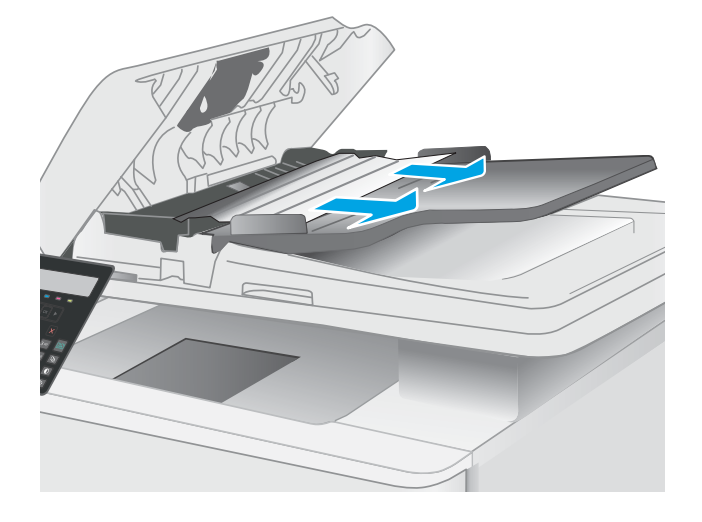

ب أغلق غطاء الماسح الضوئي.

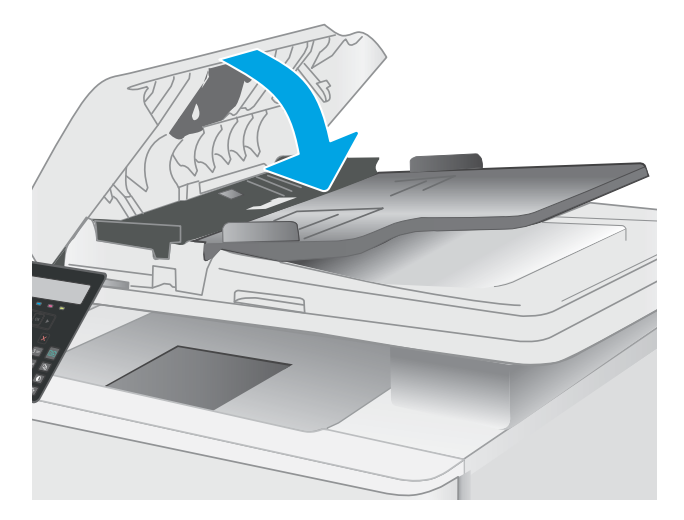

ع. ارفع درج إدخال وحدة التغذية بالمستندات للوصول بشكل اقضل إلى حاوية إخراج وحدة التغذية بِالمستندات، ثم قم بإزالة اي ورق منحشر من ناحية الإخراج.

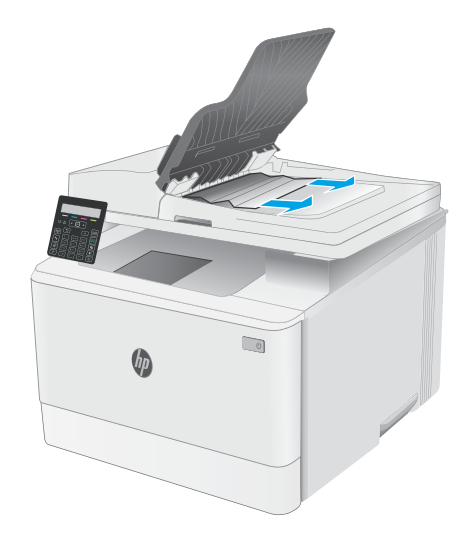

ه. افتح غطاء الماسجة الضوئية. إذا انحشر الورق خلف داعم البلاستيك الأبيض، انسحبه بلطف إلى الخارج.

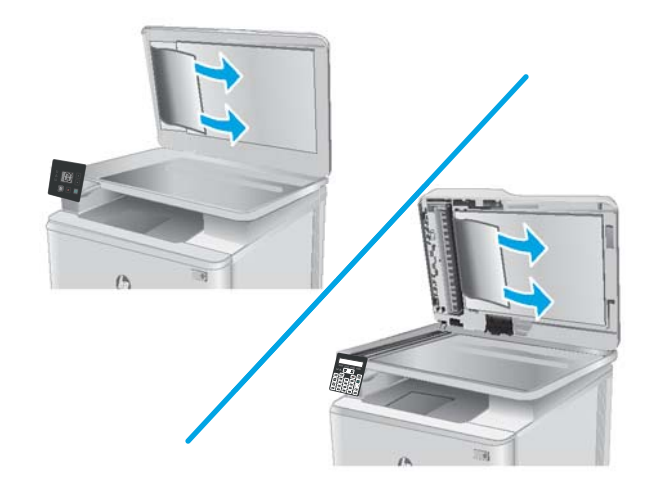

٦. قم بخفض غطاء الماسحة الضوئية.

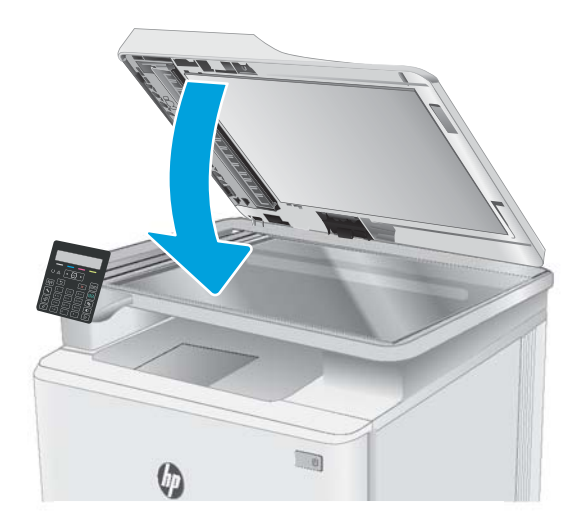

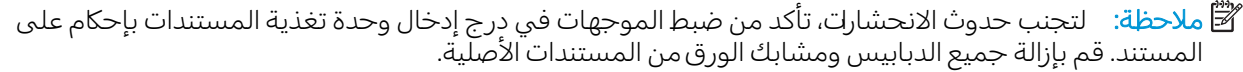

ملاحظة: ويمكن للمستندات الصلية التي تتم طباعتها على ورق ثقيل ولامع ان تنحشر لمرات اكثر من انحشار النسخ الأصلية التبي تتم طباعتها على ورق عادي.
# إزالة انحشار الورق في الدرج ١

اتبع الإجراء التالبي لإزالة الانحشار في الدرج 1. عند حدوث انحشار، يومض ضوء الانتباه LED ∆ على لوحة التحكم بشاشة LED، وقد تظهر رسالة تساعد في إزالة الانحشار على لوحة التحكم ذات السطرين.

ا. اسحب الدرج بالكامل خارج الطابعة.

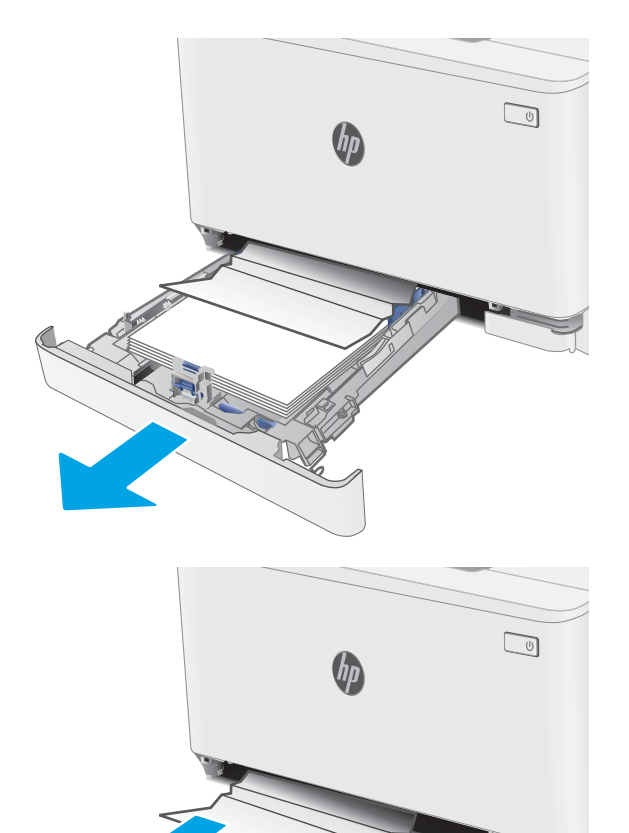

َ آ. قم بإزالة أي ورق منحشر أو تالف.

**٣.** أعد إدخال الدرج 1 وأغلِقه.

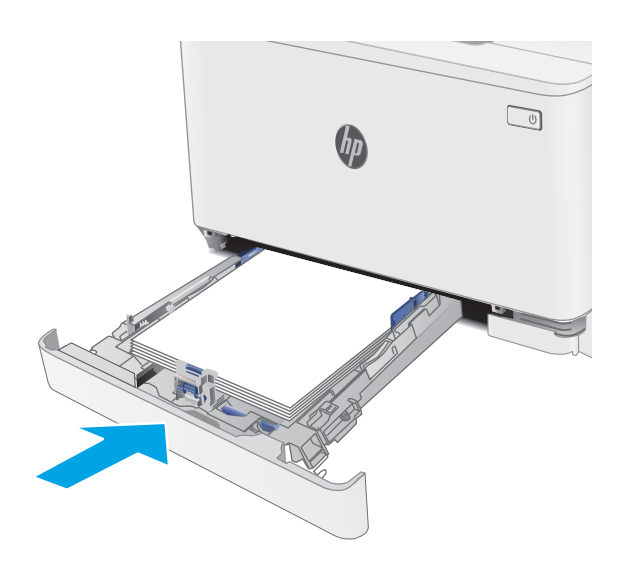

# إزالة انحشار الورق في الباب الخلفي وناحية المصهر

اتبع الإجراء التالبي لإزالة انحشار الورق في الباب الخلفي ومنطقة المنصهر. عند حدوث انحشار، يومض ضوء الانتباه LED ∆ على لوحة التحكم بشاشة LED، وقد تظهر رسالة تساعد في مسح الانحشار على لوحة التحكم ذات السطرين.

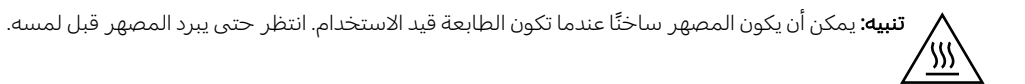

ا. افتح الباب الخلفي.

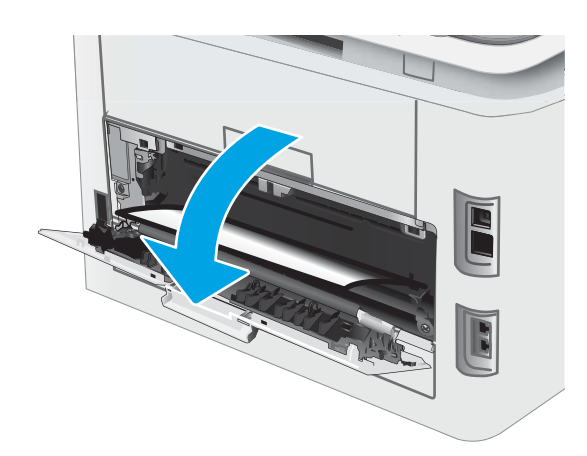

السحب اي ورق منحشر بلطف إلى الخارج من T. الأسطواناتَ في ناحية الباب الخَلفي.

**تنبيه:** يمكن أن يكون المصهر ساخنًا عندما تكون <u>/\\\</u> الطابعة قيد الاستخدام. انتظر حتى يبرد المصهر قبل لمسه.

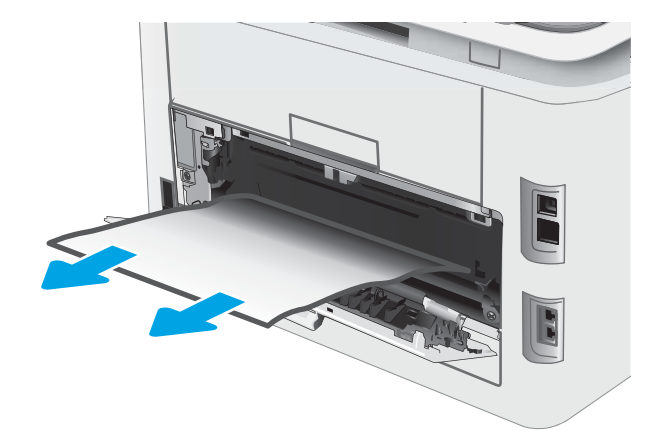

ن ۾ أغلق الباب الخلفي.

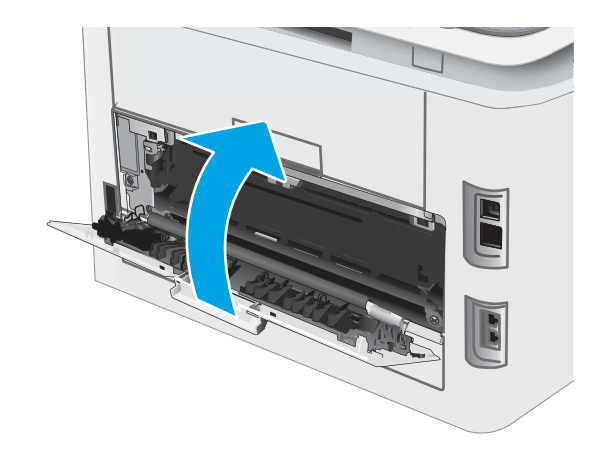

# إزالة انحشار الورق في حاوية الإخراج

اتبع الإجراء التالي للتحقق من عدم وجود ورق في كل مواقع الانحشار المحتملة المتعلقة بحاوية الإخراج. عند حدوث انحشار، يومض ضوء الانتباه LED ∆ على لوحة التحكم بشاشة LED، وقد تظهر رسالة تساعد في مسح الانحشار على لوحة التحكم ذات السطرين.

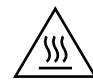

**تنبيه:** يمكن أن يكون المصهر ساخنًا عندما تكون الطابعة قيد الاستخدام. انتظر حتى يبرد المصهر قبل لمسه.

ا. افتح الباب الخلفي.

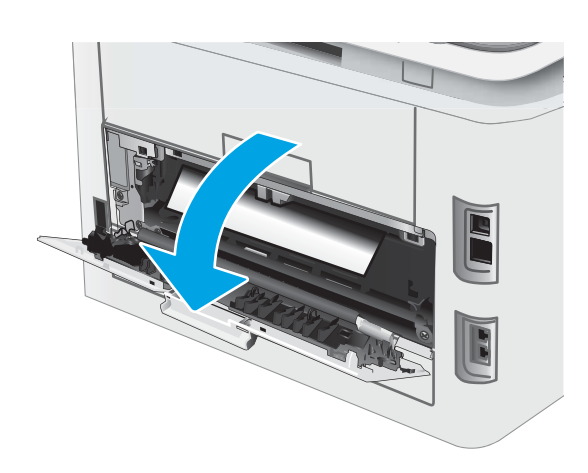

ال إذا كان الورق ظاهرًا في حاوية الإخراج، فاسحب T.<br>الحافة الأمامية وقم بإزالته. استخدم كلتا اليدين لإزالة الورق المنحشر لتجنبُ تمرّفه.

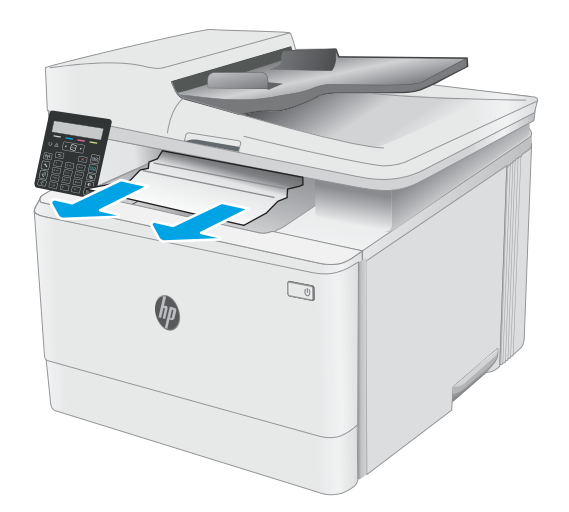

̷̾ ˽ˎ˛̓ː˨ ͋̓ʵ ̤̌͂ˋ ˻˯ˠ̸̾ ˽̰̣ ͊ʻ ˉˠ˵ː ٣. الأسطواناتَ في ناحية الباب الخَلفي.

**تنبيه:** يمكن أن يكون المصهر ساخنًا عندما تكون الطابعة قيد الاستخدام. انتظر حتى يبرد المصهر قبل لمسه.

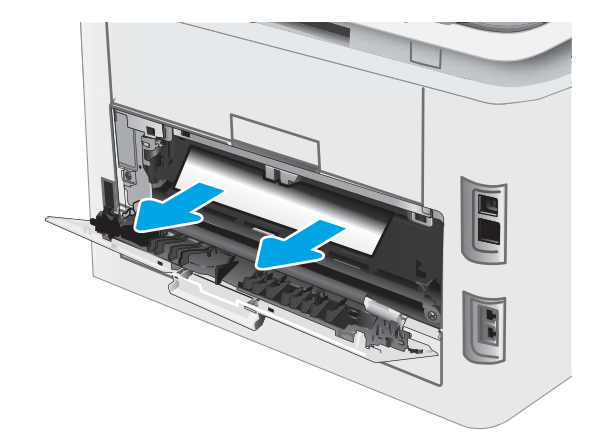

**٤**. أغلق الباب الخلفي.

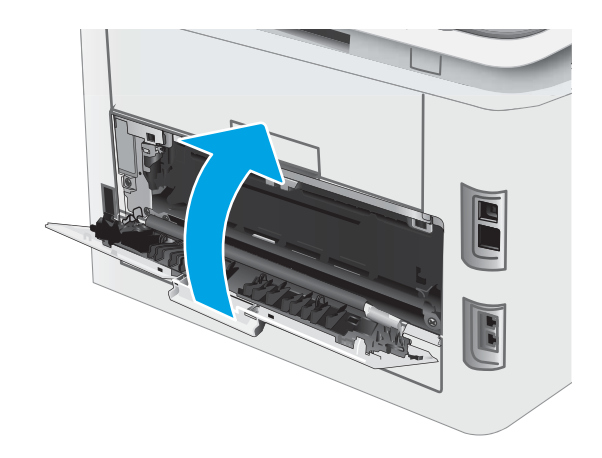

# تحسين جودة الطباعة

- مقدمة
- تحديث البرنامج الثابت للطابعة
- الطباعة باستخدام بر نامج تطبيقات آخر
- <u>َ التحقق من إعداد نوع الورق لمهمة الطباعة</u>
	- التحقق من حالة خرطوشة الحبر
		- طباعة صفحة تنظيف
- ˻̖ˋ͈ [˻˛̓ːˮ͇̍ː](#page-118-0) ʻ̰ ˻ˊˠ̓ː ̣̮ˠ˴̾ ˻˜ˆ˰̮̍ ˆ̸͈ˎ̂̾ ֠ ˎ
	- التحقق من بيئة الطباعة والورق
	- ˻˦ <sup>ˍ</sup> ّ ˎ̥͂˂˛̾ ֠ ˆ̃ˎˊ̍ [͇̪́˯˃](#page-120-0) ˻ˋˤ̾ˎ̹
		- التحقق من إعدادات <u>[EconoMode](#page-120-0)</u>
			- ضبط كثافة الطباعة
			- ̻ː̮̓لأː [ˎˠ̽̓ˈː̀](#page-122-0) ˆ̂ˋˎ̌̓ː ˻͈ˎ̂̾ˈ ●
		- ضبط إعدادات الألوان (Windows)
	- طباعة صفحة جودة الطباعة وتفسيرها

### مقدمة

توفر المعلومات التالية خطوات استكشاف الأخطاء وإصلاحها لحل مشاكل جودة الطباعة، بما في ذلك المشاكل التالية:

- تلطخ
- طباعة غير واضحة
	- طباعة داكنة
	- طباعة خفيفة
		- خطوط
- مسحوق حبر مفقود
- نقاط متناثرة من مسحوق الحبر
	- ← حبر غیر ثابت
		- صور مائلة

لإصلاح هذه المشاكل أو مشاكل أخرى في جودة الطباعة، جرّ ب الحلول التالية بالترتيب المقدّم.

للحصول على المزيد من المعلومات حول حل عيوب صور محددة، راجع قسم "حل مشاكل جودة الطباعة" في دليل المستخدم هذا.

# تحديث البرنامج الثابت للطابعة

<span id="page-114-0"></span>حاول ترقية البرنامج الثابت للطابعة. للحصول على المزيد من المعلومات، راجع قسم تحديث البرنامج الثابت في دليل المستخدم هذا.

# الطباعة باستخدام برنامج تطبيقات آخر

حاول الطباعة باستخدام برنامج تطبيقات اخر. إذا تمت طباعة الصفحة بشكل صحيح، فمعنى هذا ان المشكلة تكمن في برنامج التطبيقات الذي كنت تقوم بالطباعة منه.

# التحقق من إعداد نوع الورق لمهمة الطباعة

تحقق مِن إعدادات نوع الورِق عند الطباعة من البرنامج وكان على الصفحات المطبوعة بقع او طباعة غير واضحة او غامقة أو هناك ورق ملتف أو نقاط حبر مبددة أو حبر غير ثابت أو مناطق صغيرة فقد فيها الحبر .

### التحقق من إعداد نوع الورق على الطابعة

- ا. افتح الدرج.
- ا. تحقق من ان الدرج محمّل بنوع الورق الصحيح.
	- **٣.** أغلق الدرج.

### التحقق من إعداد نوع الورق (Windows)

- ا. حدد الخيار Print (طباعة) من البرنامج.
- ا. حدد الطابعة، ثم انقر فوق الزر **خصائص** أو **التفضيلات**.
	- ا. انقر فوق علامة التبويب Paper/Quality (ورق/جودة).
- ع. في القائمة المنسدلة Paper Type (نوع الورق)، انقر فوق الخيار ...More (المزيد...)
	- ه. قم بتوسيع قائمة خيارك Type is: (النوع:) أخرى.
	- د. قم بتوسيع فئة أنواع الورق التبي تتناسب مع الورق لديك.
	- ا. حدد الخيار لنوع الورق الذي تستخدمه، وانقر فوق الزر OK (موافق).
- ا. انقر فوق الزر OK (موافق) لإغلاق مربع الحوار Document Properties (خصائص المستندات). في مربع الحوار Print (طباعة)، انقر فوق الزر OK (موافق) لطباعة المهمة.

### التحقق من إعداد نوع الورق (OS X)

- ا. انقر فوق القائمة File (ملف)، ثم فوق الخيار Print (طباعة).
	- اً. ذي القائمة **الطابعة**، حدد الطابعة.
- ظ. يعرض برنامج تشغيل الطباعة بشكل افتراضي القائمة Copies & Pages (نُسخ وصفحات). افتح اللائحة المنسدلة للقوائم، ثم انقر فوق قائمة Finishing (التجهيز النهائي).
	- ̮̹̃ ˙˗ˡ ٤. ֠ ).̋˓ˎ˵̮̓ː ̮̹̅ ( Media Type ˆ̓˗˴̸̽̓ː ˆ̽˓ˎ̠̓ː ̷̾ ˎ
		- 0. انقر فوق الزر Print (طباعة).

## التحقق من حالة خرطوشة الحبر

<span id="page-115-0"></span>اتبع الخطوات التالية لمراجعة العمر المقدر المتبقى في خراطيش الحبر وحالة أجزاء الصيانة الأخرى القابلة للاستبدال، إن أمكن.

**ِ <mark>۞ ملاحظة:</mark> تختلف الخطوات وفقًا لنوع لوحة التحكم.** 

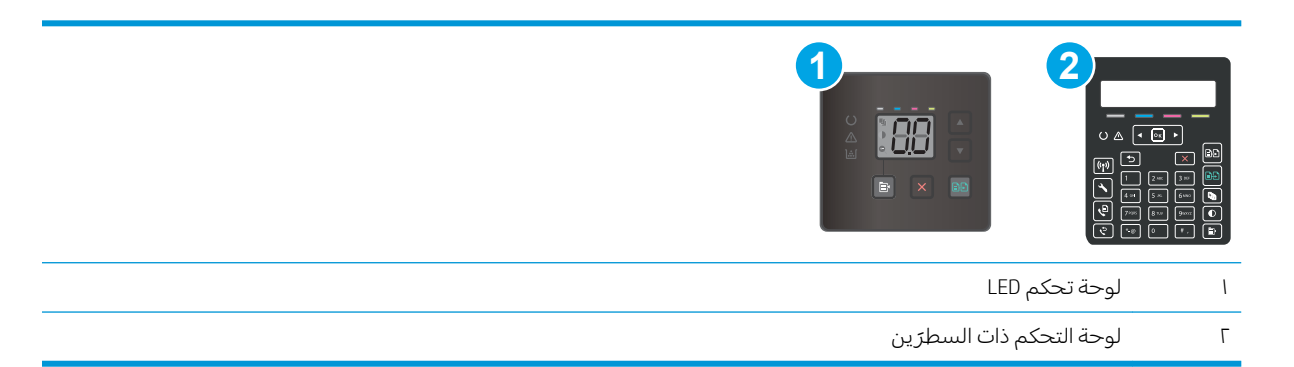

#### الخطوة الأولى: طباعة صفحة حالة المستلزمات (لوحات تحكم LED)

تقوم الطابعة بطباعة صفحة ملخص المستلزمات عند طباعة صفحة التكوين.

- ا. اضغط باستمرار على زر استئناف | ۞ |حتى يبدأ ضوء الاستعداد ◘ بالوميض.
	- . ̨ˎ̸˒˂˵ː ˺˽ ˻ˡ˽ ٢.

# الخطوة الأولى: طباعة صفحة حالة المستلزمات (لوحات التحكم ذات السطرَين)

- **ا. ع**لى لوحة التحكم الخاصة بالطابعة، اضغط على الزر "إعداد" **⊁**.
	- .<br>**۲.** حدد التقارير .
	- ۳. حدد حالة المستلزمات.

#### الخطوة الثانية: افحص حالة مستلزمات الطباعة

ا. راجِع تقرير حالة مستلزمات اِلطباعة للتحقق من نسبة العمر المتبقية لخراطيش الحبر وحالة أجزاء الصيانة الأُخّري القابلة للاستبدال، إن أمكن.

وقد تطرأ مشاكل في جودة الطباعة عند استخدام خرطوشة حبر في أواخر عمرها الافتراضي. تشير صفحة .<br>حالة المستلزمات إلى تدني مستوى المستلزمات جدًا.

تنتهي صلاحية الضمان Premium Protection Warranty من HP عند ظهور رسالة تشير إلى انتهاء مدة الضمان Premium Protection Warranty من HP لهذه المستلزمات على صفحة حالة المستلزمات أو خادم ويب المضمن.

ليس من الضروري حاليًا استبدال خرطوشة الحبر ما لم تصبح جودة الطباعة غير مقبولة. فكّر في الحصول<br>ا على بديل متوفر لُتركيبه عندما تصبح جودة الطباعة غير مقبولة. <span id="page-116-0"></span>إذا قررت انك تِحتاج إلى استبدال خرطوشة حبر او اجزاء صيانة اخرى قابلة للاستبدال، تسرد صفحة حالة المستلزمات ارقام اجزاء HP الأصلية.

ا. دراجع لمعرفة ما إذا كنت تستخدم خرطوشة HP أصلية.

تكون خرطوشة مسحوق الحبر الأصلية من HP موسومة بكلمة "HP" أو شعار HP عليها. لمزيد من المعلومات حول تحديد خراطيش HP، يُرجى الانتقال إلى الموقع [www.hp.com/go/learnaboutsupplies](http://www.hp.com/go/learnaboutsupplies) ِ <u>ُ</u>

### طباعة صفحة تنظيف

اثناء عملية الطباعة، يمكنِ تراكم الورق والحبر وِجزيئات الغبار داخل الطابعة مما قد يسبب مشاكل في جودة الطباعة مثل ظهور بقع من الحبر أو لطخات أو خطوط أو علامات متكررة.

استخدم الإجراء التالي لطباعة صفحات التنظيف.

�����������iː تختلف الخطوات وفقًا لنوع لوحة التحكم.

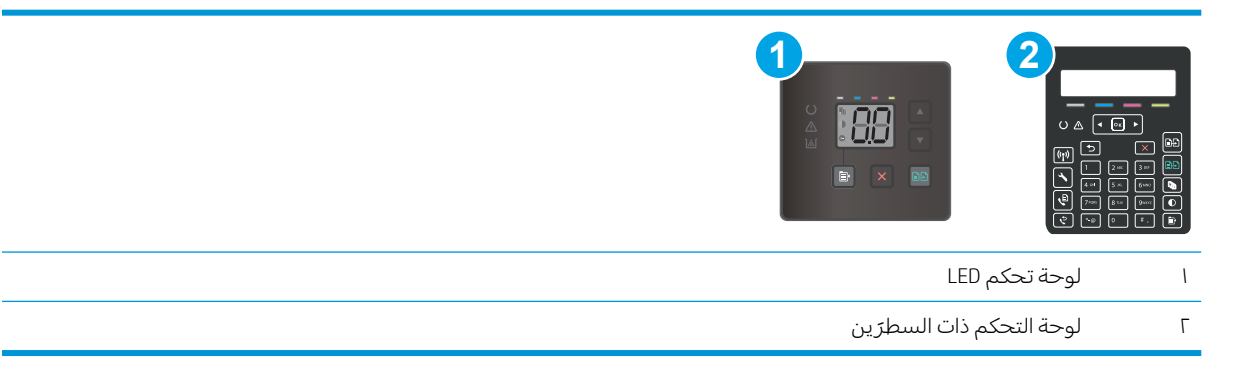

#### لوحات تحكم LED

- .HP Printer Assistant ˟˂̦ː ١.
- Windows 10. من قائمة **بدء**، انقر فوق **كل التطبيقات**، وانقر فوق HP، ومن ثم حدد اسم الطابعة.
- **Windows 8.1**: انقر فوق سهم لأسفل في الركن الأيمن السفلي على شاشة **بدء**، ثم حدد اسم الطابعة.
- لا����ir. انقر بزر الماوس الأيمن فوق منطقة فارغة في شاشة **بدء**، وانقر فوق **جميع التطبيقات** على شريط التطبيقات، ثم حدد اسم الطابعة.
	- أنظمة التشغيل Windows VistaوWindows XP وWindows XP: من سطح مكتب الكمبيوتر، انقر فوق **بدء** وحدد **كل البرامج**، وانقر فوق HP، ثم انقر فوق مجلد الطابعة، ومن ثم حدد اسم الطابعة.
		- .**HP** Printer Assistant ، حدد **طباعة**، ثم حدد **صندوق أدوات جهاز HP.** 
			- ا. من علامة التبويب Systems (الأنظمة)، انقر فوق Service (الخدمة).
				- £. في منطقة **وضع التنظيف**، انقر فوق **بدء** لبدء عملية التنظيف.

## لوحات التحكم ذات السطر<sub>َ</sub>ين

- **ا. ع**لى لوحة التحكم الخاصة بالطابعة، اضغط على الزر "إعداد" **⊁**.
	- ا. حدد القوائم التالية:
- الخدمة
- صفحة التنظيف
- س . قم بتحميل ورق عادي بحجم A4 أو letter عند مطالبتك بذلك، ومن ثم حدد موافق.

يتم عرض رسالة **التنظيف** على لوحة التحكم الخاصة بالطابعة. انتظر إلى أن تكتمل العملية. تخلّص من الصفحة التي تمت الطباعة عليها.

# معاينة خرطوشة مسحوق الحبر او الخراطيش بصريًا

اتبع هذه الخطوات لفحص كل خرطوشة حبر .

- ا. أخر ج خراطيش الحبر من الطابعة وتحقق من إزالة الشريط اللاصق.
	- ا. تحقق من عدم تلف شريحة الذاكرة.
	- سم افحص سطح أسطوانة التصوير الخضراء.<br>\*

<span id="page-118-0"></span>كل تنبيه: لا تلمس أسطوانة التصوير. قد تؤدي آثار بصمات الأصابع على أسطوانة التصوير إلى حدوث مشاكل  $\Lambda$ في جودة الطباعة.

- ع. إذا رايتَ اي خدوش او بصمات اصابع او اي تلف اخر على اسطوانة التصوير، استبدل خرطوشة الحبر .
	- ٥. قم بإعادة تركيب خرطوشة الحبر واطبع بعض الصفحات للتحقق من حل المشكلة.

# التحقق من بيئة الطباعة والورق

## الخطوة الأولى: استخدام الورق الذي يتفق مع مواصفات ورق HP

تنجم بعض مشاكل جودة الطباعة عن استخدام ورق لا يفي بمواصفات HP.

- استخدم دومًا نوعًا ووزنًا للورق تعتمدهما هذه الطابعة.
- استخدم ورقاً عالي الجودة وخالياً من القِطع والتطبيق والتمزقات والبقع والأجزاء السائبة والأتربة والتجاعيد والفجوات والدبابيس والحواف الملتفة أو التبي بها انثناءات.
	- استخدم ورقاً لم يسبق أن تمت الطباعة عليه.
	- استخدم الورق الذي لا يحتوي على مواد معدنية مثل البريق.
	- استخدم ورقاً مصمماً لطابعات الليزر . لا تستخدم الورق المصمم لطابعات Inkjet فقط.
	- استخدم ورقاً لا يكون شديد الخشونة. إن استخدام الورق الناعم يؤدي عادة إلى جودة طباعة أفضل.

### الخطوة الثانية: التحقق من البيئة

قد تؤثر البيئة بصورة مباشرة على جودة الطباعة وهي سبب شائع لمشاكل جودة الطباعة أو تغذية الورق حاول القيام بالحلول التالية:

- أبقِ الطابعة بعيدة عن مواقع الهواء المفتوحة مثل النوافذ أو الأبواب المفتوحة أو فتحات المكيّف الهوائي.
	- تأكّد من أن الطابعة غير معرّضة لدرجات حرارة أو رطوبة ليست من ضمن مواصفات الطابعة.
		- لا تضع الطابعة في مكان مقيّد مثل الخزانة.
			- ضع الطابعة على سطح ثابت مستو.
- أزل أي شبيء يسدّ الفتحات الموجودة على الطابعة. تتطلب الطابعة تدفق هواء حيدًا من كل الجهات، بما في<br>. ذلَك من الأعلى.
- احمِ الطابعة من الكتل المحمولة في الهواء أو الغبار أو البخار أو الشحم أو أي عناصر أخرى قد تترك رواسب داخل الطابعة.

### الخطوة الثالثة: تعيين محاذاة الدرج الفردي

اتبع هذه الخطوات عندما لم يتم توسيط النص أو الصورة أو محاذاتهما بصورة صحيحة على الصفحة المطبوعة عند الطّباعة من أدرآج محددة.

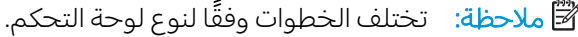

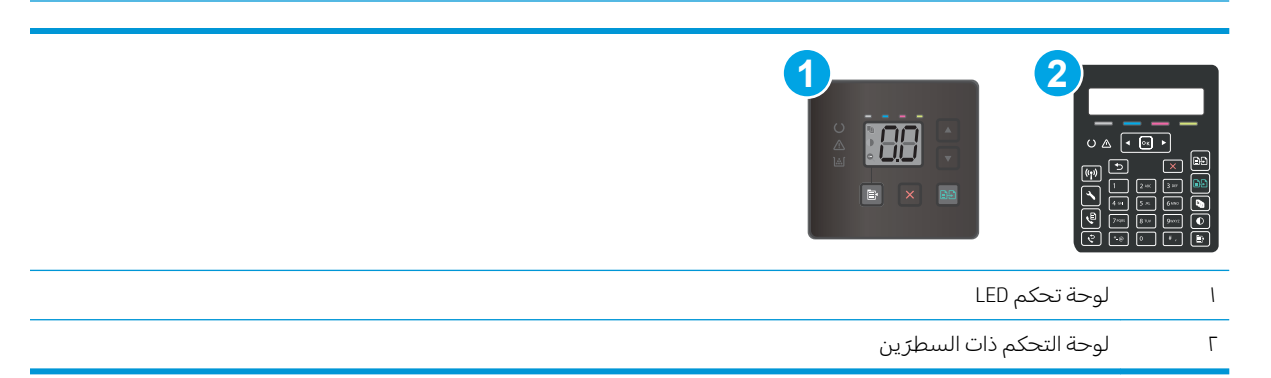

### لوحات تحكم LED

- ا. افتح ملقم الويب المضمن من HP (EWS):
	- .<br>**أ.** افتح HP Printer Assistant.
- Windows 10. من قائمة **بدء**، انقر فوق **كل التطبيقات**، وانقر فوق HP، ومن ثم حدد اسم الطابعة.
	- ̼˵ː ˙˗ˡ ̼˫ ˀ˗ˋ ˆ˰ˎ˰ ͋͂̃ ̥͆͂˴̓ː ̷͈̽لأː ˻̓ː̷̜ ̦͆ ̥́˵لأ ̼̳ ˵̣̮̦˻ ̠̹ː :Windows 8.1 الطابعة.
- لاindows 8. انقر بزر الماوس الأيمن فوق منطقة فارغة في شاشة بدء، وانقر فوق **جميع التطبيقات** على شريط التطبيقات، ثم حدد اسم الطابعة.
- أنظمة التشغيل Windows VistaوWindows XP وWindows XP: من سطح مكتب الكمبيوتر، انقر فوق **بدء** وحدد **كل البرامج**، وانقر فوق HP، ثم انقر فوق مجلد الطابعة، ومن ّثم حدد اسم الطابعة.
	- ب. في HP Printer Assistant، حدد **طباعة**، ثم حدد **صندوق أدوات جهاز HP.** 
		- ا. انقر فوق علامة تبويب **النظام**، ثم حدد صفحة **الخدمة**.
		- **٣.** في منطقة **ضبط المحاذاة**، حدد الدرج الذي تريد ضبطه.
			- **٤. اضبط إعدادات المحاذاة، ثم انقر فوق <b>تطبيق**.
	- **0**. انقر فوق **طباعة صفحة الاختبار** لطباعة صفحة اختبار للتأكد من إعدادات المحاذاة الجديدة.

# لوحات التحكم ذات السطر<sub>َ</sub>ين

- ا. وعلى لوحة التحكم الخاصة بالطابعة، اضغط على الزر "إعداد" �ْ.
	- ا. حدد القوائم التالية:
	- أعداد النظام
	- جودة الطباعة
- (ضبط المحاذاة) Adjust Alignment
	- طباعة صفحة الاختبار
- س حدد الدرج الذي تريد ضبطه، ثم اتبع الإرشادات الواردة على الصفحات المطبوعة.
- <span id="page-120-0"></span>٤. اطبع صفحة الاختبار مرة أخرى للتحقق من النتائج. قم بإجراء عمليات ضبط أخرى، إذا لزم الأمر.
	- 0. حدد موافق لحفظ الإعدادات الجديدة.

# جرّب برنامج تشغيل طباعة مختلفا

جرّب برنامج تشغيل طباعة مختلفا إذا كنت تطبع من برنامج وظهرت على الصفحات المطبوعة خطوط غير متوقعة<br>نسبال القباء في الرسومات، او نص مفقود، او رسومات مفقودة، او تنسيق غير صحيح، او خطوط مستبدلة.

قم بتنزيل أي من برامج التشغيل التالية من موقع HP الإلكتروني: www.hp.com/support/ljM178MFP.

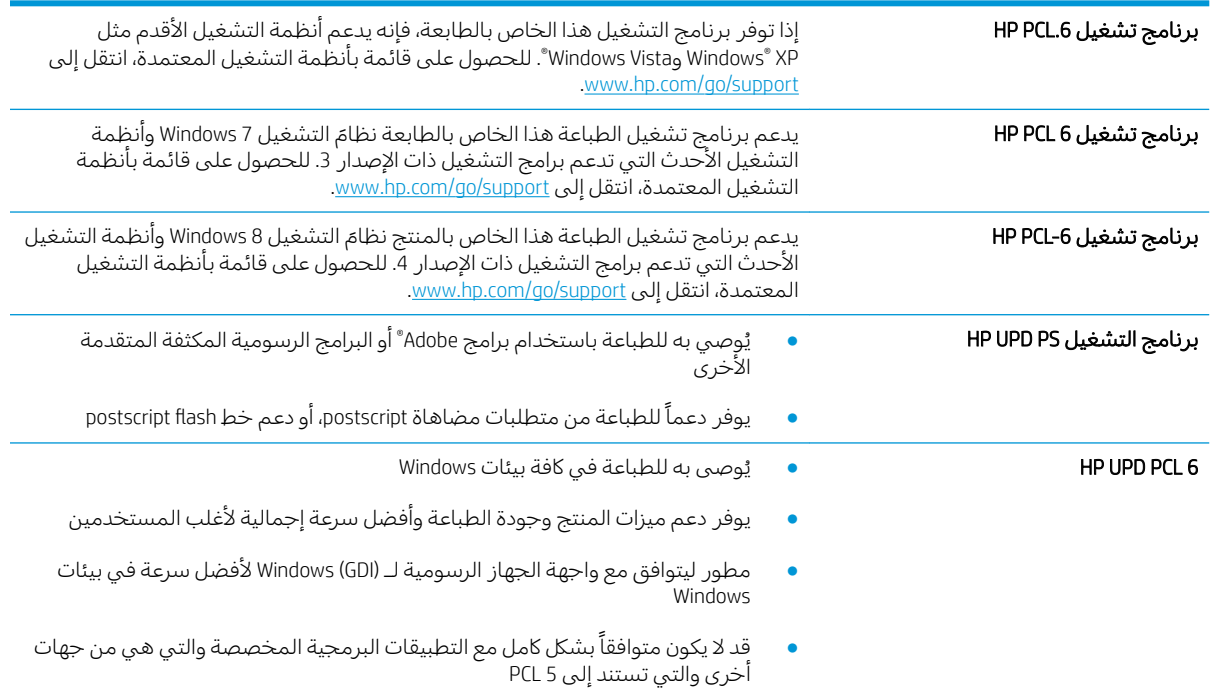

### EconoMode ˅ː˙ː˗̃ʵ ̷̾ ̟̠ˠ˂̓ː

لا توصي شركة HP باستخدام EconoMode (وضع توفير الحبر) طوال الوقت. إذا تم استخدام EconoMode (وضع توفير الحبر) بشكل مستمر، فقد يصمد مخزون الحبر اكثر من الأجزاء الميكانيكية الموجودة في خرطوشة الحبر. إذا بدات ُ<ذذ الطباعة بالتراجع وأصبحت غير مقبولة، فَفَكّر في استبدال خرطوشة الحبر.

للحظة: تتوفر هذه الميزة مع برنامج تشغيل الطباعة PCL 6 لـ Windows. إذا لم تكن تستخدم برنامج التشغيل تو هذا، يمكنك تمكين الميزة باستخدام ملقم ويب المضمن من HP.

اتبع هذه الخطوات إذا كان لون الصفحة بالكامل غامقًا او فاتحًا جدًّا.

- ا. حدد خيار Print (طباعة) من البرنامج.
- ا. حدد الطابعة، ثم انقر فوق الزر **خصائص** أو **التفضيلات**.
- ا. انقر فوق علامة التبويب Paper/Quality (ورق/جودة)، وحدد موقع منطقة Print Quality (جودة الطباعة).
- ع. إذا كان لون الصفحة بالكامل غامقًا جدًا، فاستخدم هذه الإعدادات:
	- حدد الخيار **600 نقطة في البوصة**، إذا توفر.
- حدد خانة الاختيار EconoMode (وضع توفير الحبر) لتمكينها.

إذا كان لون الصفحة بالكامل فاتحًا جدًا، فاستخدم هذه الإعدادات:

- حدد الخيار **FastRes 1200**، إذا توفر .
- امسح خانة الاختيار EconoMode (وضع توفير الحبر) لتعطيلها.
- <span id="page-121-0"></span>0. انقر فوق زر OK (موافق) لإغلاق مربع الحوار Document Properties (خصائص المستند). فبي مربع الحوار Print (الطباعة)، انقر فوق زر OK (موافق) لطباعة المهمة.

### ضبط كثافة الطباعة

أكمل الخطوات التالية لضبط كثافة الطباعة.

.̛̼ˠ˂̓ː ̮̓ˆˡ ̸̮̓̅ ˎ̠̦̰ ֠ ˅ː̮̌˛̓ː ̤͂˂˛˃ : لا̾ˡˆ̇

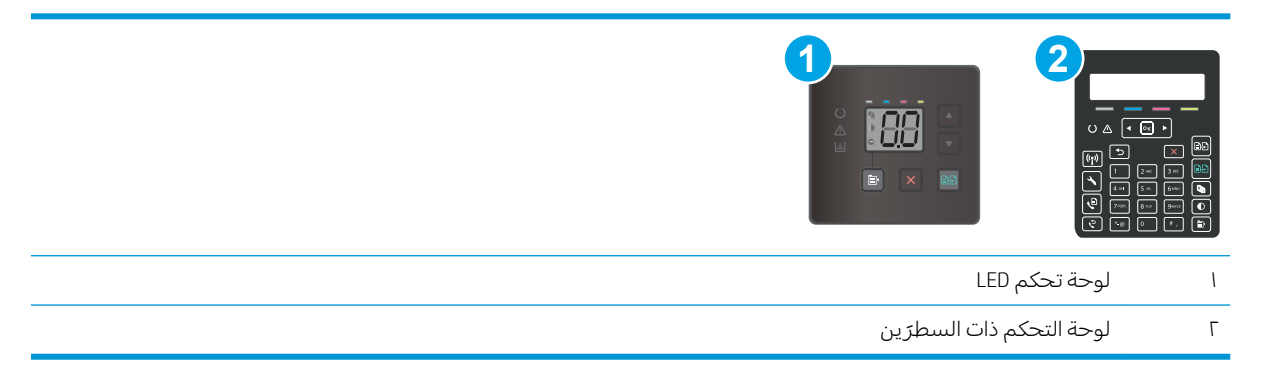

ا. افتح ملقم الويب المضمن من HP (EWS):

#### لوحات تحكم LED

- .HP Printer Assistant ˟˂̦ː .ʻ
- Windows 10: من قائمة **بدء**، انقر فوق **كل التطبيقات**، وانقر فوق HP، ومن ثم حدد اسم الطابعة.
	- **Windows 8.1**: انقر فوق سهم لأسفل في الركن الأيمن السفلي على شاشة **بدء**، ثم حدد اسم الطابعة.
- Windows 8: انقر بزر الماوس الأيمن فوق منطقة فارغة في شاشة بدء، وانقر فوق **جميع التطبيقات** على شريط التطبيقات، ثم حدد اسم الطابعة.
- أنظمة التشغيل Windows VistaوWindows XP وWindows XP: من سطح مكتب الكمبيوتر، انقر فوق **بدء** وحدد **كل البرامج**، وانقر فوّق HP، ثم انقر فوّق مجلد الطابعة، ومن ثم حدد اسم الطابعة.
	- **ب.** في HP Printer Assistant، حدد **طباعة**، ثم حدد **صندوق أدوات جهاز HP.**

## لوحات التحكم ذات السطر<sub>َ</sub>ين

أ. على لوحة التحكم الخاصة بالطابعة، اضغط على الزر "إعداد" �. افتح قائمة إعداد الشبكة، وحدد إظهار عنوان P، ومن ثم حدد نعم. عد إلى الشاشة الرئيسية لعرض عنوان IP.

<span id="page-122-0"></span>ب. افتح مستعرض ويب، واكتب عنوان IP او اسم المضيف في سطر العنوان تمامًا كما يظهر على لوحة<br>المسكر المناسبة بالمالية علينا فيلما والمستعدم على المستقدمة التصالح. التحكم الخاصة بالطابعة. اضغط على مفتاح Enter على لوحة مفاتيح الكمبيوتر. حيث تُفتح EWS.

https://10.10.XXXXX/

ملاحظة: إذا عرض مستعرض الويب رسالة تشير إلى ان الوصول إلى موقع الويب قد لا يكون امنًا، فحدد الخيار للمتابعة إلى موقع الويب. فلن يؤذي الوصول إلى موقع الويب هذا الكمبيوتر .

- ا . انقر فوق علامة التبويب **النظام**، ومن ثم حدد صفحة **كثافة الطباعة**.
	- .ˆ̦ˎ˪̛͂̓ ˆˠ͇ˠ̖̓ː ˅ː˙ː˗̃لإː ˙˗ˡ ٣.
	- ٤. انقر فوق **تطبيق** لحفظ التغييرات.

## معايرة الطابعة لمحاذاة الألوان

المعايرة هي وظيفة في الطابعة تحسّن جودة الطباعة.

اتبع هذه الخطوات لحل مشاكل جودة الطباعة مثل الألوان المنحرفة أو الظلال الملونة أو الرسومات الباهتة أو مشاكل حودة الطباعة الأخرى.

**ُضَ ملاحظة:** تختلف الخطوات وفقًا لنوع لوحة التحكم.

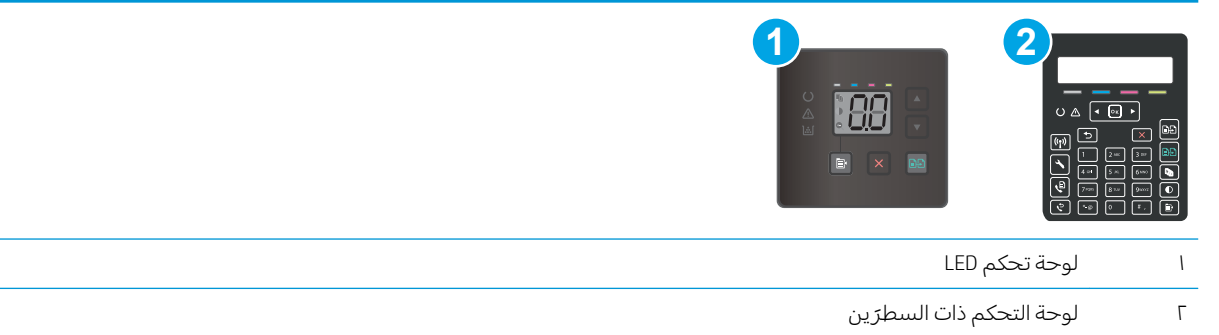

#### لوحات تحكم LED

- ا. افتح ملقم الويب المضمن من HP (EWS):
	- **أ.** افتح HP Printer Assistant.
- Windows 10. من قائمة **بدء**، انقر فوق **كل التطبيقات**، وانقر فوق HP، ومن ثم حدد اسم الطابعة.
	- **Windows 8.1**: انقر فوق سهم لأسفل في الركن الأيمن السفلي على شاشة **بدء**، ثم حدد اسم الطابعة.
- لاümdows 8. انقر بزر الماوس الأيمن فوق منطقة فارغة في شاشة **بدء**، وانقر فوق **جميع التطبيقات** على شريط التطبيقات، ثم حدد اسم الطابعة.
- أنظمة التشغيل Windows VistaوWindows XP وWindows XP. من سطح مكتب الكمبيوتر، انقر فوق **بدء** وحدد **كل البرامج**، وانقر فوق HP، ثم انقر فوق مجلد الطابعة، ومن ّثم حدد اسم الطابعة.
	- ب. في HP Printer Assistant، حدد **طباعة**، ثم حدد **صندوق أدوات جهاز HP.** 
		- **٢َ. انقر فوق علامة تبويب النظام،** ثم حدد صفحة **جودة الطباعة**.
		- ٣. حدد **معايرة الآن**:، ومن ثم انقر فوق **تطبيق** لبدء عملية المعايرة.

## لوحات التحكم ذات السطر<sub>َ</sub>ين

- **ا. ع**لى لوحة التحكم الخاصة بالطابعة، اضغط على الزر "إعداد" **⊁**.
	- ا. حدد القوائم التالية:
		- ∴ إعداد النظام
	- حودة الطباعة
	- Color Calibration (معايرة الألوان)
		- Calibrate Now (المعايرة الآن)
			- ب. حدد موافق لبدء عملية المعايرة.
- <span id="page-123-0"></span>لا ː˾̓ .́̽˂̛˂̓ ˙̟˓ˎ̡ ́̑ˋ ˻͈ˎ̂̽̓ːˈ ˆ͇͂̽̃ ˻̪˂˴˃̰̣ .ˆ̂ˋˎ̌̓ˎˋ ˆ̗ˎ˛̓ː ̛̼ˠ˂̓ː ̮̓ˆˡ ͋͂̃ ˻͈ˎ̂̾ˈ ˽˵ˆ̓ˎ ˻̳̇˂˵ ٤. توقف تشغيل الطابعة حتى تنتهي عملية المعايرة. انتظر حتى تتم معايرة الطابعة، ثم حاّول الطّباعة مرة أخرى.

## ضبط إعدادات الألوان (Windows)

عند الطباعةِ من برنامج ما، اتبع هذه الخطوات إذا لم تتطابق الألوان على الصفحة المطبوعة مع الألوان على شاشة الكمبيوتر، أو إذا كانت الألوان علّى الصفحة المطبوعة غير مرّضية.

#### تغيير خيارك الألوان

- ا. حدد الخيار Print (طباعة) من البرنامج.
- ا. حدد الطابعة، ثم انقر فوق الزر **خصائص** أو **التفضيلات**.
	- ين طوق علامة التبويب **ملون**.<br>''
- ̮͂̾ ˗̸˂˴̾ ˆ̃ˎˊ̌̓) ˻̓ːˎ̾˙͊ ̻̮͂̓ˎˋ ˆ̃ˎˊ̍( Print in Grayscale ˽ˎ͇˜ ̣̮̦ ˻̠̹ː ٤. ّ ̻ ˋˎلأ˵̮˙ ́̾ ̈لاͅ ͊˙̾ˎː̓ ˻. استخدم هذا الخيار لطباعة مستندات ملوّنة عند نسخ مستندات أو إرسالها بالفاكس. استخدم أيضا هذا الخيار<br>إمارات تن لطباعة نسخ مسودات أو لحفظ الحبر الملون.
- 0. انقر فوق الزر OK (موافق) لإغلاق مربع الحوار Document Properties (خصائص المستندات). في مربع الحوار Print (طباعة)، انقر فوق الزر OK (موافق) لطباعة المهمة.

# طباعة صفحة جودة الطباعة وتفسيرها

**ُضَ ملاحظة:** تختلف الخطوات وفقًا لنوع لوحة التحكم.

<span id="page-124-0"></span>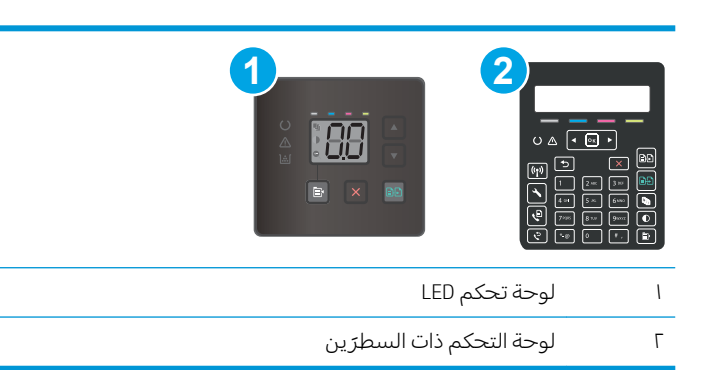

### لوحات تحكم LED

- .HP֝̓ ̷̽̑̽̓ː ̰͈ˉ ˎ˜˙̀ ˟˂̦ː ١.
- **.**<br>أ. افتح HP Printer Assistant.
- Windows 10ː من قائمة **بدء**، انقر فوق **كل التطبيقات**، وانقر فوق HP، ومن ثم حدد اسم الطابعة.
	- **Windows 8.1**: انقر فوق سهم لأسفل في الركن الأيمن السفلي على شاشة **بدء**، ثم حدد اسم الطابعة.
- Windows 8: انقر بزر الماوس الأيمن فوق منطقة فارغة في شاشة **بدء**، وانقر فوق **جميع التطبيقات** على شريط التطبيقات، ثم حدد اسم الطابعة.
- أنظمة التشغيل Windows Vista وWindows XP وWindows XP: من سطح مكتب الكمبيوتر، انقر فوق **بدء** وحدد **كل البرامج**، وانقر فوق HP، ثم انقر فوق مجلد الطابعة، ومن ثم حدد اسم الطابعة.
	- ب. في HP Printer Assistant، حدد **طباعة**، ثم حدد **صندوق أدوات جهاز HP.** 
		- ا. انقر فوق علامة التبويب **الصفحة الرئيسية**، ومن ثم حدد صفحة **التقارير**.
	- **٣.** ابحث عن **صفحة جودة الطباعة** في قائمة التقارير، ومن ثم انقر فوق **طباعة**.

## لوحات التحكم ذات السطر<sub>َ</sub>ين

- **ا. ع**لى لوحة التحكم الخاصة بالطابعة، اضغط على الزر "إعداد" **⊁**.
	- ا. حدد قائمة التقارير .
	- ال حدد العنصر Print Quality Page (صفحة جودة الطباعة).

تتضمّن هذه الصفحة خمسة أشرطة من الألوان مقسّمة إلى أربع مجموعات كما يشير الرسم التوضيحي التالي:<br>. بفحص كل مجموعة، يمكنك عزل المشكلة فييخرطوشة حبر معينة.

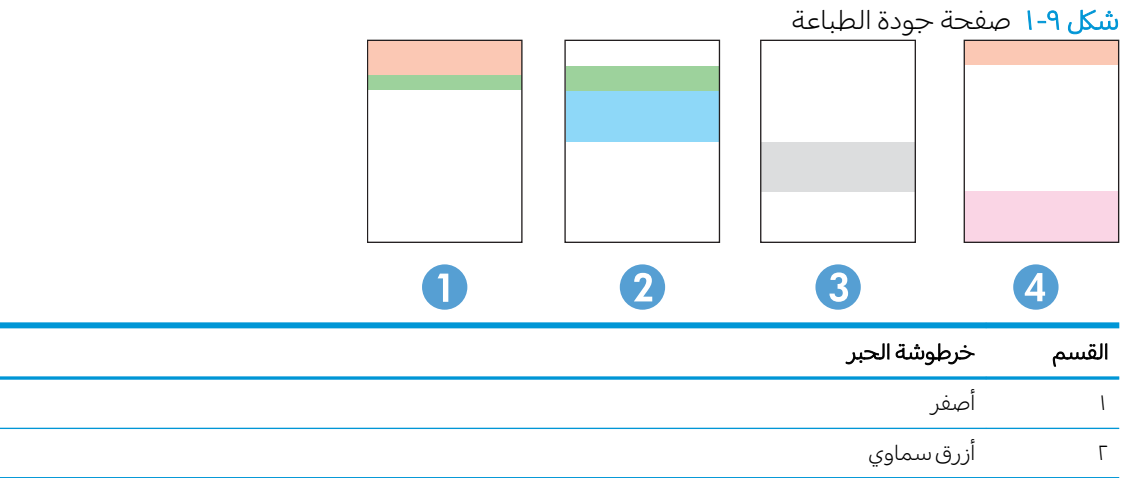

- في حال ظهرت النقاط أو الخطوط في واحدة من المجموعات، استبدل خرطوشة الحبر المرتبطة بهذه المجموعة.
- في حال ظهرت النقاطِ في أكثر من مجموعة واحدة، اطبع صفحة تنظيف. إذا لم يحل هذا الإجراء المشكلة، حدد ما إذا كانت النقاط دائما باللون نفسه، مثلاً إذا كانت تظهر نقاط باللون الأرجواني في اشرطة الألوان الخمسة كلها. في حال كانت النقاط كلها باللون نفسه، استبدل خرطوشة الحبر هذه.
	- في حال ظهرت الخطوط في أشرطة ألوان متعددة، اتصل بــ HP. على الأرجح أن هناك مكونًا غير خرطوشة َالحبرِ يسببُ هذه المشكلة. أ

˙̮˵ʻ ۳ ٤ أرجواني

# حل مشاكل جودة الطباعة

- مقدمة
- استكشاف أخطاء جودة الطباعة وإصلاحها

### مقدمة

توفر المعلومات التالية خطوات استكشاف الأخطاء وإصلاحها لحل مشاكل عيوب الصور، بما في ذلك العيوب التالية:

- طباعة خفيفة
- خلفية رمادية أو طباعة داكنة
	- صفحات فارغة
	- صفحات سوداء
	- أشرطة داكنة أو فاتحة
	- خطوط داكنة أو فاتحة
	- مسحوق حبر مفقود
		- صور مائلة
		- ˆ̠ˋˎ̌˂̾ ˻͇̫ ̻ː̮̓ʻ
			- ورق ملتف

# استكشاف أخطاء جودة الطباعة وإصلاحها

### جدول ٩-٣ المرجع السريع لجدول عيوب الصور

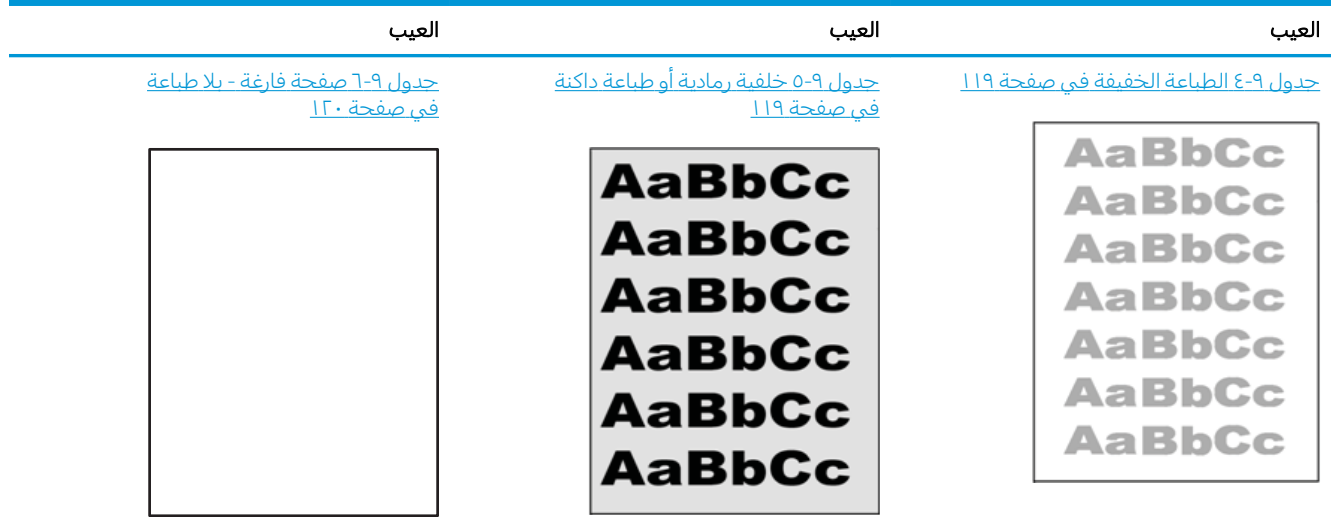

#### جدول ٩-٣ المرجع السريع لجدول عيوب الصور (يُتبع)

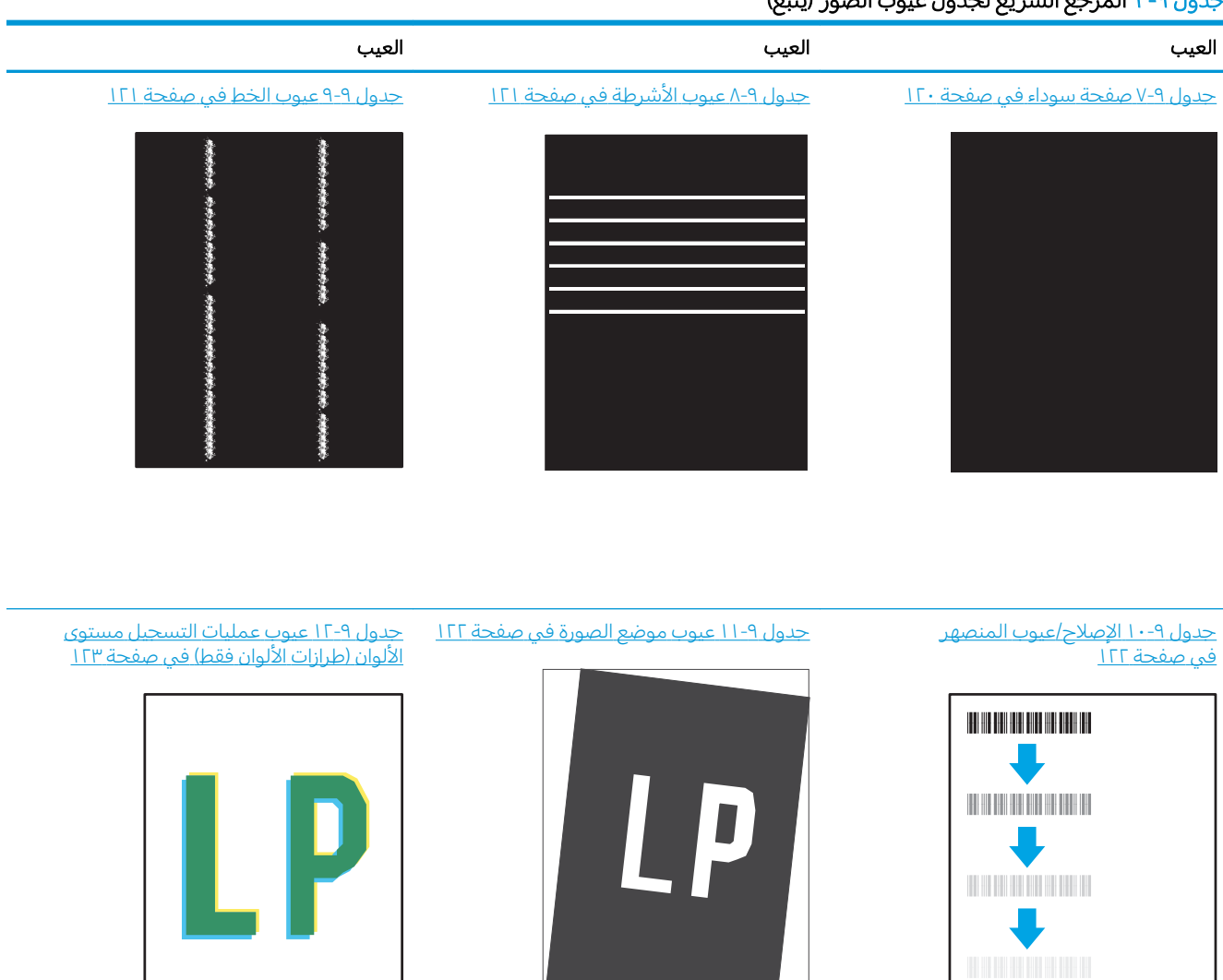

#### <u>جدول ٩-[١٣](#page-132-0) عيوب الإخراج في صفحة ١٢٣</u>

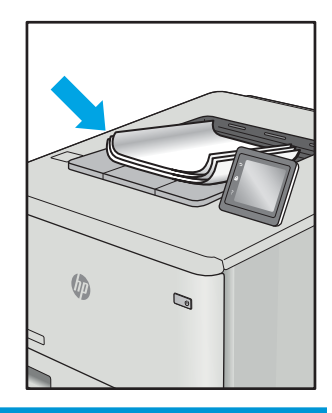

غالبًا ما يمكن حل عيوب الصور، بغض النظر عن السبب، باستخدام الخطوات نفسها. استخدم الخطوات التالية<br>حسابة عليقا على شكل كنقطة بداية لحل مشاكل عيوب الصورة.

- <span id="page-128-0"></span>̾ˎ̽˃ ̥͆˂˛˃ ̻ʻ ̷̛͈̽ ʻ̰ ˎ̳˂͇̂ˊ̌ˋ ˆ̠̂̌˂̾ ˆ̃ˎˊ̌̓ː ˈ˙̮˦ ˍ̮͇̃ ̛̻̮˃ ̻ʻ ̷̛͈̽ .˗̸˂˴̽̓ː ˆ̃ˎˊ̍ ˗̃ʻ ١. ֠ ˆ̃ˎˊ̌̓ː ́̾ ˎ المستمرة.
	- ˗˦ ̥̐˛̸̾ ˻˛̓ːˆ˰̮̍ ˆ̓ˎˡ ˁ̹كا ː̀ʵ . ˻˛̓ːˮ͇̍ː ʻ̰ ˻˛̓ːˆ˰̮̍ ˆ̓ˎˡ ̷̾ ̟̠ˠ˃ ٢. ֠ ˗˛̓ːˆ̾ ˻˂̦ˈ ˺̰ˎ˥˃˅ ( ː المقدرة)، فاستبدل الخرطوشة.
	- ̰ͅˎˡ . ˽˗̓ː˨ ̦͆ ˎ̳͇͂̽ˠ˃ ̼˃ ͆˂̓ː ̋˓ˎ˵̮͂̓ ˆ̠ˋˎ̌̾ ˽˗̓ː˨ ˆ̃ˎˊ̍ ̰̰́̒ ͇̪́˯˂̓ː ˻ˋˤ̾ˎ̹ ˅ː˙ː˗̃ʵ ̻ʻ ˗̜ʹ˃ ٣. استخدام رزمة وسائط مختلفة او درج اخر. جرب استخدام وضع طباعة مختلف.
		- ع. تأكد من أن الطابعة توجد ضمن نطاق درجة حرارة/رطوبة التشغيل المعتمد.
- 0. تاكد من ان نوع الورق والحجم والوزن معتمدًا من قِبل الطابعة. راجع صفحة دعم الطابعة على [support.hp.com](http://support.hp.com)<br>... للحصول على قائمة باحجام وانواع الورق المعتمدة للطابعة.

للملاحظة: يشير التعبير "الصهر" إلى الجزء من عملية الطباعة حيث يتم إلحاق مسحوق الحبر بالورق. "

تصور الأمثلة التالية ورق بحجم letter تم تمريره عبر الحافة القصيرة للطابعة أولاً.

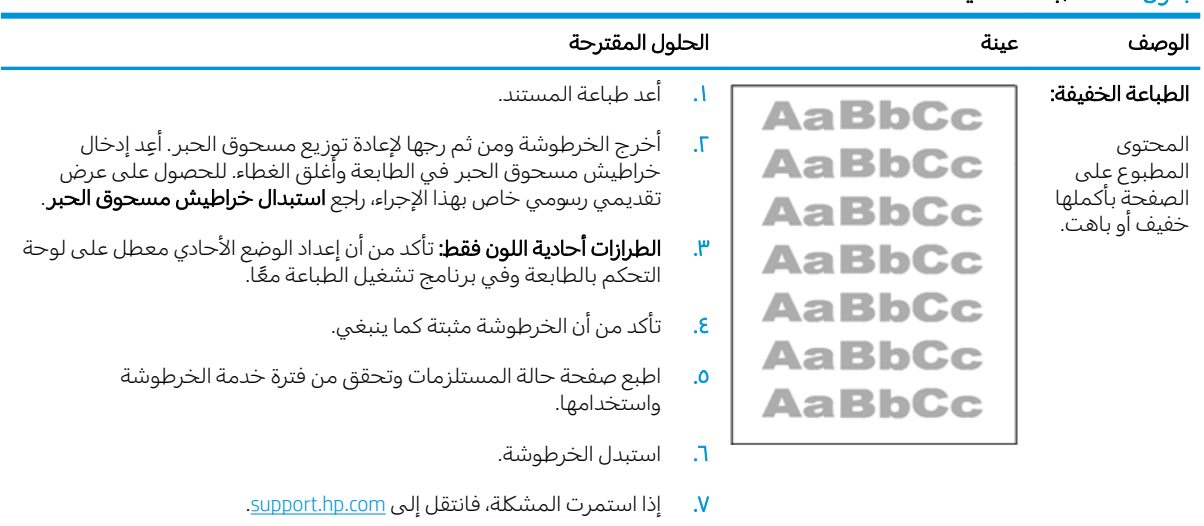

#### حدول ٩-٤ الطباعة الخفيفة

#### جدول ٩-٥ خلفية رمادية أو طباعة داكنة

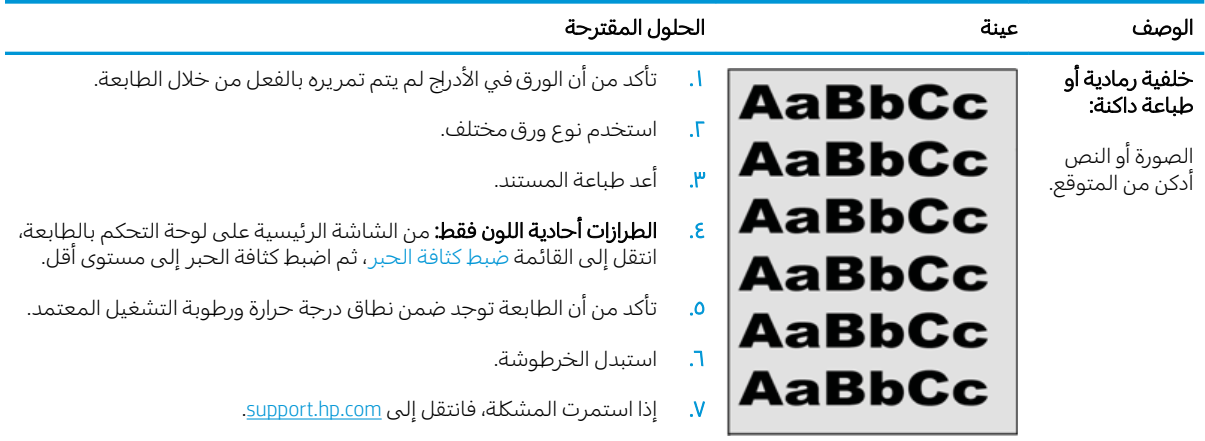

# ̰ͅ˦˗ ٩- ٦ ̥̗ˠ ˆ̫ˆ̦ ˽ˎ-ˋ لا ̍ˊˎ̃ˆ

<span id="page-129-0"></span>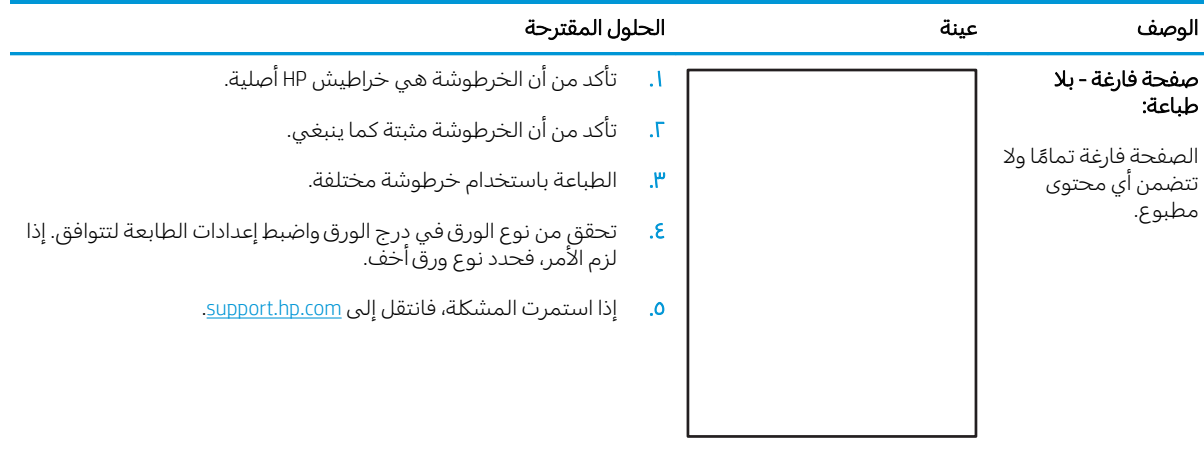

# جدول ۷-۹ صفحة سوداء

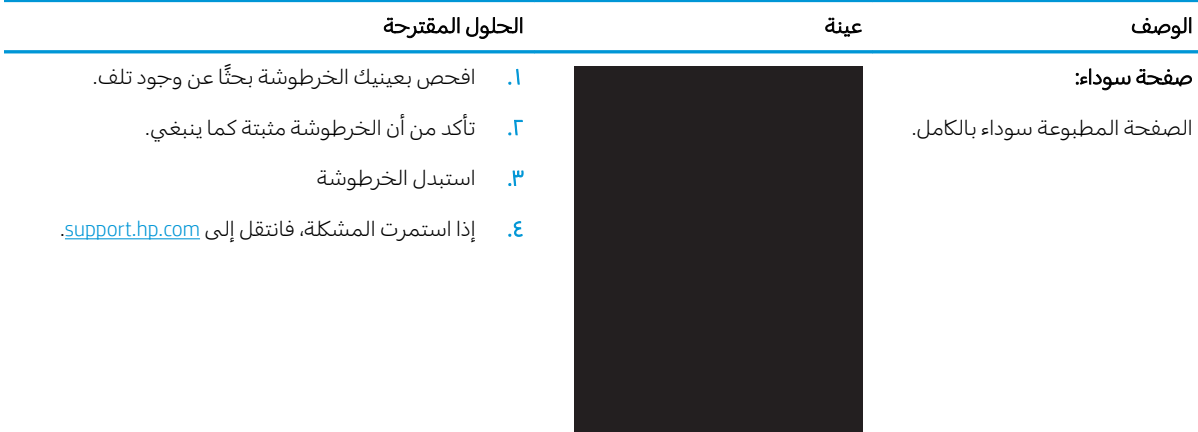

# جدول ٩-٨ ع<u>يو</u>ب الأشرطة<br>حدول

<span id="page-130-0"></span>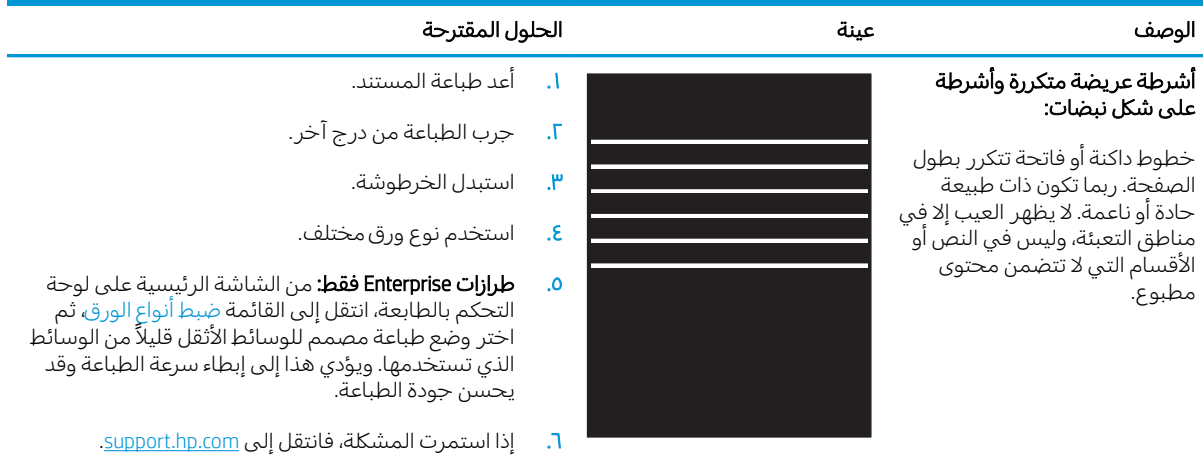

# جدول ۹-۹ ع<mark>يوب الخط</mark>

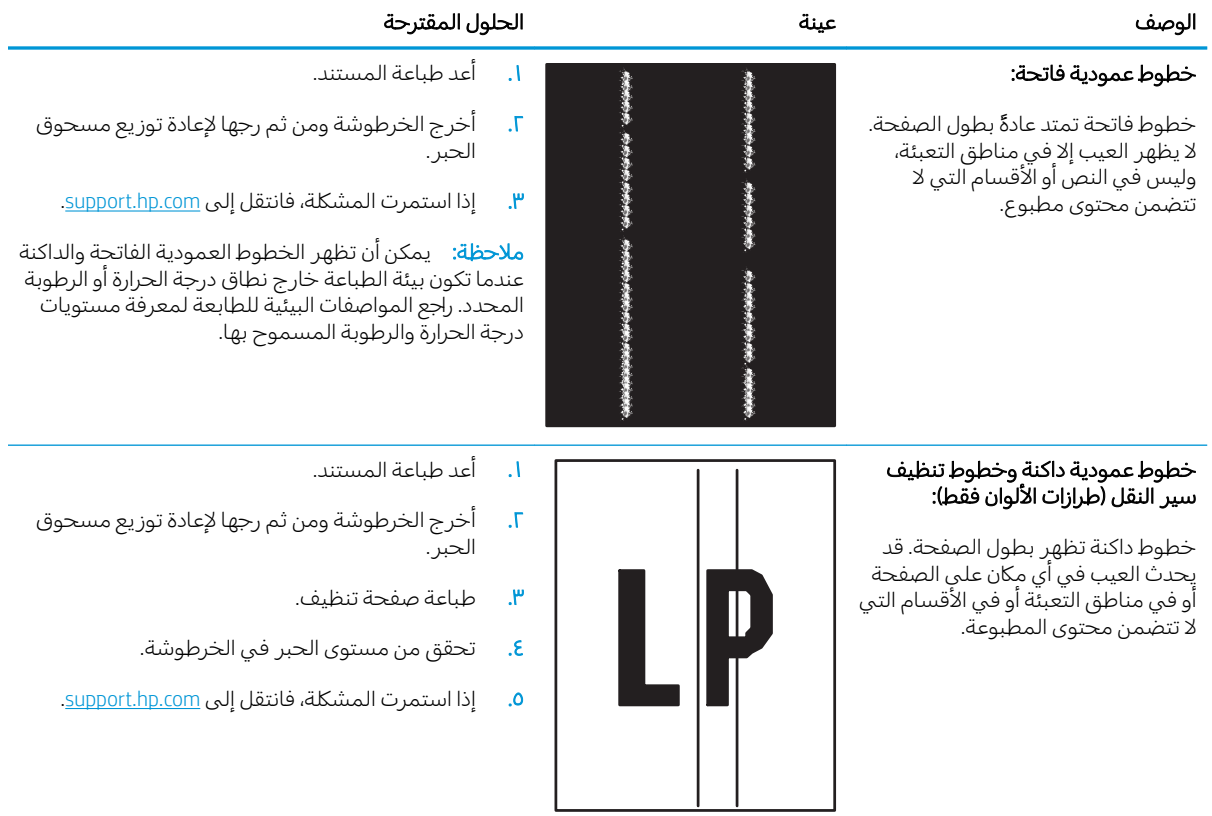

<span id="page-131-0"></span>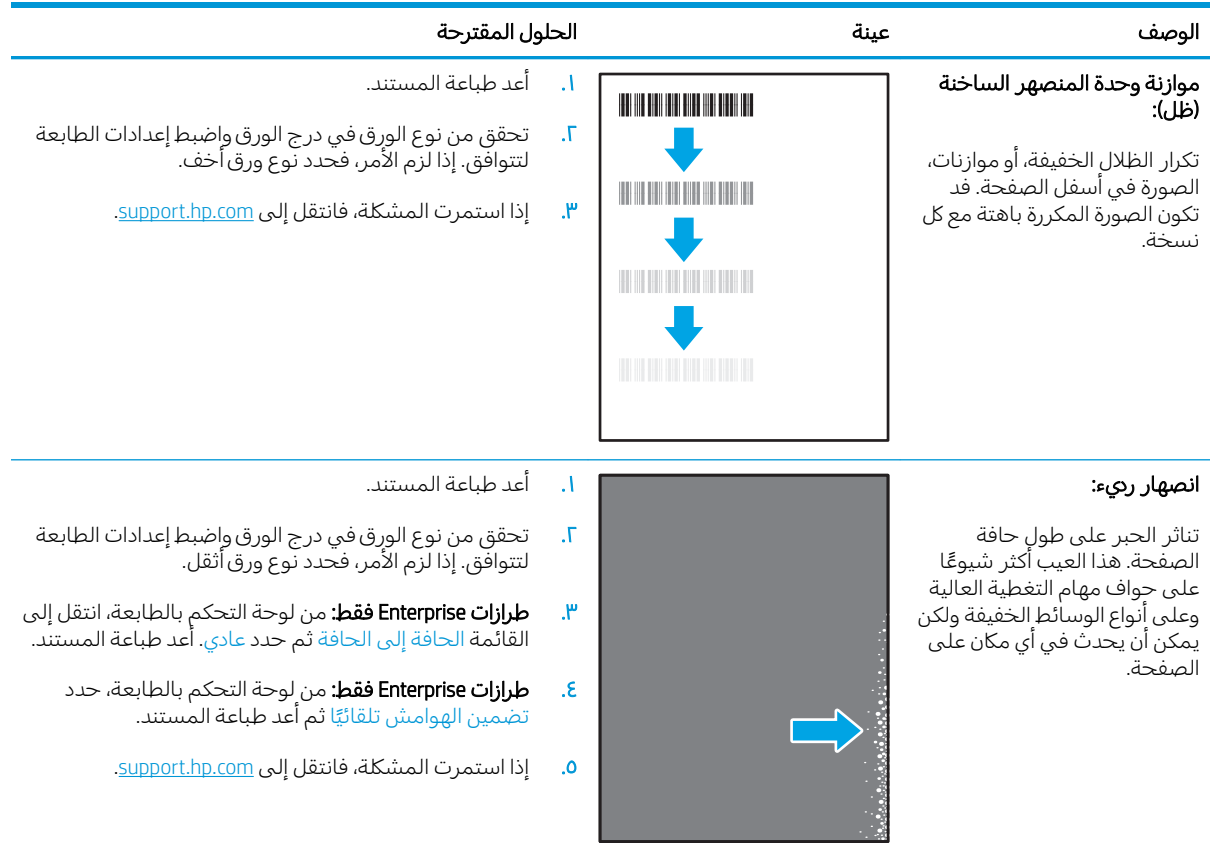

#### جدول ٩-١٠ الإصلاح/عيوب المنصهر

# ˽̮̖̓ːˈ ̮́̒̾ ˍ̮͇̃ ١١ ٩- ˗˦̰ͅ

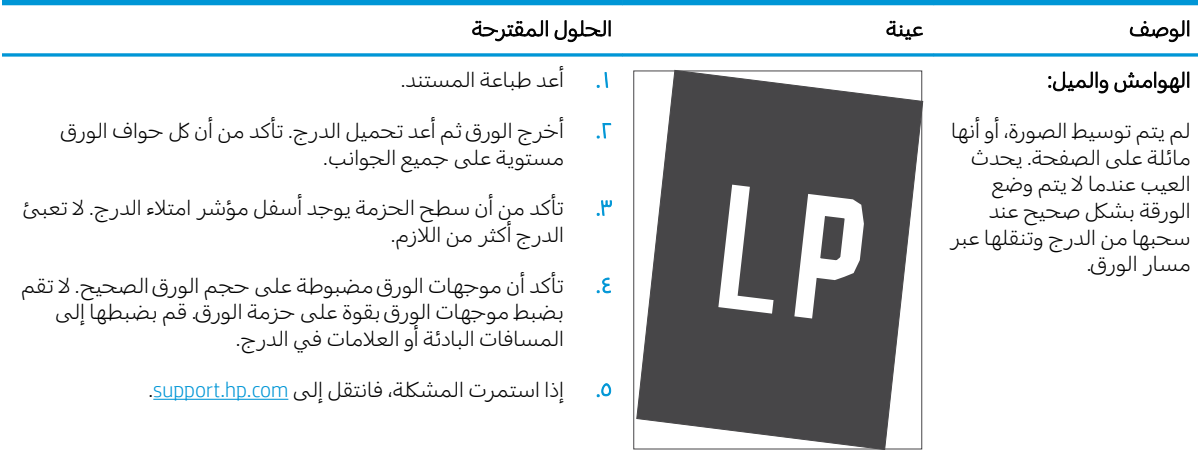

<span id="page-132-0"></span>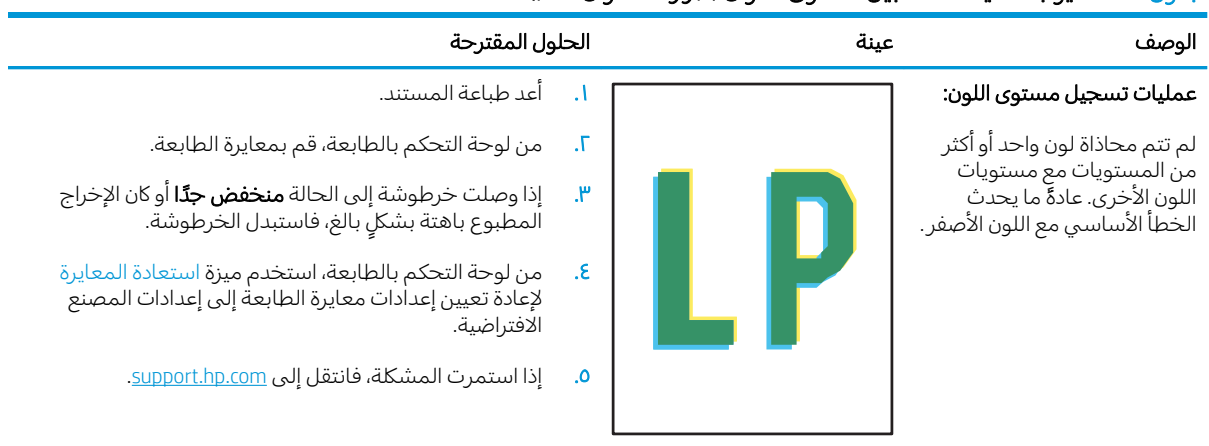

#### جدول ٩-١٢ عيوب عمليات التسجيل مستوى الألوان (طرازات الألوان فقط)

# جدول ٩-١٣ ع<mark>يوب الإخراج</mark>

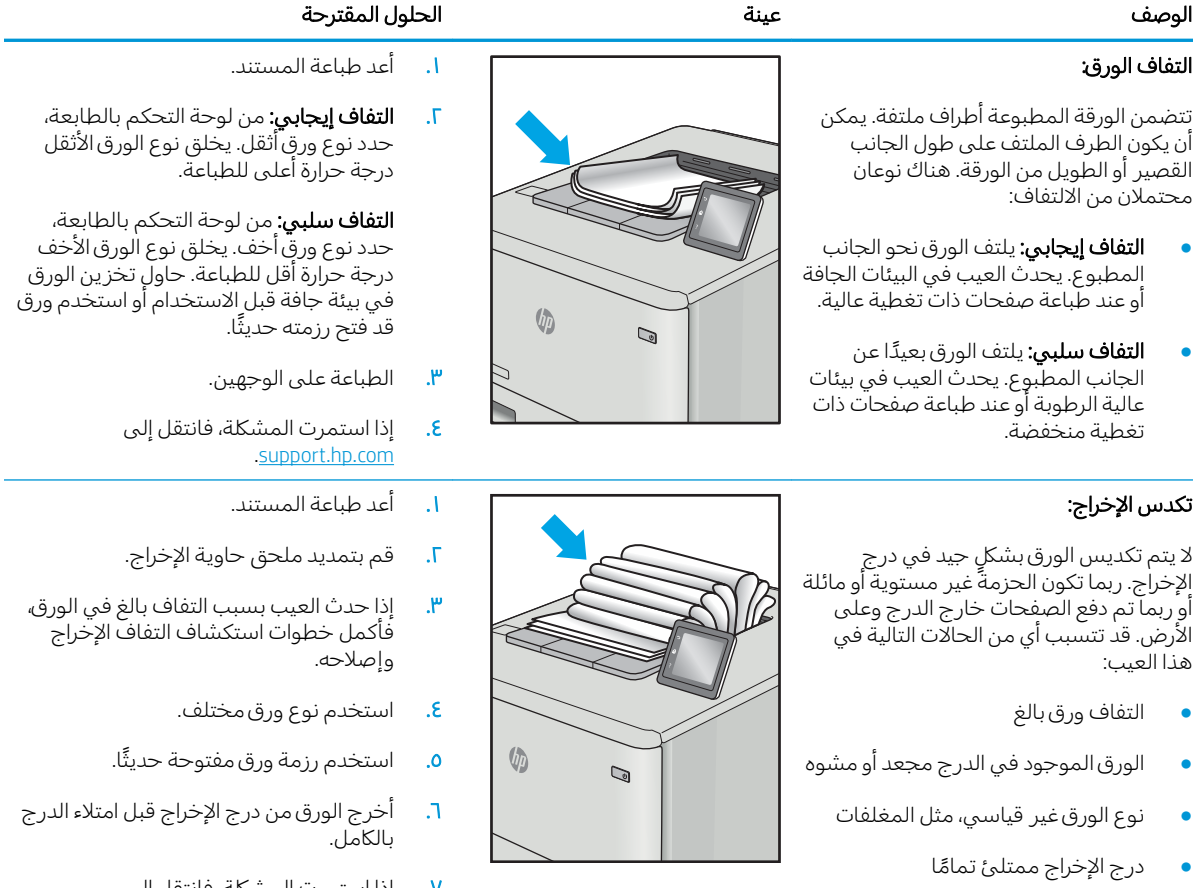

V. إذا استمرت المشكلة، فانتقل إلى .[support.hp.com](http://support.hp.com)

# تحسين جودة النسخ وصورة المسح الضوئي

### مقدمة

إذا كانت الطابعة تواجه مشاكل في جودة الصورة، فجرّ ب الحلول التالية بالترتيب المقدّم لحل المشكلة.

- <u>التحقق من عدم وجود أوساخ ولطخات على زجاج الماسح الضوئي</u>
	- الحد من ظهور الخطوط عند استخدام وحدة التغذية بالمستندات
		- <u>التحقق من إعدادات الورق</u>
		- <u>تحقق من إعدادات ضبط الصورة</u>
			- تهيئة للنص أو للصور
- <u>التحقق من دقة الماسحة الضوئية وإعدادات الألوان على الكمبيوتر</u>
	- <u>نسخ من حافة إلى حافة</u>
- <u>تنظيف أسطوانات الالتقاط ولوحة الفصل في وحدة التغذية بالمستندات (طرازات [fw](#page-140-0) فقط)</u>

جرّ ب هذه الخطوات البسيطة أولاً:

- استخدم الماسحة الضوئية المسطّحة بدلاً من وحدة تغذية المستندات.
	- استخدم نُسخًا أصلية عالية الجودة.
- عند استخدام وحدة تغذية المستندات، قم بتحميل المستند الأصلبي في وحدة التغذية بشكل صحيح باستخدام موجهات الورق لتجنب الحصول على صور غير واضحة او منحرفة.

في حال استمرار المشكلة، جرّ ب هذه الحلول الإضافية. في حال لم تستطع حل المشكلة، راجع "تحسين جودة<br>العلماء قالله الطّباعة" للحصول على المز يد من الحلول.

# التحقق من عدم وجود أوساخ ولطخات على زجاج الماسح الضوئي

بمرور الوقتِ، يمكن ان تتجمع العوالق على السطح الزجاجي للماسحة الضوئية والداعم البلاستيكي الابيض، مما قد يؤثر على الأداء. استخدم الإجراء التالبي لتنظيف الماسحة الضوئية.

- ا. اضغط على زر الطاقة لإيقاف تشغيل الطابعة، ثم افصل كبل الطاقة عن المأخذ الكهربائي.
	- .ˆ͇˓̮̑̓ː ˆˠ˵ˎ̽̓ː ˎ̫̌ˀ ˟˂̦ː ٢.
- ٣. قم بتنظيف زحاج الماسح الضوئبي والغلاف الخلفبي البلاستيكبي الابيض تحت غطاء الماسح الضوئبي بواسطة قطعة قماش ناعمة أو إسفنجة تم ترطيبها بواسطة منظف للزجاج لا يحتوي على مواد كاشطة.

تنبيه: لا تستخدم المنظفات التي تحتوي على مواد كاشطة أو الأسيتون أو البنزين أو الأمونيا أو الكحول الإيثيلي $\Lambda$ أو رباعي كلوريد الكربون على أي جزء من أجزاء الطابعة، إذ قد تلحق هذه المواد ضررًا بالطابعة. لا تضع السوائل<br>أو نقسه السلطان مباشرة على السطح الزجاجي أو على السطح المعدني. فقد تتسرب وتلحق ضررًا بالطابعة.

- ٤ً. نشف السطح الزجاجي والأجزاء البلاستيكية البيضاء بقطعة شمواه أو اسفنجة مصنوعة من السليلوز لمنع البقع.
	- ه. قم بتوصيل كبل الطاقة بمأخذ، ثم اضغط على زر الطاقة لتشغيل الطابعة.

# الحد من ظهور الخطوط عند استخدام وحدة التغذية بالمستندات

<span id="page-134-0"></span>في حال ظهور خطوط على المستندات المنسوخة او الممسوحة ضوئيًا عند استخدام وحدة التغذية بالمستندات،<br>اتسالات المُزارات المُزارات الله عليه الله عليه على الله عليه الله عليه الله عليه الله عليه الله عليه الله علي اتبعَ الإجراء أدناه لتنظيف الأوساخ المتراكمة عن زجاج وحدة التغذية بالمستندات. ويمكِن أن تشمل الأوساخ المتراكُمةُ الغبار أو غبار الورق أو الحبر، أو بقايا ملصقات الملاحظات اللاصقة، أو سائل أو شريط التصحيح، أو الحبر، أو بصمات الأصابع، والمزيد غير ذلك.

- ا. افتح غطاء الماسحة الضوئية.
- ا. حدد مكان شريط الزجاج بقياس بوصة واحدة على يسار زجاج الماسحة الضوئية الرئيسية المسطّح، ثم استخدم قطعة قماش ناعمة وخالية من النُسال وبلُلها بالماء لتنظيف شريط الزجاج.
- نبيه: لا تستخدم المنظفات التي تحتوي على مواد كاشطة أو الأسيتون أو البنزين أو النشادر أو الكحول $\Delta$ الإيثيلي او كربون تتراكلوريد علىٍ اي جزء من اجزاء المنتج؛ فقد تلحق هذه المواد ضررًا بالمنتج. لا تضع السوائل ام يبينني أو تربون تتراملوريد عنني أي جرء من اجراء المنتج. فقد تنحق شده المواد صرر المنتج.<br>مباشرة على السطح الزجاجي أو على السطح المعدني. فقد تنسكب وتلحق ضررًا بالمنتج.
- س معلى الجانب السفلي من غطاء الماسحة الضوئية فوق شريط الزجاج، استخدم قطعة قماش ناعمة وخالية من · النُسال وبللها بالماء لتنظيف الشريط البلاستيكي العلوي.
	- ˙˗˥̾ ̰ͅˎˡ ̼˫ ̠́ˊ̓ː ̸́̽̓ ˆ̽̃ˎ̹̰ ˆ̦ˎ˦ ˲ˎ̡̽ ˆ̡̂̌ ˆ̌˵ː̮ˋ ̮͊͂̂̓ː ˻˯̓ː̰͈̋ ˸̓ːˎ˦˨ ˻˰͈̋ ̤̥˦ّ ٤. ֠ ̻ʻ ː تنسخ المستن*د*ات او تمسحها ضوئيًا.

## التحقق من إعدادات الورق

��������iː تختلف الخطوات وفقًا لنوع لوحة التحكم.

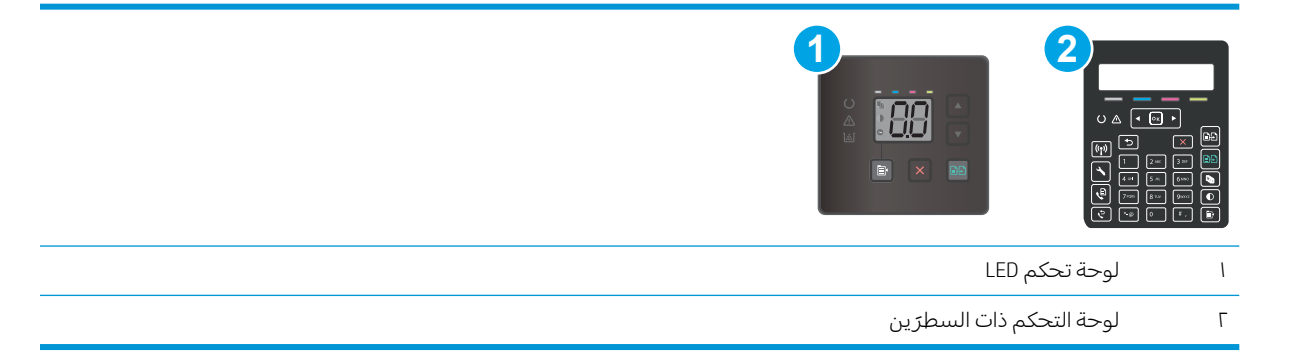

### لوحات تحكم LED

- ا. افتح ملقم الويب المضمن من HP (EWS):
	- **أ.** افتح HP Printer Assistant.
- Windows 10. من قائمة **بدء**، انقر فوق **كل التطبيقات**، وانقر فوق HP، ومن ثم حدد اسم الطابعة.
	- **Windows 8.1**: انقر فوق سهم لأسفل في الركن الأيمن السفلي على شاشة **بدء**، ثم حدد اسم الطابعة.
- <span id="page-135-0"></span>Windows 8: انقر بزر الماوس الأيمن فوق منطقة فارغة في شاشة بدء، وانقر فوق **جميع التطبيقات** على شر يط التطبيقات، ثم حدد اسم الطابعة.
- أنظمة التشغيل Windows VistaوWindows XP وWindows XP: من سطح مكتب الكمبيوتر، انقر فوق **بدء** وحدد **كل البرامج**، وانقر فوق HP، ثم انقر فوق مجلد الطابعة، ومن ّثم حدد اسم الطابعة.
	- ب. في HP Printer Assistant، حدد **طباعة**، ثم حدد **صندوق أدوات جهاز HP.** 
		- ا. من علامة التبويب Systems (الأنظمة)، انقر فوق Paper Setup (إعداد الورق).
			- ٣. قم بتغيير الإعدادات اللازمة، وانقر فوق **تطبيق**.

### لوحات التحكم ذات السطر<sub>َ</sub>ين

- **ا. على لوحة التحكم الخاصة بالطابعة، اضغط على زر إعداد ⊁.** 
	- ا. افتح القوائم التالية:
		- أعداد النظام
		- ∴ إعداد الورق
	- ب. حدد Def. paper size (حجم الورق الافتراضي).
- ع. حدد اسم حجم الورق الموجود في درج الإدخال، ثم اضغط على الزر 0K (موافق).
	- ). ˻˂̦لاː͆̒ː ˽̮̓ː̣ ̮̹̅ ( Def. paper type ˙˗ˡ ٥.
	- ا. حدد اسم نوع الورق الموجود في درج الإدخال، ثم اضغط على الزر 0K (موافق).

### تحقق من إعدادات ضبط الصورة

.̛̼ˠ˂̓ː ̮̓ˆˡ ̸̮̓̅ ˎ̠̦̰ ֠ ˅ː̮̌˛̓ː ̤͂˂˛˃ : لا̾ˡˆ̇

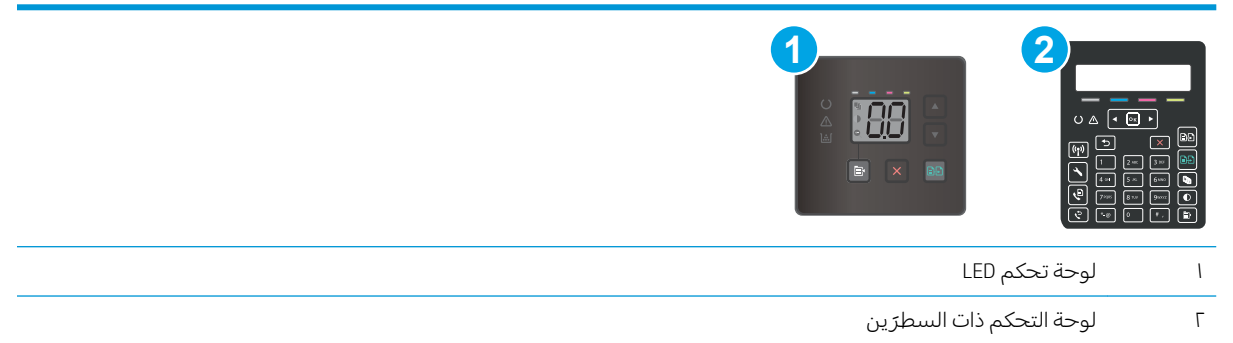

#### لوحات تحكم LED

استخدم خادم ويب المضمن لــ HP للتحقق من إعدادات ضبط الصورة.

- ا. افتح خادم ويب المضمن لـHP.
- .<br>**أ.** افتح HP Printer Assistant.
- Windows 10. من قائمة **بدء**، انقر فوق **كل التطبيقات**، وانقر فوق HP، ومن ثم حدد اسم الطابعة.
- ̼˵ː ˙˗ˡ ̼˫ ˀ˗ˋ ˆ˰ˎ˰ ͋͂̃ ̥͆͂˴̓ː ̷͈̽لأː ˻̓ː̷̜ ̦͆ ̥́˵لأ ̼̳ ˵̣̮̦˻ ̠̹ː :Windows 8.1 الطابعة.
- Windows 8: انقر بزر الماوس الأيمن فوق منطقة فارغة في شاشة بدء، وانقر فوق **جميع التطبيقات** على شر يط التطبيقات، ثم حدد اسم الطابعة.
- أنظمة التشغيل Windows VistaوWindows XPــ' windows Yista : من سطح مكتب الكمبيوتر، انقر فوق **بدء** وحدد **كل البرامج**، وانقر فوّق HP، ثم انقر فوّق مجلد الطابعة، ومن ثم حدد اسم الطابعة.
	- ب. في HP Printer Assistant، حدد **طباعة**، ثم حدد **صندوق أدوات جهاز HP.** 
		- ا. انقر فوق علامة التبويب **نسخ**.
		- **٣.** في ناحية **الضبط المتقدم للصورة**، غيّر الإعدادات كما يلزم.<br>.
			- Lightness (تفتيح): يضبط إعداد التفتيح/التعتيم.
		- Contrast (تباين): يضبط التباين بين مناطق الفتاحة والتعتيم للصورة.
			- Sharpen (الحدة): يضبط وضوح أحرف النص.
- Background Removal (إزالة الخلفية): يضبط التعتيم لخلفية الصورة. وهو مفيد بشكل خاص للمستندات الأصلية التبي تتم طباعتها على ورق ملون.
	- Grayness (درجة الرمادي): يضبط زهاء الألوان.
	- ٤. انقر فوق **تعيين كإعدادات افتراضية جديدة** لحفظ الإعدادات.

## لوحات التحكم ذات السطر<sub>َ</sub>ين

- ا. اضغط على زر قائمة النسخ [ <del>国</del> ].
- ا $\,$ . استخدم أزرل الأسهم لتحديد قائمة ضبط الصورة، ومن ثم اضغط على الزر موافق.
	- **٣.** حدد الإعداد الذي تريد ضبطه، ومن ثم اضغط على الزر موافق.
		- Lightness (تفتيح): يضبط إعداد التفتيح/التعتيم.
	- Contrast (تباين): يضبط التباين بين مناطق الفتاحة والتعتيم للصورة.
		- Sharpen (الحدة): يضبط وضوح أحرف النص.
- Background Removal (إزالة الخلفية): يضبط التعتيم لخلفية الصورة. وهو مفيد بشكل خاص للمستندات ِ<br>الأصلية التبي تتم طباعتها على ورق ملون.
	- olor Balance) (توازن الألوان): يضبط تدرج ألوان الأحمر والأخضر والأزرق.
		- .̻ː̮̓لأː ˺ˎ̴ˀ ̋ˊ͈̑): ˻̓ːˎ̾˙͊ ˽˙ˆ˦ ( Grayness ●
		- ع. استخدم أزرا ِ الأسهم لضبط القيمة للإعداد، ومن ثم المس الزر موافق.
		- ٥. اضبط إعداداً آخر أو المس سهم للخلف للعودة إلى قائمة النسخ الرئيسية.

# تهيئة للنص أو للصور

**ُضَ ملاحظة:** تختلف الخطوات وفقًا لنوع لوحة التحكم.

<span id="page-137-0"></span>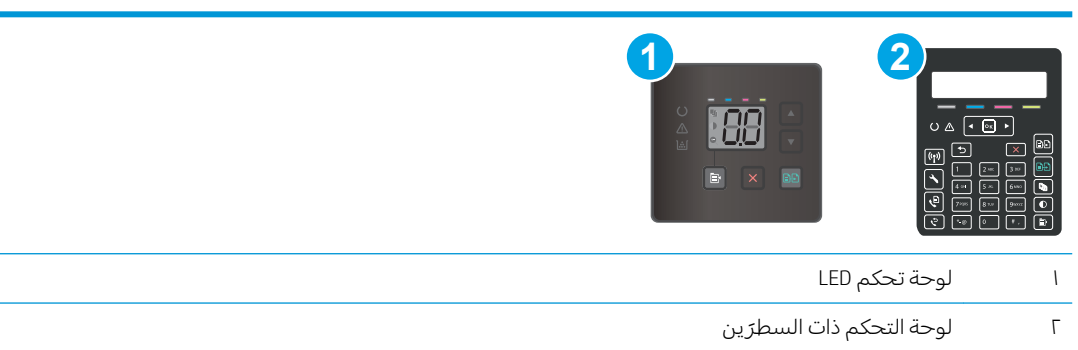

### لوحات تحكم LED

- ا. افتح ملقم الويب المضمن من HP (EWS):
	- **.**<br>أ. افتح HP Printer Assistant.
- Windows 10ː من قائمة **بدء**، انقر فوق **كل التطبيقات**، وانقر فوق HP، ومن ثم حدد اسم الطابعة.
	- **Windows 8.1**: انقر فوق سهم لأسفل في الركن الأيمن السفلي على شاشة **بدء**، ثم حدد اسم الطابعة.
- لا�indows 8: انقر بزر الماوس الأيمن فوق منطقة فارغة في شاشة بدء، وانقر فوق **جميع التطبيقات** على شريط التطبيقات، ثم حدد اسم الطابعة.
- أنظمة التشغيل Windows VistaوWindows XPـ'windows Yista : من سطح مكتب الكمبيوتر، انقر فوق **بدء** وحدد **كل البرامج**، وانقر فوق HP، ثم انقر فوق مجلد الطابعة، ومن ثم حدد اسم الطابعة.
	- ب. في HP Printer Assistant، حدد **طباعة**، ثم حدد **صندوق أدوات جهاز HP.** 
		- ا. في علامة التبويب **نسخ**، حدد القائمة المنسدلة **تحسين**.
			- ۳. حدد الإعداد الذي تريد استخدامه.
	- ̽˂̳̾ ̛̻̮˃ لا˗ ̸̃ˎ̾˙ ː˗̃لإː ː˾̴ ˗˛˂˵ː̀): ͆˓ˎ̠͂˃ ˗͈˗ˠ˃( Auto Select ֠ ˙ː˗̃لإː ̴̮ ː˾̴ .˚˴̸̓ː ˈ˙̮˥ˋ ˎ الافتراضي.
		- ̽̑˂˃ ͆˂̓ː ˅ː˗̸˂˴̽͂̓ ˙ː˗̃لإː ː˾̴ ˗˛˂˵ː̀): ̋͂˂˛̾( Mixed ّ . ː̮˵ˀ ˗ˡ ͋͂̃ ֠ ˽̰˵ˎ̮̾ ˎ̖̹ ֠ ̷
			- Text (نص): استخدم هذا الإعداد للمستندات التي تتضمن نصوصًا بشكل عام.
			- Picture (صورة): استخدم هذا الإعداد للمستندات التي تتضمن رسوماً بشكل عام.
				- £. قم بتغيير الإعدادات اللازمة، وانقر فوق **تطبيق**.

# لوحات التحكم ذات السطر<sub>َ</sub>ين

- على لوحة التحكم الخاصة بالطابعة، اضغط على زر قائمة النسخ [ ۞ ].
- T. لتحسين جودة النسخ لمختلف انواع المستندات، استخدم ازرل الاسهم لتحديد قائمة تحسين، ثم اضغط على الزر موافق. تتوفر إعدادات جودة النسخ التالية:
- <span id="page-138-0"></span>Auto Select (تحديد تلقائي): استخدم هذا الإعداد عندما لا تكون مهتماً بجودة النسخ. هذا هو الإعداد الافتراضي.
	- Mixed (مختلط): استخدم هذا الإعداد للمستندات التي تتضمّن نصاً ورسوماً على حد سواء.
		- ̗̮̖̹ ̷̽̑˂˃ ͆˂̓ː ˅ː˗̸˂˴̽͂̓ ˙ː˗̃لإː ː˾̴ ˗˛˂˵ː̀): ̹̕( Text ֠ ˎ ˋ˯كل ̃ˎ.̀
		- Picture (صورة): استخدم هذا الإعداد للمستندات التي تتضمن رسوماً بشكل عام.

# التحقق من دقة الماسحة الضوئية وإعدادات الألوان على الكمبيوتر

إذا كنت بصدد طباعة صورة تم إجراء مسح ضوئي لها، ولم تحصل على الحودة التي كنت تتوقعها، فمن المحتمل ان يكون إعداد الدقة أو الألوان الذي حددته في برنامج الماسح الضوئي لا يتناسب واحتياجاتك. تؤثر الدقة والألوان على الميزات التالية للصورة التبي تم إجراء مسح ضوئب لها:

- وضوح الصورة
- مظهر التدرج (متجانس أو خشن)
	- فترة المسح الضوئبي
		- حجم الملف

تقاس دقة المسح الضوئيي بعدد عناصر البكسل لكل بوصة (ppi).

نُض ملاحظة: مستويات البكسل لكل بوصة ppi للمسح الضوئي غير قابلة للتبادل مع مستويات البكسل لكل نقطة dpi للطباعة.

تعرّ ف خيارك الألوان، وتدرّج الرمادي، والأسود والأبيض العدد الممكن للألوان. ويمكنك ضبط دقة الماسحة الضوئية<br>يًا!! تعر ڪ جيارت افتوان، ويندرج ابرمادي، وار<br>وصولاً إلى ١٢٠٠ بکسل لکل بوصة (ppi).

يسرد جدول الإرشادات المتعلقة بالدقة والألوان تلميحات بسيطة يمكنك اتباعها لتلبية احتياجاتك المتعلقة بالمسح الضوئي.

ض الصلاحظة: بإمكان تعيين الدقة والألوان إلى قيمة مرتفعة أن يؤدي إلى إنشاء ملفات كبيرة الحجم يمكنها أن تحتل  $\mathbb{Z}$ مساحة على القرص وإبطاء عملية المسح الضوئي. وقبل إعداد الدقة والألوان، عليك تحديد كيفية استخدام الصورة بعد أن يتم مسحها ضوئيًا.<br>-

# إرشادات الدقة والألوان

يصف الجدول التاليي إعدادات الدقة والألوان الموصى بها لمختلف أنواع مهام المسح الضوئي.

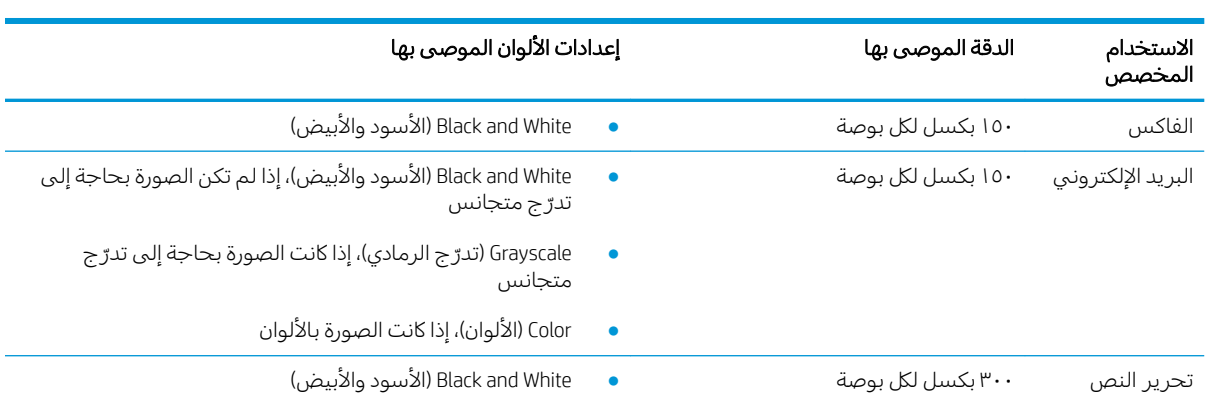

.ˆ̗̮ˋ كل̓ ́˴̛ ˋ٢٠٠ ̴͆˂˻ ̦لاːˆ͇̒ː ˗̓ːˆ̡ : لا̾ˡˆ̇

<span id="page-139-0"></span>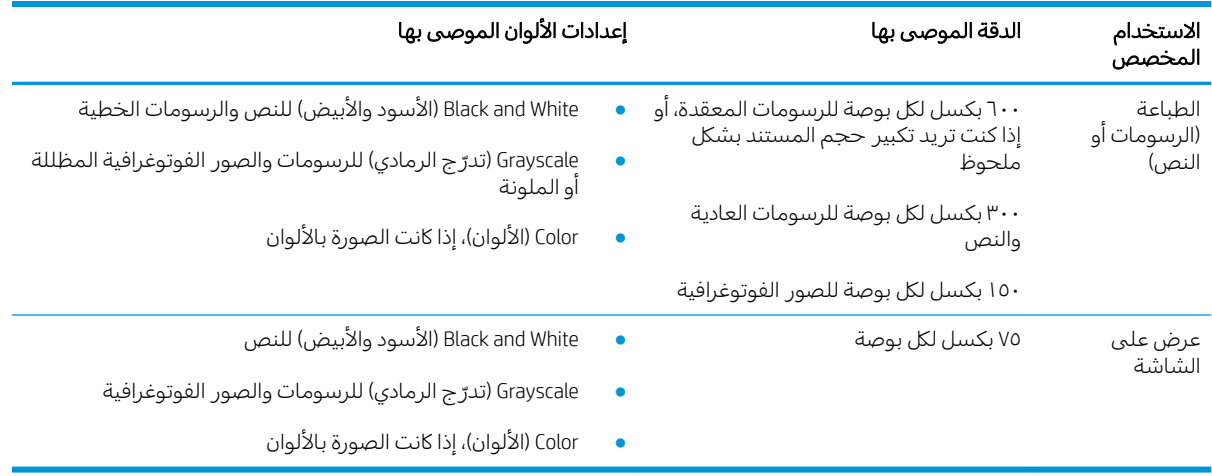

### )̻̮͂̓ː( Color

يمكنك تعيين قيم الألوان إلى الإعدادات التالية عند إجراء مسح ضوئي.

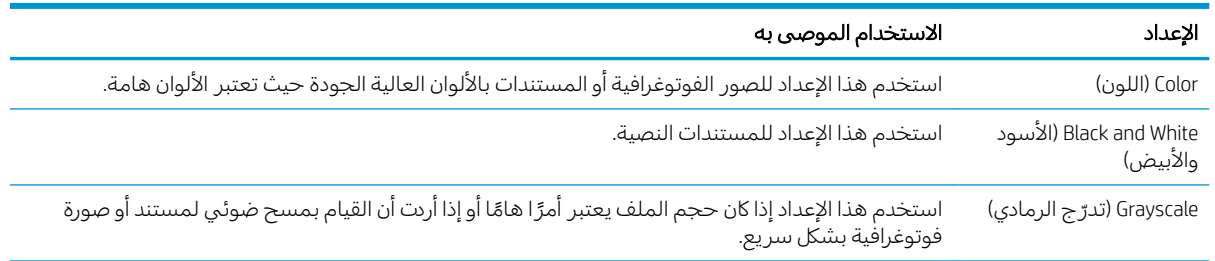

# <mark>نسخ من حافة</mark> إلى حافة

ليس باستطاعة الطابعة الطباعة بشكل كامل من الحافة إلى الحافة. يوجد حدود غير قابلة للطباعة بعرض ٤ مم حول الصفحة.

# اعتبارات خاصة بطباعة المستندات التي تحتوي على حواف مقتصة، أو مسحها ضوئيًا:

- ̷̃ ː˗͇̂ˋ ֠ ̼̾ ٤ ˽ː˗̠̽ˋ ̗͆͂لأː ˗̸˂˴̽̓ː ˻ˡ̞ ˆ̃ˊˎ̌̓ː ˤ˃ˎ̹ ̼˥ˡ ̷̾ ˻̪̗ʻ ̗͆͂لأː ˗̸˂˴̽̓ː ̛̻̮͈ ˗̸̃ˎ̾ الزاوية التبي يظهر عندها الشكل التوضيحي على الماسحة الضوئية. ثم قم بإعادة النسخ أو المسح الضوئي ِّ على هذا الوضع.
	- عندما يكون الحجم الأصلي هو حجم الإخراجات المطبوعة التي تريدها، استخدم ميزة Reduce/Enlarge (تصغير /تكبير ) لتصغير الصورة بحيث لا يتم اقتطاع النسخة.

# <span id="page-140-0"></span>تنظيف أسطوانات الالتقاط ولوحة الفصل في وحدة التغذية بالمستندات (طرازات fw فقط)

إذا واجهتِ وحدة تغذية المستندات مشاكل في التعامل مع الورق، مثل انحشار الورق أو تغذية عدة صفحات، فعليك تنظيف الأسطوانات ولوحة الفصل في وحدة تغذية المستندات.

ا. افتح غطاء الوصول إلى وحدة التغذية بالمستندات.

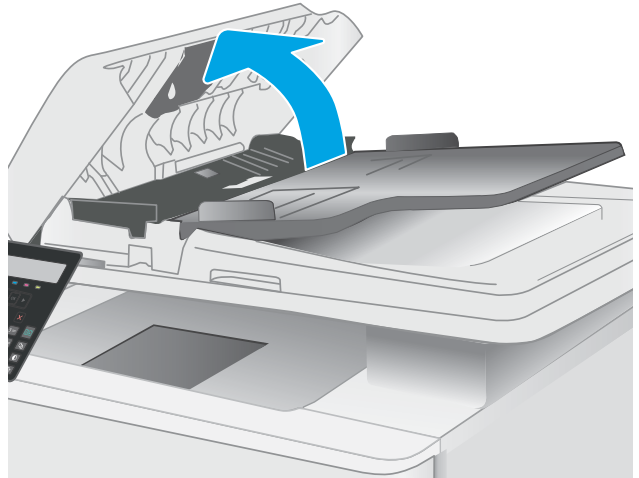

ا. إستخدم قطعة قماش رطبة وغير منسولةٍ لمسح اسطوانات الالتقاط ولوحة الفصل لإزالة الاوساخ منها.

تنبيه: لا تستخدم المنظفات التي تحتوي على مواد كاشطة، او الاسيتون، او البنزين، او الأمونيا، او الكحول الإيثيلي، او رباعي كلوريد الكربون، على اي قطعة من قَطَع الطَّابِعَة، إذ قد تلَحق هذه المواد ضررًا بها.

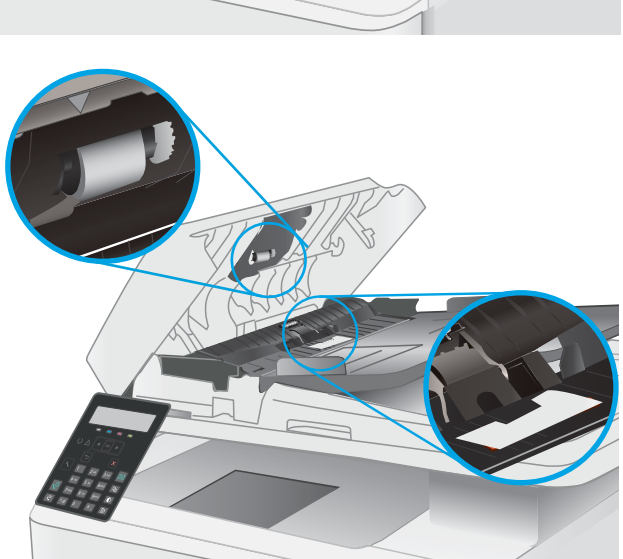

H. أغلِق غطاء الوصول إلى وحدة التغذية بالمستندات.

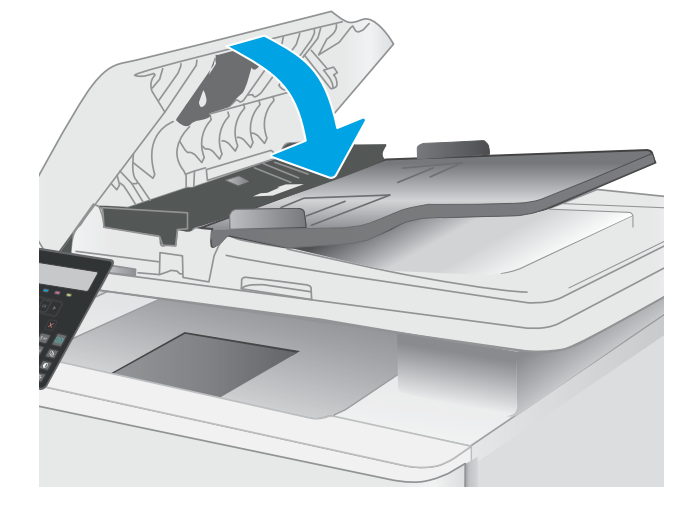

# تحسين جودة صورة الفاكس

### مقدمة

إذا كانت الطابعة تواجه مشاكل في جودة الصورة، فجرّ ب الحلول التالية بالترتيب المقدّم لحل المشكلة.

- <u>التحقق من عدم وجود أوساخ ولطخات على زجاج الماسح الضوئي</u>
	- <u>التحقق من إعداد دقة إرسال الفاكس</u>
	- <u>التحقق من إعدادات تصحيح الأخطاء</u>
		- <u>fit-to-page التحقق من إعداد</u>
		- <u>إرسال إلى جهاز فاكس مختلف</u>
		- <u>التحقق من جهاز فاكس المُرسِل</u>

جرّ ب هذه الخطوات البسيطة أولاً:

- استخدم الماسحة الضوئية المسطّحة بدلاً من وحدة تغذية المستندات.
	- استخدم نُسخًا أصلية عالية الجودة.
- عند استخدام وحدة تغذية المستندات، قم بتحميل المستند الأصلبي في وحدة التغذية بشكل صحيح باستخدام موجهات الورق لتجنب الحصول على صور غير واضحة او منحرفة.

في حال استمرار المشكلة، جرّ ب هذه الحلول الإضافية. في حال لم تستطع حل المشكلة، راجع "تحسين جودة<br>العلماء قالله الطّباعة" للحصول على المز يد من الحلول.

# التحقق من عدم وجود أوساخ ولطخات على زجاج الماسح الضوئي

بمرور الوقتِ، يمكن ان تتجمع العوالق على السطح الزجاجي للماسحة الضوئية والداعم البلاستيكي الابيض، مما قد يؤثر على الأداء. استخدم الإجراء التالبي لتنظيف الماسحة الضوئية.

- ا. اضغط على زر الطاقة لإيقاف تشغيل الطابعة، ثم افصل كبل الطاقة عن المأخذ الكهربائي.
	- ا. افتح غطاء الماسحة الضوئية.
- س قم بتنظيف زجاج الماسح الضوئبي والغلاف الخلفبي البلاستيكبي الأبيض تحت غطاء الماسح الضوئبي بواسطة " قطعة قماش ناعمة أو إسفنجة تم ترطيبها بواسطة منظف للزجاج لا يحتوي على مواد كاشطة.
- تنبيه: لا تستخدم المنظفات التي تحتوي على مواد كاشطة أو الأسيتون أو البنزين أو الأمونيا أو الكحول الإيثيلي $\Lambda$ أو رباعي كلوريد الكربون على أي جزء من أجزاء الطابعة، إذ قد تلحق هذه المواد ضررًا بالطابعة. لا تضع السوائل<br>أو نقسه السلطان مباشرة على السطح الزجاجي أو على السطح المعدني. فقد تتسرب وتلحق ضررًا بالطابعة.
	- ٤ً. نشف السطح الزجاجي والأجزاء البلاستيكية البيضاء بقطعة شمواه أو اسفنجة مصنوعة من السليلوز لمنع البقع.
		- ه. قم بتوصيل كبل الطاقة بمأخذ، ثم اضغط على زر الطاقة لتشغيل الطابعة.

# التحقق من إعداد دقة إرسال الفاكس

- **ا. ع**لى لوحة التحكم الخاصة بالطابعة، اضغط على زر إعداد **⊁**.
	- ا. حدد Fax Setup (إعداد الفاكس).
- ). ˻˂̦لاːˆ͇̒ː ˗̓ːˆ̡ ( Def. Resolution ˙˗ˡ ̼˫ ˳(̜ˎ̦˽ ʵ˵ͅˎ ˙ː˗̃ʵ( Send Fax Setup ˙˗ˡ ٣.
	- ع. حدد إعداد الدقة المطلوب، ثم اضغط على موافق.

## التحقق من إعدادات تصحيح الأخطاء

<span id="page-142-0"></span>عادة، تراقب الطابعة الإشارك على خط الهاتف أثناء إرسالها أو استقبالها رِسالة فاكس. فإذا اكتشفت الطابعة خطأ أثناء الإرسال وكان إعداد تصحيح الأخطاء في الوضع تشغيل، فيمكن للطابعة أن تطلب إعادة إرسال الجزء من الفاكس. الإعداد الافتراضي المعيّن من قِبل الشركة المصنعة لخيار تصحيح الأخطاء هو <mark>0</mark>0 (تشغيل).

عليك إيقاف تشغيل خيار تصحيح الاخطاء فقط إذا كان لديك مشكلة في إرسال او استلام رسالة فاكس، وكنت تنوي قبول الأخطاء في الإرسال. قد يكون تعطيل هذا الأعداد مفيدًا إذا كنت تحاول إرسال فاكسًا أو استلامه إلى أو من<br>ابتقاء أيضًا إذا كتبت مُ نُحتّفة بعيدة، أو إذا كُنت تستخدم اتصال هاتفي عبر الأقمار الصناعية.

- ا. مالي لوحة التحكم الخاصة بالطابعة، اضغط على زر إعداد ٩.
- ا. حدد Service (الخدمة)، ثم حدد Fax Service (خدمة الفاكس).
- **٣.** حدد Error Correction (تصحيح الأخطاء)، ثم حدد ٥n (تشغيل).

### fit-to-page التحقق من إعداد

إذا طبعت الطابعة مهمة فاكس خارج الصفحة، فقم بتشغيل ميزة الاحتواء ضمن الصفحة من لوحة التحكم الخاصة ىالطاىعة.

لِ الحظة: تأكد من أن إعداد حجم الورق الافتراضي يطابق حجم الورق في الدر ج. رحم : لاريخ

- ا. على لوحة التحكم الخاصة بالطابعة، اضغط على زر إعداد ٩.
- اً. حدد Fax Setup (إعداد الفاكس)، ثم حدد Recv. Fax Setup (إعداد استقبال فاكس).
	- ب. حدد Fit to Page (احتواء ضمن الصفحة)، ثم حدد <u>0</u>n (تشغيل).

### **إرسال إلى جهاز فاكس مختلف**

ِحاول إرسال الفاكس إلى جهاز فاكس آخر. إذا كانت جودة الفاكس أفضل، تكون المشكلة متعلقة بإعدادات جهاز فاكس المتلقى الأساسية أو بحالة المستلزمات.

#### التحقق من جهاز فاكس المُرسِل ُ

أطلب من المربِسل محاولة الإرسال من آلة فاكس مختلفة. في حال كانت جودة الفاكس أفضل، تكمن المشكلة في آلة فاكس المرسِلَ. في حالُ لم تُتوفر آلةَ فاكس مختلفة، اطلب من المرسِل إجراء التغييرات التالية:

- تأكّد من أنّ المستند الأصلي مطبوع على ورق أبيض (غير ملوّن).
	- قم بزيادة دقّة الفاكس، أو مستوى الجودة أو إعدادات التباىن.
		- أرسل إذا أمكن الفاكس من برنامج مزوّد على الكمبيوتر.<br>■

# حل مشاكل الشبكة السلكية

### مقدمة

يمكن أن تشير أنواع معينة من المشاكل يمكنها إلى وجود مشكلة في اتصال الشبكة. تتضمن هذه المشاكل ما يلي:

- الفقد المتكرر للقدرة على الاتصال بالطابعة
- لا يمكن العثور على الطابعة أثناء تثبيت برنامج التشغيل
	- فشل الطباعة بشكل متكرر

͋͂̃ ̮̖ͅˠ͂̓ .֠ ʻلا̰ ˁˋˎ˪̓ː ˆ̂ˋˎ̌̓ː ˻ˋˤ̾ˎ̹ ˩͈˗ˠ˂ˋ ̡̼ ˆ̛˯ˊ̓ː ˆ͇˦ˎ˂̹لإ ̠́̌˂̾ ̻ː˗̠̦ ̷̾ ̹͆ˎ̂˃ ˁ̸̜ ː̀ʵ : لا̾ˡˆ̇ إرشادات حول كيفية تحديث برنامج الطابعة الثابت، انتقل إلىtt<u>p://support.hp.com و</u>ابحث عن طابعتك، ومن ثم ابحث عن "تحديث البرنامج الثابت"َ.

تحقق من العناصر التالية للتأكد من أن الطابعة تتواصل مع الشبكة. قبل البدء، اطبع صفحة تكوين من لوحة التحكم الخاصّة بالطابعة وحدد موقع عنوان IP الخاص بالطّابعة المدر ج على هذه الصفحة.

- <u>اتصال فعلی ضعیف</u>
- يتعذر على الكمبيوتر التواصل مع الطابعة
- تستخدم الطابعة ار تباطًا غير ٍ صحيح واعدادات طباعة على الوجهين غير ٍ صحيحة للشبكة
	- ˊ˴˃ُ ˗̡ َ ˻ˋːˤ̾ ˉ ّ [̟̦ː̮˂̓ː](#page-144-0) ̦͆ كل˯ˎ̾ ̮̖ͅˡ ˈ˗͈˗˦
	- قد يكون إعداد الكمبيوتر أو محطة العمل غير صحيح
	- الطابعة معطّلة أو اعدادات الشبكة الأخرى غير صحيحة

ˁ˴͇̰̓ Microsoft ͇̪́˯˃ ˆ̹̽̇ʻ ̀ˎ̳̾ ʵˡ˗͏ ˸͇̽̓ːˈ ̶˾̴ ˻ˊ˂̂˃ ˩͇ˡ ˻͇̹̇ ͋̓ʵ ˻͇̹̇ ˆ̛ˊ˰ HP ̼̃˗˃ لا : لا̾ˡˆ̇ من مهام برامج تشغيل الطباعة من HP. لمزيد من المعلومات، انتقل إلى موقّع Microsoft على www.microsoft.com.

### اتصال فعلى ضعيف

- ا. تأكد من أن الطابعة متصلة بمنفذ الشبكة الصحيح باستخدام كبل بطول مناسب.
	- . ʾˆ̸̾ ́ˊ̛̓ː ˅لا͇̗̮ ˃̻ʻ ̷̾ ˗̜ʹ˃ ٢.
- ٣. ألق نظرة على اتصال منفذ الشبكة على الجانب الخلفي للطابعة وتأكد أن مصباح النشاط الكهرماني يومض مشيرًا إلى حركة مرور الشبكة وأن مصباح حالة الارتباط الأخضر يضيء باستمرار مشيرًا إلى ارتباط الشبكة.
	- ع. في حالة استمرار المشكلة، حاول استخدام كبل أو منافذ مختلفة موجودة على الموزع.

# يتعذر على الكمبيوتر التواصل مع الطابعة

- ا. اختبر اتصال الشبكة عبر التحقق من اختبار الشبكة.
	- ̮̾˦ ˟˂̦ː .ʻ ّ .˻˃̮͇ˊ̛̽̓ː ͋͂̃ ʻː̰˻̾ ˻̌˵ ̲
- لــ Windows، انقر فوق **Start** (بدء)، وفوق **Run** (تشغيل)، اكتب cmd، ثم اضغط على <u>Enter</u>.
- بالنسبة إلى OS X، انتقل إلى Applications (تطبيقات) ثم Utilities (أدوات مساعدة) وافتح Terminal (محطة طرفية).
	- ب. اكتب ping يتبعها عنوان IP الخاصة بالطابعة.
	- ج· إذا عرض الإطار أوقات اختبار الإرسال ثم التلقي، فذلك يعني أن الشبكة تعمل.
- T. إذا فشل أمر ping، تأكد من أن موزعات الشبكة قيدِ التشغيل، ومن ثم تأكد من تكوين كل من إعدادات الشبكة والطابعة والكمبيوتر للشبكة نفسها (المعروفة أيضًا بالشبكة الفرعية).
- ̙ˎ˛̓ː ͆̓ˎˠ̓ː IP ̻ː̸̮̃ ˗͈˗ˠ˃ ̷̾ ˗̜ʹ˃). ˾̦ˎ̸̾( Ports ̮ˊ˂̓ːˉ͈ ˆ̾لا̃ ̣̮̦˻ ̠̹ː̰ ˆ̂ˋˎ̌̓ː ˅ː˙ː˗̃ʵ ˟˂̥ˋ ̡̼ ٣. بالطابعة. يكون عنوان IP الخاص بالطابعة مذكورًا على صفحة التكوين الخاصة بالطابعة.
- ع. إذا قمت بتثبيت الطابعة باستخدام منفذ TCP/IP القياسي لـ HP، فحدد المربع **الطباعة إلى هذه الطابعة دائمًا،**<br>المناخذ حتى إذا تغيّر عنوان IP الخاص بها.<br>.
- ه. [ذا قِمت بتثبيت الطابعة باستخدام منفذ TCP/IP قياسي من Microsoft، استخدم اسم المضيف الخاص بالطابعة بدلاً من عنوان IP.
	- ٦. إذا كان عنوان IP صحيحًا، فاحذف الطابعة ثم أضفها مرة أخرى.

# تستخدم الطابعة ارتباطًا غير صحيح وإعدادات طباعة على الوجهين غير صحيحة للشبكة

توصي شركة HP بتركٍ هذه الإعدادات في الوضع التلقائي (الإعداد الافتراضي). إذا غيّرت هذه الإعدادات، يجب عليك<br>تنسط الشكتائيل تغييرها لشبكتك ايضا.

# قد تسبِّب برامج جديدة حصول مشاكل في التوافق

تحقق من أن أي برامج جديدة مثبتة بشكل صحيح وأنها تستخدم برنامج تشغيل الطباعة الصحيح.

# قد يكون إعداد الكمبيوتر أو محطة العمل غير صحيح

- ا. تحقق من برامج تشغيل الشبكة وبرامج تشغيل الطباعة وإعدادات إعادة توجيه الشبكة.
	- اً. تحقق من أن نظام التشغيل مكوِّن بشكل صحيح.

# الطابعة معطّلة أو إعدادات الشبكة الأخرى غير صحيحة

- ا. راجع صفحة تكوين/اتصال الطابعة للتحقق من حالة إعدادات الشبكة وبروتوكولات الشبكة.
	- د أعد تكوين إعدادات الشبكة إذا لزم الأمر .

# <span id="page-145-0"></span>حل مشاكل الشبكة اللاسلكية (الطرازات اللاسلكية فقط)

- مقدمة
- قائمة التدقيق للاتصال اللاسلكي
- الطابعة لا تطبع بعد اكتمال تكوين الاتصال اللاسلكي
- الطابعة لا تطبع والكمبيوتر مثبّت عليه جدار حماية تابع لطرف آخر
	- الاتصال اللاسلكي لا يعمل بعد نقل الموجه اللاسلكي أو الطايعة
		- نتعذر توصيل أحهزة كمبيوتر أكثر بالطابعة اللاسلكية
	- تفقد الطابعة اللاسلكية الاتصال عندما تصبح متصلة بشبكة [VPN](#page-147-0)
		- لا تظهر ِ الشيكة في لائحة الشيكات اللاسلكية
			- الشبكة اللاسلكية لا تعمل
			- احراء اختيار تشخيصي للشيكة اللاسلكية
				- تخفيف التداخل بالشبكة اللاسلكية

### مقدمة

استخدم معلومات استكشاف الأخطاء وإصلاحها للمساعدة في حل المشاكل.

͋͂̃ ˆ̸̛̽̾ ّ HP ̷̾ Wi-Fi Direct̰) NFC( ˻̠̓ːˉ͈ ̠́ˠ̓ˎˋ ͅˎ̖˃لاː ˆ̥͇̰̈ ˻ˊ̃ ˆ̃ˎˊ̌̓ː ˁ̹كا ː̀ʵ ˎ̾ ˗͈˗ˠ˂̓ : لا̾ˡˆ̇ الطابعة، اطبع صفحة تكوين من لوحة التحكم الخاصة بالطابعة.

# قائمة التدقيق للاتصال اللاسلكي

- تأكد من عدم توصيل كبل الشبكة.
- تأكد من تشغيل الطابعة والموجه اللاسلكي ومن تزويدهما بالطاقة. احرص أيضًا على تشغيل الراديو اللاسلكي في الطابعة.
- تأكد من أن معرّف مجموعة الخدمات (SSID) صحيح. اطبع صفحة تكوين لتحديد SSID. إذا كنت غير واثق من أن<br>حاكم SSID صحيح، قم بتشغيل الإعداد اللاسلكي مرة أخرى.
- مع الشبكات المؤمنة، تأكد من أن معلومات الأمان صحيحة. إذا كانت معلومات الأمان غير صحيحة، قم بتشغيل الإعداد اللاسلكي مرة أخرى.
- إذا كانت الشبكة اللاسلكية تعمل بشكل صحيح، حاول الوصول إلى أجهزة كمبيوتر أخرى على الشبكة اللاسلكية. إذا كانت الشبكة متصلة بالإنترنت، حاول الاتصال بالإنترنت من خلال اتصال لاسلكي.
	- تأكد من أنِ أسلوب التشفير AES) أو TKIP) هو نفسه للطابعة ولنقطة الوصول اللاسلكي (على الشبكات التي تستخدم أمان WPA).
	- تأكد من أن الطابعة ضمن نطاق الشبكة اللاسلكية. بالنسبة لمعظم الشبكات، يجب أن تكون الطابعة ضمن ).̛͆͂˵لا̓ː ̮̽̓ː̲˦ ( ̛͆͂˵لا̓ː ̮̗̮̓ͅː ˆ̠̹̌ ̷̾ ̀ 30 ˆ̦ˎ˴̾
- تأكد من أن العوائقِ لا تمنع الإشارةِ الإلاسلكية. أزِل أي أغراض معدنيةٍ كبيرة بين نقطة الوصول والطابعة. احرص على الا تفصل اي اعمدة او جدرل او اعمدة دعم تحتوي على معادن او اسمنت الطابعة عن نقطة الوصول اللاسلكي.
- <span id="page-146-0"></span>● تأكد من أن الطابعة بعيدة عن الأجهزة الإلكترونية التي قد تتداخل مع الإشارة اللاسلكية. قد تتداخل أجهزة عديدة مع الإشارة اللاسلكية بما في ذلك، المحركات واجهزة الهاتف اللاسلكي وكاميرات انظمة الامان وغيرها من الشبكات اللاسلكية وبعض احهزة Bluetooth.
	- تحقق من تثبيت برنامج تشغيل الطباعة على جهاز الكمبيوتر.
		- تأكد من انك حددت منفذ الطابعة الصحيح.
	- تأكد من أن الكمبيوتر والطابعة متصلان بالشبكة اللاسلكية نفسها.
	- لنظام التشغيل OS X، تحقق من أن الموجه اللاسلكي يدعم Bonjour.

# الطابعة لا تطبع بعد اكتمال تكوين الاتصال اللاسلكي

- ا. تأكد من تشغيل الطابعة ومن كونها في حالة جهوزية.
- ا . أوقف تشغيل أي جدرل حماية لأطراف أخرى على جهاز الكمبيوتر الخاص بك.
	- .˟͇ˠ̗ كل ˋ˯́̽̂ˆ ˃̛͇͂˵لا̓ː ˆ̛ˊ˯̓ː ̻ʻ ̷̾ ˗̜ʹ˃ ٣.
- ع. تأكد من عمل الكمبيوتر يعمل بشكل صحيح. أعِد تشغيل الكمبيوتر إذا لزم الأمر.
- ه. تحقق من أن بإمكانك فتح خادم ويب المضمن لــ HP الخاص بالطابعة من جهاز كمبيوتر على الشبكة.

# الطابعة لا تطبع والكمبيوتر مثبّت عليه جدار حماية تابع لطرف اخر

- ا. قم بتحديث جدار الحماية باخر التحديثات المتوفرة من الشركة المصنّعة.
- اح إذا طلبت برامج الوصول إلى جدار الحماية عند تثبيت الطابعة او محاولة الطباعة، فاحرص على السماح بتشغيل البرامج.
- ". اوقف تشغيل جدار الحماية مؤقتًا، ثم قم بتثبيت الطابعة اللاسلكية على الكمبيوتر. قم بتفعيل جدار الحماية ر<br>عندما تكمل تثبيت اللاسلكي.

# الاتصال اللاسلكي لا يعمل بعد نقل الموجه اللاسلكي أو الطابعة

- ا. تأكد من أن الموجّه أو الطابعة متصلة بالشبكة نفسها التي يتصل بها الكمبيوتر.
	- ا. اطبع صفحة تكوين.
- س قارن معرف مجموعة الخدمات (SSID) المذكور في صفحة التكوين بمعرف SSID المذكور في تكوين الطابعة " للكمبيوتر .
	- ٤. في حال لم تكن الأرقام هي نفسها، لا تكون الأجهزة متصلة بالشبكة نفسها. أعد تكوين الإعداد اللاسلكي الطارعة

# يتعذر توصيل أجهزة كمبيوتر أكثر بالطابعة اللاسلكية

- ا. احرص على أن تكون أجهزة الكمبيوتر الأخرى ضمن النطاق اللاسلكي وأنه ما من عوائق تمنع الإشارة. بالنسبة لمعَظَم الشّبكات، يّكون النّطاق اللاسلّكي ضّمن ٣٠ م من نّقطة الوصولّ اللاسلكي.
	- .ˆ͈˺̮̳˦ ˆ̓ˎˡ ̦͆ ˎ̳̹̮̜ ̷̰̾ ˆ̂ˋˎ̌̓ː ͇̪́˯˃ ̷̾ ˗̜ʹ˃ ٢.
	- نس بان آن كله من عدم وجود أكثر من 5 مستخدمين لــ Wi-Fi Direct بشكل متزامن.
	- حُ. أوقف تشغيل أي جدرل حماية لأطراف أخرى على جهاز الكمبيوتر الخاص بك.
- o. تأكد من أن الشبكة اللاسلكية تعمل بشكل صحيح.
- <span id="page-147-0"></span>ا. تأكد من عمل الكمبيوتر يعمل بشكل صحيح. أعِد تشغيل الكمبيوتر إذا لزم الأمر.

## تفقد الطابعة اللاسلكية الاتصال عندما تصبح متصلة بشبكة VPN

عادة، لا يمكنك الاتصال بشبكة VPN وغيرها من الشبكات فبي الوقت نفسه.

# لا تظهر ِ الشبكة في لائحة الشبكات اللاسلكية

- تأكد من أن الموجه اللاسلكي قيد التشغيل ومن أنه مزوّد بالطاقة.
- قد تكون الشبكة مخفية. على الرغم من ذلك، فإنك تستطيع الاتصال بشبكة مخفية.

## الشبكة اللاسلكية لا تعمل

- ا. تأكد من عدم توصيل كبل الشبكة.
- ا. للتحقق مما إذا تم فقدان الاتصال بالشبكة، حاول توصيل أجهزة أخرى بالشبكة.
	- ــ اختبر اتصال الشبكة عبر التحقق من اختبار الشبكة.
		- ̮̾˦ ˟˂̦ː .ʻ ّ .˻˃̮͇ˊ̛̽̓ː ͋͂̃ ʻː̰˻̾ ˻̌˵ ̲
- لـ Windows، انقر فوق **Start** (بدء)، وفوق **Run** (تشغيل)، اكتب cmd، ثم اضغط على Enter.
- لـ OS X، انتقل إلى Applications (التطبيقات) ثم Utilities (أدوات مساعدة) وافتح Terminal (محطة طرفية).
	- **ب.** اكتب ping يتبعها عنوان IP الخاص بالموجه.
	- ج· إذا عرض الإطار أوقات اختبار الإرسال ثم التلقي، فذلك يعنيي أن الشبكة تعمل.
		- ع. تأكد من أن الموجّه أو الطابعة متصلة بالشبكة نفسها التي يتصل بها الكمبيوتر.
			- **أ.** اطبع صفحة تكوين.
	- ب. قارن معرف مجموعة الخدمات (SSID) المذكور في تقرير التكوين بمعرف SSID المذكور في تكوين الطابعة للكمسوتر .
- ج. في حال لم تكن الأرقام هي نفسها، لا تكون الأجهزة متصلة بالشبكة نفسها. أعد تكوين الإعداد اللاسلكي للطابعة.

# إجراء اختبار تشخيصي للشبكة اللاسلكية

يمكنك إجراء اختبار تشخيصي من لوحة التحكم الخاصة بالطابعة، ويمدّك هذا الاختبار بالمعلومات حول إعدادات الشبكة اللاسلكية.

- ا. ملى لوحة التحكم الخاصة بالطابعة، اضغط على زر موافق.
	- ا. افتح القوائم التالية:
	- ) Self Diagnostics (الاختبار التشخيصي الذاتي)
		- إجراء اختبار لاسلكي
- **٣.** اضغط زر موافق لبدء الاختبار. تطبع الطابعة صفحة اختبار تعرض نتائج الاختبار.

# تخفيف التداخل بالشبكة اللاسلكية

من شأن التلميحات التالية التخفيف من التداخل بأي شبكة لاسلكية:

- <span id="page-148-0"></span>● أبق الأجهزة اللاسلكِية بعيدة عن الكائنات المعدنية الكبيرة، مثل خزائن التقارير والأجهزة الإلكترونية المغنطيسية، مثل أفران الميكرويف وأجهزة الهاتف اللاسلكية. فقد تعترض هذه الكائنات الإشارك اللاسلكية.
- أبق الأجهزة اللاسلكية بعيدة عن العمارات الكبيرة وغيرها من هياكل العمران. فقد تمتص هذه الكائنات الموجات اللاسلكية وتحدّ من قوة الإشارة.
	- ضع الموجّه اللاسلكي في موقع مركزي ضمن مجال الرؤية مع الطابعات اللاسلكية على الشبكة.

# حل مشاكل الفاكس

## مقدمة

<span id="page-149-0"></span>استخدم معلومات استكشاف أخطاء الفاكس وإصلاحها للمساعدة في حل المشاكل.

- <u>قائمة اختيار استكشاف أخطاء الفاكس وإصلاحها</u>
	- حل مشكلات الفاكس العامة

# قائمة اختيار استكشاف أخطاء الفاكس وإصلاحها

- تتوفر إصلاحات متعددة محتملة. بعد كل إجراء موصى به، أعد محاولة إرسال الفاكس لرؤية ما إذا تم حل المشكلة.
- للحصول على أفضلِ النتائج خلال حل مشاكل الفاكس، تأكد من أن خط الطابعة متصل مباشرة بمنفذ هاتف الحائط. افصل كل الأجهزة الأخرى المتصلة بالطابعة.
	- ا. تحقق من أن سلك الهاتف متصل بالمنفذ الصحيح على الجهة الخلفية للطابعة.
		- ا. تحقق من خط الهاتف عبر استخدام اختبار الفاكس:
		- **أ. ع**لى لوحة التحكم الخاصة بالطابعة، اضغط على الزر "إعداد" **﴾**.
- ب. حدد Service (الخدمة)، ثم حدد Run Fax Test (تشغيل اختبار الفاكس). تطبع الطابعة تقرير اختبار فاكس.

يحتوى التقرير على إحدى النتائج المحتملة التالية:

- **نجاح**: يحتوى التقرير على كافة إعدادات الفاكس الحالية للمراجعة.
- **فشل**: يشير التقرير إلى طبيعة الخطأ ويتضمن مقترحات حول كيفية حل هذه المشكلة.
	- :͆̓ˎˡ ˆ̂ˋˎ̌̓ˎˋ̙ˎ˛̓ː ˁˋˎ˪̓ː ˻ˊ̓ːˤ̾ˎ̹ ̻ʻ ̷̾ ̟̠ˠ˃ ٣.
- أ. قم بطباعة صفحة تكوين من القائمة Reports (تقارير) في لوحة التحكم للحصول على رمز تاريخ البرنامج الثابت الحالبي.
- ب. انتقل إلى [www.hp.com/support](http://www.hp.com/support)، وحدد اللغة الخاصة بدولتك/منطقتك، وانقر فوق الارتباط **الحصول على البرامج وبرامج التشغيل** واكتب اسم الطابعة في حقل البحث ثم اضغط على زر دخول وحدد الطابعة من قائمة نتائج البحث.
	- **ج.** حدد نظام التشغيل.
	- د. ضمن القسم Firmware (البرنامج الثابت)، حدد موقع Firmware Update Utility (الأداة المساعدة لتحديث البرنامج الثابت).

نُض الله علاحظة: تأكد من استخدام الأداة المساعدة لتحديث البرنامج الثابت المحددة لطراز الطابعة. رغمين

- ه. انقر فوق Download (تنزيل) وفوق Run (تشغيل) ثم انقر فوق Run (تشغيل) مجددًا.
- و. عندما يبدأ تشغيل الأداة المساعدة، حدد الطابعة من القائمة المنسدلة، ثم انقر فوق **إرسال البرنامج** الثابت.

ح**ُ اللاحظة:** لطباعة صفحة تكوين للتحقق من إصدار البرنامج الثابت الذي تم تثبيته قبل أو بعد عملية **``** التحديث، انقر فوق Print Config (طباعة التكوين).

ز. اتبع الإرشادات التبي تظهر على الشاشة لإكمال عملية التثبيت ثم انقر فوق زر Exit (إنهاء) لإغلاق الأداة المساعدة

ع. تأكد من أنه قد تم إعداد الفاكس لدى تثبيت برنامج الطابعة.

من الكمبيوتر، في مجلد برنامج HP، قم بتشغيل أداة مساعدة إعداد الفاكس.

- ه. تأكد من أن خدمة الهاتف تعتمد الفاكس التمثيلي.
- <span id="page-150-0"></span>في حال استخدام ISDN أو PBX رقمي، اتصل بموفر الخدمة لديك للحصول على معلومات حول التكوين إلى خط فاكس تمثيلي.
- في حال استخدام خدمة VoIP، قم بتغيير الإعداد سرعة الفاكس إلى بطيء (V.29) من لوحة التحكم. اسأل ما إذا كان موفر الخدمة لديك يعتمد الفاكس واسأل عن سرعة مودم الفاكس الموصى بها. قد تطلب بعض الشركات محولاً.
- ̽̑̾ ˆ͇̥̖˃ ́̾ˎ̃ ̰˙̮˦ ̷̾ ˗̜ʹ˃ DSL ˗˜ˆ̾ ˗˛˂˴˃̀ ˁ̸̜ ͅˎˡ ̦͆ ّ . ˆ̂ˋˎ̌̓ˎˋ ̤˃ˎ̳̓ː ̋˜ ͅˎ̖˃ː ̦͆ ̷ اتصل بموفر خدمة DSL، او قم بشراء عامل تصفية DSL في حال لم تكن تملك واحدًا. في حال تم تثبيت<br>ا عامل تصفية DSL، جرب عاملاً اخر إذ يمكن ان تتضمن عوامل التصفية هذه خللاً.

# حل مشكلات الفاكس العامة

- <u>يتم إرسال رسائل الفاكس ببطء</u>
	- جودة الفاكس ضعيفة
- اقتطاع الفاكس أو طباعته على صفحتين

#### يتم إرسال رسائل الفاكس ببطء

تواجه الطابعة جودة خط هاتف متدنية.

- حاول إرسال الفاكس بعد أن تتحسّن حالة الخطوط.
- راجع موفر خدمة الهاتف لمعرفة ما إذا كان الخط يدعم الفاكس.
	- أوقف تشغيل إعداد Error Correction (تصحيح الأخطاء).
- أ. على لوحة التحكم الخاصة بالطابعة، اضغط على زر إعداد ⊁.
- ب. حدد Service (الخدمة)، ثم حدد Fax Service (خدمة الفاكس).
- ج. حدد Error Correction (تصحيح الأخطاء)، ثم حدد Off (إيقاف تشغيل).

. ˽̮̖̓ːˈ ˈ˙̮˦͇̥̐˛˃ ͋̓ʵ ̓̀̚ ˙ʶ͈͊ ˗̡ : لا̾ˡˆ̇

- استخدم الورق الأبيض للفاكس الأصلي. لا تستخدم ألوانًا كالأصفر أو الرمادي أو الوردي.
	- قم بزيادة إعداد Fax Speed (سرعة الفاكس).
	- **أ. ع**لى لوحة التحكم الخاصة بالطابعة، اضغط على زر إعداد �.
	- ب. حدد Fax Setup (إعداد الفاكس)، ثم حدد Advanced Setup (إعداد متقدم).
		- ج. حدد Fax Speed (سرعة الفاكس)، ثم حدد الإعداد الصحيح.
- قسّم مهام الفاكس الكبيرة إلى أجزاء أصغر حجمًا، ثم أرسل كل جزء على حدة بالفاكس.
	- غيّر إعدادات الفاكس في لوحة التحكم إلى دقة أدنى.
	- **أ.** على لوحة التحكم الخاصة بالطابعة، اضغط على زر إعداد ٩.
		- **ب.** حدد Fax Setup (إعداد الفاكس).
- <span id="page-151-0"></span>ج. حدد Advanced Setup (إعداد متقدم)، ثم حدد Fax Resolution (دقة الفاكس).
	- د. حدد إعداد الدقة المطلوب، ثم اضغط على موافق.

#### جودة الفاكس ضعيفة

يبدو الفاكس باهتًا أو فاتح اللون.

- قم بز يادة دقة الفاكس عند إرسال رسائل الفاكس. لا تؤثر الدقة على رسائل الفاكس المستلمة.
	- **أ. ع**لى لوحة التحكم الخاصة بالطابعة، اضغط على زر إعداد �.
		- **ب.** حدد Fax Setup (إعداد الفاكس).
	- ج. حدد Advanced Setup (إعداد متقدم)، ثم حدد Fax Resolution (دقة الفاكس).
		- د. حدد إعداد الدقة المطلوب، ثم اضغط على موافق.

. لإː˽˵ͅˎ ˻˵ˆ̃ ˎ̌ˋʵˀ ͋̓ʵ ˗̓ːˆ̡ ˎ͈˺˙ˈ ˙ʶ˃͊ : لا̾ˡˆ̇

- شغّل إعداد Error Correction (تصحيح الأخطاء) من لوحة التحكم.
- **أ.** على لوحة التحكم الخاصة بالطابعة، اضغط على زر إعداد ��.
- ب. حدد Service (الخدمة)، ثم حدد Fax Service (خدمة الفاكس).
- ج. حدد Error Correction (تصحيح الأخطاء)، ثم حدد 0n (تشغيل).
	- تحقق من خراطيش الحبر واستبدلها عند الضرورة.
- اطلب من المرسل تعتيم إعداد التباين على جهاز الفاكس لديه، ثم عاود إرسال الفاكس.

## اقتطاع الفاكس أو طباعته على صفحتين

- قم بتعيين إعداد Default Paper Size (حجم الورق الافتراضي). تتم طباعة الفاكسات على ورق بحجم واحد استنادًا إلى إعدادات Default Paper Size (حجم الورق الافتراضي).
	- **أ. ع**لى لوحة التحكم الخاصة بالطابعة، اضغط على زر إعداد ��.
	- ب. حدد System Setup (إعداد النظام)، ثم حدد Paper Setup (إعداد الورق).
		- ج. حدد حجم الورق الافتراضي، ومن ثم حدد الإعداد الصحيح.
			- عیّن نوع وحجم الورق المستخدم لرسائل الفاکس.
	- شغّل إعداد Fit to Page (احتواء ضمن الصفحة) لطباعة الفاكسات الطويلة على ورق بحجم letter أو A4.
		- **أ.** على لوحة التحكم الخاصة بالطابعة، اضغط على زر إعداد �.
		- ب. حدد Fax Setup (إعداد الفاكس)، ثم حدد Advanced Setup (إعداد متقدم).
			- ج. حدد Fit to Page (احتواء ضمن الصفحة)، ثم حدد 0n (تشغيل).

نُض ملاحظة: ↓ إذا تم تعيين إعداد Fit to Page (احتواء ضمن الصفحة) إلى إيقاف التشغيل وتعيين Default Paper Size خجم الورق الافتراضي) إلى Letter، فستتم طباعة نسخة أصلية بحجم Legal على صفحتين. ﴿

# الفهرس

#### A

[٣٨](#page-47-0) AirPrint

#### E

[١١١](#page-120-0) [٧٢](#page-81-0)˙ ː˗̃ʵ EconoMode Explorer، الإصدارات المعتمدة ملقم ويب لــ HP المضمّن [٦٣](#page-72-0)

#### H

HP Embedded Web Server (EWS) میزاته [٦٣](#page-72-0) [٣٧](#page-46-0) HP ePrint [٦٣](#page-72-0) ː˗˛˂˵ˎˋ̀ HP EWS [٧٧](#page-86-0) HP Web Jetadmin

#### I

Internet Explorer، الإصدارات المعتمدة ملقم ويب لــ HP المضمّن [٦٣](#page-72-0)

#### J

[٧٧](#page-86-0) Jetadmin HP Web

## M

[٦٠](#page-69-0) ̸̲̾˳̜ˎ̦ ˽ʵ˵ͅˎ Microsoft Word

## O

0S (أنظمة التشغيل) المعتمدة **V** 

## S

)˗̂ˋ ͇̪́˯˃ ʵ̨͈ˎ̠ ( Shut Down After اعداد [٧٣](#page-82-0)

## W

Windows ارسال فاکس منه [٦٠](#page-69-0) [٦٠](#page-69-0) ̸̲̾˳̜ˎ̦ ˽ʵ˵ͅˎ Word

ː Android أجهزة الطباعة من [٣٩](#page-48-0) ادراج سعتها ۷ مضمّنة ۷<br>سئ أرقام الأجزاء الأجزاء البديلة TΓ خراطيش الحبر [٢٢](#page-31-0) [٢٢](#page-31-0) ˳͇ˋˎˋ˗̓ː ˻˜ˮ͇̍ː خرطوشة الحبر \_ [٢٢](#page-31-0) مستلزمات [٢٢](#page-31-0) ملحقات ۲۲ أغطية، تحديد الموقع [٢](#page-11-0) أنظمة التشغيل (OS) المعتمدة **V** أنظمة التشغيل، المعتمدة [٧](#page-16-0) أنواع الورق تحدیده (Windows) ۳۱ تحديدها (Mac) [٣٤](#page-43-0) إخراج، حاوياته تحديد موقعها [٢](#page-11-0) إخراج، حاوية تحديد موقعها [٢](#page-11-0) إدخالات الطلب السر يع برمجتها [٥٩](#page-68-0) إرسال الفاكس من كمبيوتر (Windows) [٦٠](#page-69-0) إرسال رسائل الفاكس من البرنامج [٦٠](#page-69-0) إرسال فاكس من الماسحة الضوئية المسطحة [٥٨](#page-67-0) من وحدة تغذية المستندات [٥٩](#page-68-0) إعدادات افتراضية معينة من قِبل المصنع، استعادتها [٨٦](#page-95-0) إعدادات افتراضية، استعادتها [٨٦](#page-95-0)

إعدادات افتراضية معينة من قِبل المصنع، استعادتها [٨٦](#page-95-0) استبدال خراطيش الحبر [٢٤](#page-33-0) استعادة إعدادات افتراضية معينة من قِبل المصنع [٨٦](#page-95-0) استكشاف أخطاء الفاكس وإصلاحها قائمة تدقيق [١٤٠](#page-149-0) استكشاف الأخطاء وإصلاحها LED، أنماط الضوء [٨٣](#page-92-0) LED، الأخطاء M۳ التحقق من حالة خرطوشة مسحوق الحبر [١٠٦](#page-115-0) شبكة سلكية [١٣٤](#page-143-0) شىكة لاسلكىة [١٣٦](#page-145-0) مشاكل الشبكة [١٣٤](#page-143-0) مشاكل تغذية الورق [٩٠](#page-99-0) استكشاف المشاكل وإصلاحها فاكسات [١٤٠](#page-149-0) استهلاك الطاقة [١١](#page-20-0) الأجزاء البديلة أرقام الأجزاء [٢٢](#page-31-0) الأدراج تحديد موقعها [٢](#page-11-0) الأظرف، تحميل [١٩](#page-28-0) الألوان معايرة [١١٣](#page-122-0) الإعدادات الاقتصادية VΓ الباب الخلفي انحشار الورق [١٠٠](#page-109-0) التداخل بالشبكة اللاسلكية: [١٣٩](#page-148-0) الحالة أضواء لوحة التحكم [٨٣](#page-92-0) الدرج1 تحميل المغلفات [١٩](#page-28-0) الدرج 1 انحشارات ۹۹

تحميل المغلفات [١٩](#page-28-0) تحميل الملصقات [٢٠](#page-29-0) الدرج ا اتجاه الورق [١٧](#page-26-0) تحمىله [١٤](#page-23-0) الشبكات [٧٧](#page-86-0) HP Web Jetadmin المدعومة ۷ الطباعة المزدوجة يدويًا (Mac)<br>مريز يدويًا (Windows) [٣٠](#page-39-0)<br>. الطباعة المزدوجة اليدوية [٣٣](#page-42-0) Mac [٣٠](#page-39-0) Windows [٣٥](#page-44-0) [٩](#page-18-0) Mi-Fi Direct الطباعة عبر الطباعة على الوجهين [٣٣](#page-42-0) Mac الطباعة من الأجهزة المحمولة ۳٩ Android أجهزة الطباعة من الأجهزة المحمولة، البرنامج المدعوم ۹ الفاكس حل الجودة الرديئة [١٤٢](#page-151-0) حل السرعة البطيئة [١٤١](#page-150-0) حل المشاكل المتعلقة بمساحة الصفحة [١٤٢](#page-151-0) الماسحة الضوئية إرسال فاكس من [٥٨](#page-67-0) المسح الضوئبي )OS X( HP Easy Scan ˻ˋˤ̾ˎ̹ ̷̾ [٤٧](#page-56-0) الملحقات طلب شرائها [٢٢](#page-31-0) المواصفات الكهر بائية والصوتية [١١](#page-20-0) المواصفات الصوتية [١١](#page-20-0) المواصفات الكهر بائية [١١](#page-20-0) الورق تحميله في الدرج 1  $\,$  1 } ا انحشارات الدرج 1 ہ9۹ وحدة تغذية المستندات [٩٦](#page-105-0) انحشارات الورق الباب الخلفي [١٠٠](#page-109-0) الدرج 1 ہ9۹ حاوية الإخراج [١٠٢](#page-111-0) مواقعها ۹۲ انحشار الورق

حاوية الإخراج [١٠٢](#page-111-0) مواقعه ۹۲

## ˍ

برامج التشغيل، المعتمدة [٧](#page-16-0) برامج تشغيل الطباعة، المعتمدة [٧](#page-16-0) برنامج ارسال رسائل الفاكس<br>ا [٤٧](#page-56-0) )OS X( HP Easy Scan ˻ˋˤ̾ˎ̹ برنامج HP ePrint مج (Windows) HP Scan برنامج

## ˅

تثبيت الشبكة [٦٢](#page-71-0) تحميل ورق في الدرج 1 ٪ [١٤](#page-23-0) تنظيف الزجاج ١٣٢،[١٢٤](#page-133-0) مسار الورق [١٠٧](#page-116-0) توصيل الطاقة تحديد موقعه

## ج

جودة الصورة التحقق من حالة خرطوشة مسحوق الحبر [١٠٦](#page-115-0)

## ˣ

\_<br>حاوية الإخراج إزالة الانحشارات [١٠٢](#page-111-0) حل المشكلات فاكس [١٤١](#page-150-0) حلول الطباعة من الأجهزة المحمولة [٧](#page-16-0)

# خ

خادم ويب المضمن (EWS) تعيين كلمات المرور [٧٠](#page-79-0) میزاته [٦٣](#page-72-0) خدمة المستهلك AFA N خراطيش الحبر استبدالها [٢٤](#page-33-0) مکوناتها ۲٤ خراطیش حبر أرقام الجزء [٢٢](#page-31-0) خراطیش دبابیس رقم الجزء [٢٢](#page-31-0) خرطوشة استبدالها [٢٤](#page-33-0) خرطوشة الحبر أرقام الأجزاء [٢٢](#page-31-0)

إعدادات الحد المنخفض NV استخدامها عندما يكون مستوى الحبر منخفض [٨٧](#page-96-0) خيارات الألوان تغييرها، Windows I

# ˙

دعم عبر الإنترنت [٨٢](#page-91-0) دعم المستهلك عبر الإنترنت [٨٢](#page-91-0) دعم تقني ̃ˊ˻ ̹ːˁلإ̹˂˻ [٨٢](#page-91-0) دعم عبر الإنترنت [٨٢](#page-91-0) دفتر الهاتف، فاكس إضافة إدخالات [٥٩](#page-68-0)

# ̀

ذاكرة مضمّنة <mark>V</mark>

## ˽

رسائل الفاكس الإلكترونية ارسالها [٦٠](#page-69-0)

## ˺

زجاج، تنظيفه [١٢٤](#page-133-0)، [١٣٢](#page-141-0) زر التشغيل/إيقاف التشغيل، تحديد موقعه [٢](#page-11-0)

## ش

شىكات تثبت الطابعة [٦٢](#page-71-0) شبكة لاسلكية استكشاف الأخطاء وإصلاحها [١٣٦](#page-145-0) شريحة ذاكرة (خرطوشة الحبر) تحديد موقعها [٢٤](#page-33-0)

#### ̙

صفحات متعددة لكل ورقة طباعتها (Mac) <del>٣</del>٣ طباعتها (Windows) طباعتها صندوق أدوات جهاز HP، استخدامه [٦٣](#page-72-0)

## ̏

طباعة ازدواجية (على الوجهين) [٣٠](#page-39-0) Windows طباعة على الوجهين ٣ [٣٠](#page-39-0) Windows يدويًا Windows به

الباب الخلفي [١٠٠](#page-109-0)

طباعة على جانبيي الورق [٣٠](#page-39-0) Windows طلب شراء المستلزمات والملحقات \_ [٢٢](#page-31-0)

## ̅

عدد الصفحات في الدقيقة [٧](#page-16-0) عدد الصفحات للورقة تحدیده (Mac) تحدیده (Windows) ۳۱ عدد النُسخ، تغييره \_ [٤٢](#page-51-0) .<br>ا

#### ̨

فاكس إدخالات الطلب السريع [٥٩](#page-68-0) ارسال من البرنامج [٦٠](#page-69-0) حل المشكلات العامة [١٤١](#page-150-0) فتحة التغذية الأولية لورقة واحدة تحميل المغلفات [١٩](#page-28-0) تحميل الملصقات [٢٠](#page-29-0) فتحة قفل الأمان تحديد موقع [٣](#page-12-0)

#### ق

قائمة التدقيق الاتصال اللاسلكي [١٣٦](#page-145-0) قائمة تدقيق استكشاف أخطاء الفاكس وإصلاحها [١٤٠](#page-149-0)

## ͅ

لوحة التحكم [٤](#page-13-0) LED انماط ضوء LED \*\ تحديد موقعها [٢](#page-11-0) لوحة تحكم بشاشة LED عناصر التحكم [٤](#page-13-0)

## ̀

ماسح ضوئبي تنظيف الزجاج ــ [١٣٢](#page-141-0)، ١٣٢ متطلبات المستعرض ̽̑̽̓ː ̮̓ːˉ͈ ̼̠͂̾ ّ [٦٣](#page-72-0) HP֝̓ ̷ متطلبات النظام الحد الآدني ۹ ملقم ويب لــ HP المضمّن [٦٣](#page-72-0)<br>... متطلبات مستعرض الويب خادم ويب المضمّن لـ T۳  HP<br>. مجموعات أدوات الصيانة أرقام القطع [٢٢](#page-31-0)

مستلزمات أرقام الأجزاء [٢٢](#page-31-0) إعدادات الحد المنخفض [٨٧](#page-96-0) استبدال خراطيش الحبر [٢٤](#page-33-0) استخدامها عندما يكون مستواها منخفض ۸۷ طلبها [٢٢](#page-31-0) مسح ضوئي من برنامج (Windows) HP Scan \ مشاكل جودة الصورة الأمثلة والحلول [١١٧](#page-126-0) مشاكل في التقاط الأوراق حلها [٩٠](#page-99-0) مصهر انحشارك [١٠٠](#page-109-0) معايرة الألوان [١١٣](#page-122-0) مغلف اتحاه ۱۹ مفتاح الطاقة، تحديد موقعه [٢](#page-11-0) مقاييس، الطابعة [١٠](#page-19-0) ا ملحقات أرقام أجزاء [٢٢](#page-31-0) ملصق اتحاه [٢٠](#page-29-0) ملصقات [٢٠](#page-29-0) ˎ̳͇͂̃ ˆ̃ˎˊ̍ ملصقات، تحميل ۲۰ ملصق الرقم التسلسلي تحديد موقعه [٣](#page-12-0) ملصق رقم المنتج والرقم التسلسلي تحديد موقعه [٣](#page-12-0) منافذ التوصيل تحديد موقعها [٣](#page-12-0) منافذ الفاكس تحديد موقعها ۳ منفذ USB تحديد موقعه [٣](#page-12-0) منفذ الشبكة تحديد موقعه [٣](#page-12-0) مهلة السكون اِعداد [٧٢](#page-81-0) مواقع إلكترونية دعم المستهلك [٨٢](#page-91-0) مواقع الويب [٧٧](#page-86-0) ͈́˸̸˃ HP Web Jetadmin موضوع الألوان تغييره، Windows I

#### ن

نسخ إعداد حجم الورِق ونوعه [١٢٥](#page-134-0) تحسين للنص أو للصور NTA حوافي المستندات [١٣٠](#page-139-0) مستندات على الوجهين [٤٣](#page-52-0) نُسخ متع*د*دة [٤٢](#page-51-0) نسخ واحدة [٤٢](#page-51-0) نسخ على الجانبين ٣ نسخ على الوجهين [٤٣](#page-52-0)

### ̰

وحدة تغذية المستندات "[٤٣](#page-52-0) إرسال فاكس من [٥٩](#page-68-0) انحشار الورق [٩٦](#page-105-0) مشاكل في تغذية الورق 9۰ نسخ مستندات على الوجهين [٤٣](#page-52-0) ور ق اتجاهه في الدرج١ [١٧](#page-26-0) تحدیده ۱۰۹ ورق طلبه [٢٢](#page-31-0) ورق منحشر مصهر [١٠٠](#page-109-0) وحدة تغذية المستندات [٩٦](#page-105-0) وزن، الطابعة [١٠](#page-19-0)